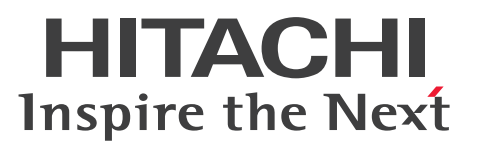

JP1 Version 10

JP1/Data Highway - Automatic Job Executor

操作書

3021-3-144-20

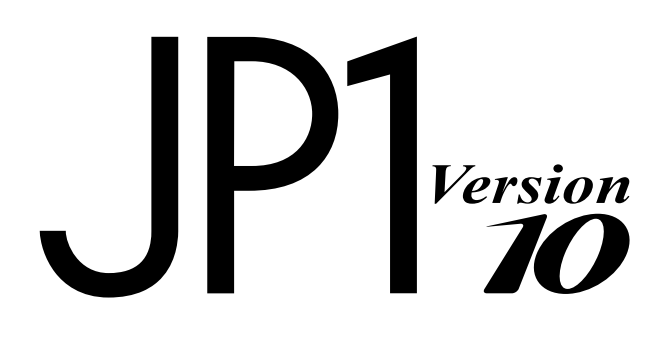

## <span id="page-1-0"></span>前書き

#### ■ 対象製品

適用 OS のバージョン, JP1/Data Highway - Automatic Job Executor が前提とするサービスパックや パッチなどの詳細については,リリースノートを確認してください。

R-1523P-2AA4 JP1/Data Highway - Automatic Job Executor 10-50(適用 OS:Windows Server 2008, Windows Server 2012)

R-1S23P-2A81 JP1/Data Highway - Automatic Job Executor 10-50(適用 OS:Red Hat Enterprise Linux)

JP1/Data Highway - Automatic Job Executor は,次に示すコンポーネントで構成されています。

JP1/Data Highway - Automatic Job Executor (Job Definition) (適用 OS:Windows XP, Windows Vista, Windows Server 2008, Windows 7, Windows 8, Windows 8.1, Windows Server 2012)

JP1/Data Highway - Automatic Job Executor (Job Execution) (適用 OS:Windows Server 2008, Windows Server 2012, Red Hat Enterprise Linux)

#### ■ 輸出時の注意

本製品を輸出される場合には、外国為替及び外国貿易法の規制並びに米国輸出管理規則など外国の輸出関 連法規をご確認の上、必要な手続きをお取りください。

なお、不明な場合は、弊社担当営業にお問い合わせください。

#### ■ 商標類

Linux は、Linus Torvalds 氏の日本およびその他の国における登録商標または商標です。

Microsoft は、米国 Microsoft Corporation の米国およびその他の国における登録商標または商標です。 Oracle と Java は, Oracle Corporation 及びその子会社,関連会社の米国及びその他の国における登録 商標です。

Red Hat は,米国およびその他の国で Red Hat, Inc. の登録商標もしくは商標です。

Windows は,米国 Microsoft Corporation の米国およびその他の国における登録商標または商標です。 Windows Server は、米国 Microsoft Corporation の米国およびその他の国における登録商標または商 標です。

Windows Vista は、米国 Microsoft Corporation の米国およびその他の国における登録商標または商標 です。

その他記載の会社名,製品名は,それぞれの会社の商標もしくは登録商標です。

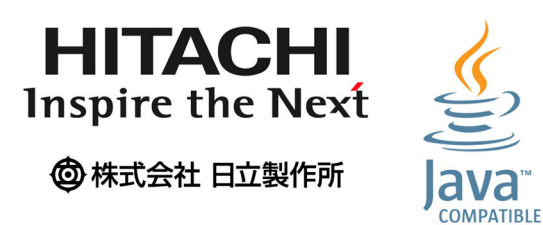

## ■ マイクロソフト製品の表記について

このマニュアルでは,マイクロソフト製品の名称を次のように表記しています。

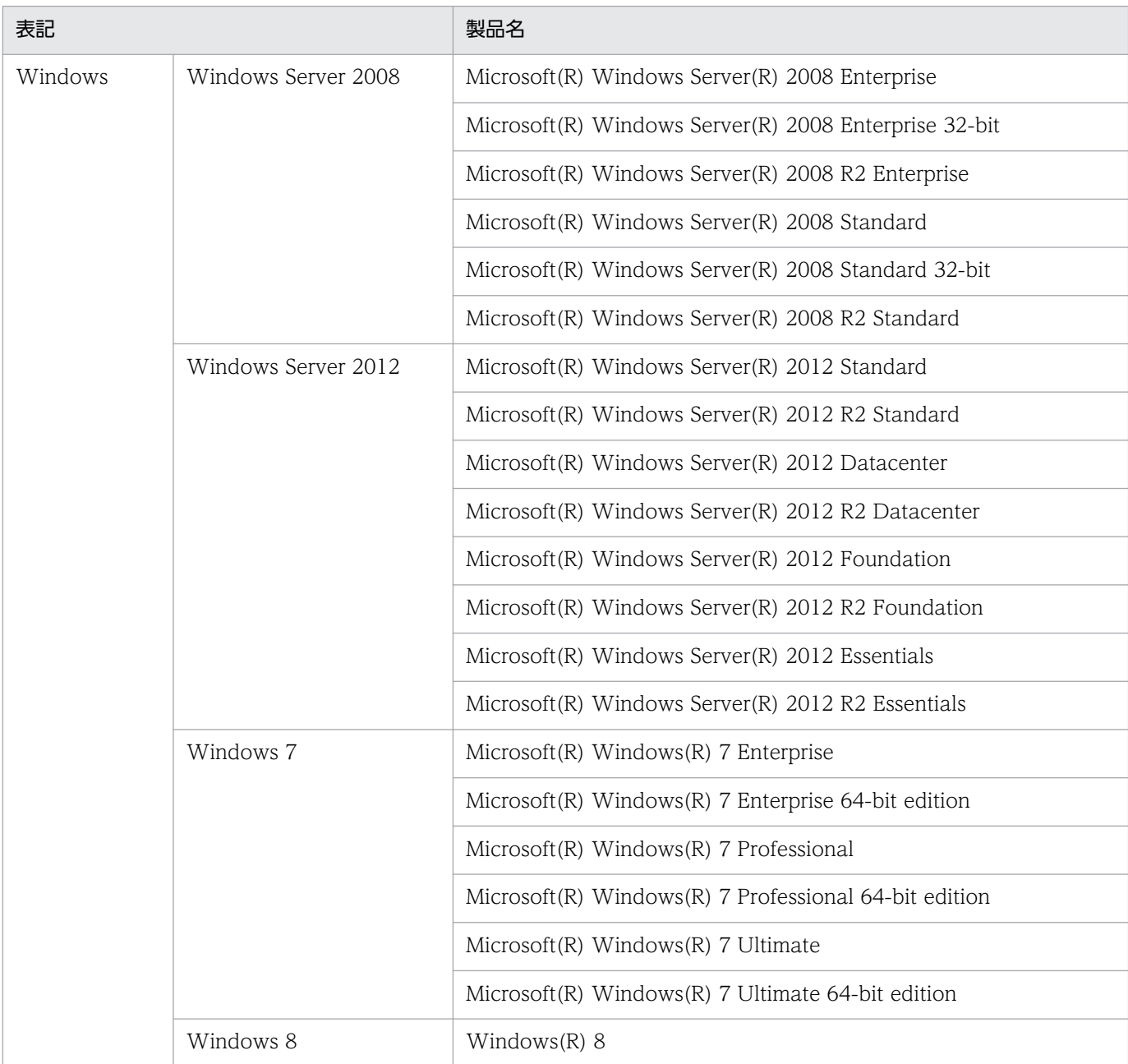

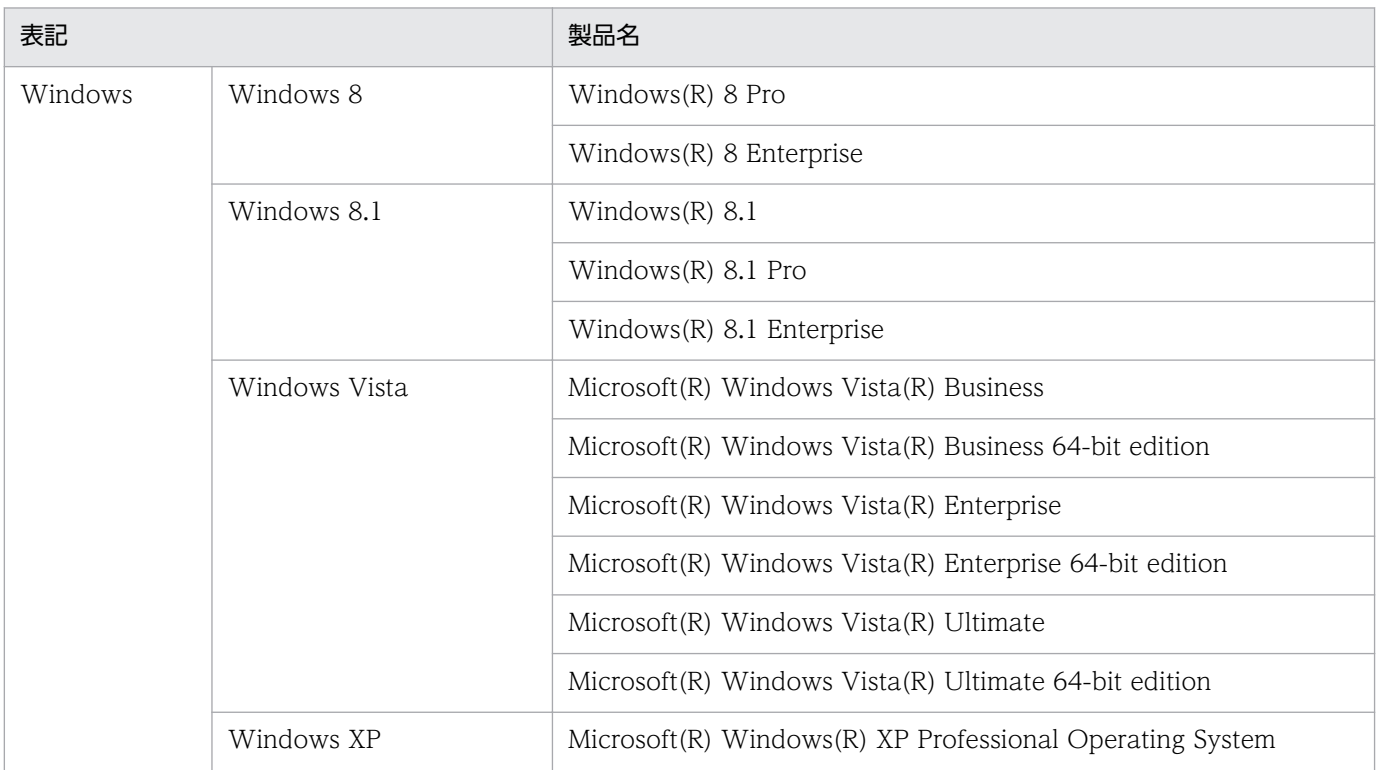

Windows 7, Windows 8, Windows 8.1, Windows Server 2008, Windows Server 2012, Windows Vista,および Windows XP Professional を総称して Windows と表記することがあります。

## ■ 発行

2014 年 10 月 3021-3-144-20

## ■ 著作権

All Rights Reserved. Copyright (C) 2012, 2014, Hitachi, Ltd.

All Rights Reserved. Copyright (C) 2012, 2014, Hitachi Solutions, Ltd.

# <span id="page-4-0"></span>変更内容

# 変更内容(3021-3-144-20) JP1/Data Highway - Automatic Job Executor 10-50

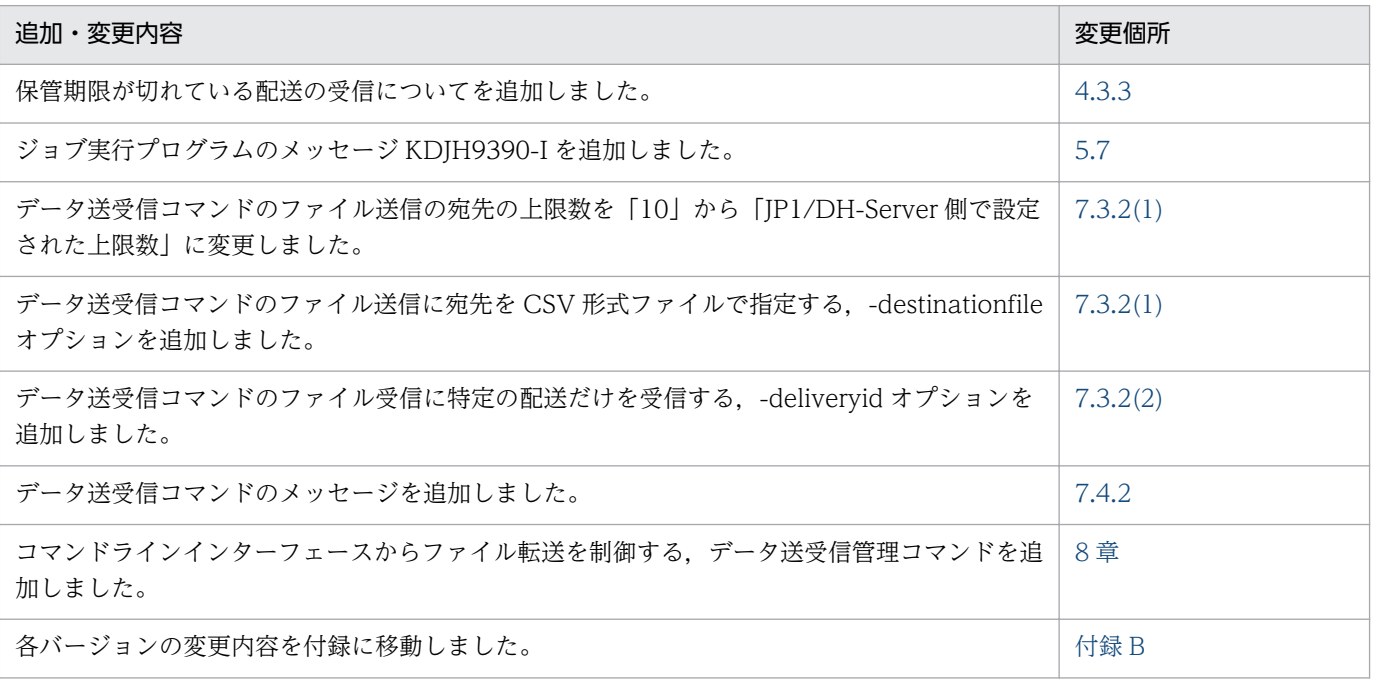

単なる誤字・脱字などはお断りなく訂正しました。

## <span id="page-5-0"></span>はじめに

このマニュアルは、JP1/Data Highway - Automatic Job Executor (以下 JP1/DH - AJE と略します) の使い方について説明したものです。

#### ■ 対象読者

JP1/DH - AJE をお使いになるシステム管理者を対象としています。

このマニュアルの記述は、次の事項を前提にしています。

- Windows の基本操作を習得している。
- Linux の基本知識を取得している。
- コンピュータの管理者として必要な知識がある。
- ネットワーク管理者として必要な知識がある。
- セキュリティ管理者として必要な知識がある。
- JP1/AJS3 および JP1/Base の構築および運用をする上で必要な知識がある。
- JP1/DH Server の運用をする上で必要な知識がある。

### ■ マニュアルの構成

このマニュアルは、次に示す章と付録から構成されています。

第 1 章 JP1/DH - AJE の概要

JP1/DH - AJE の特徴,機能,前提条件について説明しています。

第 2 章 JP1/DH - AJE の導入

JP1/DH - AJE の導入前の準備について説明しています。

#### 第 3 章 JP1/DH - AJE のインストールとセットアップ

インストール,環境設定等について説明しています。

第 4 章 操作説明

JP1/DH - AJE の操作について説明しています。

第5章 メッセージ

JP1/DH - AJE が出力するメッセージについて説明しています。

#### 第6章 トラブルシュート

JP1/DH - AJE の運用中にトラブルが発生した場合の対処方法について説明しています。

#### 第 7 章 データ送受信コマンド

データ送受信コマンドの概要について説明しています。

#### 第 8 章 データ送受信管理コマンド

データ送受信管理コマンドの概要について説明しています。

#### 付録 A ファイルおよびフォルダ一覧

JP1/DH - AJE のファイルおよびフォルダの一覧について説明しています。

#### 付録 B 各バージョンの変更内容

各バージョンの変更内容について説明しています。

付録 C このマニュアルの参考情報 このマニュアルの関連マニュアルや表記について説明しています。

#### 付録 D 用語解説

このマニュアルで使用されている用語について説明しています。

#### ■ 読書手順

このマニュアルは、利用目的に合わせて章を選択して読むことができます。利用目的別にお読みいただく ことをお勧めします。

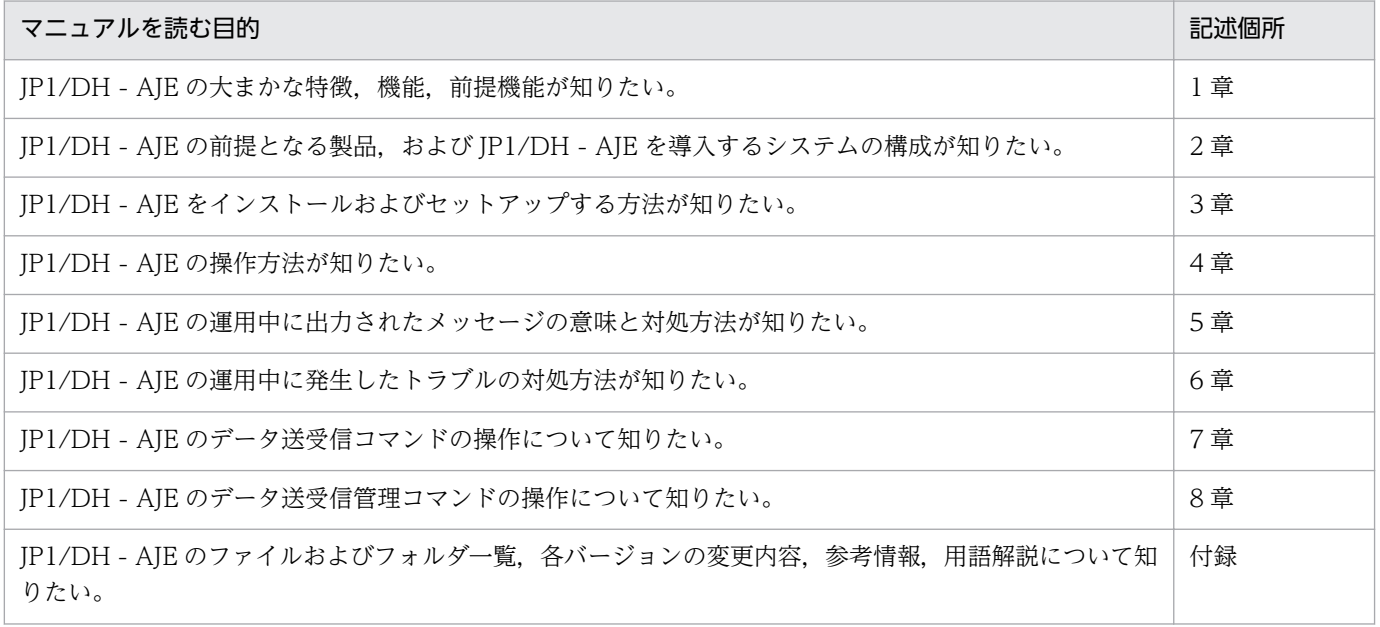

## ■ JP1/DH - Server の表記について

このマニュアルで, JP1/DH - Server と JP1/DH - Server Starter Edition を区別する場合は, その旨説 明しています。

特に断り書きがない場合, JP1/DH - Server の表記には, JP1/DH - Server Starter Edition も含まれます。

# ■ Windows の操作説明で使用する表記

Windows の操作説明で使用する表記を次に示します。

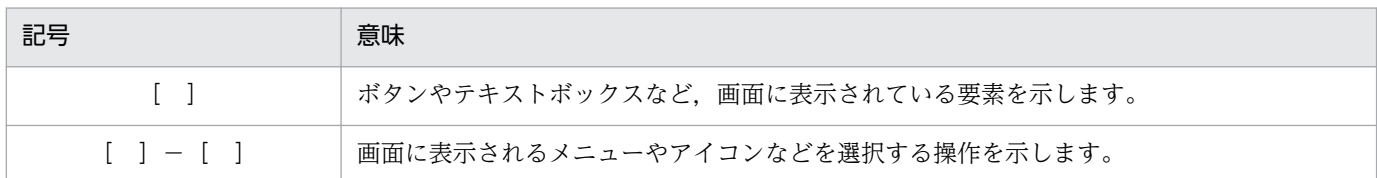

## 図中で使用する記号

このマニュアルでは,図中で使用する記号を次のように定義しています。

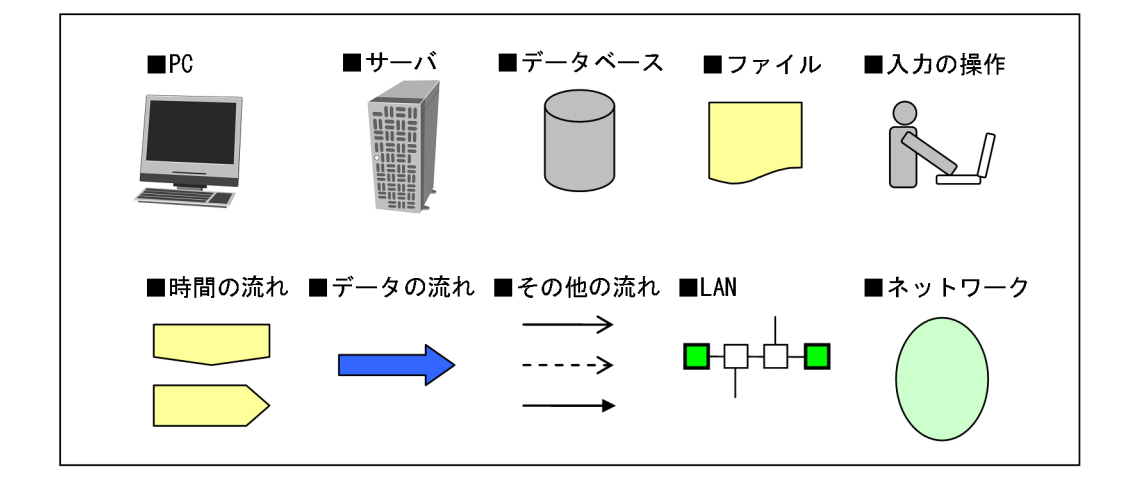

# 注意事項表記について

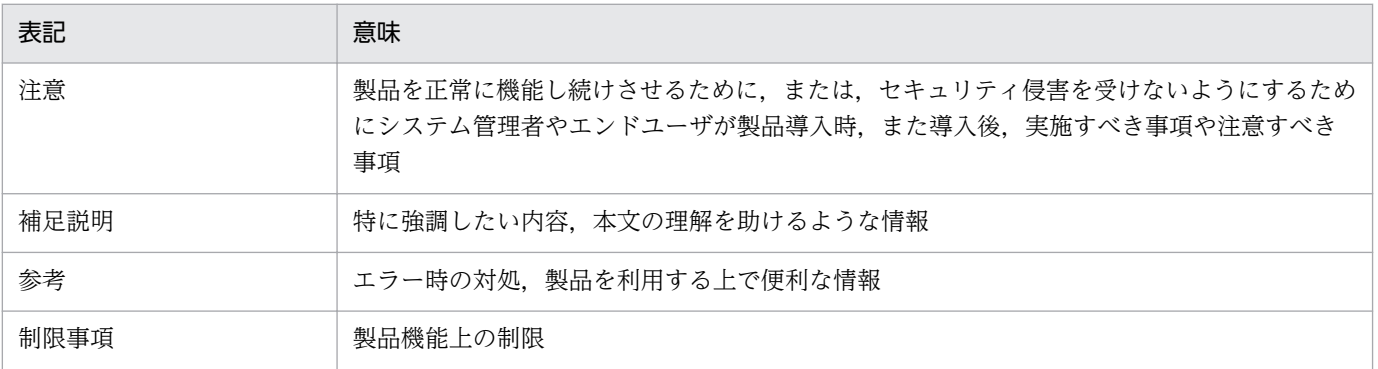

# 目次

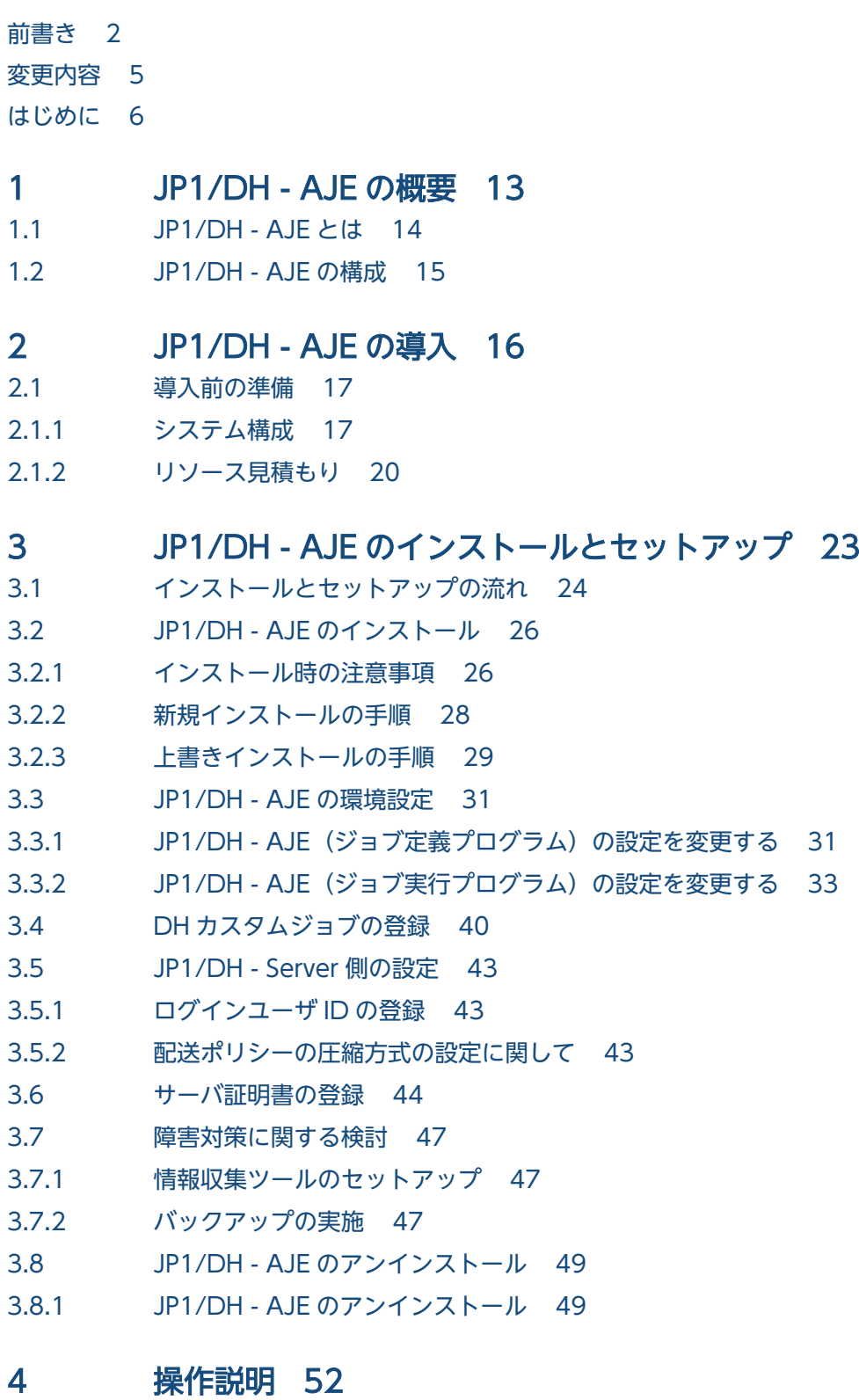

4.1 [DH カスタムジョブの種類 53](#page-52-0)

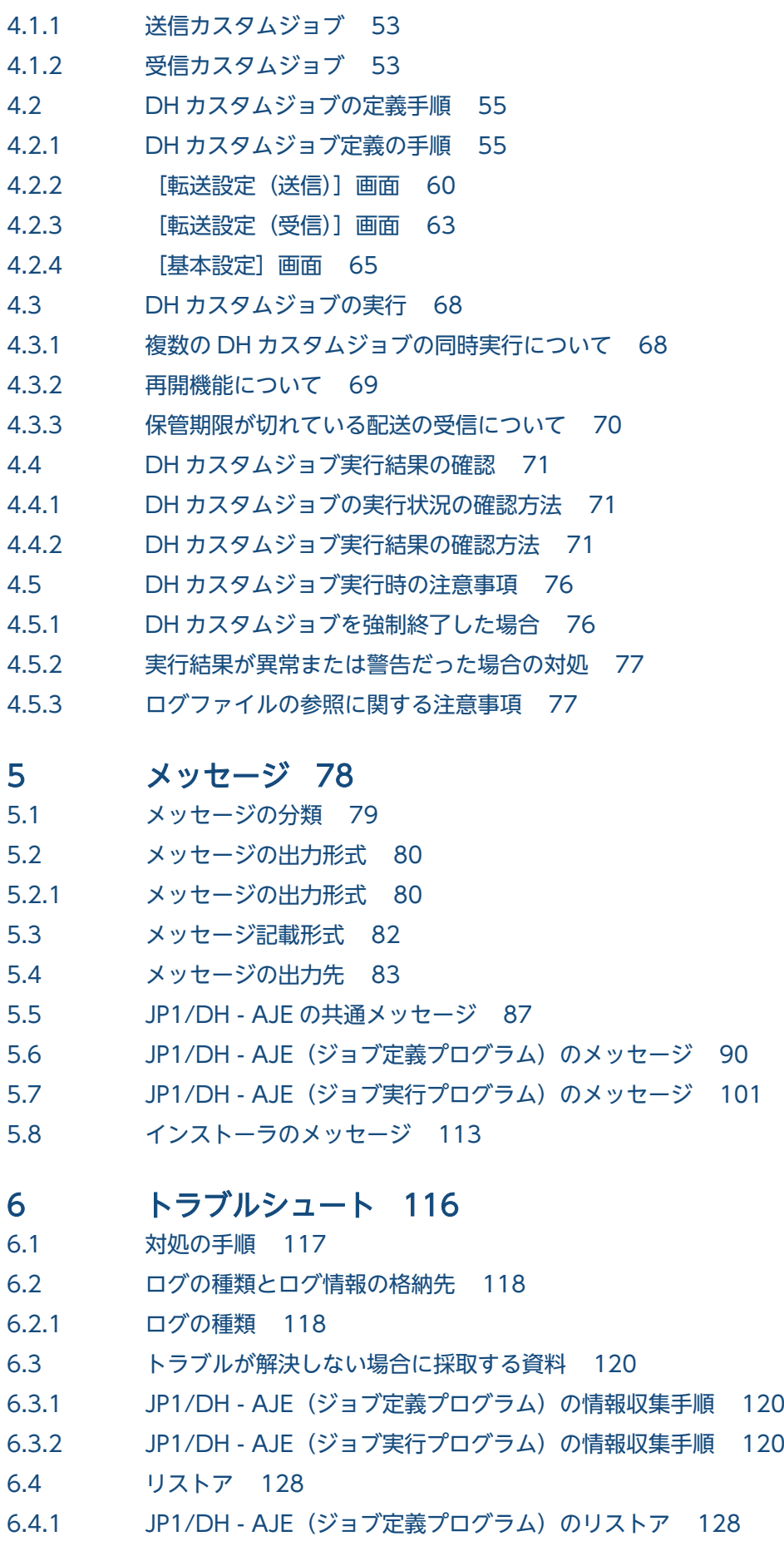

- 6.4.2 JP1/DH AJE (ジョブ実行プログラム)のリストア 128
- 6.5 [トラブル別の対処方法 129](#page-128-0)
- 6.5.1 JP1/DH AJE (ジョブ定義プログラム)のトラブル 129
- 6.5.2 [JP1/DH AJE\(ジョブ実行プログラム\)のトラブル 131](#page-130-0)
- 6.5.3 [クラスタシステムでのトラブル 133](#page-132-0)

# 7 [データ送受信コマンド 134](#page-133-0)

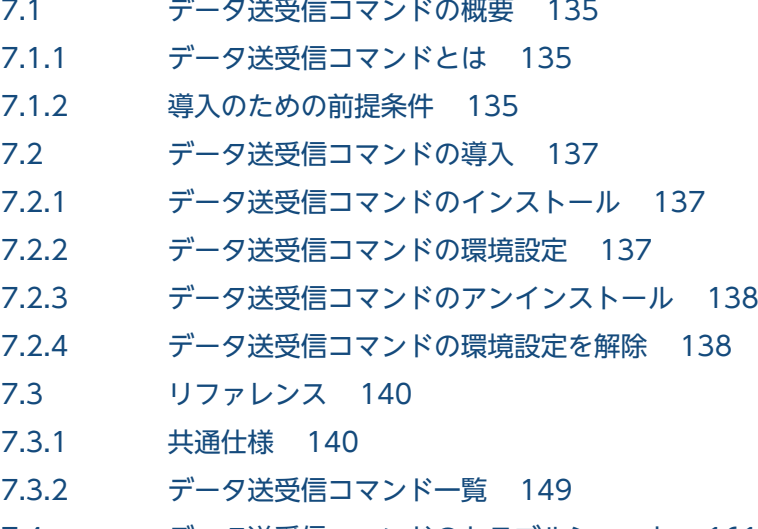

- 7.4 [データ送受信コマンドのトラブルシュート 161](#page-160-0)
- 7.4.1 [データ送受信コマンドの FAQ 161](#page-160-0)
- 7.4.2 [データ送受信コマンドのメッセージ 161](#page-160-0)

### 8 [データ送受信管理コマンド 175](#page-174-0)

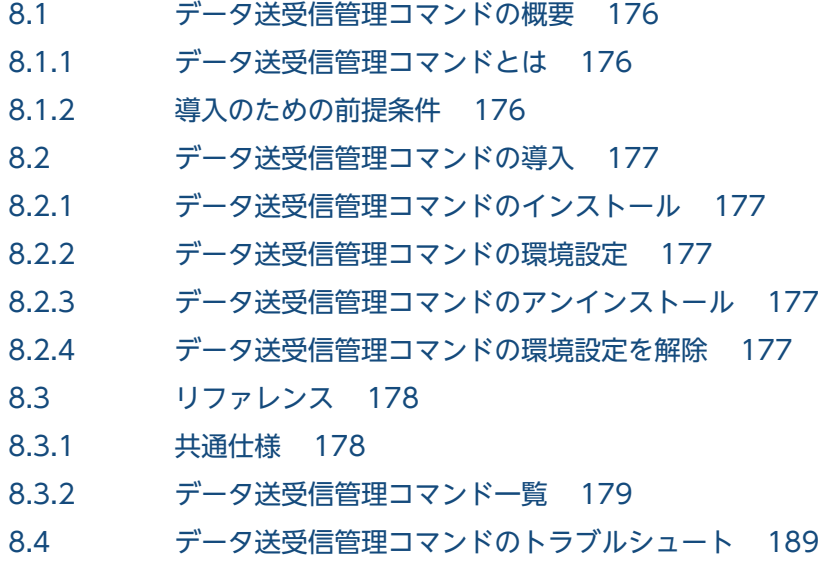

- 8.4.1 [データ送受信管理コマンドの FAQ 189](#page-188-0)
- 8.4.2 [データ送受信管理コマンドのメッセージ 189](#page-188-0)

## [付録 191](#page-190-0)

付録 A [ファイルおよびフォルダ一覧 192](#page-191-0)

付録 A.1 [JP1/DH - AJE\(ジョブ定義プログラム\)のファイルおよびフォルダ一覧 192](#page-191-0)

付録 A.2 [Windows 版 JP1/DH - AJE\(ジョブ実行プログラム\)のファイルおよびフォルダ一覧 193](#page-192-0)

- 付録 A.3 [Linux 版 JP1/DH AJE\(ジョブ実行プログラム\)のファイルおよびフォルダ一覧 194](#page-193-0)
- 付録 B [各バージョンの変更内容 197](#page-196-0)
- 付録 B.1 [10-10 の変更内容 197](#page-196-0)
- 付録 C [このマニュアルの参考情報 198](#page-197-0)
- 付録 C.1 [関連マニュアル 198](#page-197-0)
- 付録 C.2 [このマニュアルでの表記 199](#page-198-0)
- 付録 C.3 [英略語 199](#page-198-0)
- 付録 C.4 [このマニュアルで使用する「Administrators 権限」について 200](#page-199-0)
- 付録 C.5 [KB\(キロバイト\)などの単位表記について 200](#page-199-0)
- 付録 D [用語解説 201](#page-200-0)

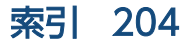

<span id="page-12-0"></span>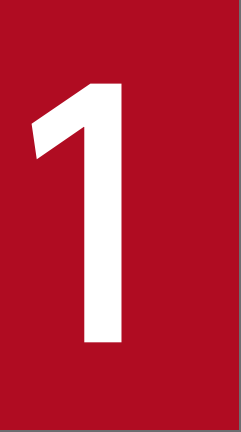

# JP1/DH - AJE の概要

この章では,製品の概要を説明します。

# <span id="page-13-0"></span>1.1 JP1/DH - AJE とは

JP1/DH - AJE は, JP1/DH - Server とのデータ送受信を自動化する製品です。

JP1/AJS3 のカスタムジョブとして提供されるので, JP1/AJS3 - View でデータ送受信用のジョブを定義 できます。

これにより一連の業務の中にデータ送受信を組込むことができ,スケジューラによる自動実行もできるの で,業務の効率化につながります。

なお、JP1/DH - AJE が提供するデータ送受信用のカスタムジョブを「DH カスタムジョブ」と呼びます。

<span id="page-14-0"></span>IP1/DH - AIE は、次の3つのプログラムから構成されています。

- ジョブ定義プログラム
- ジョブ実行プログラム
- データ送受信コマンド

ジョブ定義プログラムは、IP1/DH - Server に対し、ファイルおよびフォルダを送信または受信する DH カスタムジョブを、IP1/AIS3 - View 画面を使って定義. 登録および変更するプログラムです。

ジョブ実行プログラムは,ジョブ定義プログラムによって定義された DH カスタムジョブが実行された場 合に, DH カスタムジョブの内容に従い, JP1/DH - Server に対し, ファイルおよびフォルダを送信また は受信するプログラムです。

データ送受信コマンドは、JP1/DH - Server のファイル転送機能をコマンドラインインターフェースから 利用する方式を提供します。これにより,データ送受信コマンドを使って,JP1/DH - Server と他システ ムとを連携し,ファイル転送をすることができます。また,ファイル転送を管理するため管理系のコマン ドをデータ送受信管理コマンドとして提供します。データ送受信コマンドの操作については,[「7. データ](#page-133-0) [送受信コマンド」](#page-133-0)を参照してください。データ送受信管理コマンドの操作については,[「8. データ送受信](#page-174-0) [管理コマンド](#page-174-0)」を参照してください。

<span id="page-15-0"></span>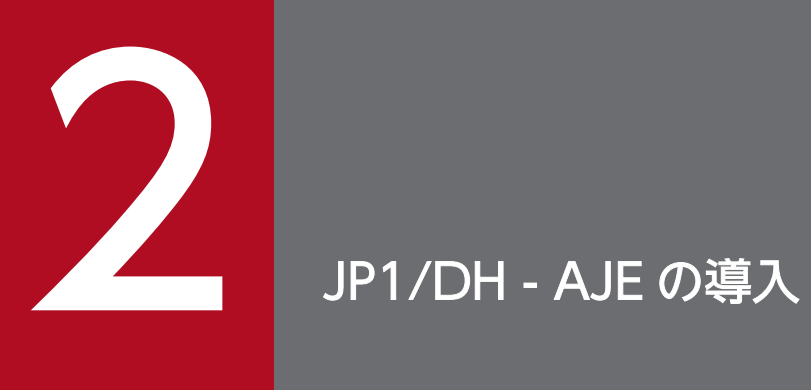

この章では,JP1/DH - AJE の導入手順を説明します。

<span id="page-16-0"></span>JP1/DH - AJE の導入に必要な準備の内容を次に説明します。

# 2.1.1 システム構成

JP1/DH - AJE システムの基本的なシステム構成例を次に説明します。次の図は,JP1/DH - Server を用 いた構成を示しています。

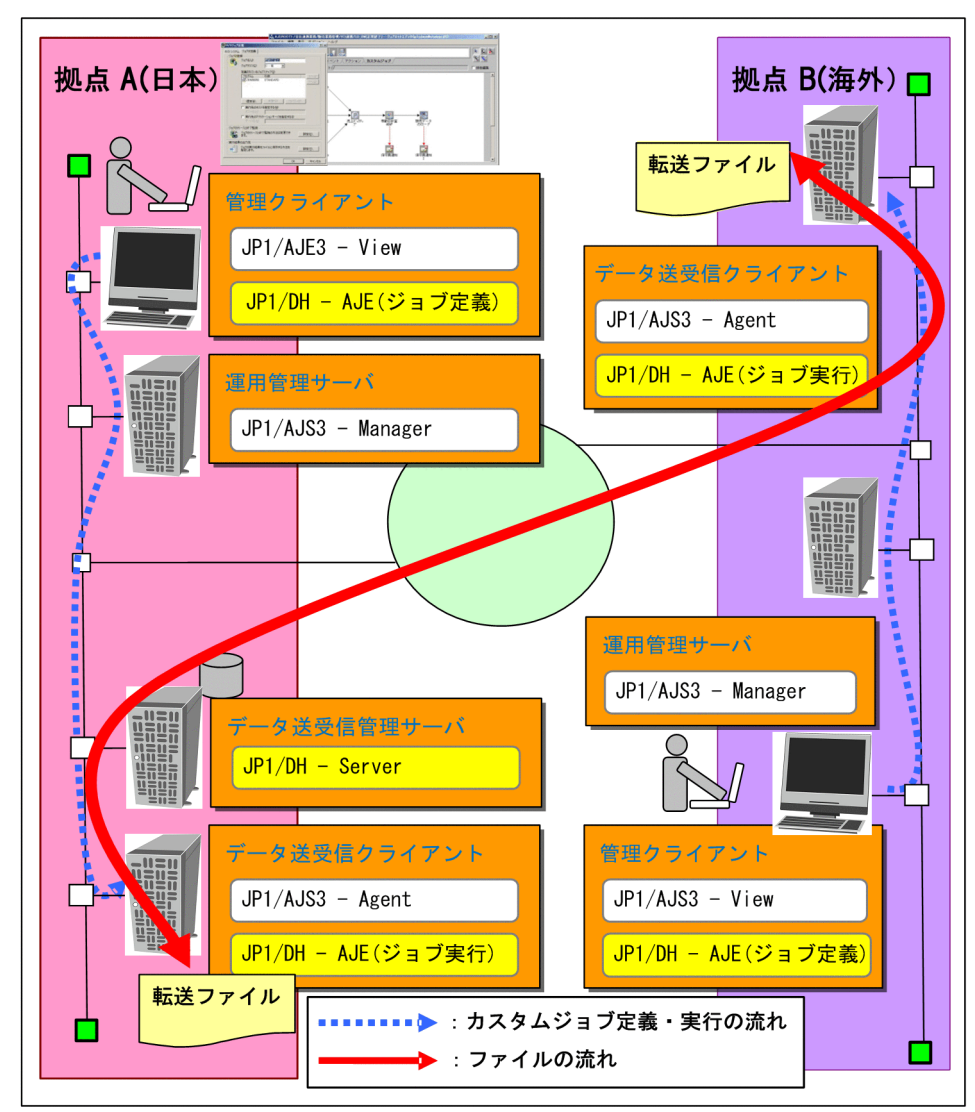

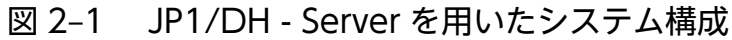

図で示した各ホストの役割と必要なプログラムについて次に説明します。

# (1) 管理クライアント

管理クライアントは,DH カスタムジョブの定義,変更,および DH カスタムジョブの実行結果の確認を するホストです。管理クライアントには、IP1/DH - AIE (ジョブ定義プログラム) をインストールしま す。管理クライアントを複数作成する場合には、すべての管理クライアントに対して、JP1/DH - AJE(ジョ ブ定義プログラム)をインストールします。

なお,システム内に作成できる管理クライアントの数は,JP1/AJS3 - Manager に接続できる JP1/AJS3 - View の数と同じです。JP1/AJS3 - Manager に接続できる JP1/AJS3 - View の数については,マニュア ル「JP1/Automatic Job Management System 3 設計ガイド(システム構築編)」を参照してください。

管理クライアントに必要な OS とプログラムを次の表に示します。

表 2‒1 管理クライアントに必要な OS とプログラム

| 項目    | ソフトウェア                                                          |
|-------|-----------------------------------------------------------------|
| OS.   | • Windows XP<br>• Windows Vista                                 |
|       | • Windows 7<br>• Windows 8<br>• Windows 8.1                     |
|       | • Windows Server 2008<br>• Windows Server 2008 R2               |
|       | • Windows Server 2012<br>• Windows Server 2012 R2               |
| プログラム | • JP1/AJS3 - View 09-00 以降<br>• JP1/DH - AJE 10-50 (ジョブ定義プログラム) |

# (2) 運用管理サーバ

運用管理サーバは、管理クライアントで定義したカスタムジョブの定義情報の管理、またはカスタムジョ ブの実行要求をデータ送受信クライアントに送信するホストです。

運用管理サーバに必要な OS とプログラムを次の表に示します。

#### 表 2‒2 運用管理サーバに必要な OS とプログラム

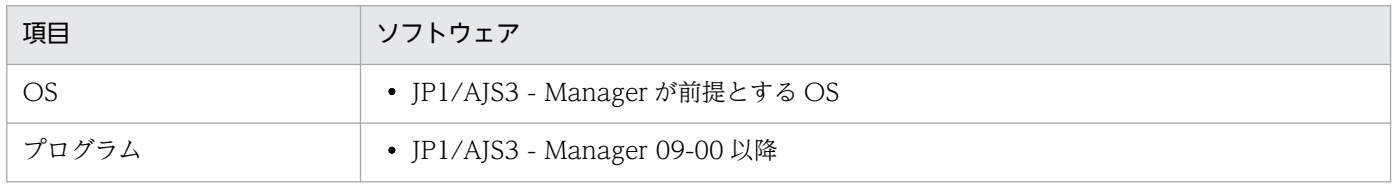

# (3) データ送受信クライアント

データ送受信クライアントは、運用管理サーバからのカスタムジョブの実行要求を受けて, JP1/DH -Server へのファイルの送受信を実行するホストです。データ送受信クライアントには、JP1/DH - AJE (ジョブ実行プログラム)をインストールします。データ送受信クライアントを複数作成する場合,すべて のデータ送受信クライアントに対して JP1/DH - AJE (ジョブ実行プログラム) をインストールします。

なお,システム内に作成できるデータ送受信クライアントの数は,JP1/AJS3 - Manager に接続できる JP1/AJS3 - Agent の数と同じです。JP1/AJS3 - Manager に接続できる JP1/AJS - Agent の数について は,マニュアル「JP1/Automatic Job Management System 3 設計ガイド(システム構築編)」を参照し てください。

データ送受信クライアントに必要な OS とプログラムを次の表に示します。

表 2‒3 データ送受信クライアントに必要な OS とプログラム

| 項目        | ソフトウェア                                                                                                    |
|-----------|----------------------------------------------------------------------------------------------------|
| <b>OS</b> | • Windows Server 2008<br>• Windows Server 2008 R2<br>• Windows Server 2012<br>• Windows Server 2012 R2<br>• Red Hat Enterprise Linux 5<br>• Red Hat Enterprise Linux 6 |
| プログラム     | • JP1/AJS3 - Manager 09-00 以降<br>または<br>• JP1/AJS3 - Agent 09-00 以降<br>• JP1/DH - AJE 10-50 (ジョブ実行プログラム)                                                               |

## (a) Linux の文字コードについて

Linux で使用できる文字コード種別は,JP1/AJS3 に従います。マニュアル「JP1/Automatic Job Management System 3 構築ガイド 1」を参照してください。

#### 補足説明

● JP1/DH - AJE は JP1/AJS3 のシステム上で動作する製品のため,JP1/DH - AJE のクラスタシステムの構成および前提 条件は, JP1/AJS3 に従います。JP1/AJS3 システムのクラスタの構成については、マニュアル [JP1/Automatic Job Management System 3 構築ガイド 1」を参照してください。JP1/DH - AJE は、物理ホストだけにインストールしま す。JP1/DH - AJE のクラスタ運用の動作は JP1/AJS3 のクラスタ運用の動作に従います。

# (4) データ送受信管理サーバ

データ送受信管理サーバは,データ送受信クライアントから送信されたファイルを受け取るホストです。 また,データ送受信クライアントからの要求を受けて,データ送受信クライアントに向けてデータを送信 します。

<span id="page-19-0"></span>データ送受信管理サーバに必要な OS とプログラムを次の表に示します。

表 2‒4 データ送受信管理サーバに必要な OS とプログラム

| 項目    | ソフトウェア                                                                            |
|-------|-----------------------------------------------------------------------------------|
| OS    | • JP1/DH - Server が前提とする OS<br>または<br>• JP1/DH - Server Starter Edition が前提とする OS |
| プログラム | • JP1/DH - Server 10-10 以降<br>または<br>• JP1/DH - Server Starter Edition 10-50      |

## 2.1.2 リソース見積もり

JP1/DH - AJE のメモリ所要量とディスク占有量を次に示します。

# (1) メモリ所要量

JP1/DH - AJE のメモリ所要量を次の表に示します。

#### 表 2‒5 JP1/DH - AJE のメモリ所要量

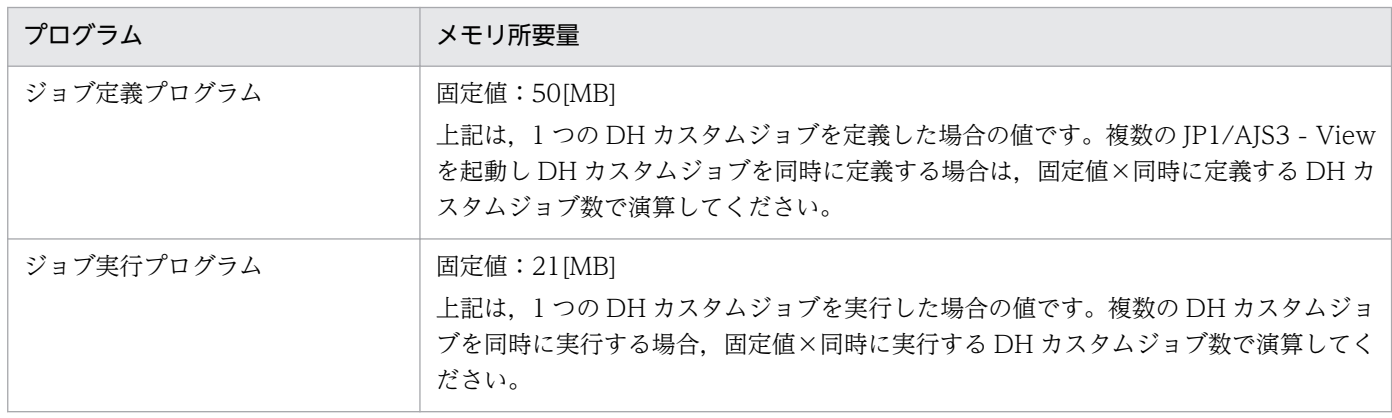

# (2) ディスク占有量

JP1/DH - AJE のディスク占有量を次の表に示します。

## 表 2‒6 JP1/DH - AJE のディスク占有量

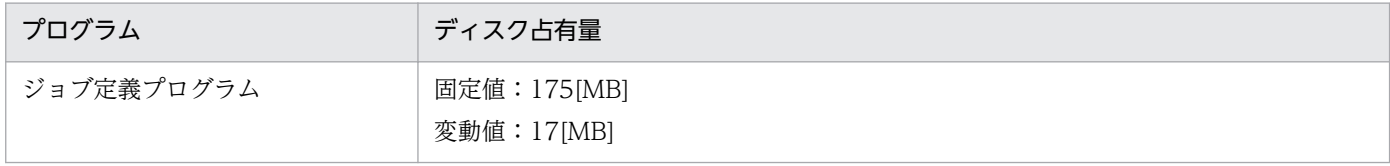

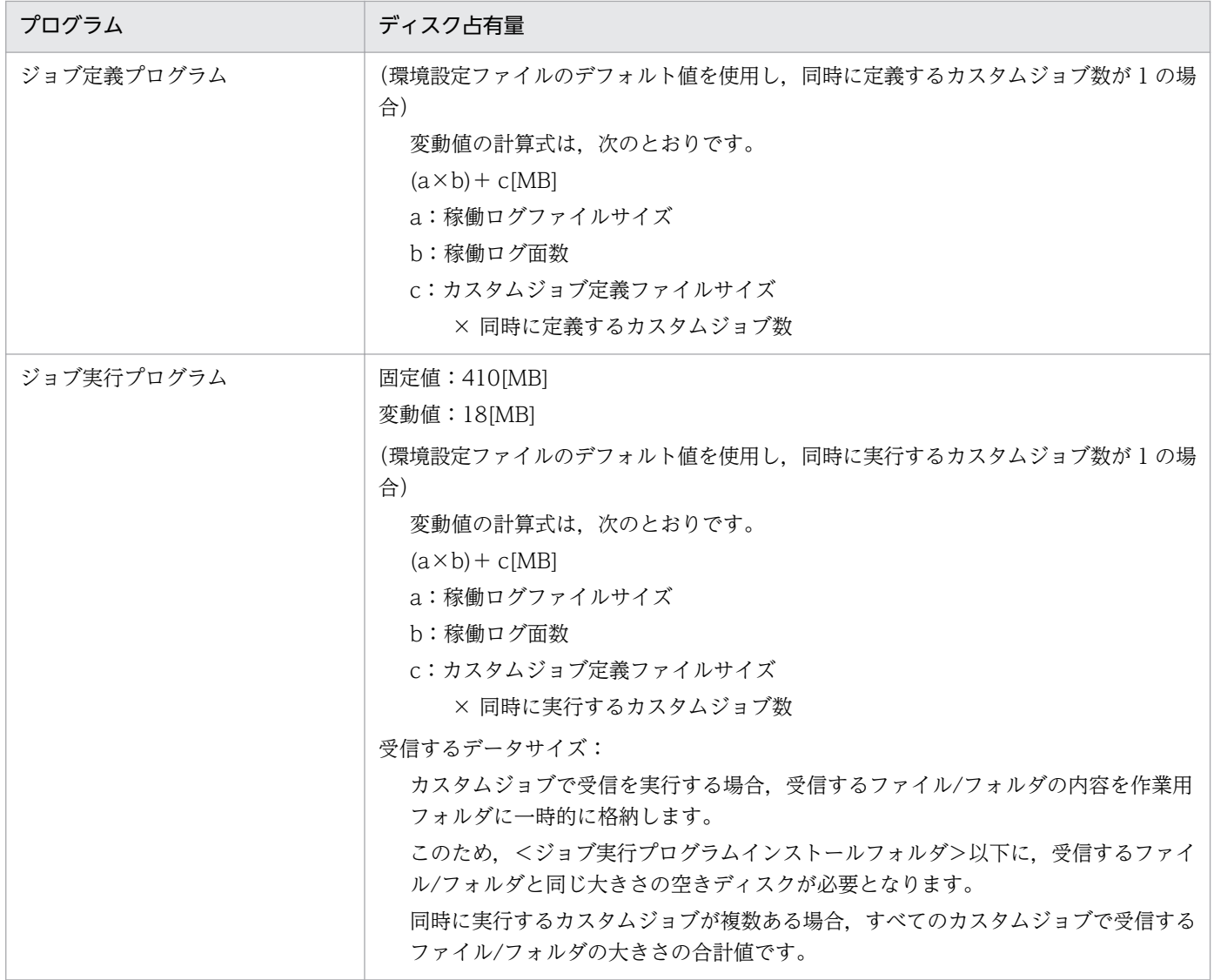

## (a) 稼働ログファイルサイズ

稼働ログファイルサイズは、JP1/DH - AJE の環境設定で変更できます。稼働ログには、プログラムの起 動・終了やコマンドの実行などのログ,およびメッセージが出力されることを考慮して容量を見積もって ください。デフォルト値は 5MB です。

稼働ログの容量を変更する場合は,[「3.3.1\(1\) ジョブ定義プログラム環境設定ファイル」](#page-30-0)または「[3.3.2\(1\)](#page-32-0)  [ジョブ実行プログラム環境設定ファイル](#page-32-0)」を参照してください。

## (b) 稼働ログ面数

稼働ログ面数(バックアップファイルの数)は、IP1/DH - AIE の環境設定で変更できます。稼働ログに は,プログラムの起動・終了やコマンドの実行などのログ,およびメッセージが出力されることを考慮し て容量を見積もってください。デフォルト値は 3 面です。

稼働ログ面数を変更する場合は,「[3.3.1\(1\) ジョブ定義プログラム環境設定ファイル](#page-30-0)」または[「3.3.2\(1\)](#page-32-0)  [ジョブ実行プログラム環境設定ファイル](#page-32-0)」を参照してください。

## (c) カスタムジョブ定義ファイルサイズ

カスタムジョブ定義ファイルは,JP1/DH - AJE と JP1/AJS3 のインターフェースに使用するファイルで す。JP1/DH - AJE の起動時に JP1/AJS3 によって作成され、終了時に削除されるファイルです。サイズ は 0.1MB〜1MB です。見積もり時は最大値の 1MB で見積もってください。JP1/DH - AJE(ジョブ実行 プログラム)で,複数のカスタムジョブを同時に実行する場合は,同時に実行するカスタムジョブ数をか けた値を計算してください。

<span id="page-22-0"></span>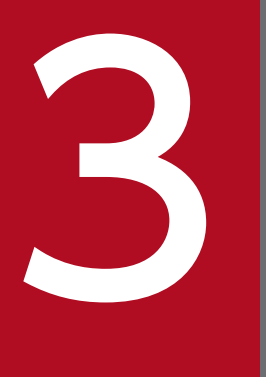

# SANDRIAN - AJE のインストールとセットアップ

この章では,JP1/DH - AJE のインストールとセットアップの手順を説明します。

<span id="page-23-0"></span>JP1/DH - AJE(ジョブ実行プログラム)のインストールおよびセットアップの流れを次の表に示します。

### 表 3-1 JP1/DH - AJE (ジョブ実行プログラム)のインストールとセットアップの流れ

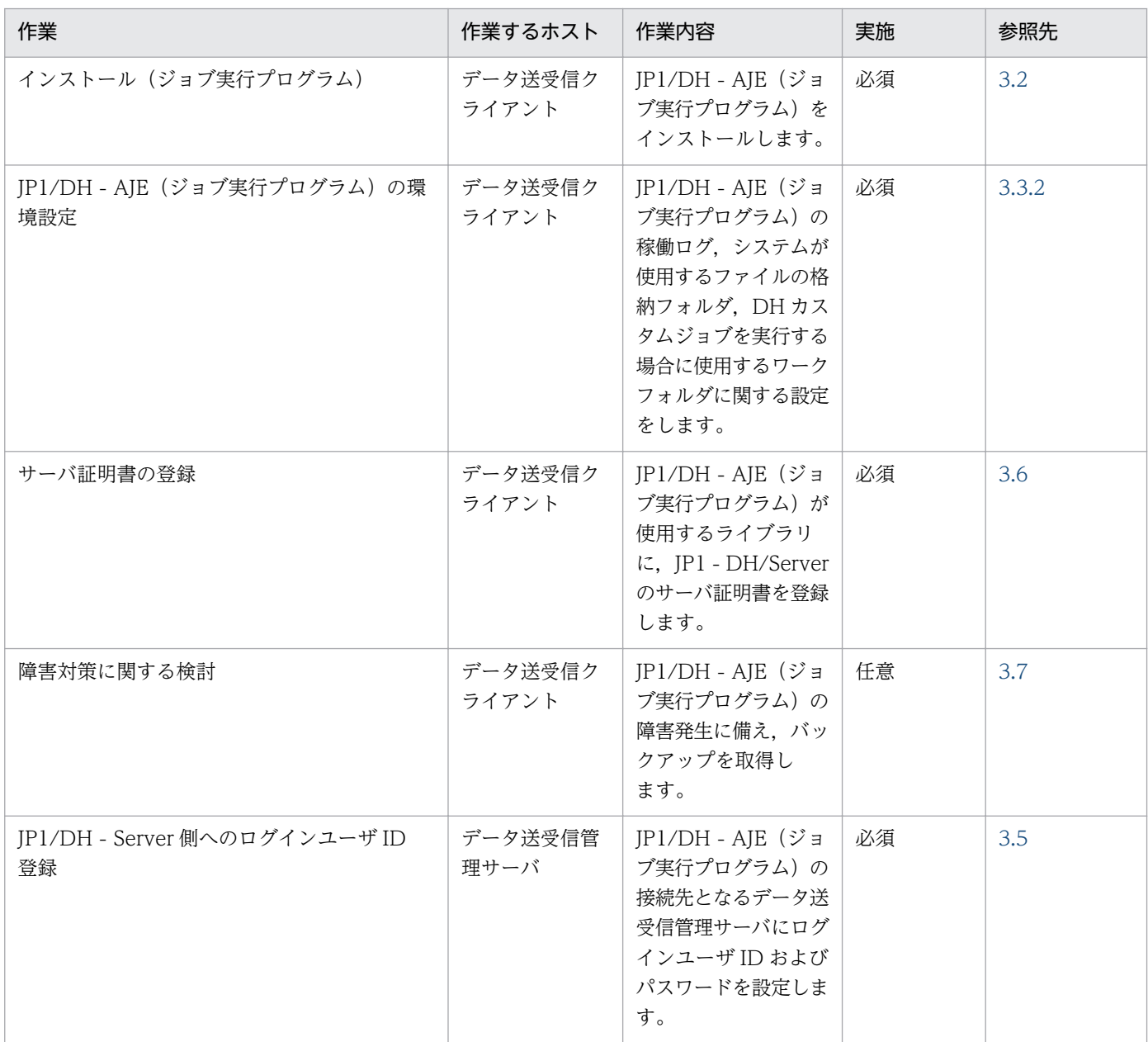

JP1/DH - AJE(ジョブ定義プログラム)のインストールおよびセットアップの流れを次の表に示します。

## 表 3-2 JP1/DH - AJE (ジョブ定義プログラム)のインストールとセットアップの流れ

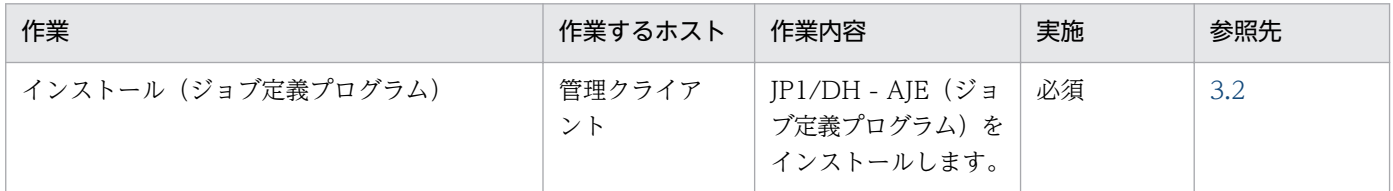

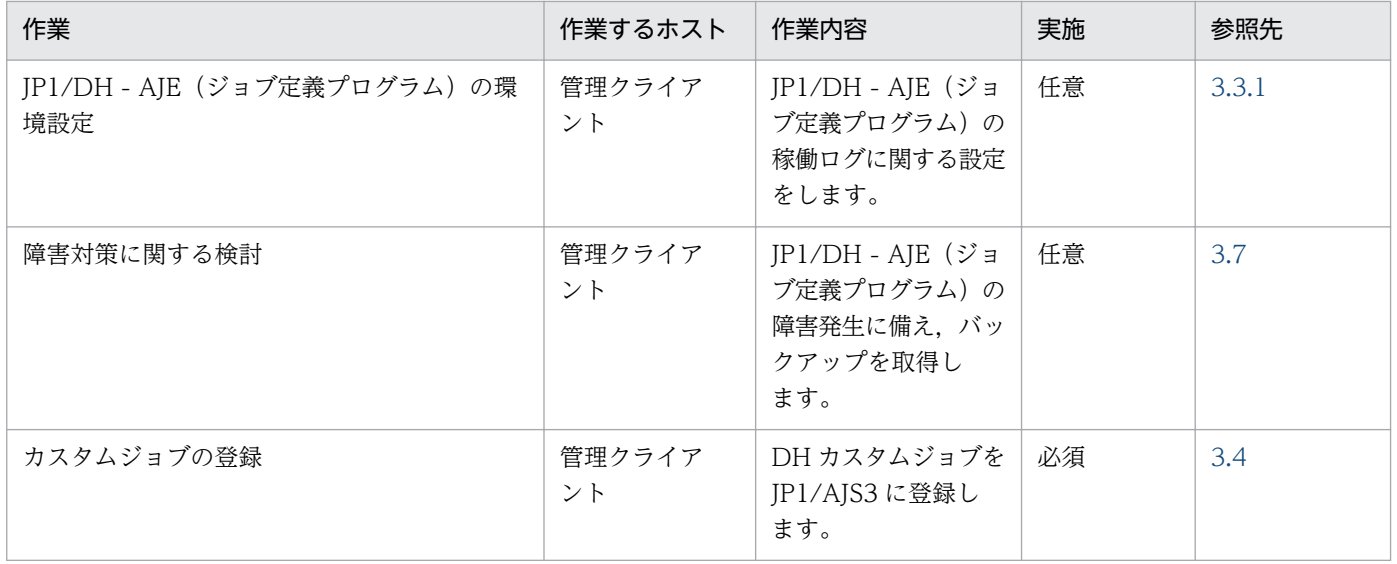

3. JP1/DH - AJE のインストールとセットアップ

<span id="page-25-0"></span>JP1/DH - AJE のインストール方法を次に示します。

# 3.2.1 インストール時の注意事項

インストール時の注意事項を次に示します。

# (1) Windows の場合

- IP1/DH AIE は, Administrators 権限を持つ OS ユーザでインストールしてください。レジストリ キーへの書き込み権限などがない OS ユーザでは,インストールできません。
- Administrators 権限を持たない OS ユーザでインストーラを起動すると、Administrators 権限を持つ 管理者へ昇格を求めるダイアログボックス(UAC ダイアログ)が表示されることがあります。 Administrators 権限を持つ管理者の OS ユーザ名とパスワードを入力すると昇格し,インストーラを 起動できます。
- JP1/DH AJE (ジョブ実行プログラム)には、データ送受信コマンドを同梱しているため、JP1/DH - AJE (ジョブ実行プログラム)が, 前提とする OS 以外にもインストールが可能となっています。JP1/ DH - AIE (ジョブ実行プログラム)が前提としない OS 上で、IP1/DH - AIE (ジョブ実行プログラ ム)を動作させないでください。
- インストール先フォルダとして、次のフォルダを指定しないでください。
	- 1. ドライブ直下 (例:C:\)
	- 2. 他製品と同じフォルダ

3. マルチバイト文字を含むフォルダ

# (2) Linux の場合

• JP1/DH - AJE は,スーパーユーザ権限を持つ OS ユーザでインストールしてください。

## (3) Windows および Linux 共通の注意事項

- ディスクに十分な空きがあることを確認してから,インストールを実行してください。
- JP1/DH AJE を,ターミナルサービスを使用してインストールしないでください。インストール後, 正しくセットアップできないおそれがあります。
- JP1/DH AJE は,リモートインストールには対応していません。
- JP1/DH AJE をインストール後, OS の再起動は不要です。
- 前提プログラムと JP1/DH AJE のインストールの順序は問いません。JP1/DH AJE の動作環境設定 およびプログラム実行までに前提プログラムのインストールを完了してください。

3. JP1/DH - AJE のインストールとセットアップ

- JP1/DH AJE のインストールの途中で,エラー発生等によりインストールが中断した場合は,メッ セージダイアログに表示された内容を確認の上,再度インストールを実行してください。
- ネットワークドライブ,ネットワークの共有ディスク,リムーバブルディスクを JP1/DH AJE のイン ストール先として指定した場合はインストールに失敗することがあります。JP1/DH - AJE のインス トール先には,固定ドライブ下のフォルダを指定してください。
- JP1/DH AJE の上書きインストールを実行した場合,登録済のサーバ証明書が削除されます。した がって,サーバ証明書の再登録が必要となります。サーバ証明書の再登録を行わない場合,DH カスタ ムジョブがエラー終了します。「[3.6 サーバ証明書の登録](#page-43-0)」を参照し,必ずサーバ証明書の再登録を実 施してください。
- JP1/DH AJE の上書きインストールを実行した場合,config.xml については,ファイルが存在する 限り上書きされません。config.xml をカスタマイズ前に戻したい場合, config.xml と同じフォルダに 存在する config.xml.template を,カスタマイズした config.xml に上書きしてください。
- JP1/DH AJE の上書きインストールにおいて,インストール済みの JP1/DH AJE のバージョンより 古いバージョンを上書きすることはできません。インストール済みの JP1/DH - AJE をアンインストー ルしてから,古いバージョンの JP1/DH - AJE をインストールしてください。
- JP1/DH AJE(ジョブ定義プログラム)と JP1/DH AJE(ジョブ実行プログラム)を同一フォルダ にインストールしないでください。
- JP1/DH AJE をクラスタシステムにインストールする場合, 物理ホストごとに,同じバージョンの JP1/AJE をインストールしてください。なお,JP1/DH - AJE を共有ディスク上にインストールしない でください。
- IP1/DH -AIE (ジョブ定義プログラム) のインストーラは、IP1/DH AIE (ジョブ実行プログラム) のインストーラに含まれています。IP1/DH-AIE(ジョブ定義プログラム)をインストールする場合. 事前に IP1/DH - AIE (ジョブ実行プログラム) をインストールしたホストの以下のフォルダから. IP1/DH -AIE (ジョブ定義プログラム)のインストーラを取り出し、IP1/DH -AIE (ジョブ定義プロ グラム)をインストールまたは上書きインストールするホストに転送してください。

#### Windows 環境の場合:

 $<$ ジョブ実行プログラムのインストールフォルダ $>$ ¥Definition¥setup.exe

#### Linux 環境の場合:

/opt/jp1dh/aje/ajee/definition/setup.exe

• インストーラを実行すると,統合トレース機能(HNTRLib2)もインストールされます。HNTRLib2 のインストール先は、次のとおりです。

#### Windows x86 環境の場合:

システムドライブ\Program Files\Hitachi\HNTRLib2\

#### Windows x64 環境の場合:

システムドライブ\Program Files(x86)\Hitachi\HNTRLib2\

#### Linux 環境の場合:

/opt/hitachi/HNTRLib2

<sup>3.</sup> JP1/DH - AJE のインストールとセットアップ

<span id="page-27-0"></span>HNTRLib2 のインストール先はシステムドライブ固定です。インストール先を変更することはできま せん。

• インストーラを起動後,インストール画面が出るまで,またはインストールが開始されるまで,時間が かかる事があります。インストーラを起動したあとに,再度インストーラを起動するなど,インストー ラを複数起動しないでください。インストールに失敗するおそれがあります。

## 3.2.2 新規インストールの手順

JP1/DH - AJE を新規インストールする手順を次に示します。

## (1) Windows の場合

1. JP1/DH - AJE をインストールするホストに、Administrators 権限を持つ OS ユーザでログインします。 2. JP1/DH - AJE (ジョブ実行プログラム) をインストールする場合

- 日立総合インストーラから,JP1/Data Highway Automatic Job Executor を選択し,インス トーラの指示に従ってインストールを進めます。
- IP1/DH AIE (ジョブ定義プログラム)のインストーラは. IP1/DH AIE (ジョブ実行プログラ ム)のインストーラに含まれています。IP1/DH - AIE (ジョブ実行プログラム)をインストールし たホストの以下のフォルダから、IP1/DH - AIE(ジョブ定義プログラム)のインストーラを取り出 し. IP1/DH - AIE (ジョブ定義プログラム) をインストールまたは上書きインストールするホスト に転送してください。
	- (<ジョブ実行プログラムのインストールフォルダ>\Definition\setup.exe)

また, IP1/DH - AIE (ジョブ定義プログラム)のインストーラは, IP1/DH - AIE (ジョブ定義プ ログラム)の上書きインストールでも必要になるため,バックアップを取得してください。

3. JP1/DH - AJE(ジョブ定義プログラム)をインストールする場合 事前に IP1/DH - AIE (ジョブ実行プログラム)のインストーラから取り出して転送しておいた

setup.exe を起動します。インストーラの指示に従ってインストールを進めます。

# (2) Linux の場合

- 1. JP1/DH AJE(ジョブ実行プログラム)をインストールするホストに,スーパーユーザ権限を持つ OS ユーザでログインします。
- 2. Hitachi PP Installer から, JP1/Data Highway AJE を選択し, インストーラの指示に従ってインス トールを進めます。
	- JP1/DH AJE(ジョブ定義プログラム)のインストーラは, JP1/DH AJE(ジョブ実行プログラ ム)のインストーラに含まれています。JP1/DH - AJE(ジョブ実行プログラム)をインストールし たホストの以下のフォルダから、JP1/DH - AJE (ジョブ定義プログラム)のインストーラを取り出 し, JP1/DH - AJE (ジョブ定義プログラム) をインストールまたは上書きインストールするホスト にバイナリモードで転送してください。

<span id="page-28-0"></span>(/opt/jp1dh/aje/ajee/definition/setup.exe)

また, JP1/DH - AJE (ジョブ定義プログラム)のインストーラは, JP1/DH - AJE (ジョブ定義プ ログラム)の上書きインストールでも必要になるため,バックアップを取得してください。

インストール後に作成されるフォルダについては,[「付録 A ファイルおよびフォルダ一覧](#page-191-0)」を参照してく ださい。

## 3.2.3 上書きインストールの手順

JP1/DH - AJE を上書きインストールする手順を次に示します。

上書きインストールは、すでに JP1/DH - AJE がインストールされている環境の状態を修復する、または, バージョンアップのために,JP1/DH - AJE を,再度インストールする方法です。

## (1) Windows の場合

上書きインストールの場合, IP1/DH - AIE を新規インストールしたときに設定した, ユーザ名, 会社名, およびインストール先フォルダがそのまま引き継がれるため,再入力は不要です。

- 1. JP1/DH AJE を上書きインストールするホストに,Administrators 権限を持つ OS ユーザでログイ ンします。
- 2. JP1/DH AJE (ジョブ実行プログラム)を上書きインストールする場合
	- データ送受信クライアント上の JP1/DH AJE(ジョブ実行プログラム)を終了します。DH カス タムジョブが実行中の場合は終了させます。また,DH カスタムジョブが上書きインストール中に 実行されないようにしてください。
	- 日立総合インストーラから,JP1/Data Highway Automatic Job Executor を選択し,インス トーラの指示に従ってインストールを進めます。

3. IP1/DH - AIE (ジョブ定義プログラム)を上書きインストールする場合

- 管理クライアント上の JP1/DH AJE(ジョブ定義プログラム)を終了します。DH カスタムジョ ブ定義画面をすべて閉じてください。
- 事前に JP1/DH AJE(ジョブ実行プログラム)のインストーラから取り出して転送しておいた setup.exe を起動します。インストーラの指示に従ってインストールを進めます。

# (2) Linux の場合

- 1.JP1/DH AJE (ジョブ実行プログラム) を上書きインストールするホストに、スーパーユーザ権限を 持つ OS ユーザでログインします。
- 2. Hitachi PP Installer から, JP1/Data Highway Automatic Job Executor を選択し, インストーラ の指示に従ってインストールを進めます。

#### 注意

• JP1/DH - AJE の上書きインストールを実行した場合,サーバ証明書の再登録が必要になります。操作の詳細は[「3.6](#page-43-0)  [サーバ証明書の登録](#page-43-0)」を参照してください。

3. JP1/DH - AJE のインストールとセットアップ

<span id="page-30-0"></span>JP1/DH - AJE の環境設定手順を説明します。

#### 注意

• この製品に含まれるファイルのうち,環境設定ファイル(config.xml)と情報収集ツール(Windows の場合: dhaje\_log.bat, Linux の場合: dhaje\_log.sh), データ送受信コマンド環境設定ファイル (Const.properties) 以外の ファイルを変更しないでください。

## 3.3.1 JP1/DH - AJE(ジョブ定義プログラム)の設定を変更する

JP1/DH - AJE(ジョブ定義プログラム)の設定変更方法を次に示します。

JP1/DH - AJE(ジョブ定義プログラム)では,稼働ログファイルの出力にかかわる設定を環境設定ファイ ル(config.xml)で変更できます。変更できる項目は,「出力フォルダ,出力レベル,ファイルサイズ,世 代保持数」です。デフォルト値を用いて JP1/AJE (ジョブ定義プログラム)を実行する場合, config.xml を変更する必要はありません。

#### 注意

- config.xml に設定する値に,誤った値を設定した場合,DH カスタムジョブ定義画面が表示されません。
- config.xml の文字コードは UTF-8 です。他の文字コードで保存しないでください。他の文字コードで保存した場合, DH カスタムジョブ定義画面が表示されなくなるおそれがあります。
- 稼働ログの最大サイズおよび稼働ログのバックアップファイル数を変更する場合,ログ出力先フォルダに作成されてい る mmap フォルダを削除してください。削除しないと,変更が有効になりません。
- LogOutDir には,マルチバイトコードを含むパスを指定しないでください。

#### 補足説明

• JP1/DH - AJE をクラスタシステムで運用する場合,実行系と待機系で定義が一致するようにしてください。また,稼 働ログの出力フォルダを共有フォルダ上のフォルダを指定するようにしてください。

## (1) ジョブ定義プログラム環境設定ファイル

環境設定ファイルの詳細を次に示します。

1. ファイルパス

<インストールフォルダ>\settings\config.xml

2. 環境設定ファイルの構成内容

環境設定ファイルの構成内容を次に示します。

```
<?xml version="1.0" encoding="UTF-8" ?>
<config>
    <LogOutDir>C:\ProgramData\Hitachi\jp1\jp1_default\JP1DH\AJE\AJED\log</LogOutDir>
     <InfoLogLevel>info</InfoLogLevel>
     <InfoLogSize>5</InfoLogSize>
```
<sup>3.</sup> JP1/DH - AJE のインストールとセットアップ

#### 3. 定義項目詳細

環境設定ファイルのタグ名,定義項目およびデフォルト値について,次の表に示します。

#### 表 3-3 ジョブ定義プログラム環境設定ファイルの定義項目

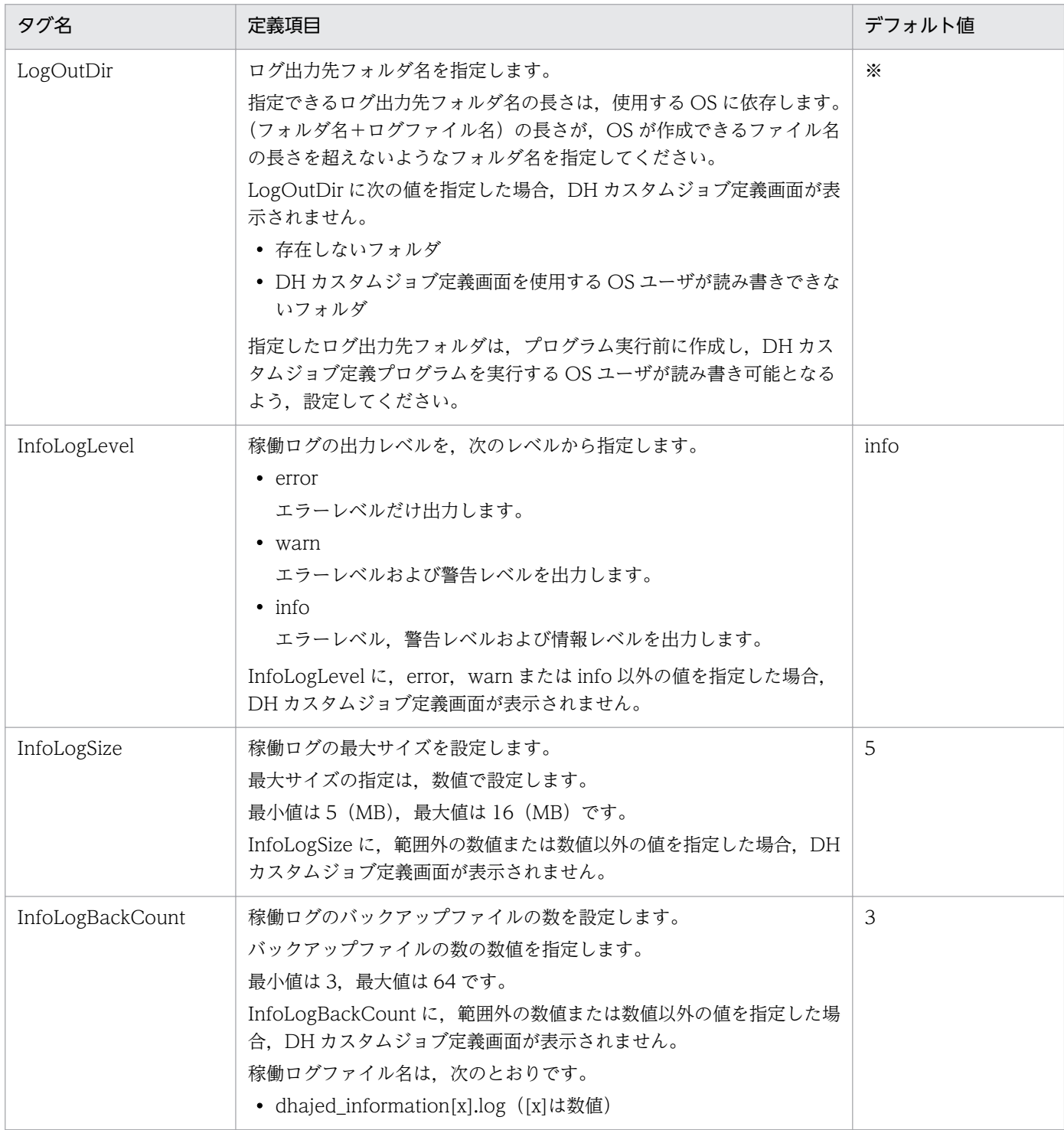

#### 注※

稼働ログの出力先フォルダのデフォルト値は,OS によって異なります。

3. JP1/DH - AJE のインストールとセットアップ

<span id="page-32-0"></span>• Windows XP の場合

 $\langle\langle\lambda\rangle$ 

• Windows XP 以外の場合

%ALLUsersProfile%\Hitachi\jp1\jp1\_default\JP1DH\AJE\AJED\log

%AllUsersProfile%は、Windows の環境変数(全 OS ユーザ共通のデータ保存フォルダ)を示し ます。

## 3.3.2 JP1/DH - AJE(ジョブ実行プログラム)の設定を変更する

JP1/DH - AJE(ジョブ実行プログラム)の設定変更方法を次に示します。

JP1/DH - AJE (ジョブ実行プログラム)では、稼働ログファイル,システムが使用するファイルの出力, ワークフォルダにかかわる設定,システムの動作にかかわる設定を環境設定ファイル(config.xml)で変 更できます。稼働ログファイルに対して変更できる項目は,「出力フォルダ,出力レベル,ファイルサイ ズ,世代保持数」です。デフォルト値を用いて JP1/AJE(ジョブ実行プログラム)を実行する場合, config.xml を変更する必要はありません。

#### 注意

- config.xml に設定する値に,誤った値を設定した場合,DH カスタムジョブを実行できません。
- config.xml の文字コードは UTF-8 です。他の文字コードで保存しないでください。他の文字コードで保存した場合, DH カスタムジョブを実行できなくなるおそれがあります。
- 稼働ログの最大サイズおよび稼働ログのバックアップファイル数を変更する場合,ログ出力先フォルダに作成されてい る mmap フォルダを削除してください。削除しないと,変更が有効になりません。
- LogOutDir には,マルチバイトコードを含むパスを指定しないでください。

#### 補足説明

• JP1/DH - AJE をクラスタシステムで運用する場合,実行系と待機系で定義が一致するようにしてください。また,稼 働ログの出力フォルダおよびシステムが使用するファイルの格納フォルダを,共有フォルダ上のフォルダを指定するよ うにしてください。

# (1) ジョブ実行プログラム環境設定ファイル

環境設定ファイルの詳細を次に示します。

## (a) Windows の場合

1. ファイルパス

<インストールフォルダ>\settings\config.xml

2. 環境設定ファイルの構成内容

環境設定ファイルの構成内容を次に示します。

<sup>3.</sup> JP1/DH - AJE のインストールとセットアップ

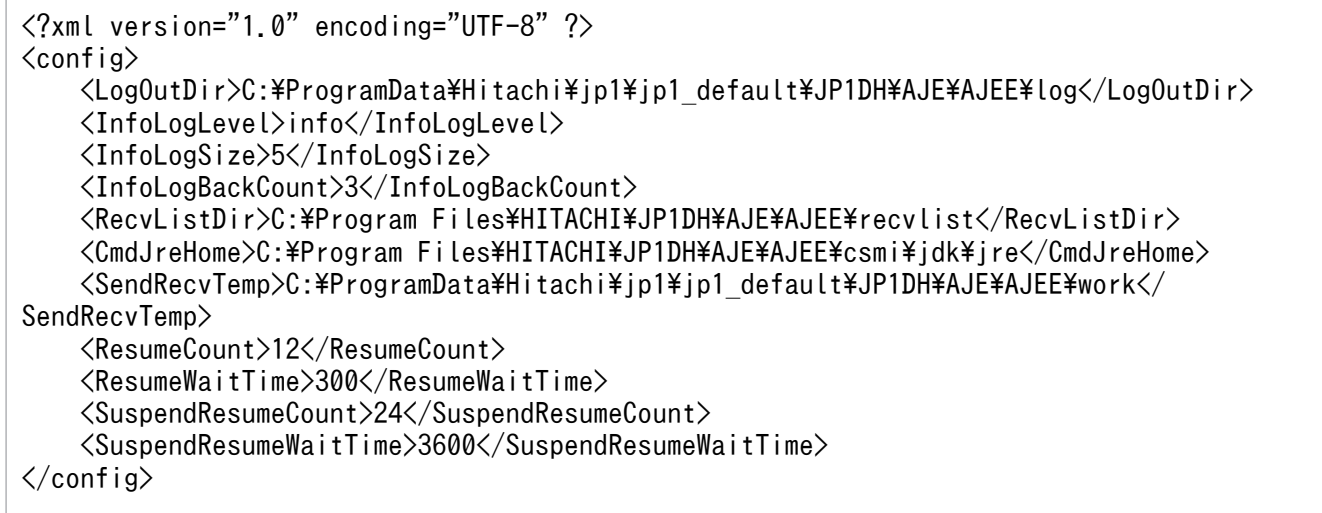

#### 3. 定義項目詳細

環境設定ファイルのタグ名,定義項目およびデフォルト値について,次の表に示します。

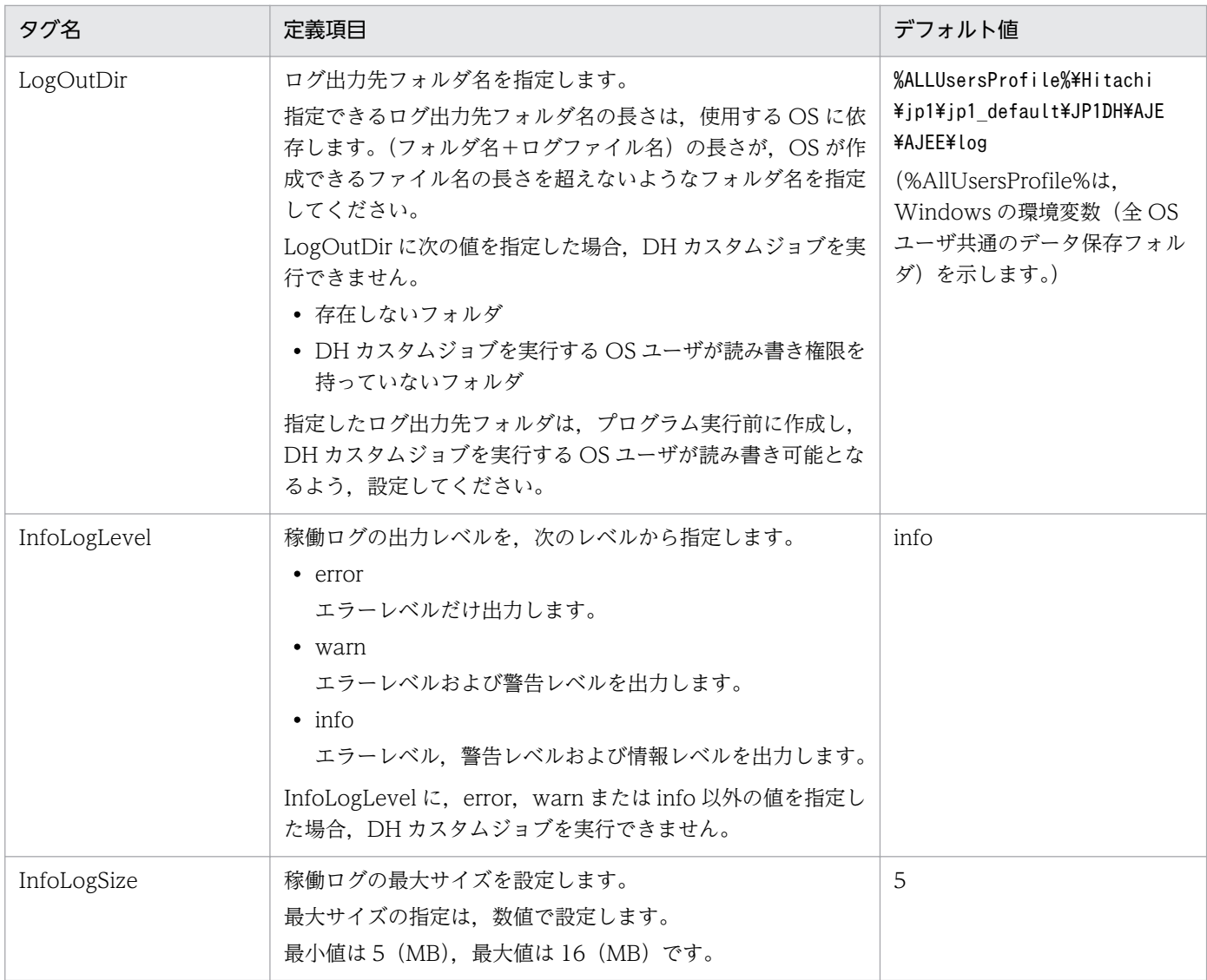

## 表 3-4 ジョブ実行プログラム環境設定ファイルの定義項目 (Windows の場合)

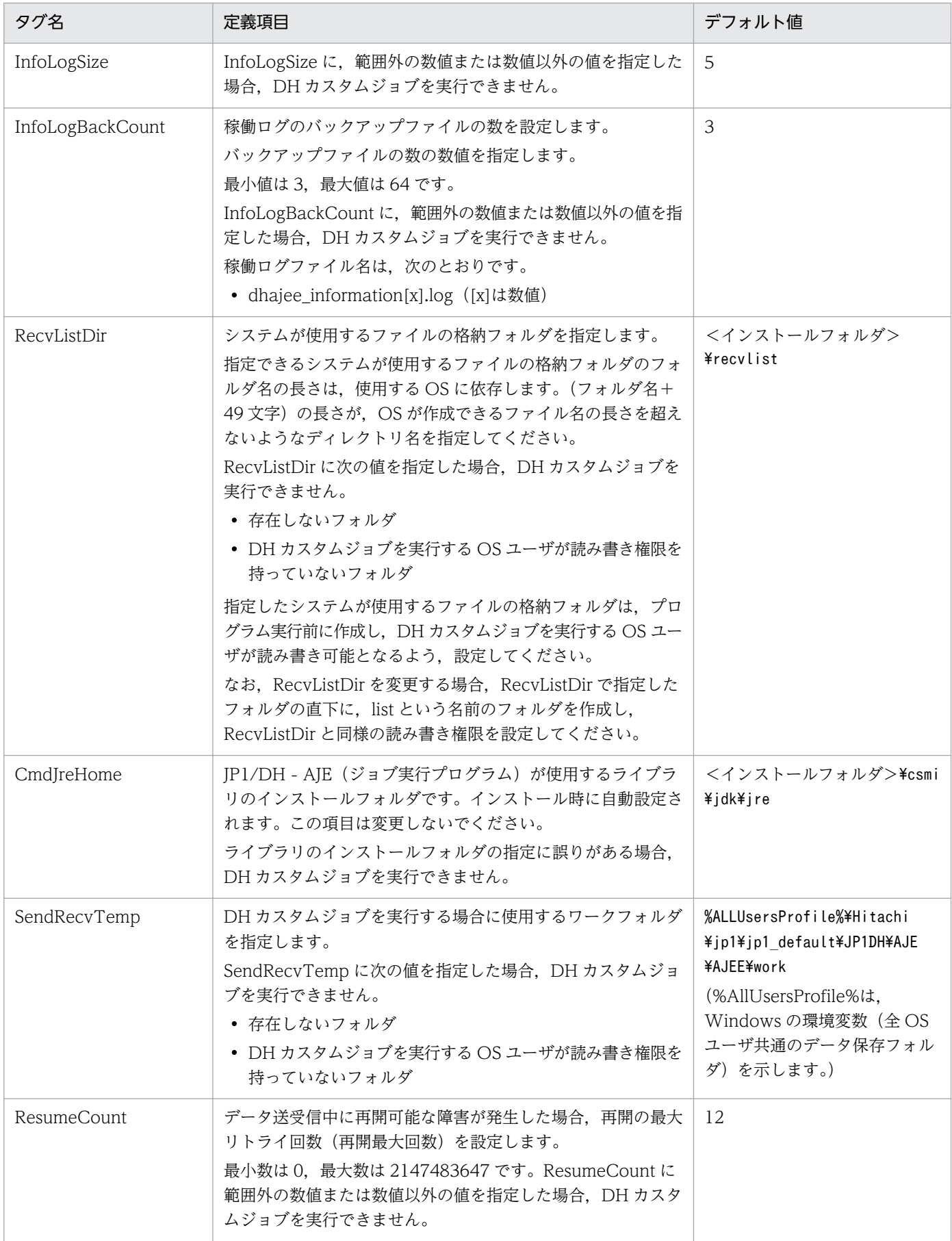

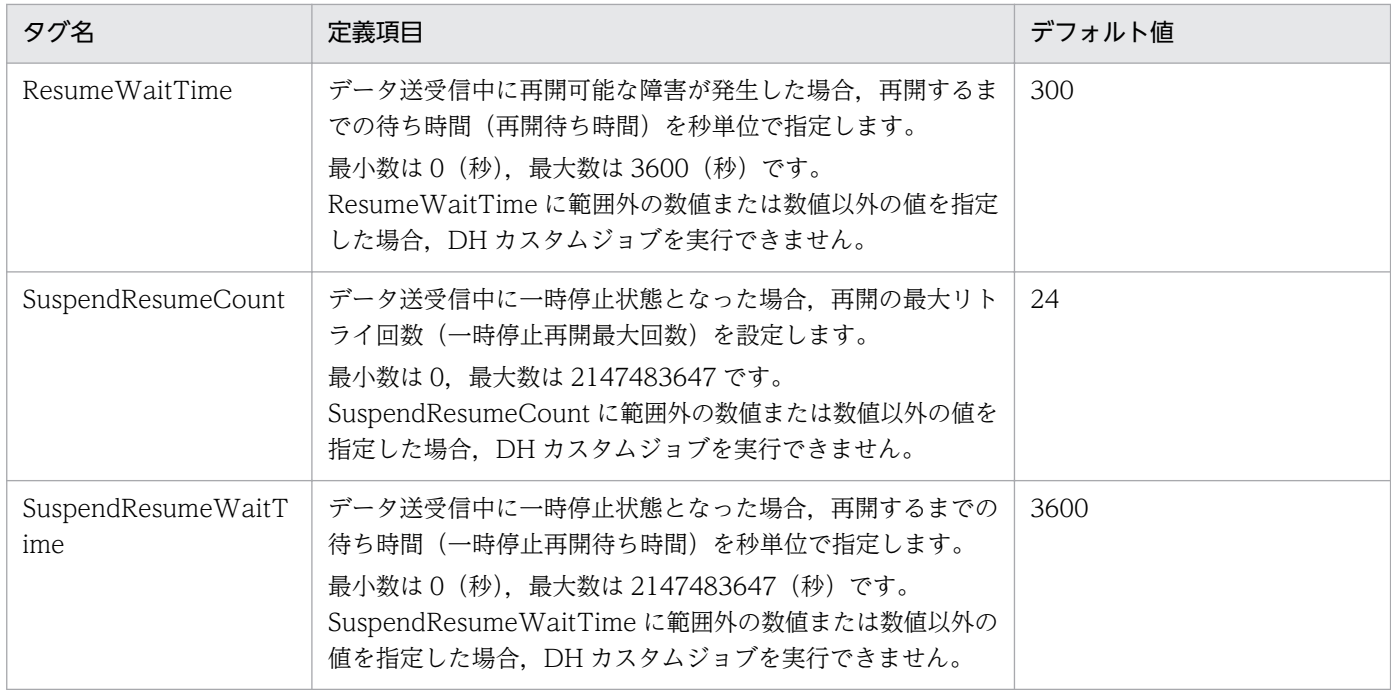

## (b) Linux の場合

1. ファイルパス

/opt/jp1dh/aje/ajee/settings/config.xml

2. 環境設定ファイルの構成内容

環境設定ファイルの構成内容を次に示します。

```
<?xml version="1.0" encoding="UTF-8" ?>
<config>
     <LogOutDir>C:\ProgramData\Hitachi\jp1\jp1_default\JP1DH\AJE\AJEE\log</LogOutDir>
     <InfoLogLevel>info</InfoLogLevel>
     <InfoLogSize>5</InfoLogSize>
     <InfoLogBackCount>3</InfoLogBackCount>
    <RecvListDir>C:\Program Files\HITACHI\JP1DH\AJE\AJEE\recvlist</RecvListDir>
    <CmdJreHome>C:\Program Files\HITACHI\JP1DH\AJE\AJEE\csmi\idk\ire</CmdJreHome>
    <SendRecvTemp>C:\ProgramData\Hitachi\jp1\jp1_default\JP1DH\AJE\AJEE\work</
SendRecvTemp>
     <ResumeCount>12</ResumeCount>
     <ResumeWaitTime>300</ResumeWaitTime>
     <SuspendResumeCount>24</SuspendResumeCount>
     <SuspendResumeWaitTime>3600</SuspendResumeWaitTime>
</config>
```
#### 3. 定義項目詳細

環境設定ファイルのタグ名,定義項目およびデフォルト値について,次の表に示します。

## 表 3-5 ジョブ実行プログラム環境設定ファイルの定義項目(Linux の場合)

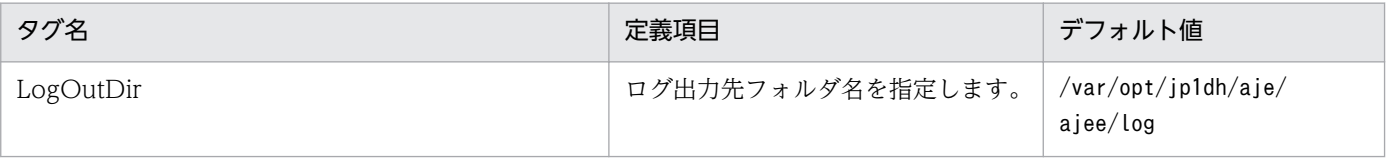

<sup>3.</sup> JP1/DH - AJE のインストールとセットアップ
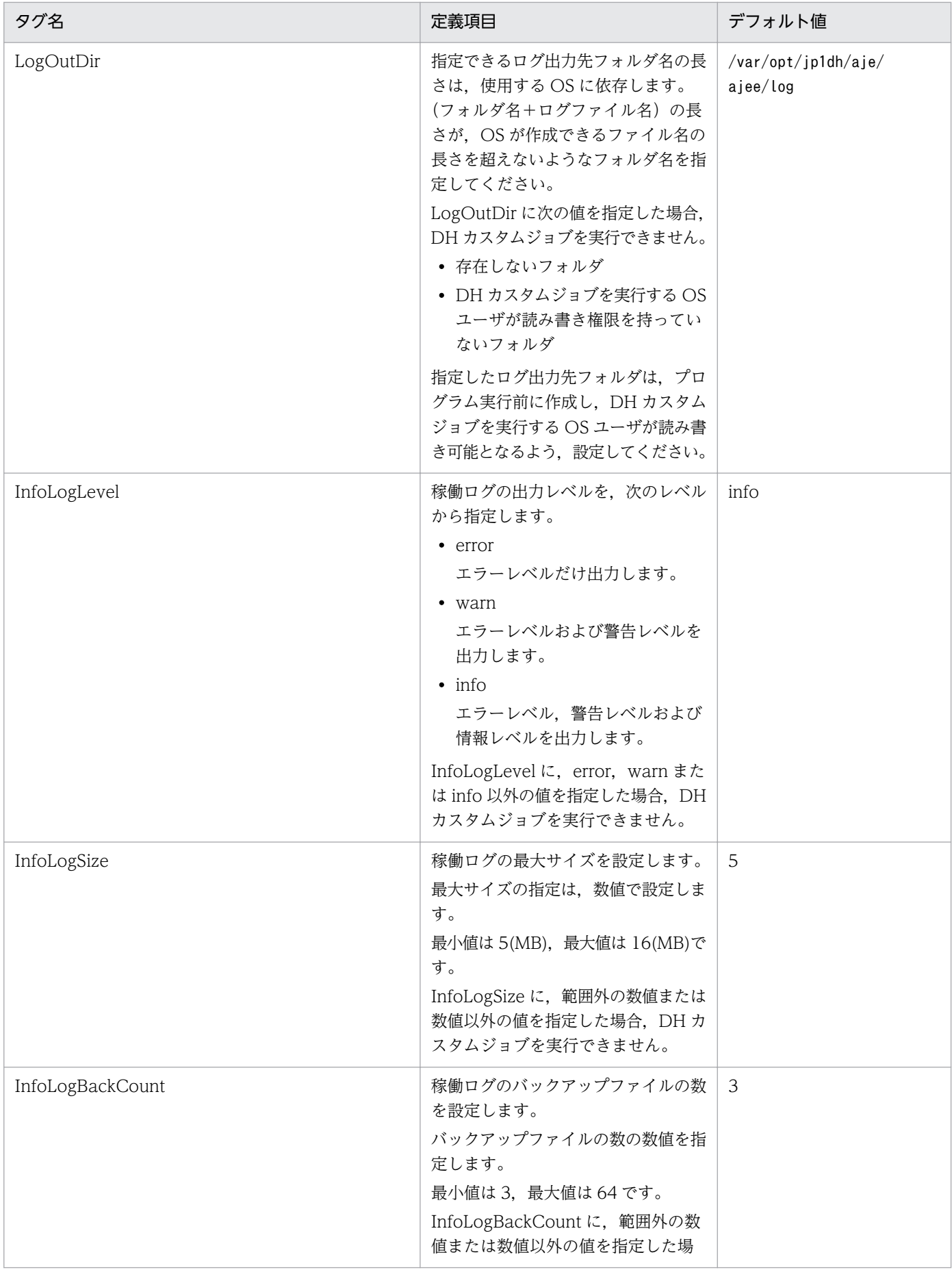

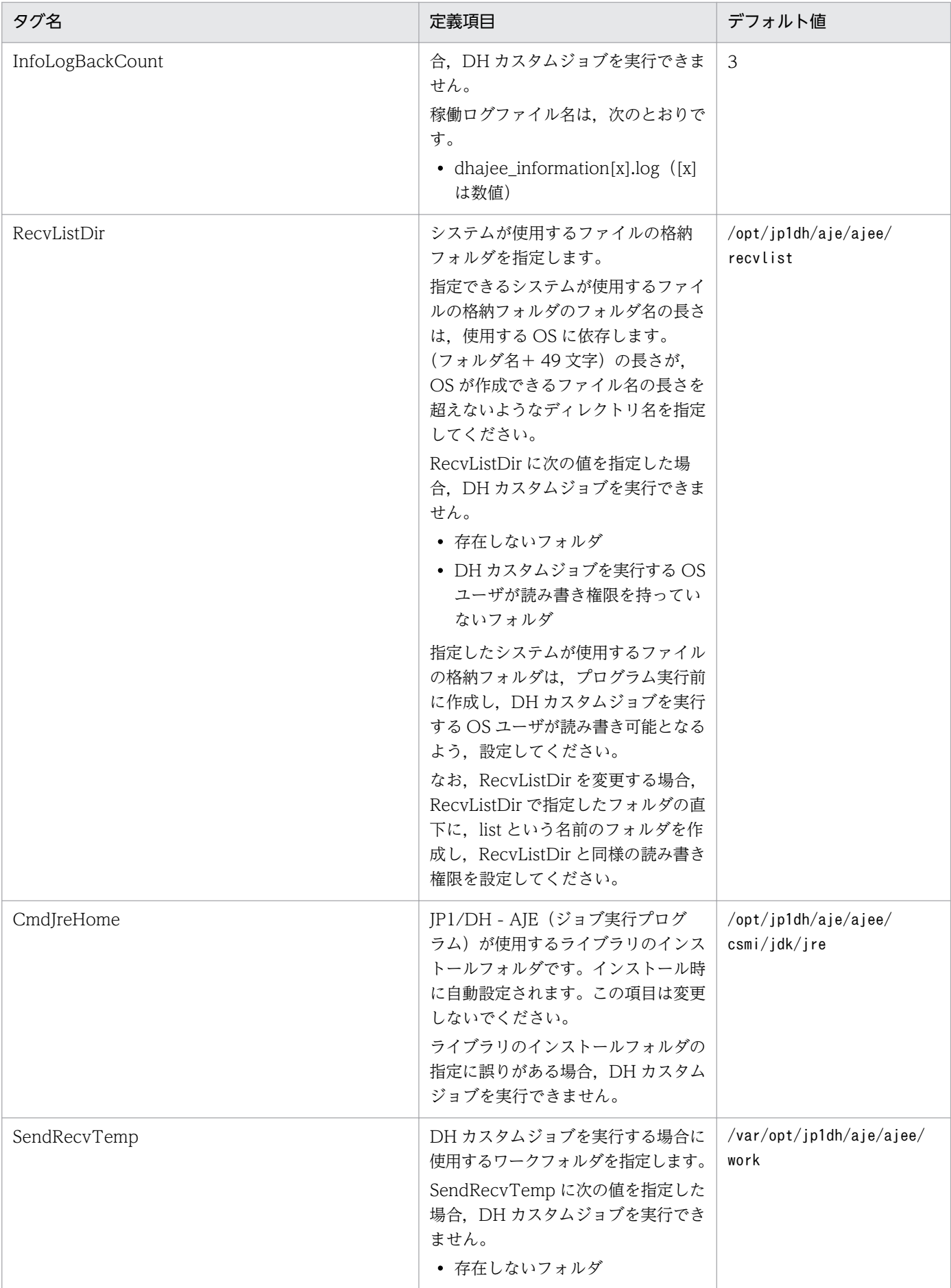

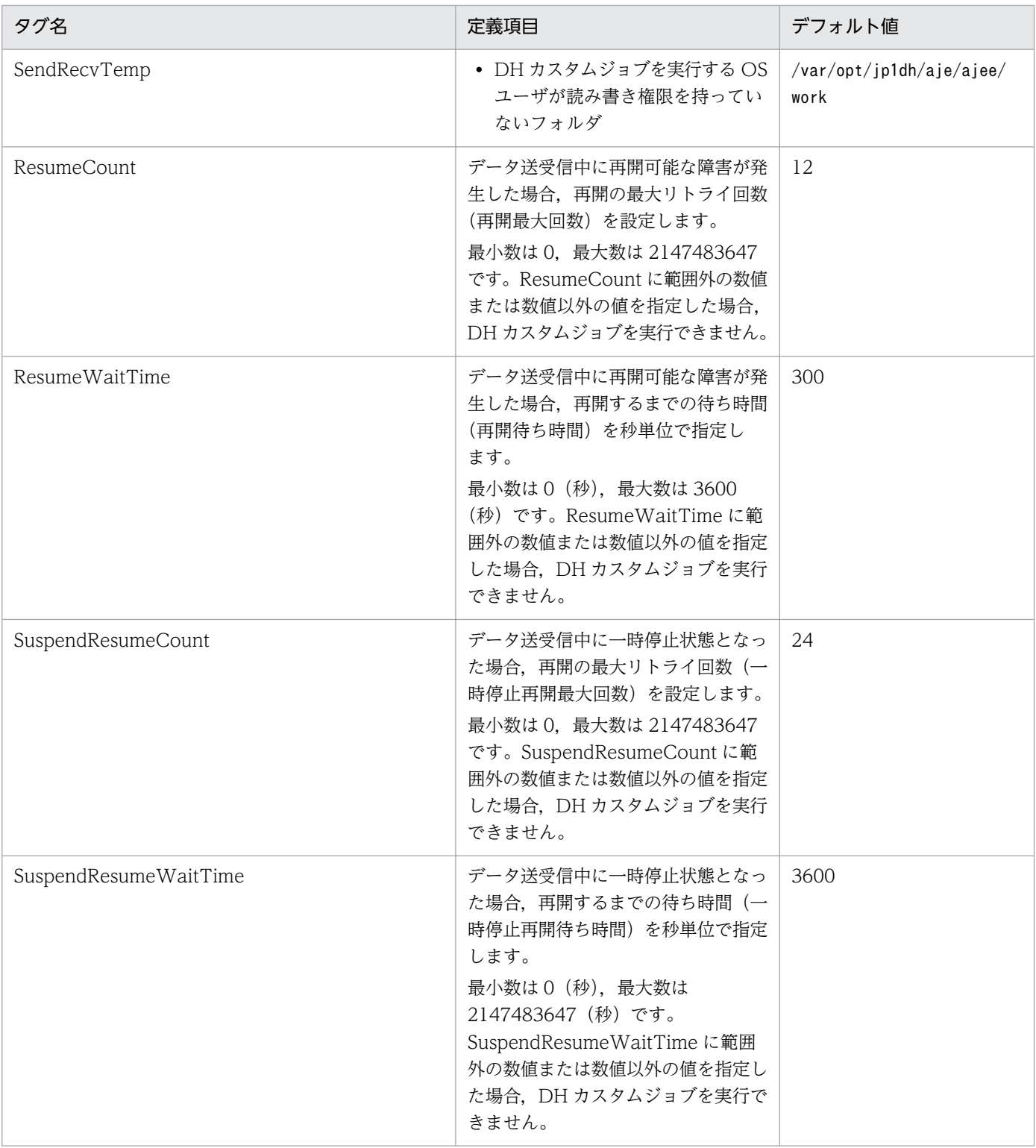

# 3.4 DH カスタムジョブの登録

DH カスタムジョブを JP1/AJS3 - View へ登録する手順を次に示します。

JP1/DH - AJE (ジョブ実行プログラム)が, Windows の場合と Linux の場合で登録する内容が異なり ます。

### Windows の場合

管理クライアントにおいて、IP1/AIS3 - View に DH カスタムジョブを登録する必要があります。管理ク ライアントが複数存在する場合,この作業はすべての管理クライアントで実施してください。

- 1. Windows の「スタート]メニューから, [プログラム] [JP1/AIS3 View] [カスタムジョブ登 録]を選択すると,[カスタムジョブの登録]ダイアログボックスが表示されます。
- 2.[カスタムジョブの登録] ダイアログボックスにおいて, [新規登録] ボタンを押します。[カスタムジョ ブ登録情報]画面が表示されます。
- 3.[カスタムジョブ登録情報]画面の各項目に、次の情報を入力します。

#### 表 3-6 「カスタムジョブ登録]画面の項目への入力内容(Windows の場合)

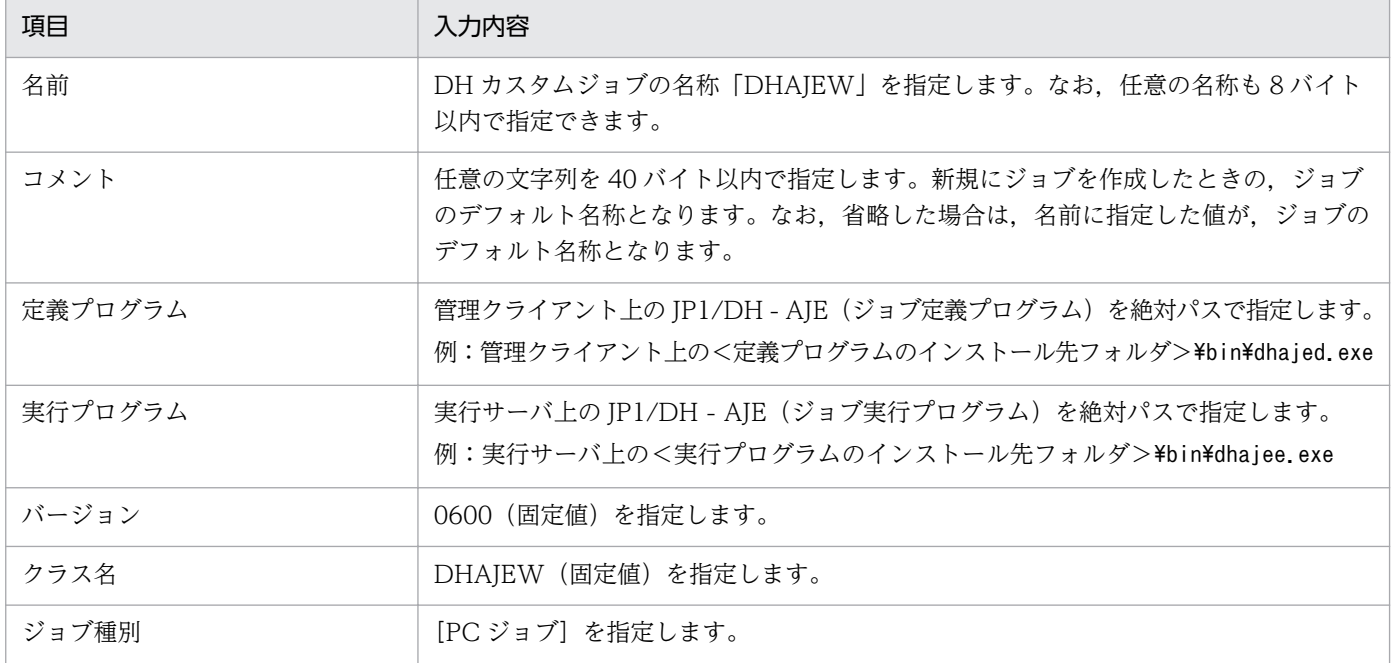

#### 補足説明

• JP1/DH - AJE(ジョブ実行プログラム)を複数のデータ送受信クライアントにインストールし,かつ JP1/DH - AJE (ジョブ実行プログラム)のインストールパスが各データ送受信クライアント上で異なる場合,項目「実行プログラ ム」の指定値として, JP1/AJS3 の環境設定パラメータ [{JP1\_DEFAULT|倫理ホスト名}\JP1NBQAGENT\Variable] を 用いることで,指定できます。詳細は,マニュアル「JP1/Automatic Job Management System 3 構築ガイド 1 ジョブ実行時のワークパスを変数として定義する」を参照してください。

#### 注意

•「バージョン」「クラス名」に固定値以外を設定した場合,JP1/AJS3 - View のジョブ定義画面で,DH カスタムジョ ブのアイコンが表示されません。

3. JP1/DH - AJE のインストールとセットアップ

- カスタムジョブの登録で,Windows 版の DH カスタムジョブを 2 個以上登録しないでください。2 個以上登録し た場合,不整合が生じ,ジョブが実行できないおそれがあります。
- 4. [OK] ボタンを押します。
- 5. 管理クライアントにインストールされている JP1/AJS3 View のバージョンが 10-00 より低いバー ジョンの場合,Windows 版の DH カスタムジョブアイコンファイルを JP1/AJS3 - View のカスタム ジョブイメージフォルダにコピーします。JP1/AJS3 - View のバージョンが 10-00 以降であれば,こ の作業は必要ありません。
	- DH カスタムジョブアイコンファイル

管理クライアント上の<定義プログラムのインストール先フォルダ>\custom\CUSTOM\_PC\_DHAJEW.gif

• JP1/AJS3 - View のコピー先フォルダ

<JP1/AJS3 - Viewのインストールフォルダ>\image\custom

6. 登録した JP1/DH - AJE のカスタムジョブを確認します。JP1/AJS3 - View の[ジョブネットエディ タ]画面を表示して,アイコンリストの[カスタムジョブ]タブを選択します。登録したカスタムジョ ブのアイコン [ | | | | が表示されていることを確認してください。

#### Linux の場合

管理クライアントにおいて、IP1/AIS3 - View に DH カスタムジョブを登録する必要があります。管理ク ライアントが複数存在する場合,この作業はすべての管理クライアントで実施してください。

- 1. Windows の [スタート] メニューから, [プログラム] [JP1/AJS3 View] [カスタムジョブ登 録]を選択すると,[カスタムジョブの登録]ダイアログボックスが表示されます。
- 2.[カスタムジョブの登録]ダイアログボックスおいて,[新規登録]ボタンを押します。[カスタムジョ ブ登録情報]画面が表示されます。
- 3. 「カスタムジョブ登録情報]画面の各項目に、次の情報を入力します。
	- 表 3-7 「カスタムジョブ登録]画面の項目への入力内容 (Linux の場合)

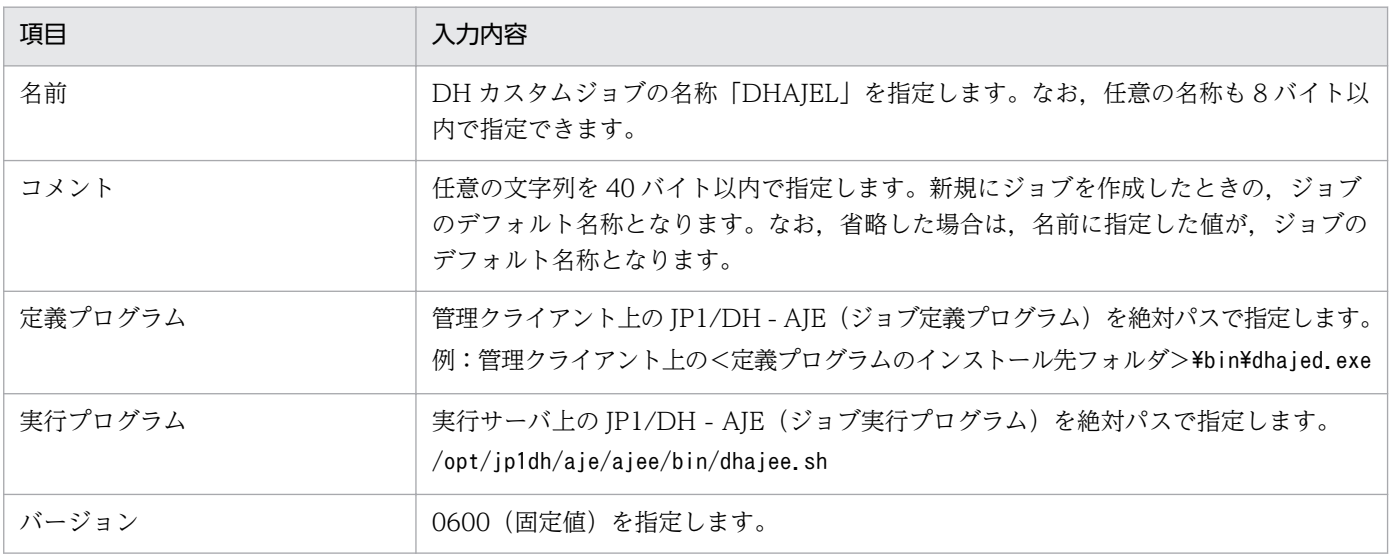

3. JP1/DH - AJE のインストールとセットアップ

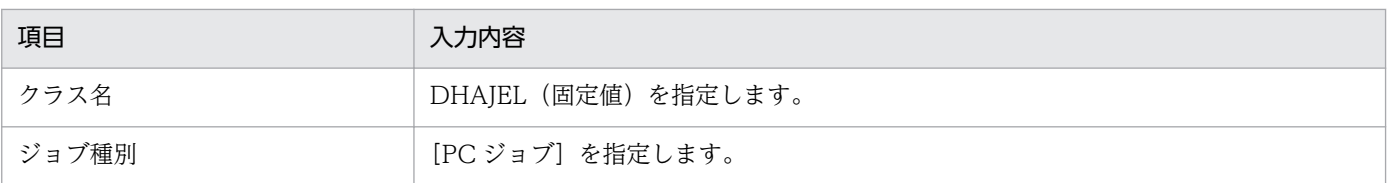

#### 注意

- •「バージョン」「クラス名」に固定値以外を設定した場合,JP1/AJS3 View のジョブ定義画面で,DH カスタムジョ ブのアイコンが表示されません。
- カスタムジョブの登録で,Linux 版の DH カスタムジョブを 2 個以上登録しないでください。2 個以上登録した場 合,不整合が生じ,ジョブが実行できないおそれがあります。
- 4. [OK] ボタンを押します。
- 5. 管理クライアントにインストールされている JP1/AJS3 View のバージョンが 10-00 より低いバー ジョンの場合,Linux 版の DH カスタムジョブアイコンファイルを JP1/AJS3 - View のカスタムジョ ブイメージフォルダにコピーします。JP1/AJS3 - View のバージョンが 10-00 以降であれば,この作 業は必要ありません。
	- DH カスタムジョブアイコンファイル

管理クライアント上の<定義プログラムのインストール先フォルダ>\custom\CUSTOM\_PC\_DHAJEL.gif

• JP1/AJS3 - View のコピー先フォルダ

<JP1/AJS3 - Viewのインストールフォルダ>\image\custom

6. 登録した JP1/DH - AJE のカスタムジョブを確認します。JP1/AJS3 - View の[ジョブネットエディ タ]画面を表示して,アイコンリストの[カスタムジョブ]タブを選択します。登録したカスタムジョ ブのアイコン [ | | ]が表示されていることを確認してください。

# 3.5.1 ログインユーザ ID の登録

JP1/DH - Server にログインするユーザ ID とパスワードを設定する必要があります。JP1/DH - AJE か ら,DH カスタムジョブを使用してデータ送受信を行う場合,認証方式の「電子証明書認証」は指定でき ません。「標準パスワード認証」または「LDAP 認証システム」を指定してください。

設定の詳細については,マニュアル「JP1/Data Highway - Server 管理者ガイド」を参照してください。

# 3.5.2 配送ポリシーの圧縮方式の設定に関して

配送ポリシーの圧縮方式が選択可能な場合は,必ず「拡張」を設定してください。

「標準」が設定されている場合,フォルダを指定した送信を行うと「DWCO2207\_E フォルダが含まれて いるため、[-resumestatus]オプションは指定できません。」のエラーが発生して送信がエラーになります。

設定の詳細については,マニュアル「JP1/Data Highway - Server 管理者ガイド」を参照してください。

# 3.6 サーバ証明書の登録

JP1/DH - AJE(ジョブ実行プログラム)を実行する前に,データ送受信対象となる JP1/DH - Server か らサーバ証明書を入手し、JP1/DH - AJE (ジョブ実行プログラム)が使用するライブラリに、サーバ証明 書を登録する必要があります。

サーバ証明書の登録手順を次に示します。

なお,この手順は,すべてのデータ送受信クライアントで実施してください。

- 1. データ送受信対象となる IP1/DH Server に. Web ブラウザを用いてアクセスします。
- 2. URL が表示されている部分の右側の鍵マークをクリックし, [Web サイトの識別]画面を表示し, そ の画面の [証明書の表示] をクリックします。
	- 図 3-1 証明書の表示

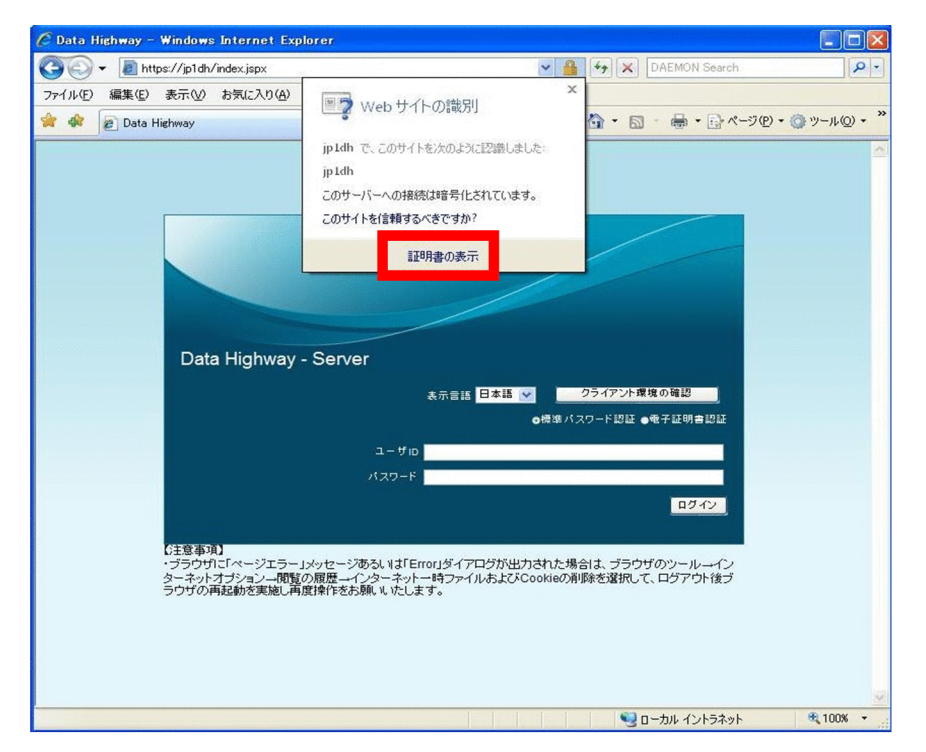

3. [証明書] ダイアログの [詳細] タブの [ファイルにコピー] を選択します。

### 図 3‒2 [証明書]ダイアログ画面

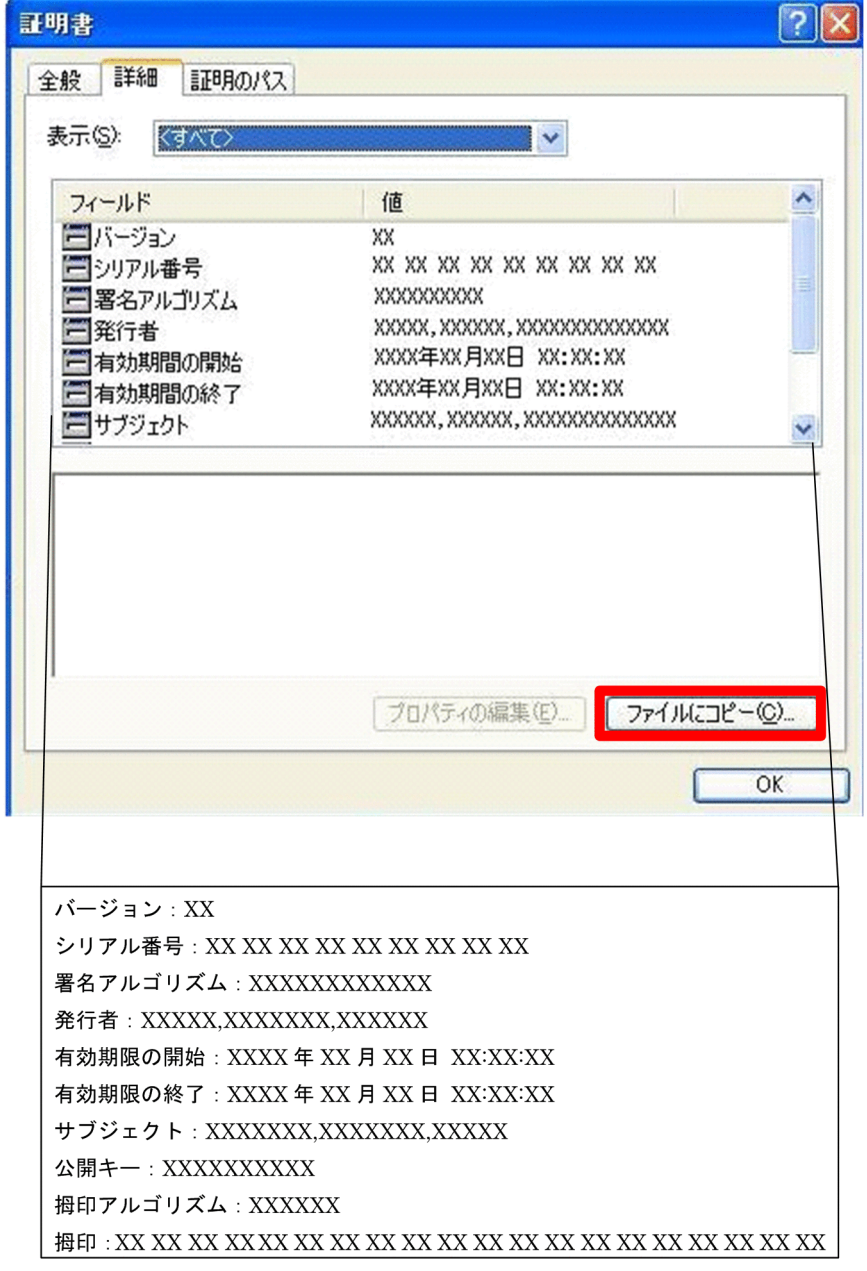

- 4.[証明書エクスポートウィザードの開始]画面が表示されます。[次へ]を選択します。
- 5. [エクスポート ファイルの形式] 画面が表示されます。使用する形式から [DER encoded binary X509(.CER)]を選択し,[次へ]を選択します。
- 6. [エクスポートするファイル]画面が表示されます。任意のファイル名を入力し, [次へ]を選択します。
- 7.[証明書エクスポート ウィザードの完了]画面が表示されます。[完了]を選択します。
- 8. [正しくエクスポートされました] ダイアログが表示されます。[エクスポートするファイル]画面で入 力したファイルに,サーバ証明書がエクスポートされます。
- 9. コマンドプロンプトでジョブ実行プログラム配下のライブラリフォルダに移動し、次のコマンドを実行 します。
- 3. JP1/DH AJE のインストールとセットアップ

### Windows の場合

keytool -import -alias 証明書の別名※ -file サーバ証明書ファイルのパス -keystore <ジョブ実行 プログラムインストールフォルダ>\csmi\jdk\jre\lib\security\cacerts -storepass changeit 注※

証明書の別名には,サーバ証明書の任意の名前を入力してください。

例:<ジョブ実行プログラムインストールフォルダ>が

"C:\Program Files\HITACHI\JP1DH\AJE"

で. サーバ証明書ファイルのパスがC:\AJE\server.cer の場合

> cd "C:\Program Files\HITACHI\JP1DH\AJE\AJEE\csmi\jdk\jre\bin"

> keytool -import -alias test1 -file "C:\AJE\server.cer" -keystore "C:\Program Files\HITACHI\JP1DH\AJE ¥AJEE¥csmi¥jdk¥jre¥lib¥security¥cacerts" -storepass changeit

#### Linux の場合

/opt/jp1dh/aje/ajee/csmi/jdk/jre/bin/keytool -import -alias 証明書の別名※ -file サーバ証明書 ファイルのパス -keystore /opt/jp1dh/aje/ajee/csmi/jdk/jre/lib/security/cacerts -storepass changeit

注※

・証明書の別名には,サーバ証明書の任意の名前を入力してください。

· Linux の場合, keytool はフルパスで指定してください。

例:サーバ証明書ファイルのパスが/opt/server.cer の場合

\$ cd /opt/jp1dh/aje/ajee/csmi/jdk/jre/bin

\$ /opt/jp1dh/aje/ajee/csmi/jdk/jre/bin/keytool -import -alias test1 -file /opt/server.cer -keystore /opt/ jp1dh/aje/ajee/csmi/jdk/jre/lib/security/cacerts -storepass changeit

10. keytool コマンドが「この証明書を信用しますか? [no]」と問い合わせてくるので, [yes] を入力し, リターンを押します。

11. 以上で登録は完了です。

#### 注意

JP1/DH - AJE の上書きインストールを実行した場合,登録済のサーバ証明書が削除されます。したがって、上書きイ ンストールを実行した場合には,サーバ証明書の登録を実施してください。サーバ証明書の登録を行わない場合,DH カスタムジョブがエラー終了します。

3. JP1/DH - AJE のインストールとセットアップ

# <span id="page-46-0"></span>3.7 障害対策に関する検討

障害が発生する前にするべきことについて、次に示します。システムに万一の不測の事態が発生しても少 ない影響でシステムを復旧させるために,事前に対策を検討しておくことが大切です。

## 3.7.1 情報収集ツールのセットアップ

JP1/DH - AJE(ジョブ実行プログラム)において障害が発生した場合には,情報収集ツールを用いて資料 を採取します。トラブル発生前に,「[6.3.2\(1\)\(a\) 情報収集ツールについて](#page-119-0)」を参照し,運用に合わせて ツールをカスタマイズしておくことをお勧めします。

# 3.7.2 バックアップの実施

システムのバックアップについて、次に示します。

システムが壊れるなど不測の事態に備えて, JP1/DH - AJE のバックアップ取得をお勧めします。バック アップする時期と取得方法について,次に示します。

# (1) バックアップする時期

定期的なバックアップ以外にバックアップする時期を次に示します。

- JP1/DH AJE をセットアップしたとき
- JP1/DH AJE の設定を変更したとき
- IP1/DH AIE を上書きインストール (修復・バージョンアップ) する前
- JP1/DH AJE を別ホストに移行するとき

# (2) バックアップ取得方法

## (a) JP1/DH - AJE(ジョブ定義プログラム)のバックアップ

1. 環境設定ファイル(config.xml)を任意の場所にコピーします。

### (b) JP1/DH - AJE(ジョブ実行プログラム)のバックアップ

- 1. 環境設定ファイル (config.xml) をコピーします。
- 2. 次に示すフォルダ以下のファイルおよびフォルダをすべてコピーします。 <ジョブ実行プログラムの環境設定ファイルの<RecvListDir>で定義したフォルダ>

各ファイルおよびフォルダについては,「[付録 A ファイルおよびフォルダ一覧」](#page-191-0)を参照してください。

リストア方法については[「6.4 リストア](#page-127-0)」を参照してください。

<RecvListDir>については「[3.3.2\(1\) ジョブ実行プログラム環境設定ファイル](#page-32-0)」を参照してください。

3. JP1/DH - AJE のインストールとセットアップ

# 3.8 JP1/DH - AJE のアンインストール

JP1/DH - AJE をアンインストールする手順を説明します。

# 3.8.1 JP1/DH - AJE のアンインストール

# (1) アンインストール時の注意事項

アンインストール時の注意事項を次に示します。

### (a) Windows の場合

JP1/DH - AJE は,Administrators 権限を持つ OS ユーザでアンインストールしてください。レジストリ キーへの書き込み権限などがない OS ユーザでは,アンインストールできません。

### (b) Linux の場合

JP1/DH - AJE は,スーパーユーザ権限を持つ OS ユーザでアンインストールしてください。

アンインストールですべてのフォルダが削除されるため,その後,インストールを実施すると新規インス トール時の初期状態となります。アンインストール前の状態を保持したい場合,アンインストール前にバッ クアップを実施し,インストール後にリストア作業を実施してください。詳細は,「[3.7.2 バックアップ](#page-46-0) [の実施](#page-46-0)」と[「6.4 リストア](#page-127-0)」を参照してください。

### (c) Windows および Linux 共通の注意事項

- JP1/DH AJE を,ターミナルサービスを使用してアンインストールしないでください。正しくアンイ ンストールできないおそれがあります。
- JP1/DH AJE をアンインストール後,OS の再起動は不要です。
- JP1/DH AJE のアンインストールの途中で,エラー発生等によりインストールが中断した場合に,ア ンインストールができなくなることがあります。その場合,JP1/DH - AJE を再インストールしたあ と,再度アンインストールを実行してください。

# (2) アンインストールの手順

JP1/DH - AJE のアンインストール手順を次に示します。

### (a) Windows の場合

- 1. JP1/DH AJE をアンインストールするホストに、Administrators 権限を持つ OS ユーザでログイン します。
- 2. IP1/DH AIE (ジョブ定義プログラム)のアンインストール
	- DH カスタムジョブ定義画面が表示されている場合は,必ず終了させてください。
- Windows のコントロールパネルの「プログラムの追加と削除」または「プログラムと機能」から, Data Highway - Automatic Job Executor (Job Definition)を削除します。
- 3. JP1/DH AJE(ジョブ実行プログラム)のアンインストール
	- DH カスタムジョブが実行中の場合,必ず終了させてください。また,DH カスタムジョブがアン インストール中に実行されないようにしてください。アンインストール時にプログラム動作中の場 合,アンインストールが正しく終了しません。
	- Windows のコントロールパネルの「プログラムの追加と削除」または「プログラムと機能」から, Data Highway - Automatic Job Executor (Job Execution)を削除します。
- 4. アンインストール後に手動でファイルを削除します。アンインストールしても,インストール後に生成 /更新されたファイル(ログファイルなど)は削除されません。次のファイルについては,アンインス トール後に手動で削除してください。
	- 1. ジョブ定義プログラムの場合
	- JP1/DH AJE(ジョブ定義プログラム)インストールフォルダ以下のファイル
	- Windows XP 以外の場合, 次のフォルダ %ALLUsersProfile%\Hitachi\jp1\ip1\_default\JP1DH\AJE\AJED\log
	- 環境設定ファイルでログの出力先を変更している場合,そのログ出力先フォルダ
	- 2. ジョブ実行プログラムの場合
	- JP1/DH AJE(ジョブ実行プログラム)インストールフォルダ以下のファイル %ALLUsersProfile%\Hitachi\jp1\jp1\_default\JP1DH\AJE\AJEE\log
	- 環境設定ファイルでログの出力先を変更している場合,そのログ出力先フォルダ
	- 環境設定ファイルで,システムが使用するファイルの出力先を変更している場合,その出力先フォ ルダ
	- 環境設定ファイルで,DH カスタムジョブを実行する場合に使用するワークフォルダを変更してい る場合,そのワークフォルダ

### (b) Linux の場合

- 1. JP1/DH AJE (ジョブ実行プログラム) をアンインストールするホストに、スーパーユーザ権限を持 つ OS ユーザでログインします。
- 2. Hitachi PP Installer のアンインストールから, JP1/Data Highway Automatic Job Executor を選 択し,アンインストールを実行します。
- 3. アンインストール後に手動でファイルを削除します。アンインストールしても,インストール後に生成 /更新されたファイル(ログファイルなど)は削除されません。次のファイルについては,アンインス トール後に手動で削除してください。
	- JP1/DH AJE(ジョブ実行プログラム)インストールフォルダ以下のファイル
	- 環境設定ファイルでログの出力先を変更している場合,そのログ出力先フォルダ
- 環境設定ファイルで,システムが使用するファイルの出力先を変更している場合,その出力先フォ ルダ
- 環境設定ファイルで,DH カスタムジョブを実行する場合に使用するワークフォルダを変更してい る場合,そのワークフォルダ

3. JP1/DH - AJE のインストールとセットアップ

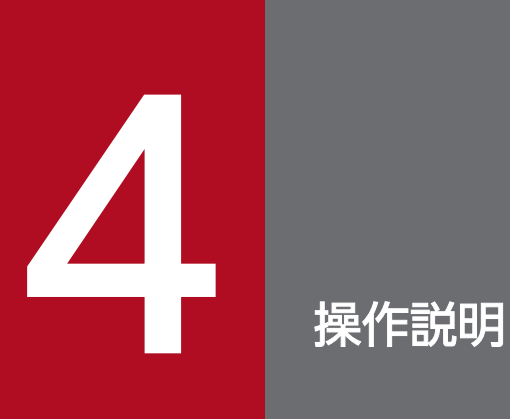

この章では,JP1/DH - AJE の操作手順について説明します。

# 4.1 DH カスタムジョブの種類

DH カスタムジョブの種類について、次に示します。

DH カスタムジョブは、IP1/DH - AIE(ジョブ定義プログラム)を用いることで、DH カスタムジョブを 定義できます。DH カスタムジョブには,「送信カスタムジョブ」と「受信カスタムジョブ」の 2 種類があ ります。

# 4.1.1 送信カスタムジョブ

送信カスタムジョブは,ファイルを JP1/DH - Server に送信するカスタムジョブです。送信カスタムジョ ブの動作例を次の図に示します。

図 4−1 送信カスタムジョブの動作例

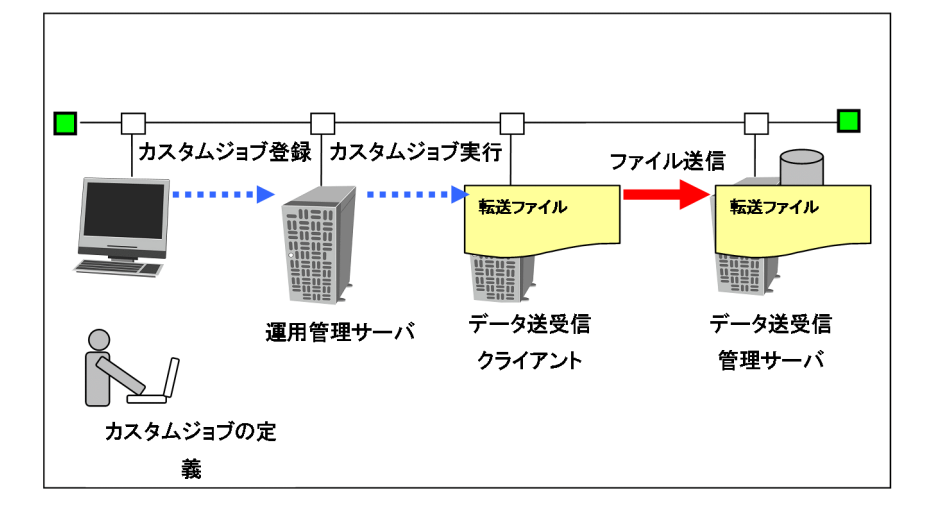

# 4.1.2 受信カスタムジョブ

受信カスタムジョブは、IP1/DH - Server に送信済みのファイルを受信するカスタムジョブです。受信カ スタムジョブの動作例を次の図に示します。

## 図 4-2 受信カスタムジョブの動作例

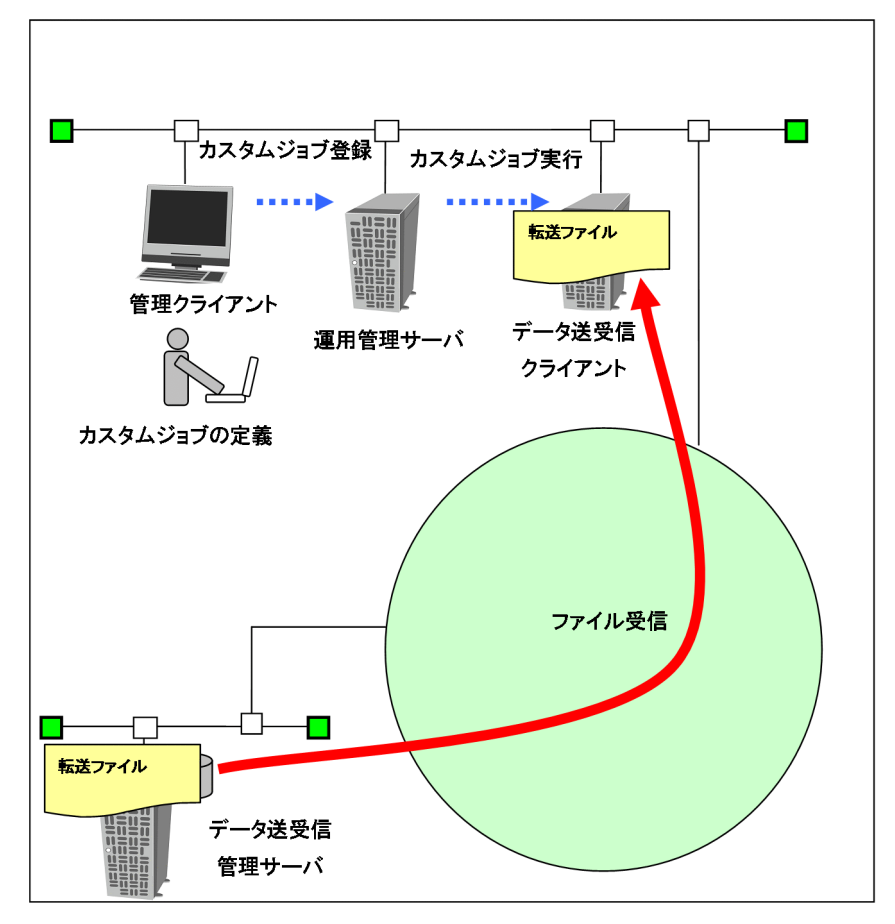

# 4.2 DH カスタムジョブの定義手順

## 4.2.1 DH カスタムジョブ定義の手順

DH カスタムジョブの定義手順を、次に示します。

- 1. JP1/AJS3 View の[ジョブネットエディタ]画面のマップエリアを表示します。
- 2. [カスタムジョブ] タブを選択し, [排他編集] をチェックします。
- 3. DH カスタムジョブアイコン [ | | | | をドラッグし, マップエリアにドロップします。
	- 図 4-3 [ジョブネットエディタ]画面

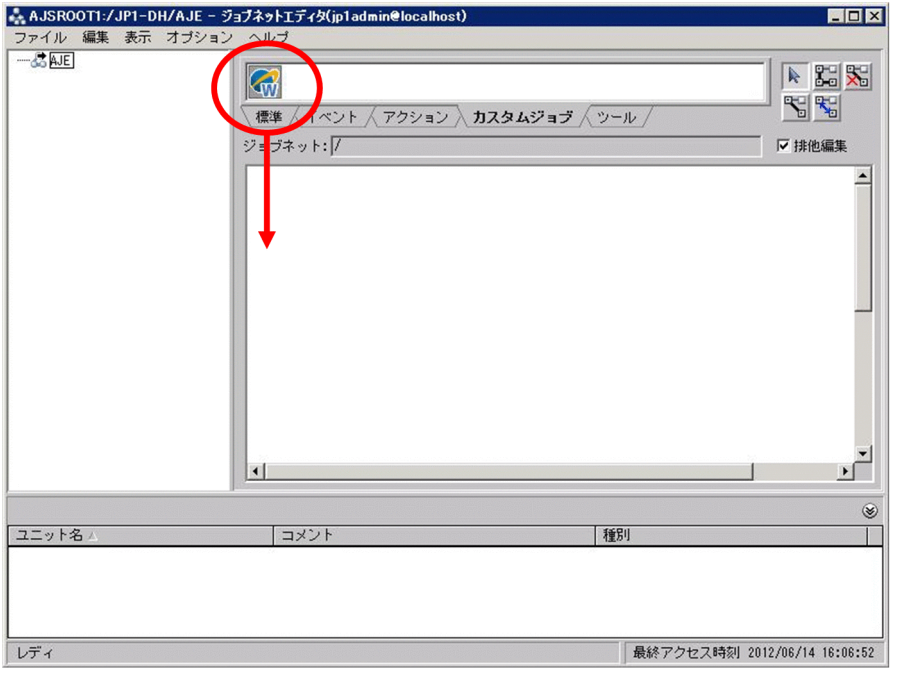

ジョブ実行プログラムが Linux 版の場合, DH カスタムジョブアイコンは, [ <mark>< ?</mark> ] で表示されます。

- 注意
	- Windows 版と Linux 版, 両方の DH カスタムジョブが使用可能なシステムでは、選択するアイコンを間違えない でください。
- 4. マップエリアのジョブネットに, IP1/DH AIE のカスタムジョブが追加され, [詳細定義− [Custom Job]]画面が表示されます。

## 図 4-4 「詳細定義− [Custom Job]] 画面

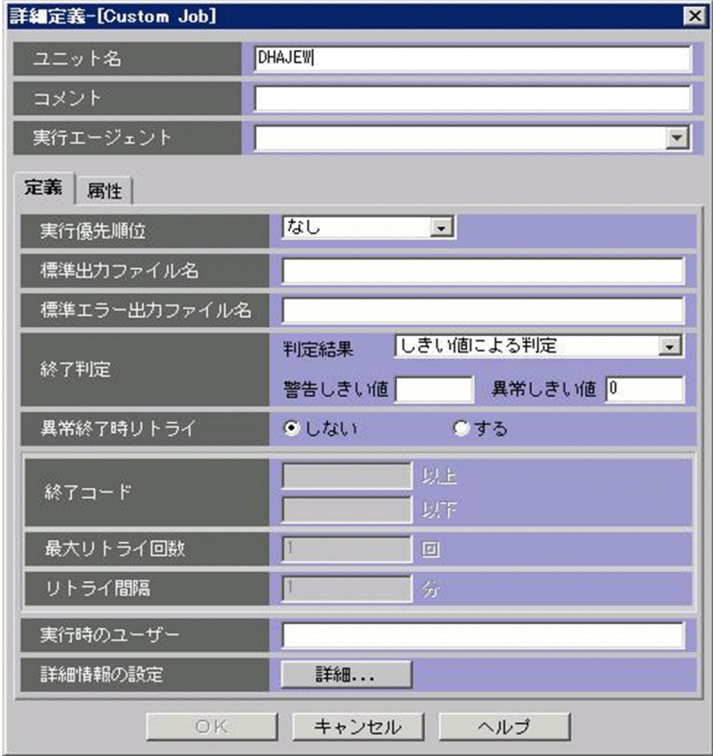

5. 次の表にしたがって,[詳細定義−[Custom Job]]ダイアログボックスの共通項目を定義してくださ  $\mathcal{U}$ 

## 表 4-1 [詳細定義− [Custom Job]] ダイアログボックスの共通項目への定義内容

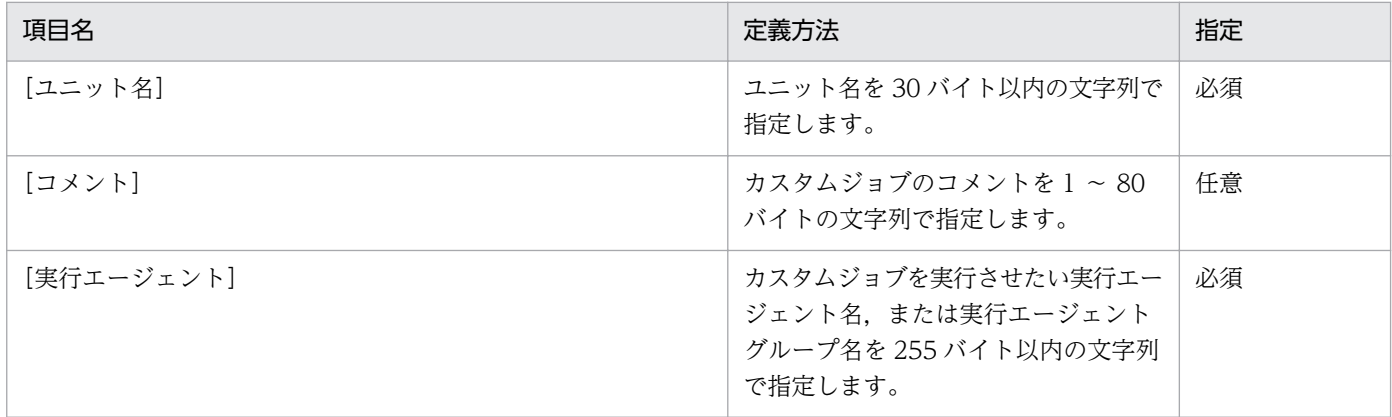

6. 次の表にしたがって,[詳細定義−[Custom Job]]ダイアログボックスの定義タブを定義してくださ い。

## 表 4-2 [詳細定義− [Custom Job]] ダイアログボックスの定義タブへの定義内容

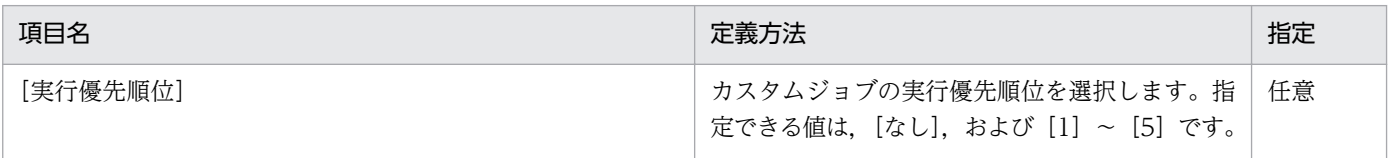

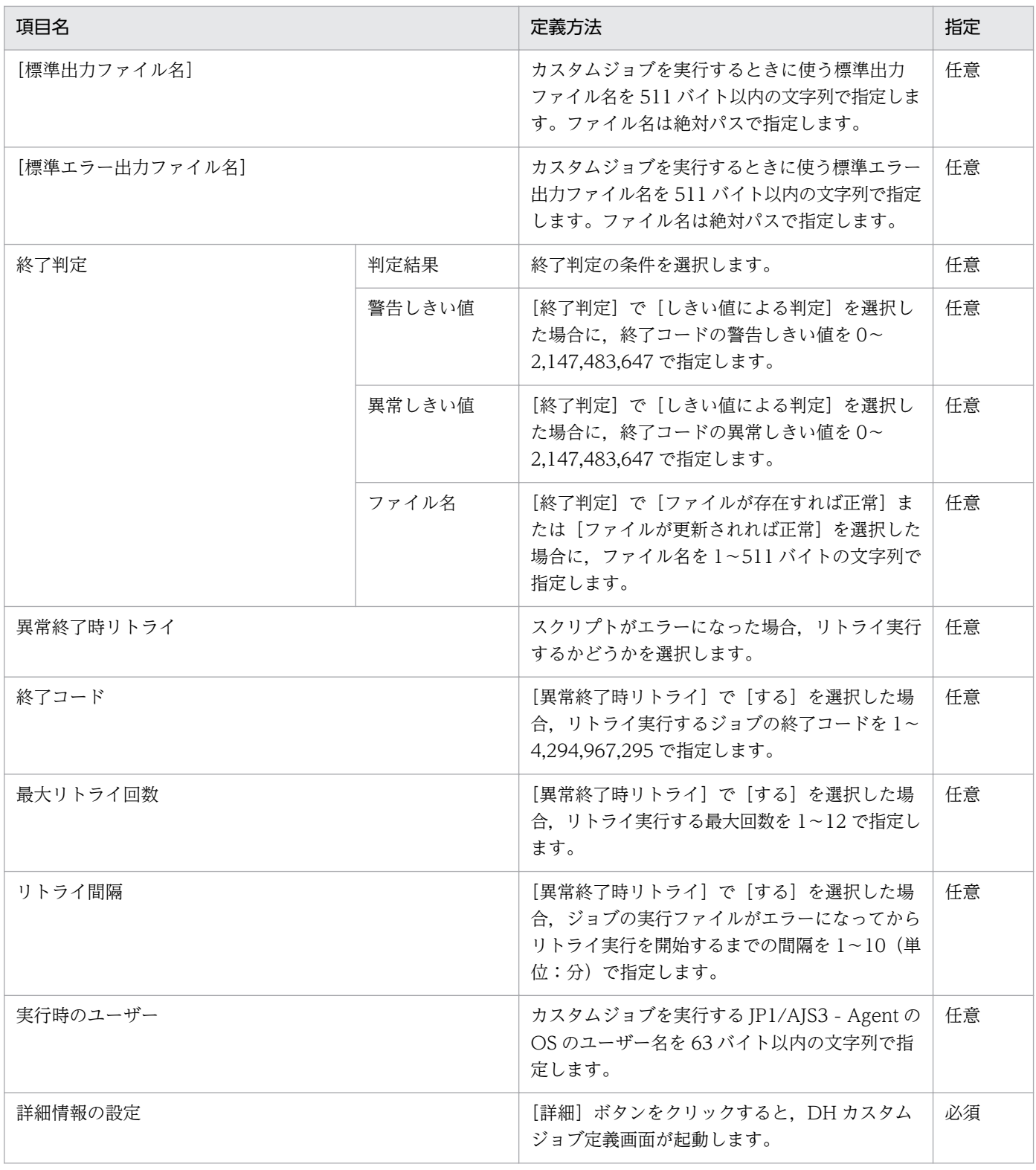

7. 次の表にしたがって,[詳細定義−[Custom Job]]ダイアログボックスの属性項目を定義してくださ い。

# 表 4-3 [詳細定義− [Custom Job]] ダイアログボックスの属性タブへの定義内容

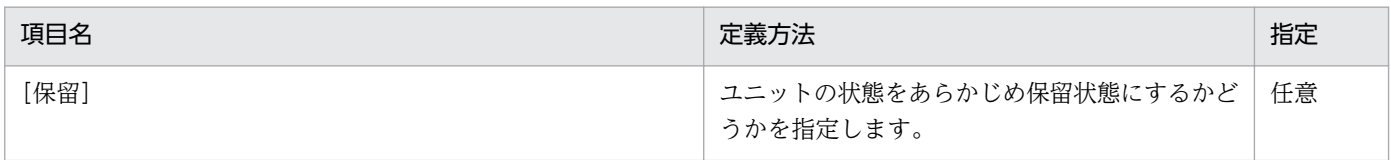

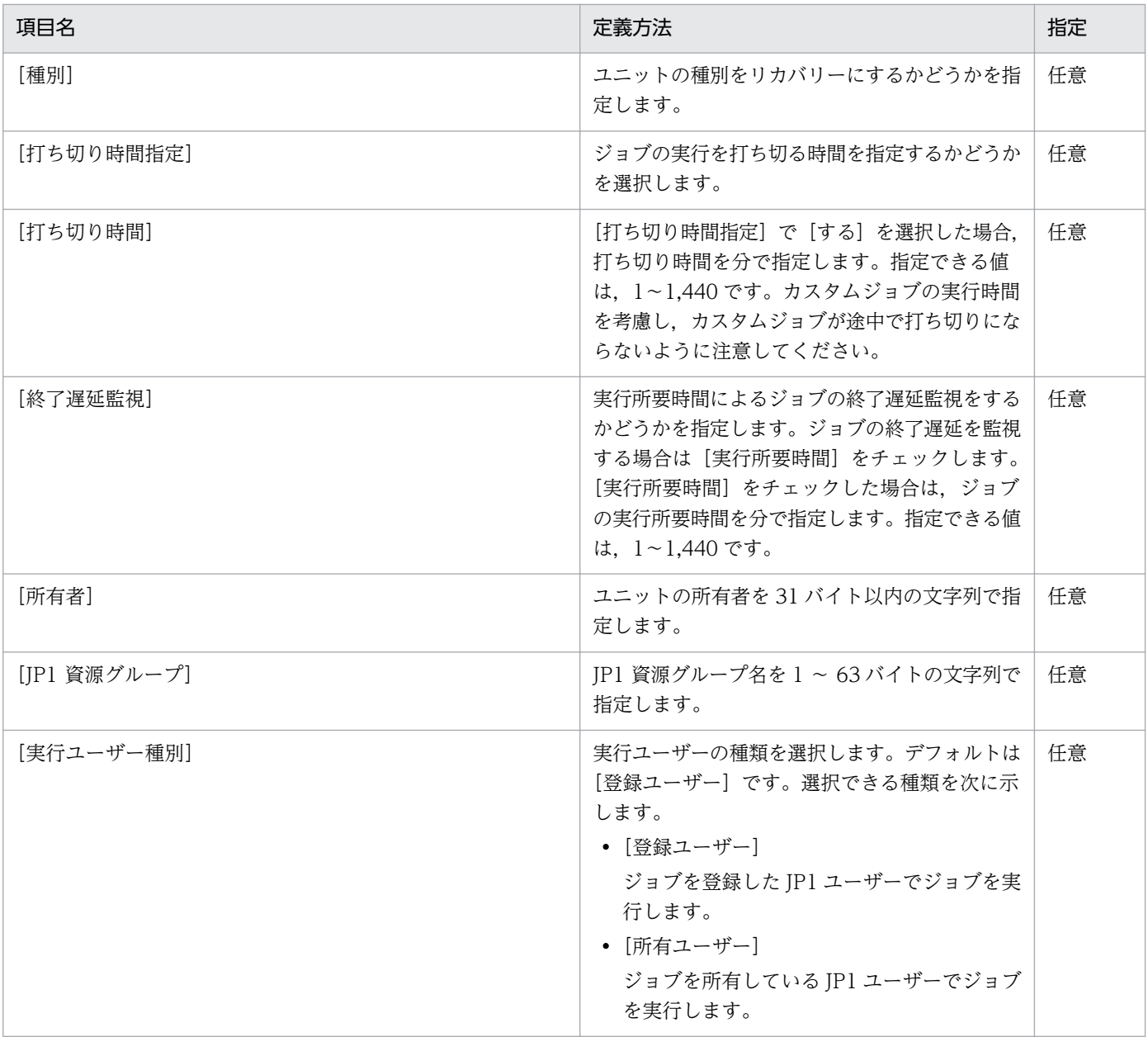

8.[詳細定義− [Custom Job]] 画面の各項目を設定したあとに, [詳細定義− [Custom Job]] 画面の [定義]タブの[詳細]ボタンをクリックします。[DH カスタムジョブ定義]画面が表示されます。

## 図 4‒5 [DH カスタムジョブ定義]画面

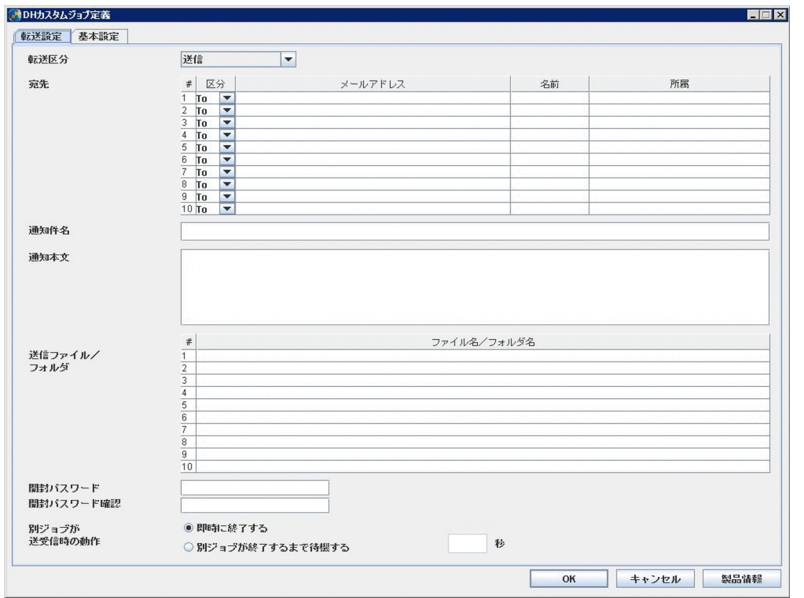

[DH カスタムジョブ定義]画面で,「送信カスタムジョブ」または「受信カスタムジョブ」を定義する ために,次の表に従い,[DH カスタムジョブ]画面の各画面の定義項目を定義します。

### 表 4-4 「送信カスタムジョブ」および「受信カスタムジョブ」で定義が必要な項目

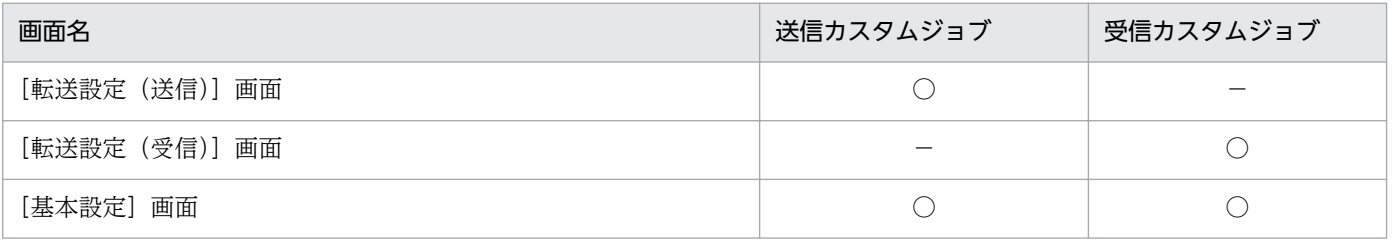

#### (凡例)

○:定義する

−:定義しない

注意

- DH カスタムジョブの定義では,「機種依存文字」,「JIS 2004 で追加された第 3 水準漢字および第 4 水準漢字」,「サ ロゲートペア文字」,「MS932 固有のマッピングを持つ文字(〜−¢£¬—‖など)」は使用できません。使用した場 合,文字が正しく認識されずに文字化けするおそれがあります。使用できない文字であるかどうかはチェックされ ません。
- config.xml の指定の誤りなどによりエラーが発生し,[DH カスタムジョブ定義]画面が表示されなかった場合,[詳 細定義−[Custom Job]]画面の[OK]ボタンが選択可能になります。この場合,一度[キャンセル]ボタンを押 して[詳細定義−[Custom Job]]画面を閉じたあと,DH カスタムジョブ定義を初めからやり直してください。 [詳細定義−[Custom Job]]画面の[OK]ボタンを押下すると,不完全な DH カスタムジョブが登録され,その カスタムジョブを編集できなくなります。このような DH カスタムジョブが作成された場合は,削除してください。
- 9. 定義項目の定義が終了したら, [DH カスタムジョブ定義]画面の [OK] ボタンをクリックします。[詳 細定義−[Custom Job]]画面に戻ります。

指定した内容を確認し,[詳細定義−[Custom Job]]画面の[OK]ボタンをクリックします。[ジョ ブネットエディタ]ウィンドウに送信カスタムジョブが定義されます。

# 4.2.2 [転送設定(送信)]画面

[転送設定(送信)]画面について,次に示します。

[DH カスタムジョブ定義]画面の[転送設定]タブを選択し,[転送区分]ドロップダウンリストから[送 信]を選択すると,[転送設定(送信)]画面を表示できます。

### 図 4-6 [転送設定(送信)]画面

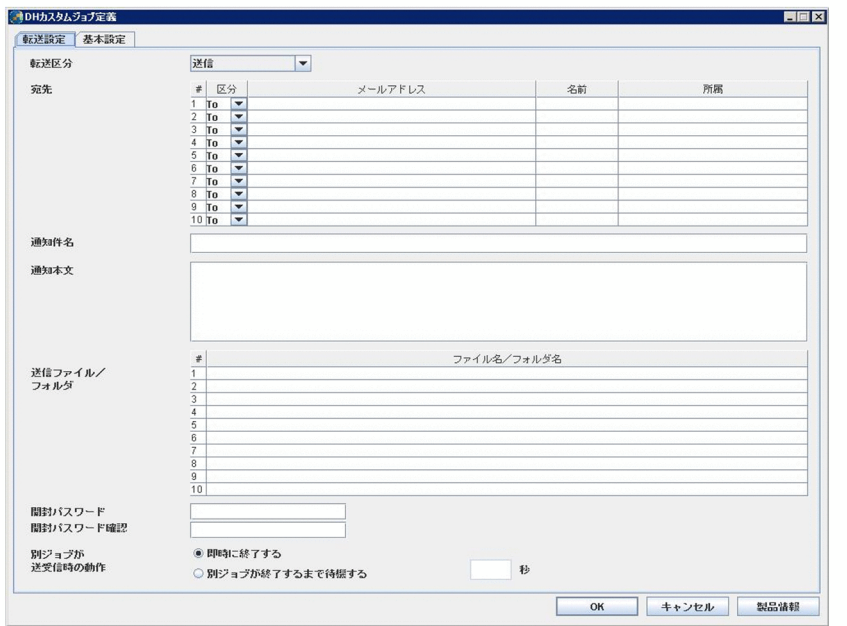

[転送設定(送信)]画面において指定する各項目と入力値の詳細を次の表に示します。

### 表 4-5 [転送設定 (送信)] 画面の定義項目

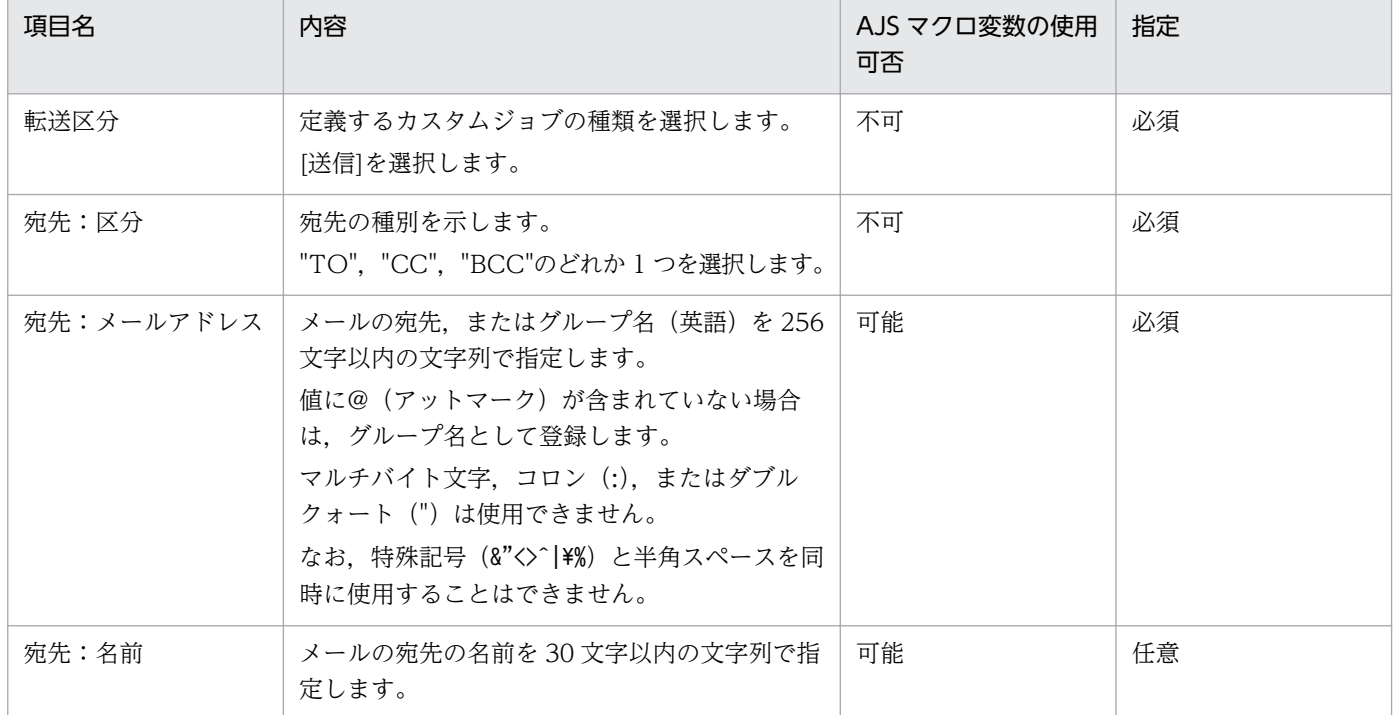

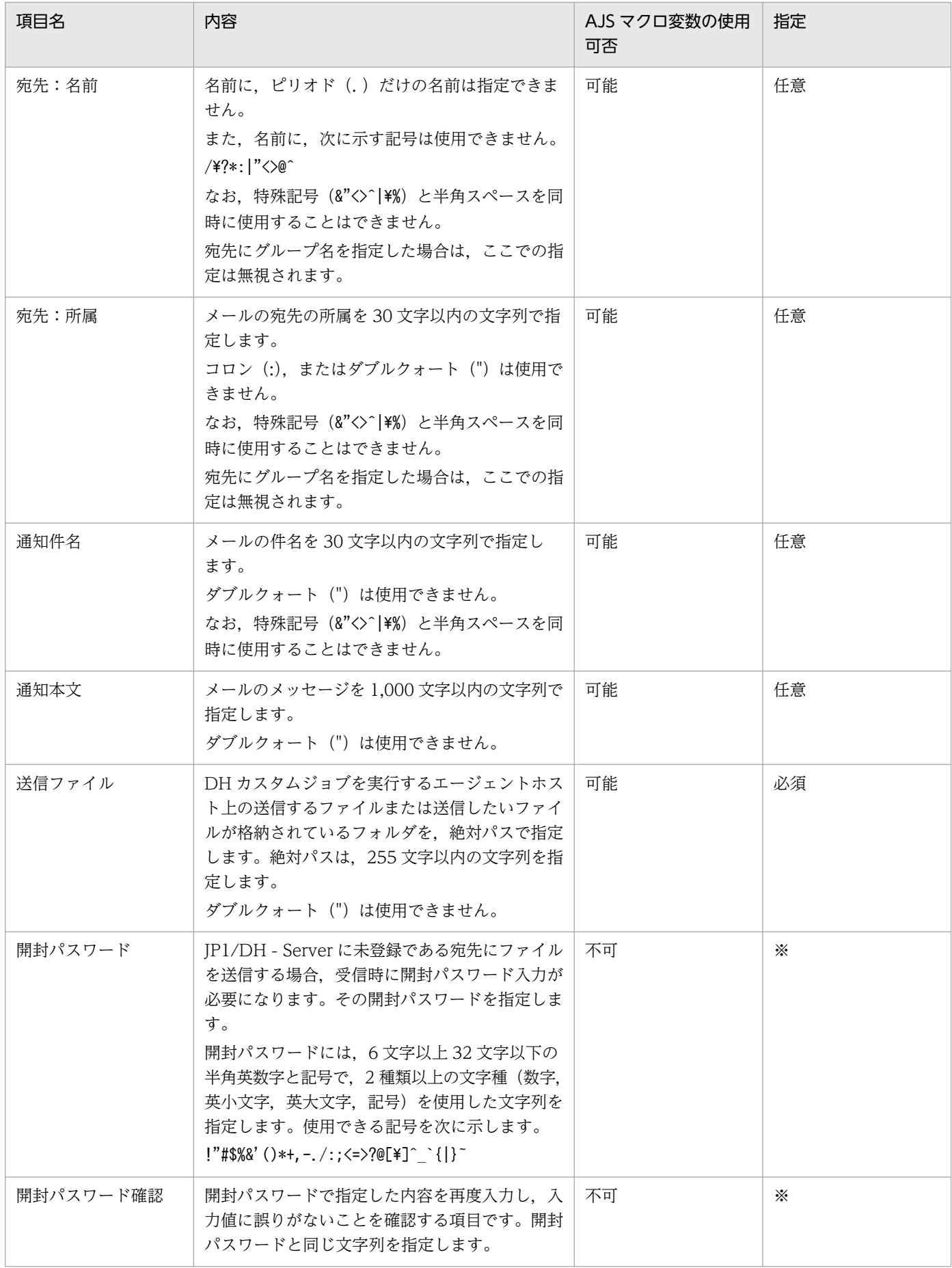

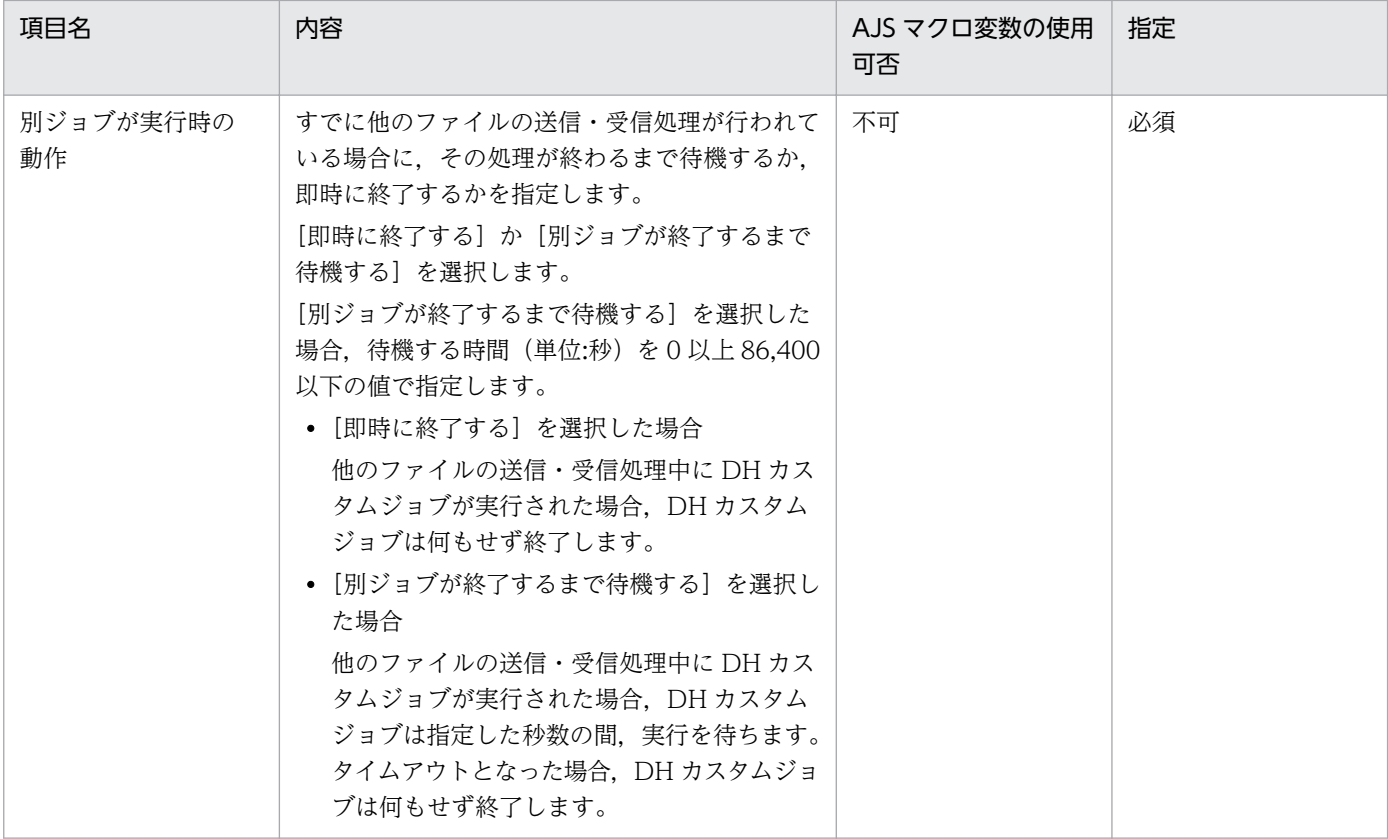

#### 注※

JP1/DH - Server に登録済みの宛先にファイルを送信する場合,指定は不要です。

#### 補足説明

- 宛先は最大 10件まで指定可能です。しかし, IP1/DH Server の配送ポリシーによって, 最大宛先数を 9 件以下に 制限されている場合、宛先を10件指定した送信カスタムジョブの実行は失敗します。配送ポリシーを確認の上、宛 先の指定を行ってください。
- 宛先に,名前または所属が指定されている行が存在し,その行にメールアドレスが指定されていない場合,エラー となります。
- 送信ファイルには,最大 10 個までのファイルおよびフォルダが指定可能です。しかし,JP1/DH Server の配送ポ リシーによって,最大登録ファイル数を 9 個以下に制限されている場合,送信ファイルを 10 個指定した送信カスタ ムジョブの実行は失敗します。配送ポリシーを確認の上,ファイルの指定を行ってください。
- AJS マクロ変数は,ジョブ実行時にパラメータの値が変化するような処理を含んだ業務を自動化する JP1/AJS3 の機 能の一つです。詳細については,マニュアル「JP1/Automatic Job Management System 3 導入ガイド マクロ変 数を使用した業務の作成方法」を参照してください。
- ¥記号を入力した場合. バックスラッシュに変換されます。
- 宛先には,グループ名を指定する場合,必ずグループ名(英語)を指定してください。
- 送信時の圧縮強度,圧縮方式は選択できません。圧縮強度,圧縮方式は,JP1/DH Server の配送ポリシーに従い ます。複数の圧縮強度が利用可能になっている場合は、優先順位の高いものが使用されます。優先順位は、次のと おりです。
	- 1. 圧縮なし
	- 2. [強]
	- 3. [中]
	- 4. [弱]

また,配送ポリシーの圧縮方式が選択可能な場合は,必ず「拡張」を設定してください。「標準」が設定されている 場合,フォルダを指定した送信を行うと「DWCO2207\_E フォルダが含まれているため、[-resumestatus]オプショ ンは指定できません。」のエラーが発生し送信がエラーとなります。

• 送信するファイルまたはフォルダの最大サイズは,JP1/DH - Server の設定に従います。詳細については,マニュ アル「JP1/Data Highway - Server 構築・運用ガイド」を参照してください。

注意

• 送信ファイルにはネットワークドライブ名から始まるパスを指定しないでください。ネットワークドライブは,ユーザ が Windows にログオンしたあとに再接続されるため,Windows にログオンしていない場合には,ファイルのパス名 を正しく認識できない場合があります。ネットワークドライブ名ではなく、「¥4コンピュータ名¥共有フォルダ¥ファイル 名」のようにコンピュータ名から始まるパスを指定してください。

# 4.2.3 [転送設定(受信)]画面

[転送設定(受信)]画面について,次に示します。

[DH カスタムジョブ定義]画面の[転送設定]タブを選択し,[転送区分]ドロップダウンリストから[受 信]を選択すると,[転送設定(受信)]画面を表示できます。

### 図 4‒7 [転送設定(受信)]画面

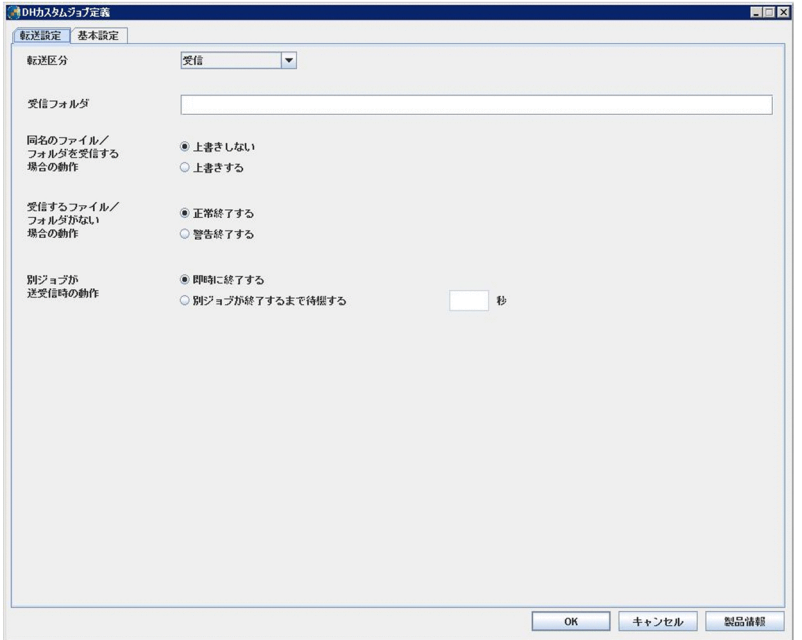

[転送設定(受信)]画面で指定する各項目と入力値の詳細を次の表に示します。

### 表 4-6 [転送設定(受信)]画面の定義項目

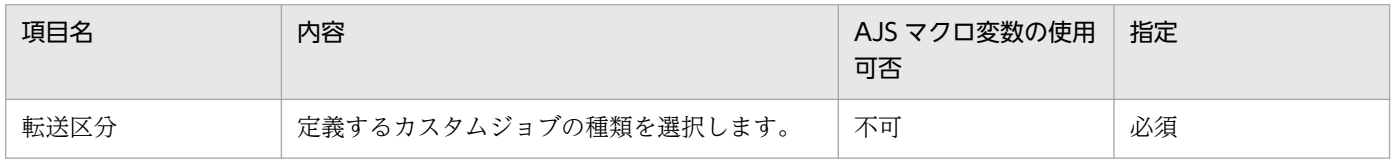

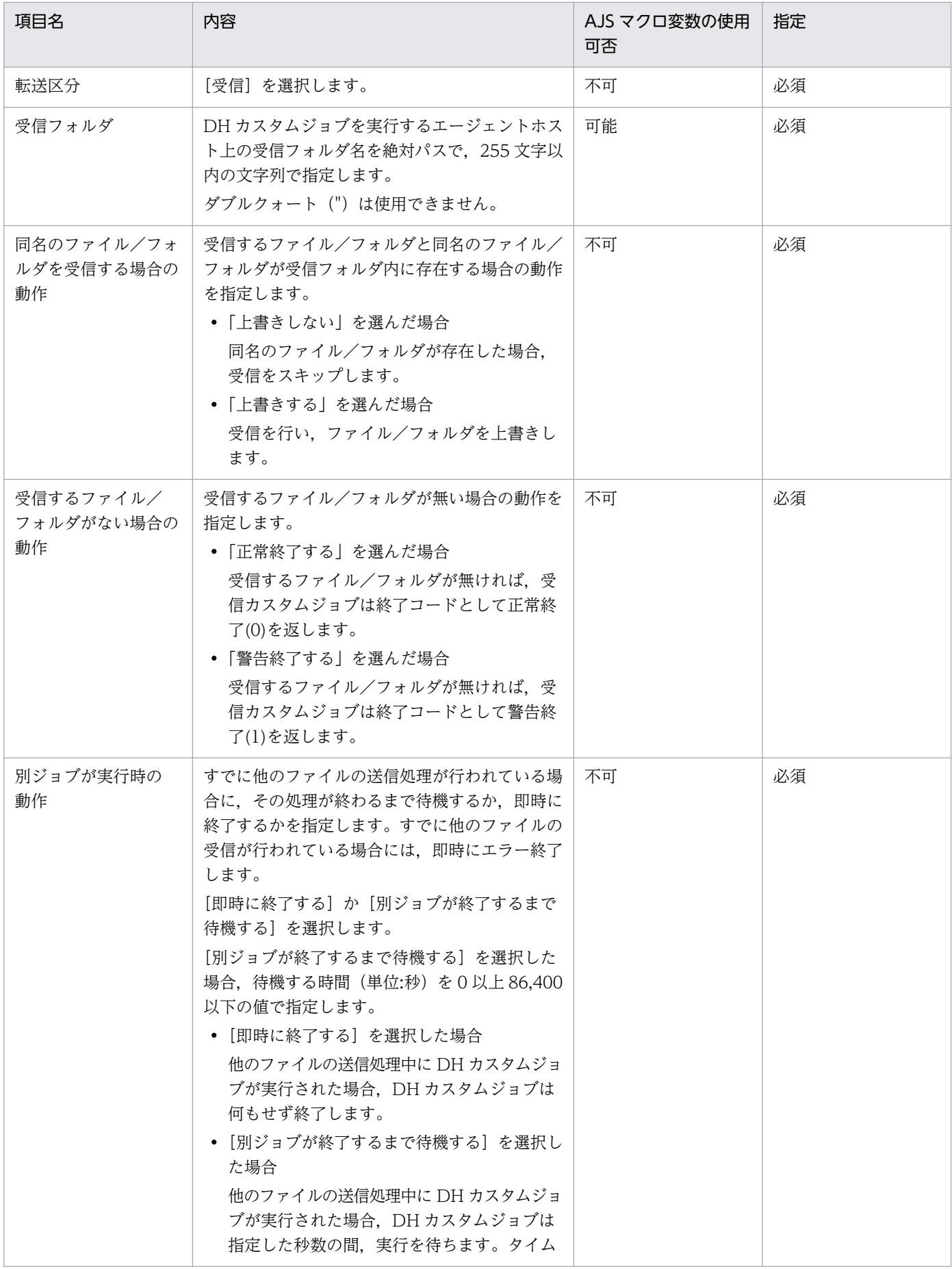

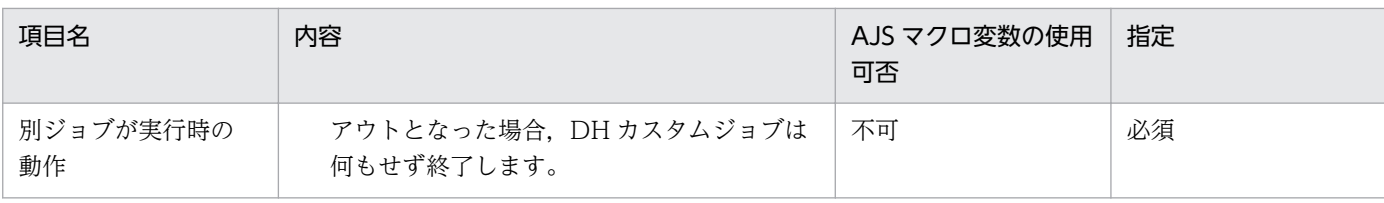

#### 補足説明

- AJS マクロ変数は,ジョブ実行時にパラメータの値が変化するような処理を含んだ業務を自動化する JP1/AJS3 の機能 の一つです。詳細については,マニュアル「JP1/Automatic Job Management System 3 導入ガイド マクロ変数を使 用した業務の作成方法」を参照してください。
- ¥記号を入力した場合. バックスラッシュに変換されます。

#### 注意

- 受信フォルダには、次のものを指定してください。
	- ・すでに存在するフォルダ ・ジョブを実行するユーザが持っている権限で書き込みが可能なフォルダ 上記以外のフォルダを指定した場合,受信カスタムジョブの実行に失敗します。
- •[同名のファイルを受信する場合の動作]で[上書きしない]を選択した場合,受信フォルダ内に一つでも同名のファイ ルが存在した場合,受信カスタムジョブは戻り値として 4 を返します。例えば,A,B および C というファイルが受信 対象ファイルであり, 受信フォルダ内に B というファイルが存在した場合, A および C は受信しますが, B は受信しま せん。このケースでも、戻り値は4となります。このようなケースをエラーとして処理したくない場合,[詳細定義− [Custom Job]]画面での終了判定のしきい値を変更してください。
- 受信フォルダにはネットワークドライブ名から始まるパスを指定しないでください。ネットワークドライブは,ユーザ が Windows にログオンしたあとに再接続されるため, Windows にログオンしていない場合には、フォルダのパス名 を正しく認識できない場合があります。ネットワークドライブ名ではなく,「¥4コンピュータ名¥共有フォルダ¥フォルダ 名」のようにコンピュータ名から始まるパスを指定してください。
- 受信フォルダには 255 文字までの文字列が指定できますが,ファイルまたはフォルダの受信時には,「受信フォルダに 指定したフォルダ名の長さ」+「受信したファイル名またはフォルダ名の長さ」のファイルおよびフォルダが作成され ます。受信後のファイル名およびフォルダ名の長さが OS で扱えるファイル名およびフォルダ名の長さを超えると,DH カスタムジョブの実行に失敗します。受信後のファイル名およびフォルダ名の長さも考慮した上で,受信フォルダ名を 決定してください。
- 受信する内容にフォルダが含まれている場合,[転送設定(受信)]画面で指定した,「<ジョブ実行プログラムインストー ルフォルダ>\bin\DWClient\work」フォルダ名の長さ+「受信するフォルダ名」の長さが必要になります。この長さが OS で扱えるファイル名およびフォルダ名の長さを超えると,DH カスタムジョブの実行に失敗します。フォルダを指定 した送受信をする場合,フォルダ名の長さを考慮した上で,送受信のフォルダ名を決定してください。
- Linux 版の受信では,umask 値 000 を用いて受信ファイル/フォルダを作成します。

# 4.2.4 [基本設定]画面

[基本設定]画面について,次に示します。

[DH カスタムジョブ定義]画面の[基本設定]タブを選択すると,[基本設定]画面を表示できます。

## 図 4‒8 [基本設定]画面

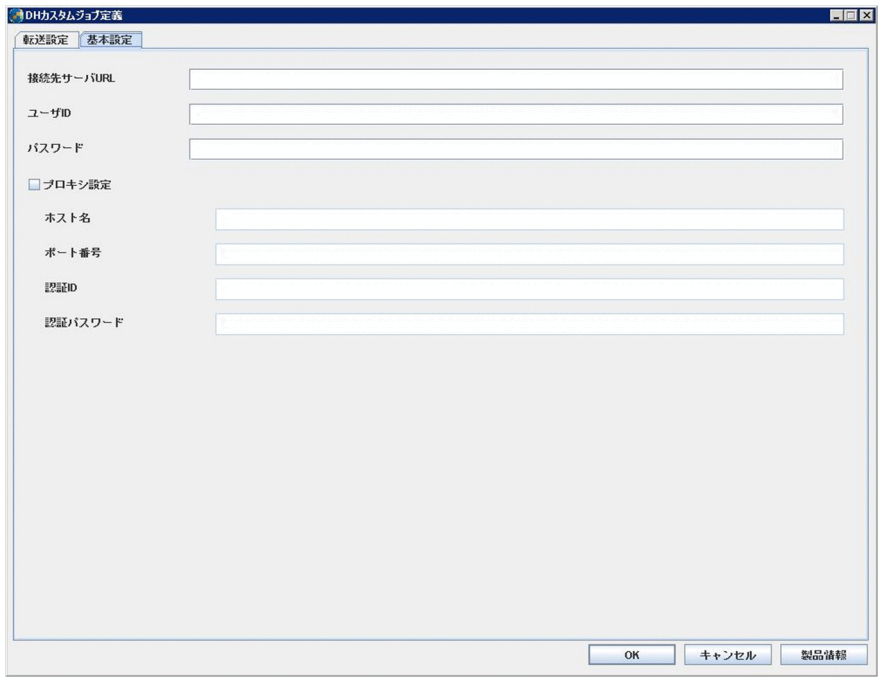

[基本設定]画面で指定する各項目と入力値の詳細を次の表に示します。

## 表 4‒7 [基本設定]画面の定義項目

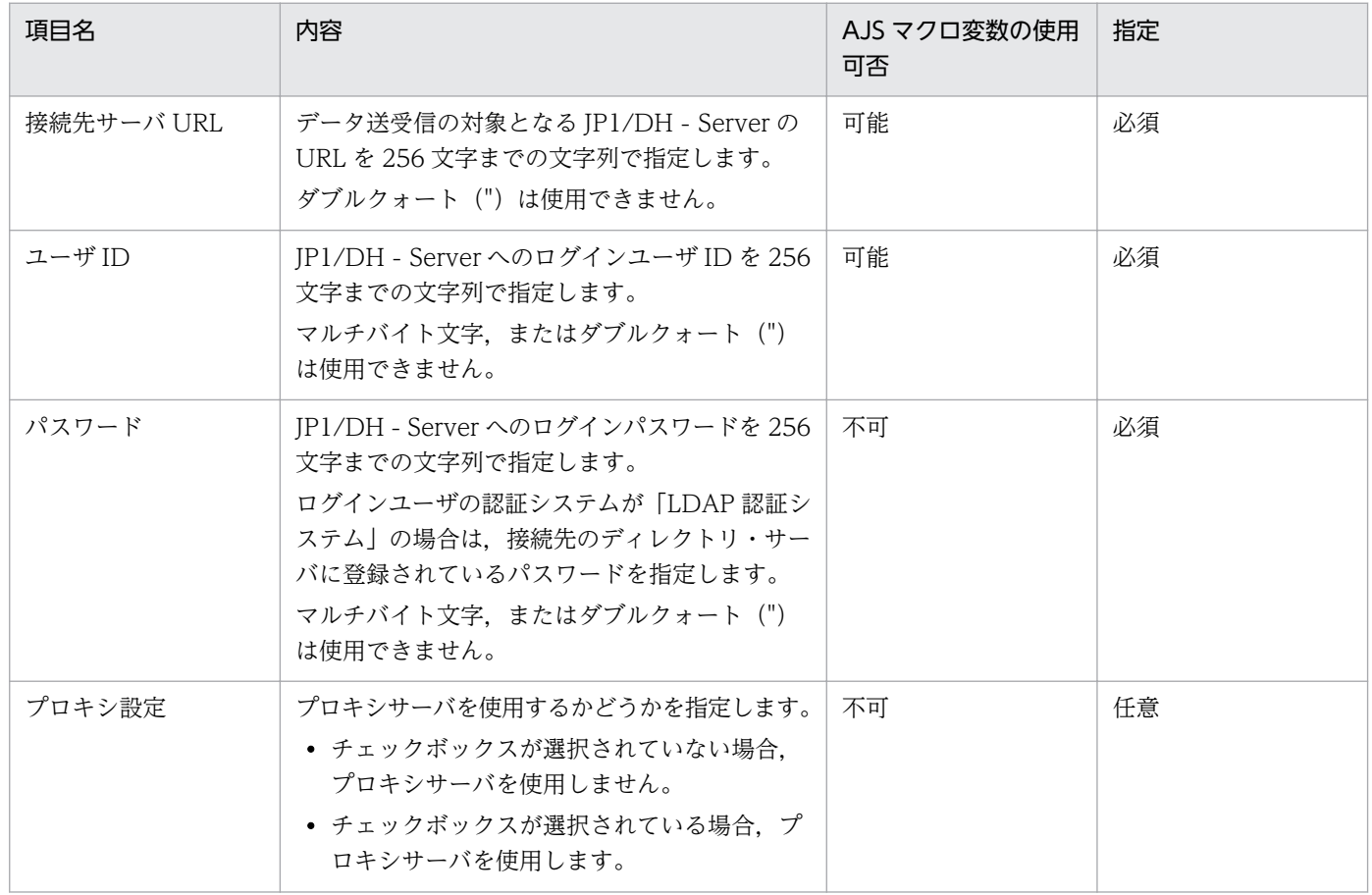

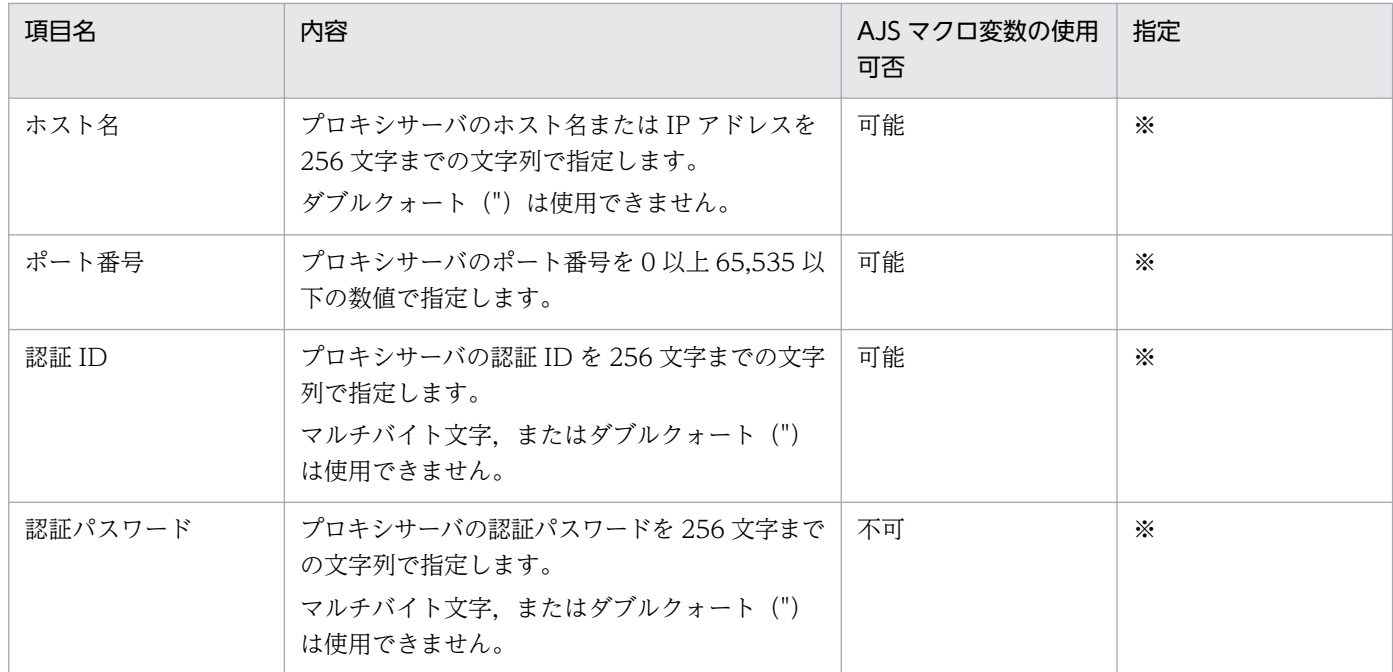

注※ プロキシ設定のチェックボックスが選択されている場合,指定は必須です。

#### 補足説明

- AJS マクロ変数は,ジョブ実行時にパラメータの値が変化するような処理を含んだ業務を自動化する JP1/AJS3 の機能 の一つです。詳細については,マニュアル「JP1/Automatic Job Management System 3 導入ガイド マクロ変数を使 用した業務の作成方法」を参照してください。
- ¥記号を入力した場合, バックスラッシュに変換されます。

### 注意

• 受信カスタムジョブの基本設定において,同じ接続先サーバの接続先 URL を指定する場合,必ず同じ文字列を用いてく ださい。異なる文字列を使用した場合,それらは別の接続先 URL とみなされます。例えば,接続先 URL の最後に「/」 を付けた場合と付けない場合では別の接続先 URL とみなされます。

# 4.3 DH カスタムジョブの実行

DH カスタムジョブの実行方法について、次に示します。

DH カスタムジョブを含むジョブネットの定義が終了したら、JP1/AJS3 - View でジョブネットを実行登 録します。

なお、実行する前に次の点を確認してください。

• ジョブを実行するユーザが対象の DH カスタムジョブを操作できる権限を持っている JP1 ユーザであ ること。

ジョブネットの実行登録の操作の詳細については、マニュアル「JP1/Automatic Job Management System 3 操作ガイド を参照してください。

注意

• DH カスタムジョブを実行している間は,Web ブラウザから JP1/DH - Server にログインして送信,受信およびファ イルの削除などの操作をしないでください。DH カスタムジョブの実行が失敗するおそれがあります。

## 4.3.1 複数の DH カスタムジョブの同時実行について

基本情報に同じユーザ ID を使用している複数の DH カスタムジョブを同時に実行することはできません。

基本情報に同じユーザ ID を使用している複数の DH カスタムジョブを同時に実行した場合、実行したど れか 1 つの DH カスタムジョブだけが実行されます。その他の DH カスタムジョブは、次のような動作を しエラーとなります。

# (1) 同時実行した DH カスタムジョブがすべて送信ジョブまたは複数の送信 ジョブと 1 つの受信ジョブで,「別ジョブが実行時の動作」において「即 時に終了する」が選ばれている場合

実行中の DH カスタムジョブ以外の DH カスタムジョブは、すべて終了コード 8 で終了します。

# (2) 同時実行した DH カスタムジョブがすべて送信ジョブまたは複数の送信 ジョブと 1 つの受信ジョブで,「別ジョブが実行時の動作」において「別 ジョブが終了するまで待機する」が選ばれている場合

実行中の DH カスタムジョブ以外の DH カスタムジョブは、実行中の DH カスタムジョブの終了を、指定 された秒数の間待機します。実行中の DH カスタムジョブが終了した場合,待機状態にあるどれか 1 つの DH カスタムジョブが実行されます。待機状態の DH カスタムジョブが複数ある場合. どの DH カスタム ジョブが実行されるかは分かりません。DH カスタムジョブに設定された待機時間を過ぎた場合,その DH カスタムジョブは終了コード 8 で終了します。

# (3) 同時実行した DH カスタムジョブがすべて受信ジョブである場合

実行中の DH カスタムジョブ以外の DH カスタムジョブは、すべて即時に終了コード 8 で終了します。そ の際、実行結果詳細に「DWCO1114 E 受信済み配送リストファイルに書き込むことができません。」, 「DWCO1115\_E 受信済み配送リストファイルを読み取ることができません。」または「DWCO1116\_E 受信済み配送リストファイルの作成に失敗しました。」のエラーメッセージが表示されます。

また,同名の受信フォルダを定義した,複数の受信カスタムジョブが同時に実行された場合に 「DWCO1301\_E ファイル/フォルダの保存に失敗しました。保存先フォルダに同名のファイル/フォルダ が存在し,そのファイル/フォルダを上書きすることができません。」のエラーメッセージが表示される場 合があります。

## 4.3.2 再開機能について

再開機能とは,データ送受信中に再開可能な障害や一時停止状態が発生した場合,すぐに処理を終了せず, 環境設定ファイルに指定された範囲で再開(中断した転送を途中から再開)する機能です。

# (1) 再開の制御

再開の制御はユーザが意識する必要はなく,DH カスタムジョブが自動的に行います。再開を開始するま での時間(リトライ間隔)と,再開回数(リトライ回数)を環境設定ファイルに設定し,この設定の範囲 で再開をします。

## (2) 再開を制御する環境設定ファイルの項目

再開を開始するまでの時間(リトライ間隔)と,再開回数(リトライ回数)を環境設定ファイル (config.xml)に設定します。

障害時に使用する項目と,一時停止時に使用する項目を別々に設定します。

• 障害時に使用する項目

再開最大回数(ResumeCount),再開待ち時間(ResumeWaitTime) デフォルト設定の場合,300秒(5分)の間隔をおいて12回の再開を試みます。

• 一時停止時に使用する項目

一時停止再開最大回数(SuspendResumeCount),一時停止再開待ち時間(SuspendResumeWaitTime) デフォルト設定の場合、3600秒 (60分)の間隔をおいて 24 回の再開を試みます。

詳細は,「[3.3.2\(1\) ジョブ実行プログラム環境設定ファイル](#page-32-0)」を参照してください。

# (3) 再開が失敗した場合

環境設定ファイルに定義された再開最大回数(リトライ回数)分の再開を実行してもデータ送受信が再開 されない場合,DH カスタムジョブは異常終了または一時停止の状態で終了します。再開機能は,DH カ

スタムジョブの実行中でだけ有効なため,DH カスタムジョブが終了したあとの再開は行えません。DH カスタムジョブが異常終了,または一時停止の状態で終了した場合,データ転送は完了していないため, DH カスタムジョブを再実行する必要があります。また、IP1/DH - Server に残った、異常終了または一 時停止のデータは保管期限まで残ります。不要となった場合, JP1/DH - Server の機能を使用し, 削除し てください。

#### 注意

• DH カスタムジョブでは,実行中のデータ送受信を,一時停止の状態に変更する機能はありません。一時停止の状態に 変更する機能は,JP1/DH - Server で提供しています。 詳細はマニュアル「JP1/Data Highway - Server 管理者ガイド」を参照してください。

# 4.3.3 保管期限が切れている配送の受信について

保管期限が切れている配送を受信しようとした場合, DH カスタムジョブは, 終了コード 4 (警告終了) で終了します。その際,実行結果詳細に「DWCO1065\_W 配送の保管期限が切れているため受信できま せん。」のエラーメッセージが表示されます。

# 4.4 DH カスタムジョブ実行結果の確認

DH カスタムジョブの実行状況および実行結果の確認方法について、次に説明します。

# 4.4.1 DH カスタムジョブの実行状況の確認方法

DH カスタムジョブの実行状況は IP1/AIS3 - View で確認できます。確認方法については、マニュアル 「JP1/Automatic Job Management System 3 操作ガイド 実行状況を監視する」を参照してください。

# 4.4.2 DH カスタムジョブ実行結果の確認方法

# (1) DH カスタムジョブの終了コード

DH カスタムジョブの終了コードについて、次に示します。

DH カスタムジョブの実行結果は DH カスタムジョブの終了コードで確認できます。終了コードは、IP1/ AJS3 - View の[モニタ詳細]ダイアログボックスで確認できます。詳細は,マニュアル「JP1/Automatic Job Management System 3 設計ガイド(業務設計編) ジョブの終了コードを確認する」を参照してくださ い。

## 図 4‒9 [モニタ詳細]画面の終了コード

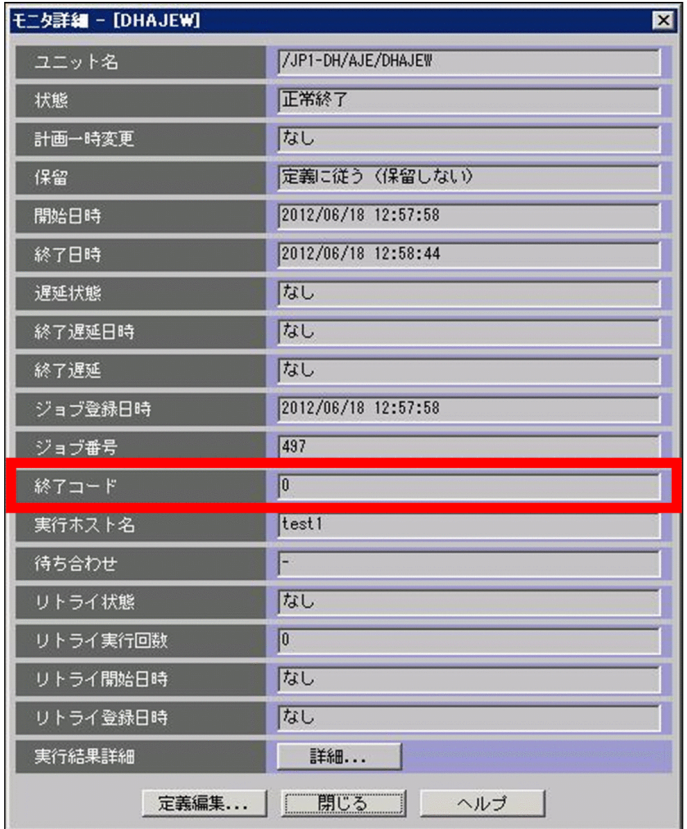

DH カスタムジョブの終了コードを次の表に示します。

# 表 4‒8 DH カスタムジョブの終了コードとその内容

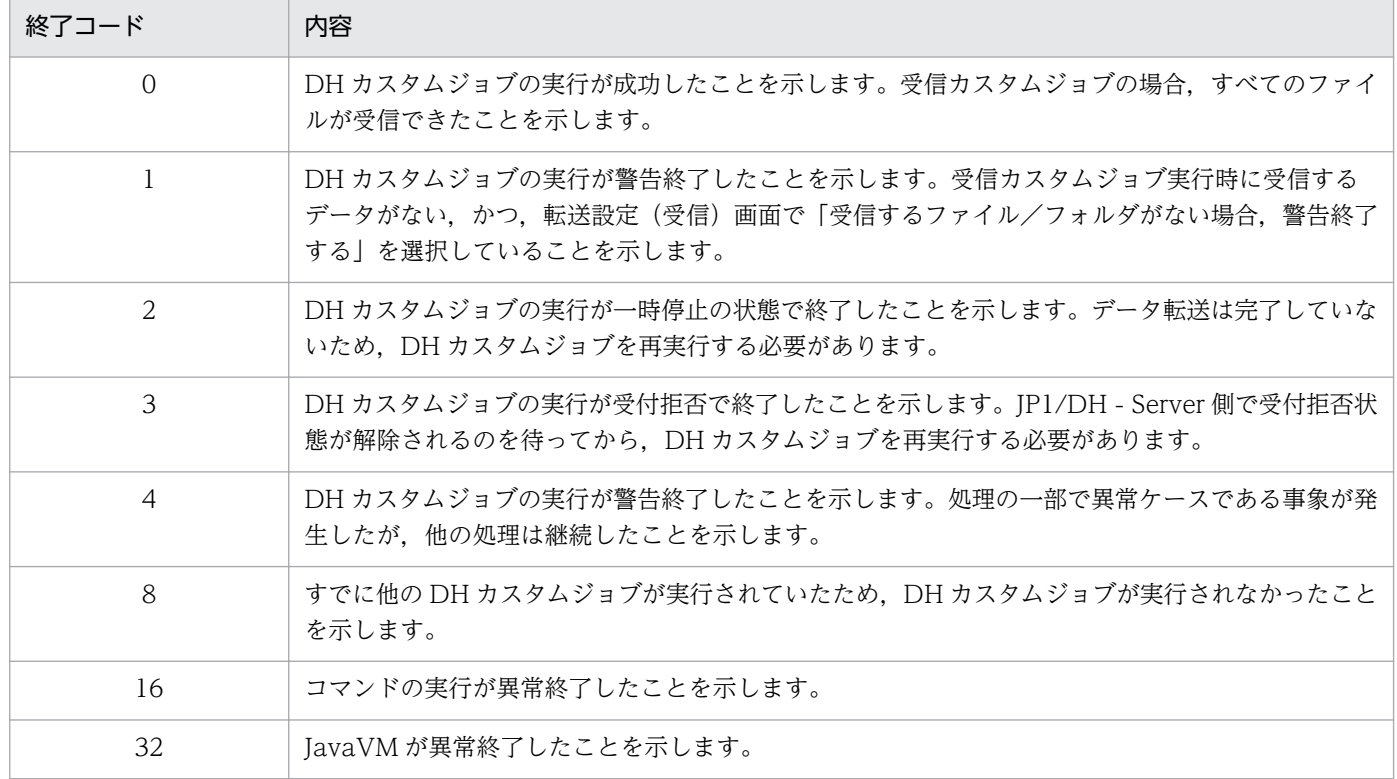
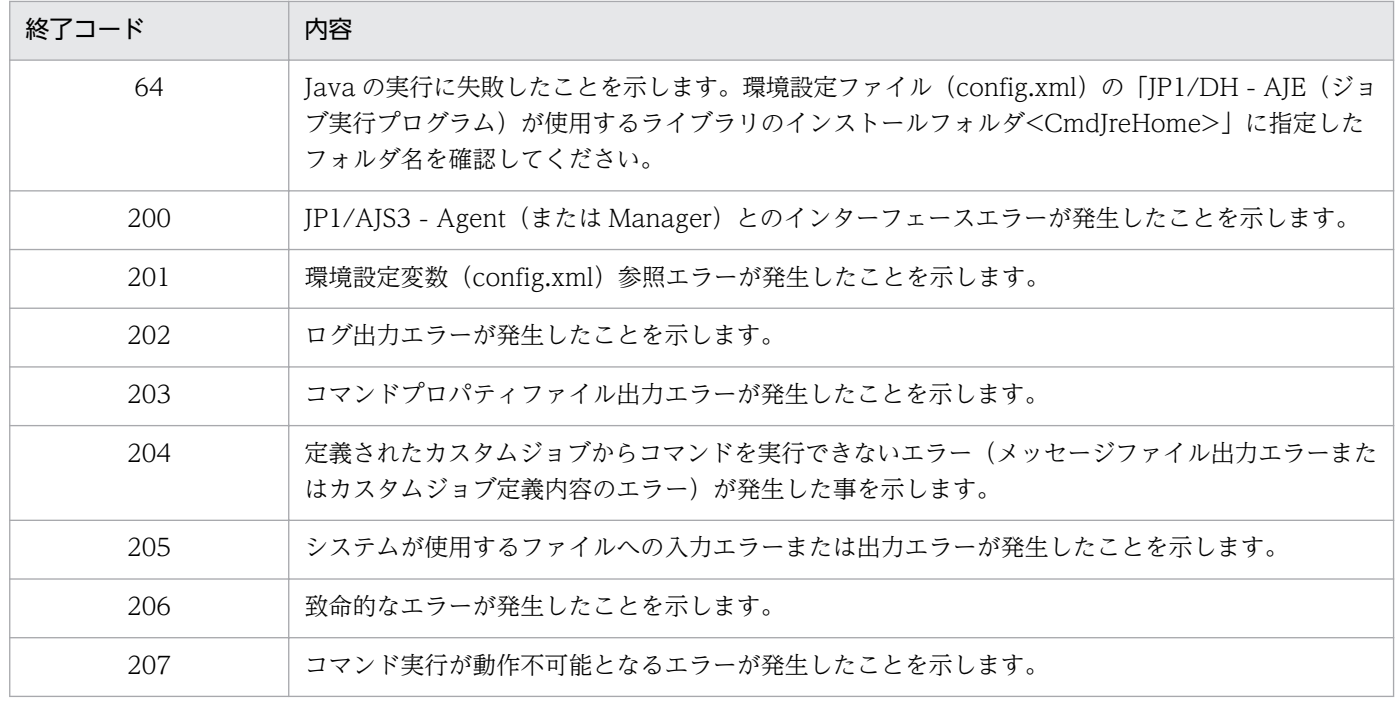

# (2) 実行結果詳細

DH カスタムジョブが標準エラー出力する内容を, JP1/AJS3 - View の [実行結果詳細] ダイアログボッ クスで確認できます。[実行結果詳細]ダイアログボックスは,[モニタ詳細]ダイアログボックスの[詳 細]ボタンをクリックすることにより、表示できます。

## 図 4-10 [実行結果詳細]画面

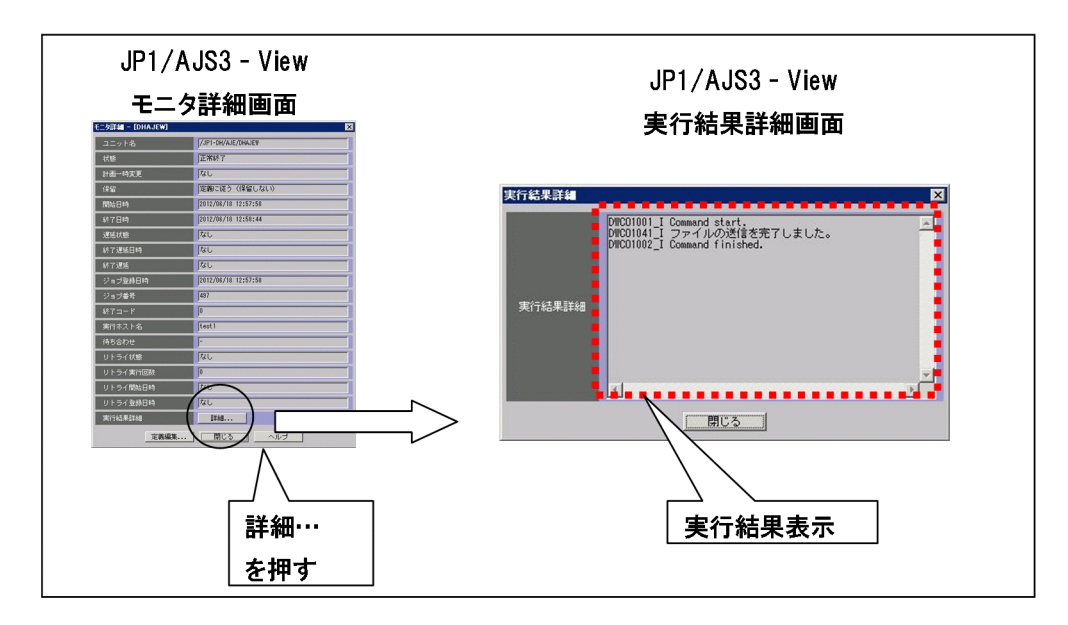

実行結果には,データの送信・受信の結果が表示されます。

## (a) 正常終了時

## (ア) 送信

ファイルの送信が正常終了したことを示すメッセージを表示します。例を次に示します。

## 図 4‒11 [実行結果詳細] 画面(送信正常終了)の例

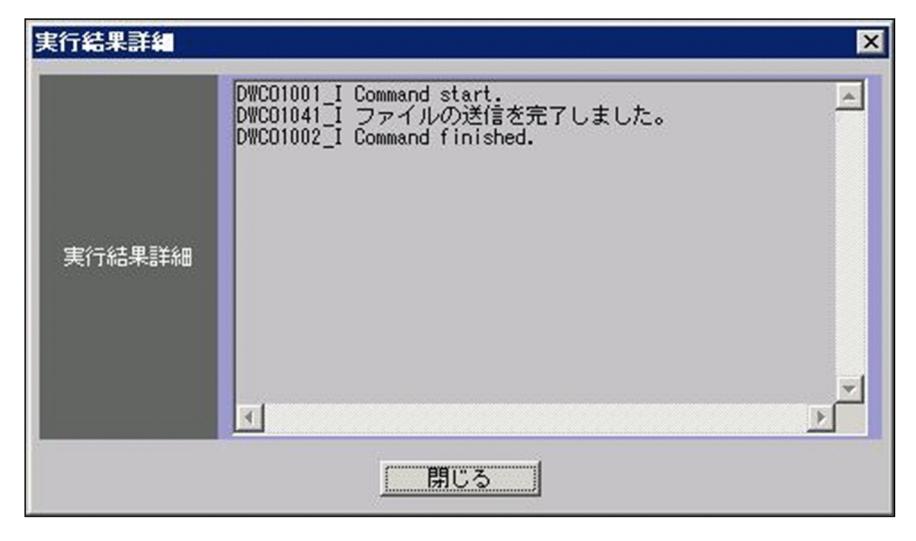

## (イ) 受信

受信したファイル名(フォルダ名)を表示します。例を次に示します。

## 図 4-12 [実行結果詳細]画面 (受信正常終了)の例

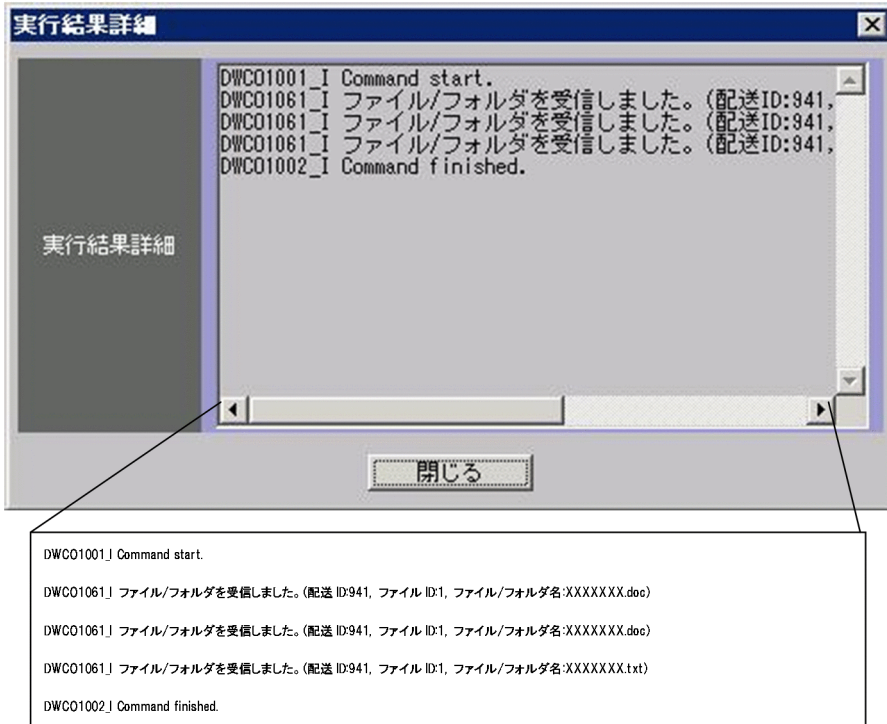

# (b) 異常終了時

エラーメッセージを表示します。例を次に示します。

図 4-13 [実行結果詳細]画面 (異常終了)の例

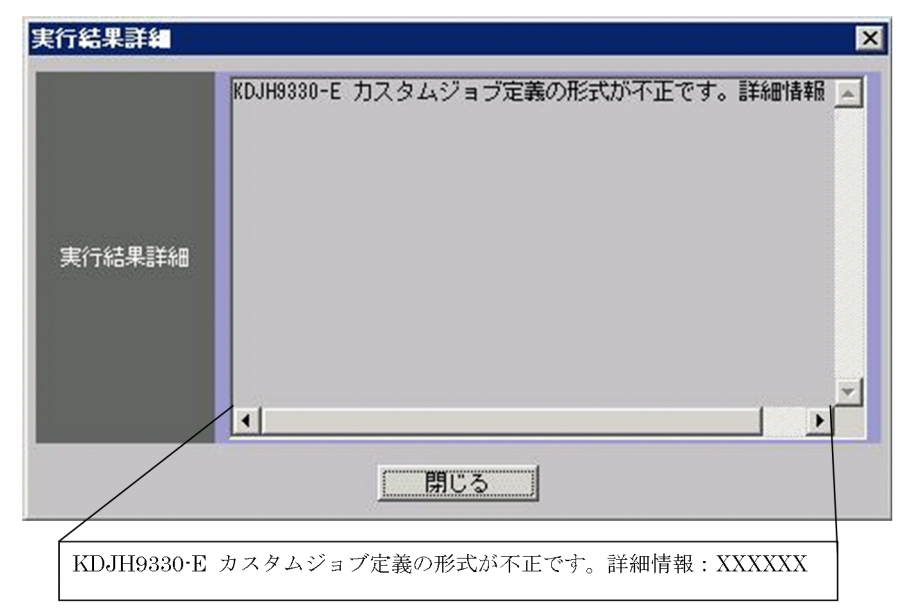

# 4.5 DH カスタムジョブ実行時の注意事項

DH カスタムジョブ実行時の注意事項を次に示します。

# 4.5.1 DH カスタムジョブを強制終了した場合

DH カスタムジョブを実行中に,DH カスタムジョブが JP1/AJS3 から強制終了されることがあります。 強制終了されるケースは次のとおりです。

- JP1/AJS3 View 画面からジョブを強制終了した場合
- 打ち切り時間経過により,ジョブが強制終了した場合
- JP1/AJS3 のサービス終了時に,ジョブの強制終了を指定した場合

Windows の場合, DH カスタムジョブが強制終了してもファイルの送信および受信は継続されます (Linux の場合,ファイルの送信および受信は強制終了します)。

しかし, DH カスタムジョブの終了コードには, IP1/AIS3 によって-1 が設定されるため, IP1/AIS3 -View の画面を用いて,ファイルの送信および受信が成功したかどうかを確認できません。次の手順で状 態を確認し,対処してください。

1. 稼働ログの内, DH カスタムジョブが強制終了した時間のログを確認します。

2. 稼働ログに出力されたログの内容から,状態を判断します。ログの内容と状態を次の表に示します。

#### 表 4‒9 ログの内容と状態

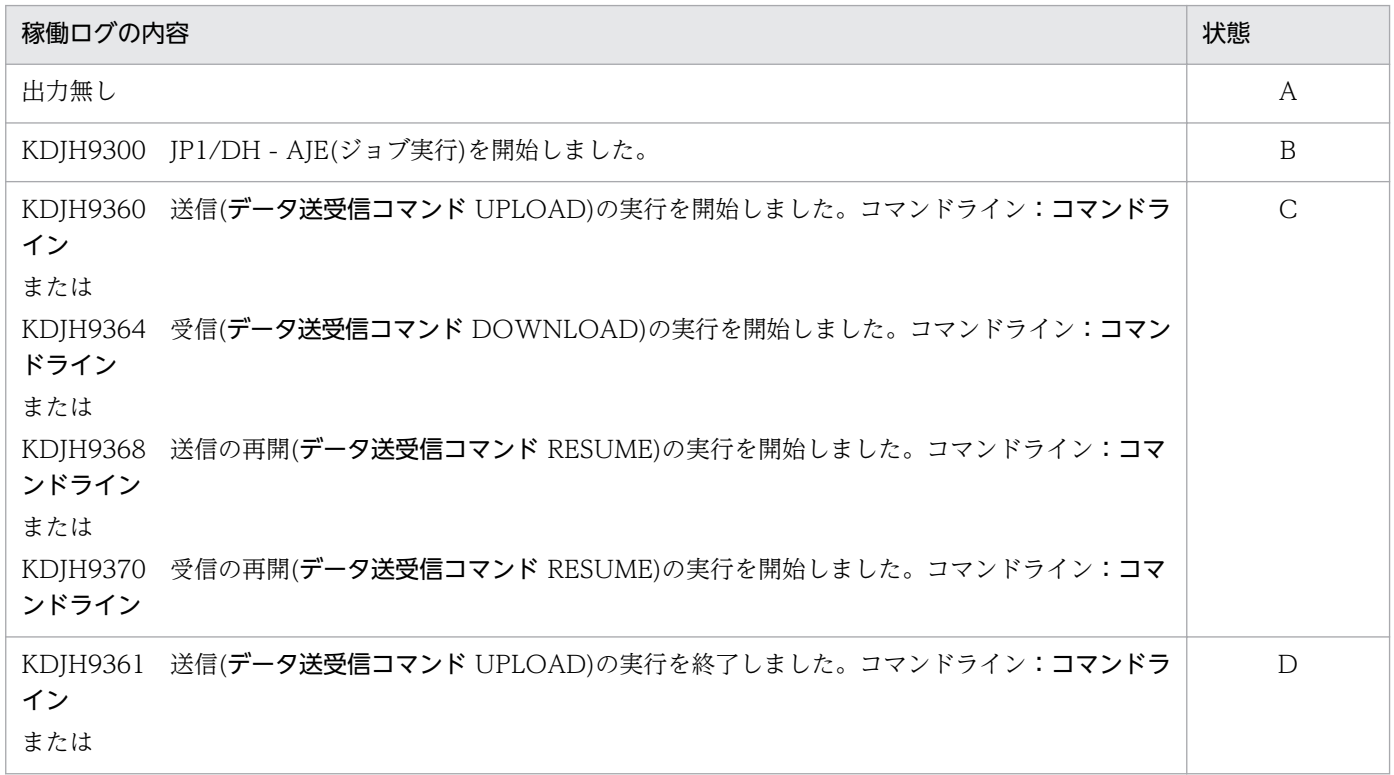

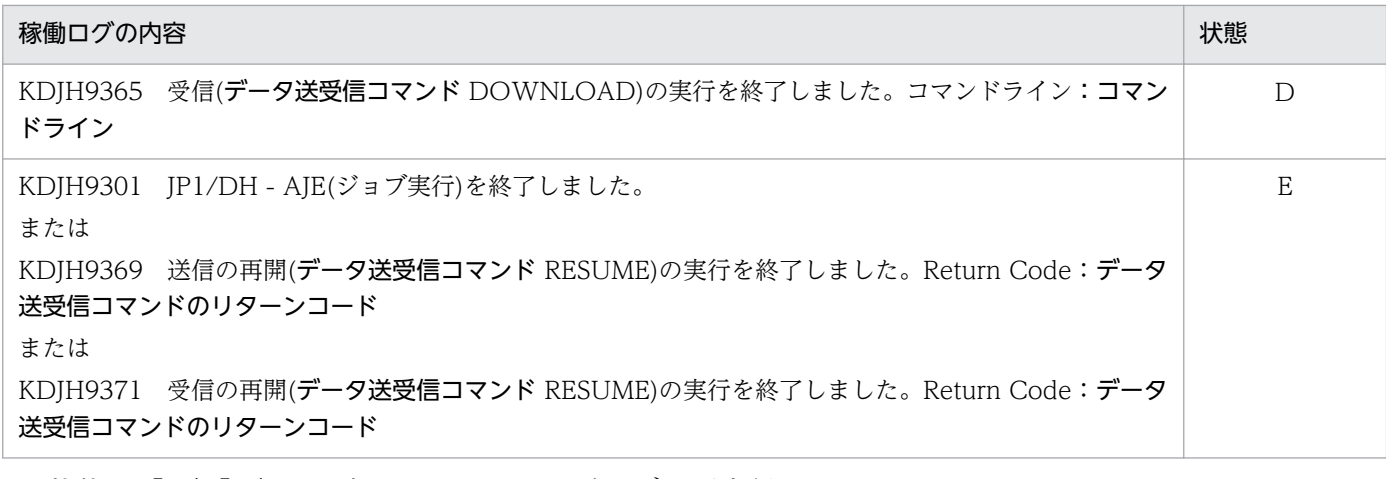

3. 状態が「A」「B」の場合,DH カスタムジョブを再実行します。

4. 状態が「D」「E」の場合, 後続ジョブが存在すれば、それを実行します。

- 5. 状態が「C」の場合, 次の手順で受信および送信の状態を確認します。
	- 1. 基本設定画面で設定した、ユーザ ID とパスワードを使用し、JP1/DH Server ヘログインします。 2. 送信の場合,送信ボックスを確認し, DH カスタムジョブの完了状態を確認します。送信が正常終 了している場合,後続ジョブが存在すれば,それを実行します。送信が正常終了していない場合,送信 が完了するまで待つか,または,送信を削除したあとに DH カスタムジョブを再実行します。

3. 受信の場合,受信ボックスを確認し,DH カスタムジョブの完了状態を確認します。受信が正常終 了している場合,後続ジョブが存在すれば,それを実行します。受信が正常終了していない場合,受信 が完了するまで待ってから,後続ジョブが存在すれば,それを実行します。

## 4.5.2 実行結果が異常または警告だった場合の対処

終了コードを参照して問題の原因を調査し,対策をしてから再実行してください。JP1/DH - AJE の終了 コードについては[「4.4.2\(1\) DH カスタムジョブの終了コード](#page-70-0)」を参照してください。

なお,受信時には,DH カスタムジョブで指定した受信フォルダに,不完全なファイルまたはフォルダが 残ることがあります。その場合,不要なファイルまたはフォルダを削除してください。

## 4.5.3 ログファイルの参照に関する注意事項

ログファイルを参照する場合,コピーしたログファイルを参照してください。ログファイル参照時に使用 するプログラムによっては,参照するログファイルを排他制御します。排他制御された状態でジョブ定義 プログラムやジョブ実行プログラムを使用した場合,ログファイルが正常に出力されないおそれがあります。

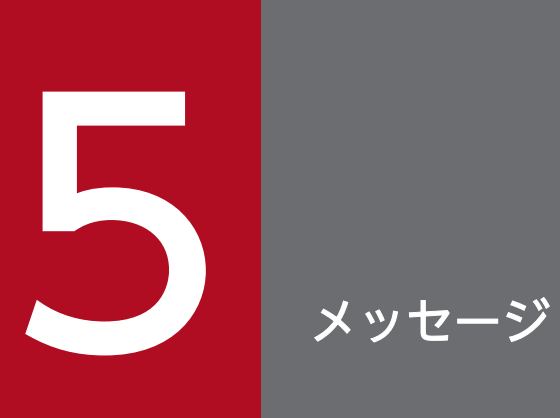

この章では,JP1/DH - AJE が出力するメッセージについて説明します。

メッセージの分類について,次に示します。

システムを運用中に,JP1/DH - AJE のメッセージだけでなく,この製品の前提プログラムである JP1/ AJS3 のメッセージや,JP1/AJS3 の前提製品である JP1/Base のメッセージも出力されます。

JP1/DH - AJE, JP1/AJS3 および JP1/Base のそれぞれが出力するメッセージの説明が,どこに記載され ているかを,メッセージ ID ごとに次の表に示します。

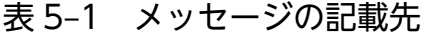

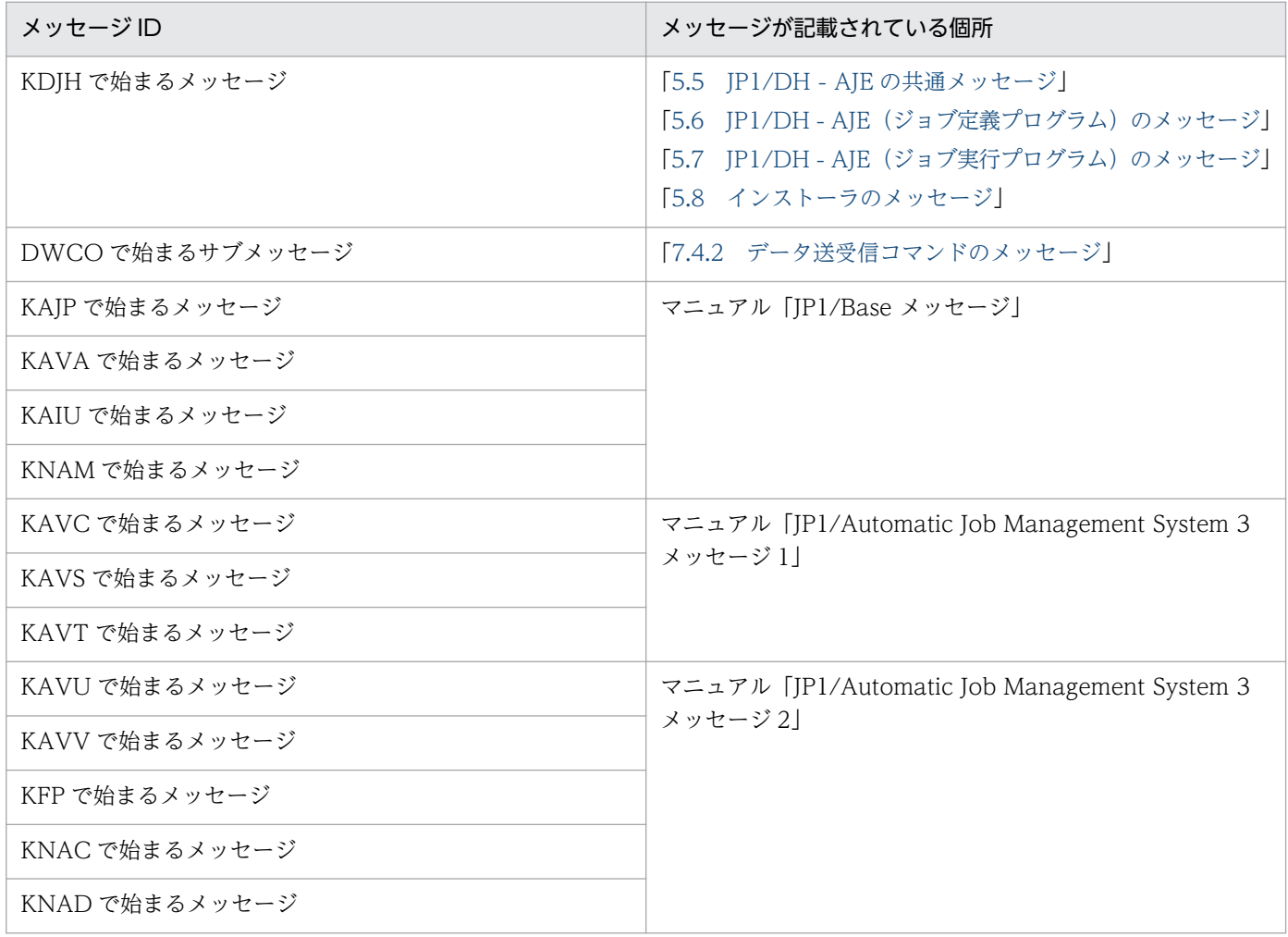

# 5.2 メッセージの出力形式

メッセージの形式を,次に示します。

メッセージは,メッセージ ID とそれに続くメッセージテキストで構成されます。

## 5.2.1 メッセージの出力形式

## (1) KDJH で始まるメッセージ

JP1/DH - AJE が出力するメッセージは,メッセージ ID とそれに続くメッセージテキストで構成されま す。メッセージの形式を次に示します。

KDJHnnnn-Z [メッセージテキスト]

メッセージ ID は次の内容を示しています。

K

システム識別子を示します。

DJH

JP1/DH のメッセージであることを示します。

nnnn

メッセージの通し番号を示します。

Z

メッセージの種類を示します。

• E

エラーメッセージです。システムエラーが発生したことを示します。メッセージ出力後、処理は中 止します。

• W

警告メッセージです。ユーザ操作などに問題があったことを示します。メッセージ出力後、処理は 継続できます。

• I

ユーザ通知メッセージです。ユーザに情報を知らせます。

 $\bullet$  Q

問い合わせメッセージです。ユーザに実行の選択を問い合わせます。

# (2) DWCO で始まるサブメッセージ

データ送受信コマンドが出力するメッセージを, KDJH9381-E の Contents (内容) 部分と, KDJH9390-[I](#page-110-0) にサブメッセージとして出力します。メッセージの詳細は「[7.4.2 データ送受信コマンドのメッセージ](#page-160-0)」 を参照してください。

# 5.3 メッセージ記載形式

メッセージ一覧の記載形式について説明します。

## メッセージ ID

メッセージテキスト

メッセージの説明文

 $(S)$ 

システムの処置を示します。

(O)

メッセージが出力されたときに,オペレータの取る処置を示します。

#### 補足説明

• メッセージテキスト中に斜体で記載されている個所は,その文字列が状態に応じて変更になることを示します。

メッセージの出力先について,次に示します。

JP1/DH - AJE が出力するメッセージの種類ごとに,出力先を一覧で示します。メッセージの種類によっ て出力先が異なるため、注意してください。

表中では,出力先を凡例のように表記しています。

(凡例)

stdout:標準出力

stderr:標準エラー出力

稼働ログ:JP1/DH - AJE の稼働ログファイル

ダイアログ:メッセージダイアログボックス

○: JP1/DH - AJE のジョブ定義プログラムとジョブ実行プログラムが出力します。

◎:JP1/DH - AJE (ジョブ定義プログラム)が出力します。

●: JP1/DH - AJE (ジョブ実行プログラム)が出力します。

−:出力しません。

表 5‒2 メッセージの出力先

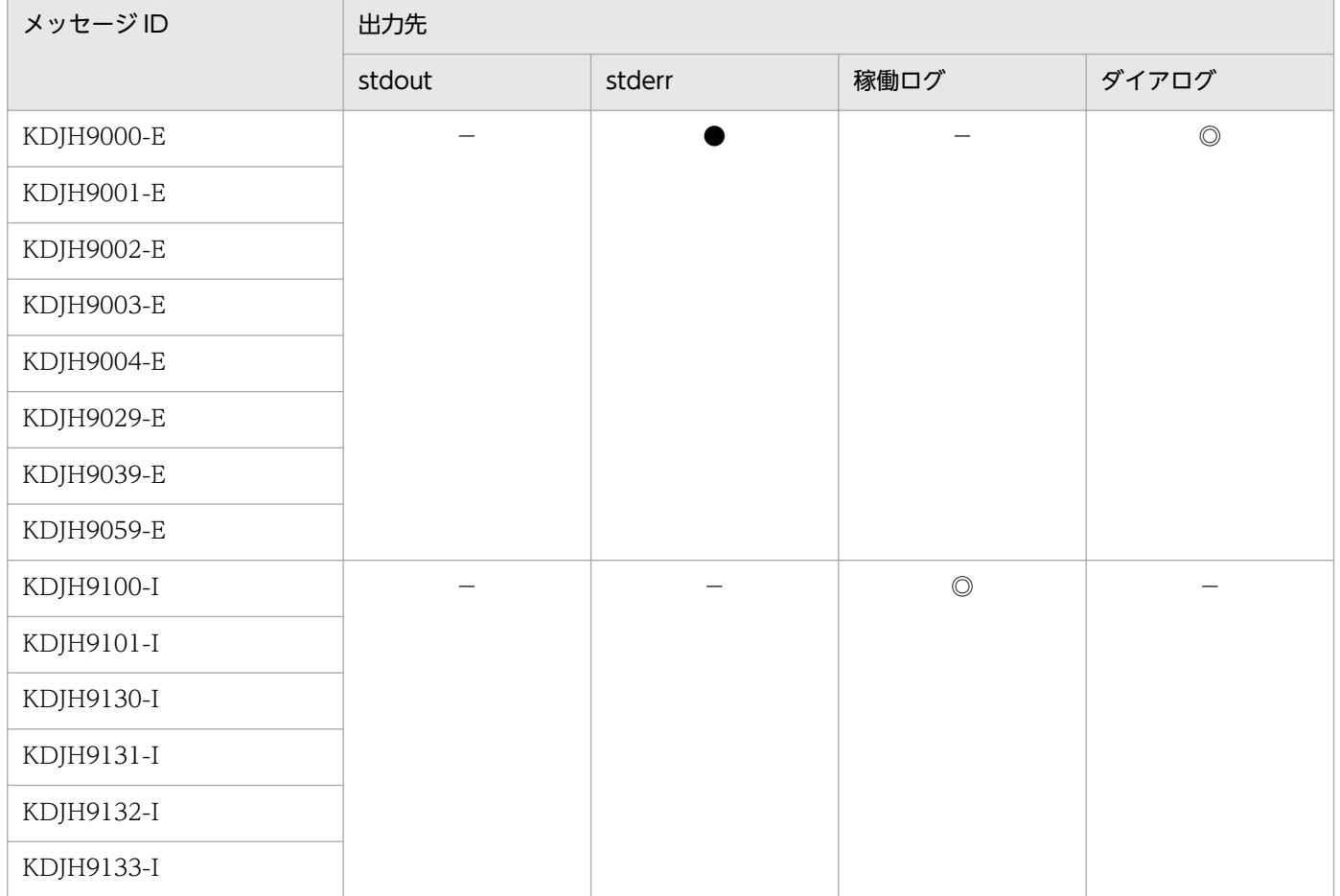

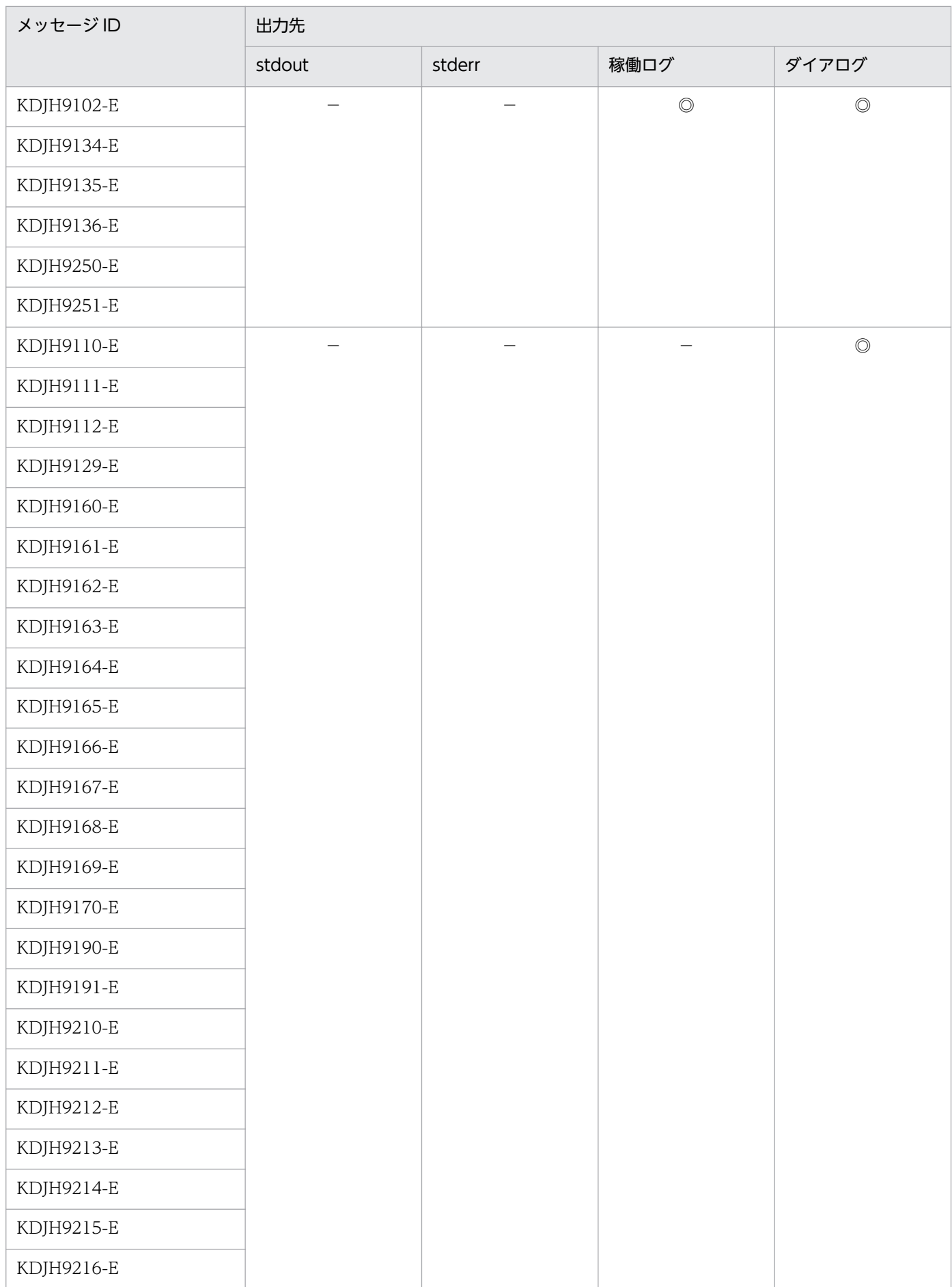

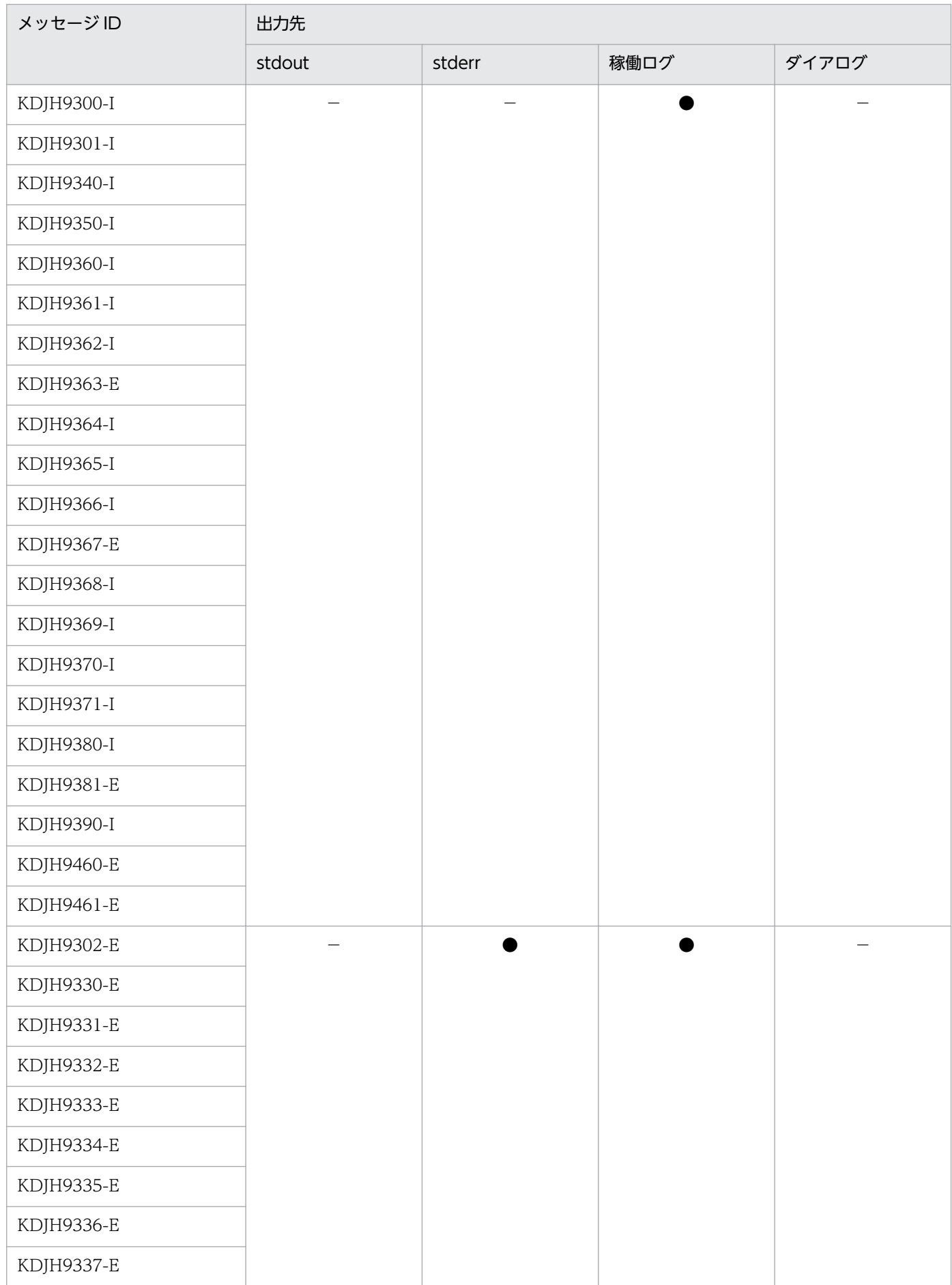

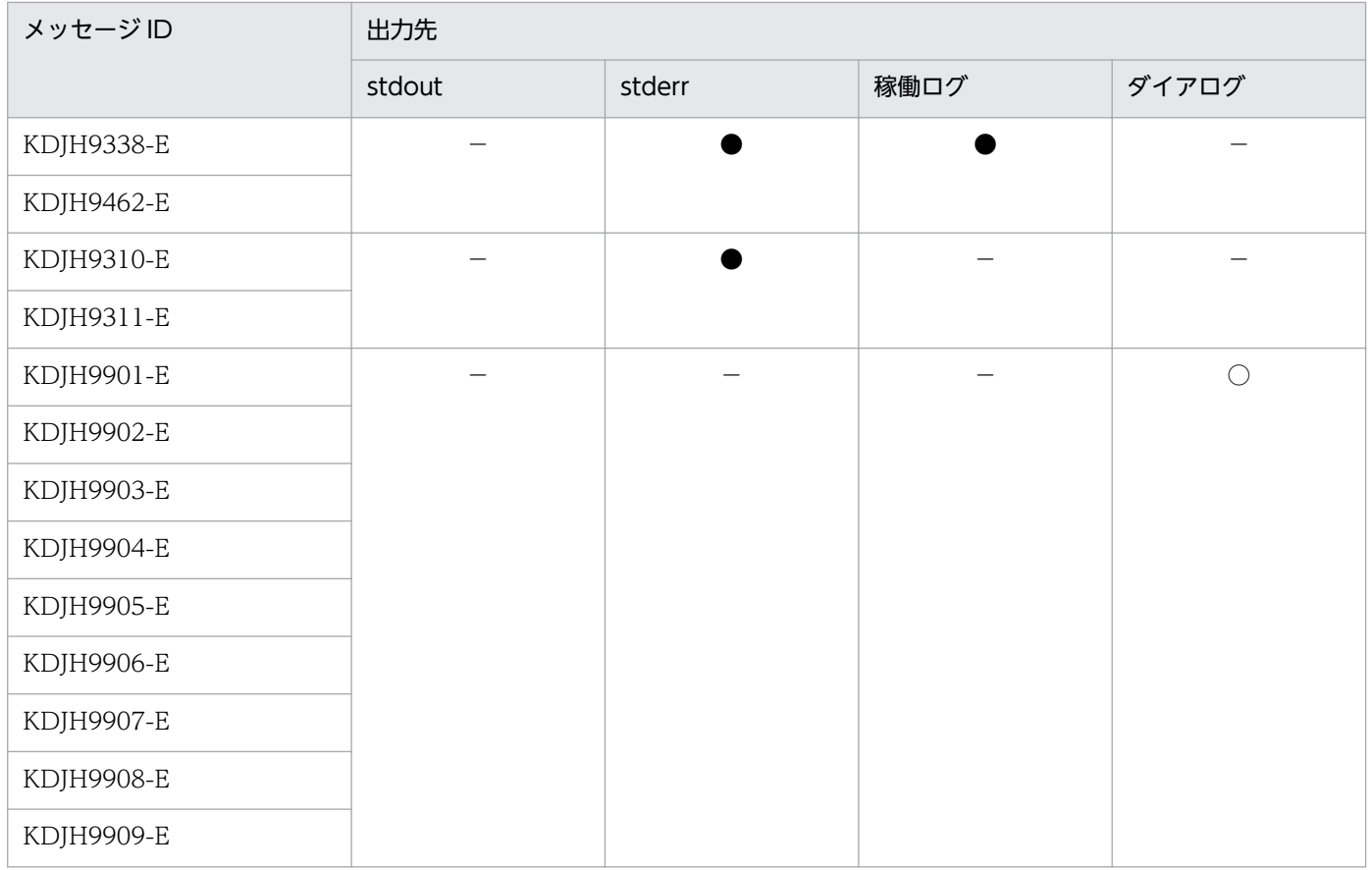

# <span id="page-86-0"></span>5.5 JP1/DH - AJE の共通メッセージ

#### KDJH9000-E

環境設定ファイルの読み込みに失敗しました。 原因:*原因* 

環境設定ファイルの読み込みに失敗しました。

 $(S)$ 

プログラムを終了します。

(O)

原因に示された内容を確認して,エラー原因を取り除いてください。

- 環境設定ファイルが存在するか確認してください。
- 環境設定ファイルの読み込み権限が DH カスタムジョブの実行ユーザに与えられているか確認して ください。
- 環境設定ファイルの定義項目以外の箇所を不当に編集していないか確認してください。
- 環境設定ファイルを削除した場合は,テンプレートファイルをコピーしてください。また,編集に よってファイルを壊した場合は,テンプレートファイルをコピーしてから,必要に応じて再度編集 しなおしてください。

#### KDJH9001-E

環境設定ファイルの内容に誤りがあります。 原因:原因

環境設定ファイルの内容に誤りがあります。

#### $(S)$

プログラムを終了します。

(O)

原因に示された内容を確認して,エラー原因を取り除いてください。

- 環境設定ファイルに該当項目のタグ名がない,または記載に誤りがないか確認してください。
- 環境設定ファイルの該当項目に設定された値を確認してください。

#### KDJH9002-E

環境設定ファイルの読み込み中に予期しないエラーが発生しました。 原因: 原因

環境設定ファイルの読み込み中に予期しないエラーが発生しました。

 $(S)$ 

プログラムを終了します。

5. メッセージ

(O)

システム管理者に連絡してください。

## KDJH9003-E

An installation folder name of the program cannot be acquired.

インストールフォルダ名の取得に失敗しました。

## (S)

プログラムを終了します。

## (O)

システム管理者に連絡してください。

## KDJH9004-E

An unexpected error occurred during the reading of ファイル名

ファイル名 ファイルの読み込み中に予期せぬエラーが発生しました。

## (S)

プログラムを終了します。

## (O)

システム管理者に連絡してください。

## KDJH9029-E

環境設定ファイルの読み込み中に予期しないエラーが発生しました。JP1/DH-AJE を終了します。

環境設定ファイルの読み込み中に予期しないエラーが発生しました。

#### $(S)$

プログラムを終了します。

#### (O)

システム管理者に連絡してください。

## KDJH9039-E

An unexpected error occurred. Terminates the processing of the JP1/DH-AJE.

JP1/DH - AJE の起動中に予期しないエラーが発生しました。

## $(S)$

プログラムを終了します。

5. メッセージ

(O)

システム管理者に連絡してください。

## KDJH9059-E

ログファイルが出力できません。原因:原因。JP1/DH-AJE を終了します。

稼働ログファイル,または内部トレースログファイルの出力に失敗しました。

 $(S)$ 

プログラムを終了します。

(O)

原因に示された内容を確認して,エラー原因を取り除いてください。

- 環境設定ファイルのログ出力先フォルダの設定を確認してください。
- 環境設定ファイルのログ出力先フォルダの書き込み権限が実行ユーザに与えられているか確認して ください。
- 他のユーザがログファイルを占有していないか確認してください。

# <span id="page-89-0"></span>5.6 JP1/DH - AJE (ジョブ定義プログラム)のメッセージ

#### KDJH9100-I

JP1/DH - AJE(ジョブ定義)を開始しました。

JP1/DH - AJE(ジョブ定義)を開始しました。

(S)

特に無し。

#### (O)

特に無し。

#### KDJH9101-I

JP1/DH - AJE(ジョブ定義)を終了しました。

JP1/DH - AJE(ジョブ定義)を終了しました。

### $(S)$

特に無し。

## (O)

特に無し。

#### KDJH9102-E

JP1/DH - AJE(ジョブ定義)が起動できません。詳細情報: 詳細情報

JP1/DH - AJE(ジョブ定義)が起動できません。

 $(S)$ 

プログラムを終了します。

(O)

JP1/DH - AJE(ジョブ定義)は、JP1/AJS3 - View と連携して起動します。それ以外の方法では起動で きません。JP1/AJS3 と連携して起動を行いこのメッセージが出力された場合は,システム管理者に連 絡してください。

#### KDJH9110-E

Boot program has failed getting the installation path of JP1/DH-AJE (Job Definition). : 詳細情 報 , Error code : エラーコード

JP1/DH - AJE(ジョブ定義)の起動プログラムが,JP1/DH - AJE(ジョブ定義)のインストールパスの取得 に失敗しました。

5. メッセージ

 $(S)$ 

プログラムを終了します。

(O)

システム管理者に連絡して,エラー原因の除去を依頼してください。

#### KDJH9111-E

Boot program of JP1/DH-AJE (Job Definition) has failed with an unexpected error.

JP1/DH - AJE(ジョブ定義)の起動プログラムが予期せぬエラーで終了しました。

(S)

プログラムを終了します。

(O)

システム管理者に連絡して,エラー原因の除去を依頼してください。

## KDJH9112-E

Boot program of JP1/DH-AJE (Job Definition) has failed outputting to a log file. Cause: 原因 .

JP1/DH - AJE(ジョブ定義)の起動プログラムがログファイル出力に失敗しました。

(S)

プログラムを終了します。

(O)

システム管理者に連絡して,エラー原因の除去を依頼してください。

#### KDJH9129-E

予期しないエラーが発生したため,JP1/DH - AJE(ジョブ定義)を終了しました。

JP1/DH - AJE(ジョブ定義)で,予期しないエラーが発生しました。

(S)

プログラムを終了します。

(O)

システム管理者に連絡して,エラー原因の除去を依頼してください。

### KDJH9130-I

カスタムジョブ定義ファイルの入力を開始しました。

カスタムジョブ定義ファイルの入力を開始しました。

## $(S)$

特に無し。

## (O)

特に無し。

## KDJH9131-I

カスタムジョブ定義ファイルを入力しました。

カスタムジョブ定義ファイルを入力しました。

#### (S)

特に無し。

## (O)

特に無し。

## KDJH9132-I

カスタムジョブ定義ファイルの出力を開始しました。

カスタムジョブ定義ファイルの出力を開始しました。

#### $(S)$

特に無し。

## (O)

特に無し。

## KDJH9133-I

カスタムジョブ定義ファイルを出力しました。

カスタムジョブ定義ファイルを出力しました。

## $(S)$

特に無し。

## (O)

特に無し。

## KDJH9134-E

カスタムジョブ定義ファイルの入力に失敗しました。詳細情報:詳細情報,原因:原因

カスタムジョブ定義ファイルの入力に失敗しました。

#### (S)

プログラムを終了します。

(O)

システム管理者に連絡して,エラー原因の除去を依頼してください。

#### KDJH9135-E

カスタムジョブ定義ファイルの形式が不正です。詳細情報: 詳細情報

カスタムジョブ定義ファイルの形式が不正です。

(S)

プログラムを終了します。

(O)

config.xml 不正によりエラーが発生し、config.xml を修正したあとに DH カスタムジョブを定義しよ うとして、このエラーが発生した場合、「詳細定義-[Custom Job]]画面の[キャンセル]ボタンを押下し, 再度 DH カスタムジョブを定義してください。このエラーが発生したあとに[詳細定義-[Custom Job]] 画面の[OK]ボタンを押下し,DH カスタムジョブを作成した場合,そのジョブを削除して,再度 DH カスタムジョブを定義してください。

上記のケース以外で, JP1/DH - AJE(ジョブ定義)を実行する前に、次に示す方法でジョブの定義をし ていない場合は,システム管理者に連絡してください。

• ジョブを定義する方法の一つとして,ユニット定義ファイルにユニットを定義し,ajsdefine コマン ドを実行するとジョブの登録ができます。この方法で JP1/DH - AJE のカスタムジョブの登録をし た場合は,メッセージの内容に表示された情報をユニット定義ファイルで確認しエラー要因を取り 除いてください。なお,ユニット定義ファイルの詳細については,マニュアル「JP1/Automatic Job Management System 3 コマンドリファレンス 2」を参照してください。

#### KDJH9136-E

カスタムジョブ定義ファイルの出力に失敗しました。詳細情報:詳細情報,原因:原因

カスタムジョブ定義ファイルの出力に失敗しました。

(S)

プログラムを終了します。

 $(O)$ 

原因に示された内容を確認して,エラー原因を取り除いてください。

• 詳細情報にファイル名が表示されている場合, 該当するファイルまたはフォルダの書き読み込み権 限が実行ユーザに与えられているか確認してください。

## KDJH9160-E

宛先の名前には,30 文字以内の文字列,または JP1/AJS のマクロ変数を指定してください。 なお、宛先の名前には、記号(/\?\*:|"<>@^)は使用できません。また、空白のみ、またはピリオド(.)の みの名前も使用できません。

宛先の名前の指定内容が正しくありません。

(S)

入力画面に戻ります。

(O)

宛先の名前に指定した値を確認して,正しい値を入力してください。

#### KDJH9161-E

宛先のメールアドレスには,256 文字以内の文字列,または JP1/AJS のマクロ変数を指定してくださ  $\mathcal{U}$ <sub>2</sub>

なお、宛先のメールアドレスにマルチバイト文字、コロン(:), ダブルクォート(")は使用できませ ん。

宛先のメールアドレスの指定内容が正しくありません。

 $(S)$ 

入力画面に戻ります。

 $(O)$ 

宛先のメールアドレスに指定した値を確認して,正しい値を入力してください。

#### KDJH9162-E

宛先の所属には,30 文字以内の文字列,または JP1/AJS のマクロ変数を指定してください。 なお、宛先の所属にはコロン(:), ダブルクォート(")は使用できません。

宛先の所属の指定内容が正しくありません。

(S)

入力画面に戻ります。

(O)

宛先の所属に指定した値を確認して,正しい値を入力してください。

### KDJH9163-E

通知件名には,30 文字以内の文字列,または JP1/AJS のマクロ変数を指定してください。 なお、通知件名にはダブルクォート(")は使用できません。

5. メッセージ

通知件名の指定内容が正しくありません。

#### $(S)$

入力画面に戻ります。

(O)

通知件名に指定した値を確認して,正しい値を入力してください。

## KDJH9164-E

通知本文には,1,000 文字以内の文字列,または JP1/AJS のマクロ変数を指定してください。 なお. 通知本文にはダブルクォート(")は使用できません。

通知本文の指定内容が正しくありません。

#### $(S)$

入力画面に戻ります。

 $(O)$ 

通知本文に指定した値を確認して,正しい値を入力してください。

## KDJH9165-E

送信ファイル/フォルダには,255 文字以内の文字列,または JP1/AJS のマクロ変数を指定してくだ さい。

なお,送信ファイル/フォルダにはダブルクォート(")は使用できません。

送信ファイル/フォルダの指定が正しくありません。

#### (S)

入力画面に戻ります。

(O)

送信ファイル/フォルダに指定した値を確認して,正しい値を入力してください。

## KDJH9166-E

開封パスワードには、6文字以上 32 文字以内の半角英数字と記号で、2 種類以上の文字種(数字,英 小文字,英大文字,記号)を指定してください。記号には,次の文字が使用できます。 !"#\$%&'()\*+,-./:;<=>?@[\]^`{|}~

開封パスワードの指定内容が正しくありません。

## (S)

入力画面に戻ります。

(O)

開封パスワードに指定した値を確認して,正しい値を入力してください。

## KDJH9167-E

「別ジョブが終了するまで待機する」に指定する数値は,0〜86400 までの数値を指定してください。

「別ジョブが終了するまで待機する」に指定する値が正しくありません。

 $(S)$ 

入力画面に戻ります。

(O)

「別ジョブが終了するまで待機する」に指定した数値を確認して,正しい値を入力してください。

#### KDJH9168-E

宛先には,メールアドレスの指定が必須です。

メールアドレス/グループ名が指定されていない宛先があります。

#### (S)

入力画面に戻ります。

(O)

宛先に,メールアドレス/グループ名を入力してください。

#### KDJH9169-E

開封パスワードと開封パスワード確認が一致していません。

開封パスワードと開封パスワード確認が一致していません。

#### $(S)$

入力画面に戻ります。

#### (O)

開封パスワード確認に,開封パスワードと同じ内容を入力してください。

#### KDJH9170-E

同時に指定できない特殊記号(&"く>^|\%)と半角スペースが項目に指定されています。

送信画面の項目の内,宛先:メールアドレス,宛先:名前,宛先:所属,または通知件名において,特殊 記号と半角スペースが同時に使用されています。

 $(S)$ 

入力画面に戻ります。

(O)

エラーとなった項目に正しい値を入力してください。

#### KDJH9190-E

受信フォルダには,255 文字以内の文字列,または JP1/AJS のマクロ変数を指定してください。 なお、受信フォルダにはダブルクォート(")は使用できません。

受信フォルダの指定内容が正しくありません。

(S)

入力画面に戻ります。

(O)

受信フォルダに指定した値を確認して,正しい値を入力してください。

#### KDJH9191-E

「別ジョブが終了するまで待機する」に指定する数値は,0〜86400 までの数値を指定してください。

「別ジョブが終了するまで待機する」に指定する値が正しくありません。

(S)

入力画面に戻ります。

(O)

「別ジョブが終了するまで待機する」に指定した値を確認して,正しい値を入力してください。

## KDJH9210-E

接続先サーバ URL には,256 文字以内の文字列を指定してください。または JP1/AJS のマクロ変数 を指定してください。

なお,接続先サーバ URL にはダブルクォート(")は使用できません。

接続先サーバ URL の指定内容が正しくありません。

#### $(S)$

入力画面に戻ります。

(O)

接続先サーバ URL に指定した値を確認して、正しい値を入力してください。

## KDJH9211-E

ユーザ ID には,256 文字以内の文字列を指定してください。または JP1/AJS のマクロ変数を指定し てください。

なお. ユーザ ID にはマルチバイト文字, ダブルクォート(")は使用できません。

ユーザ ID の指定内容が正しくありません。

 $(S)$ 

入力画面に戻ります。

(O)

ユーザ ID に指定した値を確認して、正しい値を入力してください。

#### KDJH9212-E

パスワードには,256 文字以内の文字列を指定してください。

なお、パスワードにはマルチバイト文字、ダブルクォート(")は使用できません。

パスワードの指定内容が正しくありません。

#### (S)

入力画面に戻ります。

(O)

パスワードに指定した値を確認して,正しい値を入力してください。

## KDJH9213-E

プロキシ設定のホスト名には,256 文字以内の文字列を指定してください。または JP1/AJS のマクロ 変数を指定してください。

なお、プロキシ設定のホスト名にはダブルクォート(")は使用できません。

プロキシ設定のホスト名の指定内容が正しくありません。

(S)

入力画面に戻ります。

(O)

プロキシ設定のホスト名に指定した値を確認して,正しい値を入力してください。

## KDJH9214-E

プロキシ設定のポート番号には,0〜65535 までの数値を指定してください。または JP1/AJS のマク ロ変数を指定してください。

プロキシ設定のポート番号に指定する数値が正しくありません。

5. メッセージ

 $(S)$ 

入力画面に戻ります。

(O)

プロキシ設定のポート番号に指定した値を確認して,正しい値を入力してください。

#### KDJH9215-E

プロキシ設定の認証 ID には,256 文字以内の文字列を指定してください。または JP1/AJS のマクロ 変数を指定してください。

なお,認証 ID にはマルチバイト文字, ダブルクォート(")は使用できません。

プロキシ設定の認証 ID の指定内容が正しくありません。

 $(S)$ 

入力画面に戻ります。

(O)

プロキシ設定の認証 ID に指定した値を確認して、正しい値を入力してください。

#### KDJH9216-E

プロキシ設定の認証パスワードには,256 文字以内の文字列を指定してください。 なお、認証パスワードにはマルチバイト文字、ダブルクォート(")は使用できません。

プロキシ設定の認証パスワードの指定内容が正しくありません。

 $(S)$ 

入力画面に戻ります。

(O)

プロキシ設定の認証パスワードに指定した値を確認して,正しい値を入力してください。

#### KDJH9250-E

JP1/DH-AJE(ジョブ定義)の起動中に予期しないエラーが発生しました。詳細情報:*詳細情報、エ*ラー コード:エラーコード

JP1/DH - AJE(ジョブ定義)の起動中に予期しないエラーが発生しました。

(S)

プログラムを終了します。

(O)

システム管理者に連絡して,エラー原因の除去を依頼してください。

## KDJH9251-E

予期しないエラーが発生しました。詳細情報:詳細情報

JP1/DH - AJE(ジョブ定義)の実行中に予期しないエラーが発生しました。

(S)

プログラムを終了します。

(O)

システム管理者に連絡して,エラー原因の除去を依頼してください。

# <span id="page-100-0"></span>5.7 JP1/DH - AJE (ジョブ実行プログラム)のメッセージ

## KDJH9300-I

JP1/DH - AJE(ジョブ実行)を開始しました。

JP1/DH - AJE(ジョブ実行)を開始しました。

#### (S)

特に無し。

### (O)

特に無し。

## KDJH9301-I

JP1/DH - AJE(ジョブ実行)を終了しました。

JP1/DH - AJE(ジョブ実行)を終了しました。

## (S)

特に無し。

## (O)

特に無し。

#### KDJH9302-E

JP1/DH - AJE(ジョブ実行)が起動できません。

## (S)

プログラムを終了します。

(O)

JP1/DH - AJE(ジョブ実行)は,JP1/AJS3 - Manager/Agent と連携して起動します。それ以外の方法 では起動できません。JP1/AJS3 と連携して起動を行いこのメッセージが出力された場合は,システム 管理者に連絡してください。

#### KDJH9310-E

Boot program has failed getting the installation path of JP1/DH-AJE (Job Execution). : 詳細情 報 , Error code : エラーコード

IP1/DH - AIE(ジョブ実行)の起動プログラムが, IP1/DH - AIE(ジョブ実行)のインストールパスの取得 に失敗しました。

 $(S)$ 

プログラムを終了します。

(O)

システム管理者に連絡して,エラー原因の除去を依頼してください。

#### KDJH9311-E

Boot program of JP1/DH-AJE (Job Execution) has failed with an unexpected error.

JP1/DH - AJE(ジョブ実行)の起動プログラムが,予期せぬエラーで終了しました。

(S)

プログラムを終了します。

(O)

システム管理者に連絡して,エラー原因の除去を依頼してください。

#### KDJH9330-E

カスタムジョブ定義の形式が不正です。詳細情報:パラメータ名

JP1/DH - AJE(ジョブ実行)が実行しようとした DH カスタムジョブの定義の形式が不正です。

 $(S)$ 

プログラムを終了します。

(O)

JP1/AJS3 のインポート機能を使用してジョブ定義を行った場合は,ジョブ定義内容を確認して再度イ ンポートするか,当該ジョブを削除して再作成してください。インポート機能をしないでこのメッセー ジが表示された場合はシステム管理者に連絡してください。

### KDJH9331-E

コマンドプロパティファイルの出力に失敗しました。原因:原因

コマンドプロパティファイルの出力に失敗しました。

#### $(S)$

プログラムを終了します。

(O)

原因に示された内容を確認して,エラー原因を取り除いてください。

• 原因にファイル名が表示されている場合. 該当するファイルまたはフォルダの書き読み込み権限が 実行ユーザに与えられているか確認してください。

メッセージファイルの出力に失敗しました。原因:原因

メッセージファイルの出力に失敗しました。

```
(S)
```
プログラムを終了します。

(O)

原因に示された内容を確認して,エラー原因を取り除いてください。

● 原因にファイル名が表示されている場合, 該当するファイルまたはフォルダの書き読み込み権限が 実行ユーザに与えられているか確認してください。

## KDJH9333-E

受信済み配送リスト管理ファイルの読み込みに失敗しました。 原因: 原因

システムが使用するファイルの読み込みに失敗しました。(受信済み配送リストとは,システムが使用して いるファイルのことです。)

#### (S)

プログラムを終了します。

(O)

原因に示された内容を確認して,エラー原因を取り除いてください。

• ジョブ実行プログラム環境設定ファイルの<RecvListDir>に定義されているフォルダの存在を確認 してください。フォルダが存在する場合,フォルダとフォルダ以下のファイルの読み込み権限が実 行ユーザに与えられているか確認してください。<RecvListDir>の設定詳細は,[「3.3.2\(1\) ジョブ](#page-32-0) [実行プログラム環境設定ファイル](#page-32-0)」を参照してください。

## KDJH9334-E

受信済み配送リスト管理ファイルの内容に誤りがあります。 原因: 原因

システムが使用するファイルの内容に誤りがあります。(受信済み配送リストとは,システムが使用してい るファイルのことです。)

#### $(S)$

プログラムを終了します。

(O)

原因に示された内容を確認して,エラー原因を取り除いてください。

- バックアップしているジョブ実行プログラム環境設定ファイルの<RecvListDir>に定義されている フォルダを上書きしてください。詳細は[「6.4.2 JP1/DH - AJE\(ジョブ実行プログラム\)のリス](#page-127-0) [トア](#page-127-0)」を参照してください。
- バックアップが無い場合,ジョブ実行プログラム環境設定ファイルの<RecvListDir>に定義されて いるフォルダ以下のファイルを削除してください。その場合,すでに受信済みのファイルが再度受 信されることがあります。<RecvListDir>の詳細は,[「3.3.2\(1\) ジョブ実行プログラム環境設定](#page-32-0) [ファイル](#page-32-0)」を参照してください。

#### KDJH9335-E

受信済み配送リスト管理ファイルの読み込み中に予期しないエラーが発生しました。 原因:*原因* 

システムが使用するファイルの読み込み中に予期しないエラーが発生しました。(受信済み配送リストと は,システムが使用しているファイルのことです。)

#### (S)

プログラムを終了します。

(O)

システム管理者に連絡してください。

#### KDJH9336-E

受信済み配送リスト管理ファイルの読み込み中に予期しないエラーが発生しました。JP1/DH-AJE を 終了します。

システムが使用するファイルの読み込み中に予期しないエラーが発生しました。(受信済み配送リストと は,システムが使用しているファイルのことです。)

#### (S)

プログラムを終了します。

#### $(O)$

システム管理者に連絡してください。

### KDJH9337-E

同時に指定できない特殊記号(&"<>^|\%)と半角スペースが指定されています。原因:*原因* 

カスタムジョブ定義において、同時に指定できない特殊記号 (&"<>^|\%) と半角スペースが指定されてい るため,DH カスタムジョブが実行できません。

#### $(S)$

プログラムを終了します。

(O)

JP1/AJS3 のインポート機能を使用してジョブ定義を行った場合は,ジョブ定義内容を確認して再度イ ンポートするか,当該ジョブを削除して再作成してください。インポート機能をしないでこのメッセー ジが表示された場合はシステム管理者に連絡してください。

#### KDJH9338-E

指定できないダブルクォート(")が指定されています。原因: 原因

カスタムジョブ定義において、指定できないダブルクォート(")が指定されているため、DH カスタム ジョブが実行できません。

#### (S)

プログラムを終了します。

(O)

JP1/AJS3 のインポート機能を使用してジョブ定義を行った場合は,ジョブ定義内容を確認して再度イ ンポートするか,当該ジョブを削除して再作成してください。インポート機能をしないでこのメッセー ジが表示された場合はシステム管理者に連絡してください。

#### KDJH9340-I

環境変数を設定しました。 環境変数: DW\_CMD\_JRE\_HOME=JAVA インストールフォルダ USERNAME=ユーザ名 USERNAME(HASH)=ユーザ名のハッシュ値 TMP=ワークフォルダ

ジョブ実行プログラムが環境変数を設定しました。

#### $(S)$

特に無し。

#### (O)

特に無し。

#### KDJH9350-I

受信済み配送リスト管理ファイルを他のプロセスが処理中です。再度,受信済み配送リスト管理ファ イルの解析処理を実施します。

システムが使用するファイルに対して,複数のプロセスが同時にアクセスしました。(受信済み配送リスト とは,システムが使用しているファイルのことです。)

#### $(S)$

監視間隔を待ったあと,処理を続行します。

 $(O)$ 

このメッセージが連続して出力され DH カスタムジョブがエラーとなる場合

5. メッセージ

• システムが使用するロックファイルが存在すれば削除してください。 ロックファイル名

Windows の場合:

<ジョブ実行プログラムの環境設定ファイルの<RecvListDir>で定義したフォルダ> \recvuserlist.xml.lck

Linux の場合:

/opt/jp1dh/aje/ajee/recvlist/recvuserlist.xml.lck

• DH カスタムジョブを多重に実行している場合,多重度を見直してください。

KDJH9360-I

送信(データ送受信コマンド UPLOAD)の実行を開始しました。コマンドライン:コマンドライン

送信(データ送受信コマンド UPLOAD)の実行を開始しました。

(データ送受信コマンドの部分は、Windows の場合は DWClient.bat, Linux の場合は DWClient.sh と 表示されます。)

 $(S)$ 

特に無し。

(O)

特に無し。

#### KDJH9361-I

送信(データ送受信コマンド UPLOAD)の実行を終了しました。コマンドライン:コマンドライン

送信(データ送受信コマンド UPLOAD)の実行を終了しました。

(データ送受信コマンド の部分は、Windows の場合は DWClient.bat, Linux の場合は DWClient.sh と 表示されます。)

#### $(S)$

特に無し。

#### (O)

特に無し。

## KDJH9362-I

送信(データ送受信コマンド UPLOAD)が正常に終了しました。

送信(データ送受信コマンド UPLOAD)が正常に終了しました。

(データ送受信コマンドの部分は、Windows の場合は DWClient.bat, Linux の場合は DWClient.sh と 表示されます。)

 $(S)$ 

特に無し。

#### (O)

特に無し。

#### KDJH9363-E

送信(データ送受信コマンド UPLOAD)の実行中にエラーが発生しました。

送信(データ送受信コマンド UPLOAD)の実行中にエラーが発生しました。

(データ送受信コマンドの部分は、Windows の場合は DWClient.bat, Linux の場合は DWClient.sh と 表示されます。)

 $(S)$ 

プログラムを終了します。

(O)

実行結果詳細画面,または KDIH9390-I に表示される, DH カスタムジョブ実行時のサブメッセージ を確認し,対処に従ってエラー要因を取り除いてから,再度配信要求をしてください。

#### KDJH9364-I

受信(データ送受信コマンド DOWNLOAD)の実行を開始しました。コマンドライン:コマンドラ イン

受信(データ送受信コマンド DOWNLOAD)の実行を開始しました。

(データ送受信コマンド の部分は、Windows の場合は DWClient.bat, Linux の場合は DWClient.sh と 表示されます。)

 $(S)$ 

特に無し。

(O)

特に無し。

## KDJH9365-I

受信(データ送受信コマンド DOWNLOAD)の実行を終了しました。コマンドライン:コマンドラ イン

受信(データ送受信コマンド DOWNLOAD)の実行を終了しました。

(データ送受信コマンドの部分は、Windows の場合は DWClient.bat, Linux の場合は DWClient.sh と 表示されます。)

## $(S)$

特に無し。

#### (O)

特に無し。

## KDJH9366-I

受信(データ送受信コマンド DOWNLOAD)が正常に終了しました。

受信(データ送受信コマンド DOWNLOAD)が正常に終了しました。

(データ送受信コマンドの部分は、Windows の場合は DWClient.bat, Linux の場合は DWClient.sh と 表示されます。)

## $(S)$

特に無し。

#### (O)

特に無し。

## KDJH9367-E

受信(データ送受信コマンド DOWNLOAD)の実行中にエラーが発生しました。

受信(データ送受信コマンド DOWNLOAD)の実行中にエラーが発生しました。

(データ送受信コマンドの部分は、Windows の場合は DWClient.bat, Linux の場合は DWClient.sh と 表示されます。)

## $(S)$

プログラムを終了します。

## (O)

実行結果詳細画面,または [KDJH9390-I](#page-110-0) に表示される, DH カスタムジョブ実行時のサブメッセージ を確認し,対処に従ってエラー要因を取り除いてから,再度配信要求をしてください。

## KDJH9368-I

送信の再開(データ送受信コマンド RESUME)の実行を開始しました。コマンドライン:コマンドラ イン

送信の再開(データ*送受信コマンド* RESUME)の実行を開始しました。
(データ送受信コマンドの部分は、Windows の場合は DWClient.bat, Linux の場合は DWClient.sh と 表示されます。)

 $(S)$ 

特に無し。

#### (O)

特に無し。

#### KDJH9369-I

送信の再開(データ*送受信コマンド* RESUME)の実行を終了しました。Return Code:データ*送受信コ* マンドのリターンコード

送信の再開(データ送受信コマンド RESUME)の実行を終了しました。

(データ送受信コマンドの部分は、Windows の場合は DWClient.bat, Linux の場合は DWClient.sh と 表示されます。)

#### $(S)$

特に無し。

#### $(O)$

特に無し。

#### KDJH9370-I

受信の再開(データ送受信コマンド RESUME)の実行を開始しました。コマンドライン:コマンドラ イン

受信の再開(データ送受信コマンド RESUME)の実行を開始しました。

(データ送受信コマンド の部分は、Windows の場合は DWClient.bat, Linux の場合は DWClient.sh と 表示されます。)

#### $(S)$

特に無し。

#### (O)

特に無し。

### KDJH9371-I

受信の再開(データ送受信コマンド RESUME)の実行を終了しました。Return Code:データ送受信コ マンドのリターンコード

受信の再開(データ送受信コマンド RESUME)の実行を終了しました。

(データ送受信コマンドの部分は、Windows の場合は DWClient.bat, Linux の場合は DWClient.sh と 表示されます。)

 $(S)$ 

特に無し。

#### (O)

特に無し。

### KDJH9380-I

AJSJOBNAME:ジョブ名, AJS\_AJSCONF:スケジューラーサービス名, AJSEXECID:ジョブ実行 ID, JP1JobID:ジョブ番号, COMMAND:(UPLOAD or DOWNLOAD), Return Code:データ送受信 コマンドのリターンコード

データ送受信コマンドが正常終了した場合の結果を表示します。

### $(S)$

特に無し。

(O)

データ送受信コマンドが正常に終了した時,このメッセージは出力されます。

- AJSJOBNAME, AJS\_AJSCONF, AJSEXECID, JP1JobID に出力される値は, JP1/AJS3 から ジョブ実行時に設定される環境変数の値です。JP1/AJS のジョブを特定する必要がある場合,使用 してください。環境変数の詳細については,マニュアル「JP1/Automatic Job Management System 3 コマンドリファレンス 1」を参照してください。
- COMMAND に出力される値は,ジョブ実行されたデータ送受信コマンドが送信コマンドか受信コ マンドかを示します。
- Return Code には,データ送受信コマンドのリターンコードが出力されます。

### KDJH9381-E

AJSJOBNAME:ジョブ名, AJS\_AJSCONF:スケジューラーサービス名, AJSEXECID:ジョブ実行 ID, IP1JobID:ジョブ番号, COMMAND:/UPLOAD or DOWNLOAD), Return Code:データ送受信 コマンドのリターンコード, Contents:データ送受信コマンドが表示するメッセージのうち, 先頭が メッセージ ID(DWCxxxx-E)のもの(複数行有る場合,「,」区切りで連結し表示)

データ送受信コマンドが異常終了した場合の結果を表示します。

#### (S)

プログラムを終了します。

(O)

データ送受信コマンドが異常終了した時,このメッセージは出力されます。

データ送受信コマンドで発生したエラーの内容を確認し,エラー要因を取り除いてから,再度データ送 受信コマンドの実行要求をしてください。

- DH カスタムジョブ定義画面で指定した定義項目に誤りがないか確認してください。
- JP1/DH Server の設定に誤りがないか確認してください。
- AJSJOBNAME, AJS\_AJSCONF, AJSEXECID, JP1JobID に出力される値は, JP1/AJS3 から ジョブ実行時に設定される環境変数の値です。JP1/AJS3 のジョブを特定する必要がある場合、使 用してください。環境変数の詳細については,マニュアル「JP1/Automatic Job Management System 3 コマンドリファレンス 1」を参照してください。
- COMMAND に出力される値は,ジョブ実行されたデータ送受信コマンドが送信コマンドか受信コ マンドかを示します。
- Return Code には,データ送受信コマンドのリターンコードが出力されます。
- Contents には,実行されたデータ送受信コマンドのエラーメッセージが表示されます。

また,受信カスタムジョブにおいて,「受信するファイル/フォルダがない場合の動作」で「警告終了 する」を選び,受信するファイルが存在しない場合にも,このメッセージが表示されます。この場合, Contents には「Receiving file not found.」と表示されます。

#### KDJH9390-I

実行結果詳細画面に表示される,DH カスタムジョブ実行時のサブメッセージ

実行結果詳細画面に表示される,DH カスタムジョブ実行時のサブメッセージを 1 行ごとに出力します。

 $(S)$ 

特に無し。

(O)

特に無し。

#### KDJH9460-E

予期しないエラーが発生しました。詳細情報:詳細情報

予期しないエラーが発生しました。

(S)

プログラムを終了します。

(O)

システム管理者に連絡してください。

#### KDJH9461-E

コマンド実行中に例外が発生しました。コマンド名:コマンド名,詳細情報:詳細情報

コマンド実行中に例外が発生しました。

### $(S)$

プログラムを終了します。

(O)

システム管理者に連絡してください。

### KDJH9462-E

データ送受信コマンド が起動できません。

データ送受信コマンド が起動できません。

(データ送受信コマンドの部分は、Windows の場合は DWClient.bat, Linux の場合は DWClient.sh と 表示されます。)

 $(S)$ 

プログラムを終了します。

(O)

次の内容を確認して,エラー原因を取り除いてから,再度要求をしてください。

• データ送受信コマンドが存在しない場合,上書きインストールを行い,データ送受信コマンドを復 元してください。

# <span id="page-112-0"></span>5.8 インストーラのメッセージ

#### KDJH9901-E

このプラットフォームは未サポートです。インストールを中断します。

未サポートのプラットフォームに製品をインストールしようとしています。

(S)

インストールを中断します。

(O)

サポートしているプラットフォームにインストールしてください。

#### KDJH9902-E

ログインアカウントはインストールまたはアンインストールするために必要な権限を持っていません。 管理者アカウントを使用してください。

ログインアカウントが管理者アカウントではありません。

(S)

インストールまたはアンインストールが終了し,インストーラ起動前の状態に戻ります。

(O)

管理者権限をもつユーザで実行してください。

#### KDJH9903-E

インストール先フォルダのパスが長過ぎます。

もう一度インストール先を選択してください。

インストール先フォルダのパスが長過ぎます。

(S)

インストール先の選択ダイアログボックスに戻ります。

(O)

インストール先フォルダのパスは 45 バイト以下で指定してください。

#### KDJH9904-E

指定されたフォルダ: '*指定したフォルダパス'* は無効か, 不完全か, または書込みができません。

指定されたフォルダが無効か,不完全か,または書込みができません。

 $(S)$ 

インストール先の選択ダイアログボックスに戻ります。

(O)

書き込みできるフォルダをインストール先フォルダとして指定してください。

#### KDJH9905-E

新しいバージョンの JP1/DH - Automatic Job Executor が既にインストールされているため上書き インストールすることができません。インストールされている JP1/DH - Automatic Job Executor をアンインストールしてからもう一度インストールを実行してください。

バージョンダウンを行おうとしています。

$$
\left( \mathsf{S}\right)
$$

インストールを中断します。

(O)

バージョンダウンのインストールはできません。新しいバージョンをアンインストールしてから再度イ ンストールを行ってください。

#### KDJH9906-E

レジストリ情報を取得することができないため上書きインストールすることができません。インストー ルされている JP1/DH - Automatic Job Executor をアンインストールしてからもう一度インストー ルを実行してください。

レジストリ情報を取得できないため上書きインストールできません。

(S)

インストールまたはアンインストールが終了し,インストーラ起動前の状態に戻ります。

#### (O)

管理者権限をもつユーザで実行してください。

### KDJH9907-E

日立トレースライブラリのインストールに失敗しました。(詳細情報)システム管理者に連絡してくだ さい。

日立トレースライブラリのインストールに失敗しました。

#### $(S)$

インストールを中断します。

(O)

システムドライブ¥Program Files※ ¥Hitachi 配下のフォルダおよびファイルのアクセス権を確認して ください。

インストール媒体に問題がある場合は,開発元へ問い合わせてください。

注※

64 ビット版の Windows の場合は,「Program Files」を「Program Files(x86)」と読み替えてく ださい。

#### KDJH9908-E

予期しないエラーが発生しました。詳細情報:詳細情報

予期しないエラーが発生しました。

 $(S)$ 

インストールを中断します。

(O)

インストール先フォルダのアクセス権を確認して,再度インストールしてください。それでもエラーが 発生する場合は,インストールログを採取して,開発元へ問い合わせてください。

インストールログは通常. Windows フォルダ<sup>※</sup>¥Temp¥HCDINST の直下に出力されます。

注※

Windows フォルダのデフォルトは,「C:\WINDOWS」です。

#### KDJH9909-E

日立 Java ライブラリのインストールに失敗しました。(詳細情報) システム管理者に連絡してください。

日立 Java ライブラリのインストールに失敗しました。

 $(S)$ 

インストールを中断します。

(O)

システム管理者に連絡して,エラー原因の除去を依頼してください。

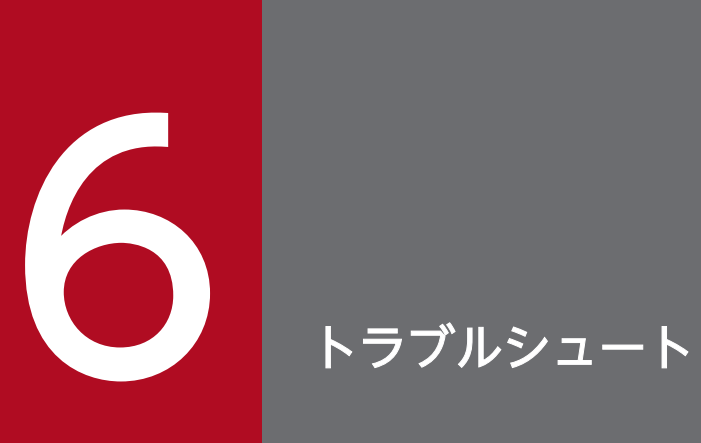

この章では,JP1/DH - AJE のトラブル解決の手順について説明します。

JP1/DH - AJE でトラブルが発生した場合の対処の手順を次に示します。

1. 現象の確認

トラブルが発生したときの現象を確認してください。稼働ログ,ダイアログおよび JP1/AJS3 - View の[実行結果詳細]画面にメッセージが出力されている場合は,メッセージの内容を確認してくださ い。各メッセージの要因と対処方法については,[「5.5 JP1/DH - AJE の共通メッセージ」](#page-86-0)〜「[5.8](#page-112-0)  [インストーラのメッセージ」](#page-112-0)を参照してください。また、JP1/DH - AJE が出力するログについては [「6.2 ログの種類とログ情報の格納先](#page-117-0)」を参照してください。「[5.5 JP1/DH - AJE の共通メッセー](#page-86-0) [ジ」](#page-86-0)~ [[5.8 インストーラのメッセージ」](#page-112-0)に該当するメッセージがない場合は、JP1/AJS3 側のトラ ブルであることが考えられます。JP1/AJS3 側のトラブルが発生した場合の対処方法については,[「5.1](#page-78-0) メッセージの分類」を参照の上、該当する製品のマニュアルを参照してください。

- 2.[「6.5 トラブル別の対処方法](#page-128-0)」を参考にして対処を行ってください。
- 3. 資料の採取

トラブルが解決しない場合には,トラブルの要因を調べるために資料の採取が必要です。「[6.3 トラブ](#page-119-0) [ルが解決しない場合に採取する資料](#page-119-0)」を参照して,必要な資料を採取してください。資料を採取したあ と,システム管理者に連絡してください。

4. リストア

運用では,バックアップを実施していた場合,リストアをすることで,バックアップを取得した時点の 状態に戻すことが可能です。

# <span id="page-117-0"></span>6.2 ログの種類とログ情報の格納先

ログの種類とログ情報の格納先について,次に示します。

### 6.2.1 ログの種類

JP1/DH - AJE が出力するログは次のとおりです。

### (1) 稼働ログ

ジョブ定義プログラムおよびジョブ実行プログラムの稼働ログを次に示します。

### (a) ファイルパス

- ジョブ定義プログラムの稼働ファイル
	- 1. Windows XP の場合

 $\langle$ ジョブ定義インストールフォルダ>\log\dhajed information[x].log

[x]は面数の番号を示し,1 から保存世代数までの値(保存世代数が 3 の場合は,1〜3)

2. Windows XP 以外の場合

%ALLUsersProfile%\Hitachi\jp1\jp1\_default\JP1DH\AJE\AJED\log\dhajed\_information[x].log

%AllUsersProfile%は、Windows の環境変数(全 OS ユーザ共通のデータ保存フォルダ)を示し ます。

[x]は面数の番号を示し,1 から保存世代数までの値(保存世代数が 3 の場合は,1〜3)

- ジョブ実行プログラムの稼働ファイル
	- 1. Windows の場合

%ALLUsersProfile%\Hitachi\jp1\jp1\_default\JP1DH\AJE\AJE\Log\dhajee\_information[x].log

%AllUsersProfile%は,Windows の環境変数(全 OS ユーザ共通のデータ保存フォルダ)を示し ます。

2. Linux の場合

/var/opt/jp1dh/aje/ajee/log/dhajee\_information[x].log

[x]は面数の番号を示し,1 から保存世代数までの値(保存世代数が 3 の場合は,1〜3)

#### 補足説明

• ジョブ実行プログラムおよびジョブ定義プログラムの環境設定ファイルでは LogOutDir を変更している場合, ログファイルは LogOutDir で指定したフォルダの下に作成されます。詳細は[「3.3.1\(1\) ジョブ定義プログラ](#page-30-0) [ム環境設定ファイル」](#page-30-0)または「[3.3.2\(1\) ジョブ実行プログラム環境設定ファイル](#page-32-0)」を参照してください。

# (b) 出力情報

稼働ログには,次の情報が出力されます。

### 表 6‒1 稼働ログに出力される内容

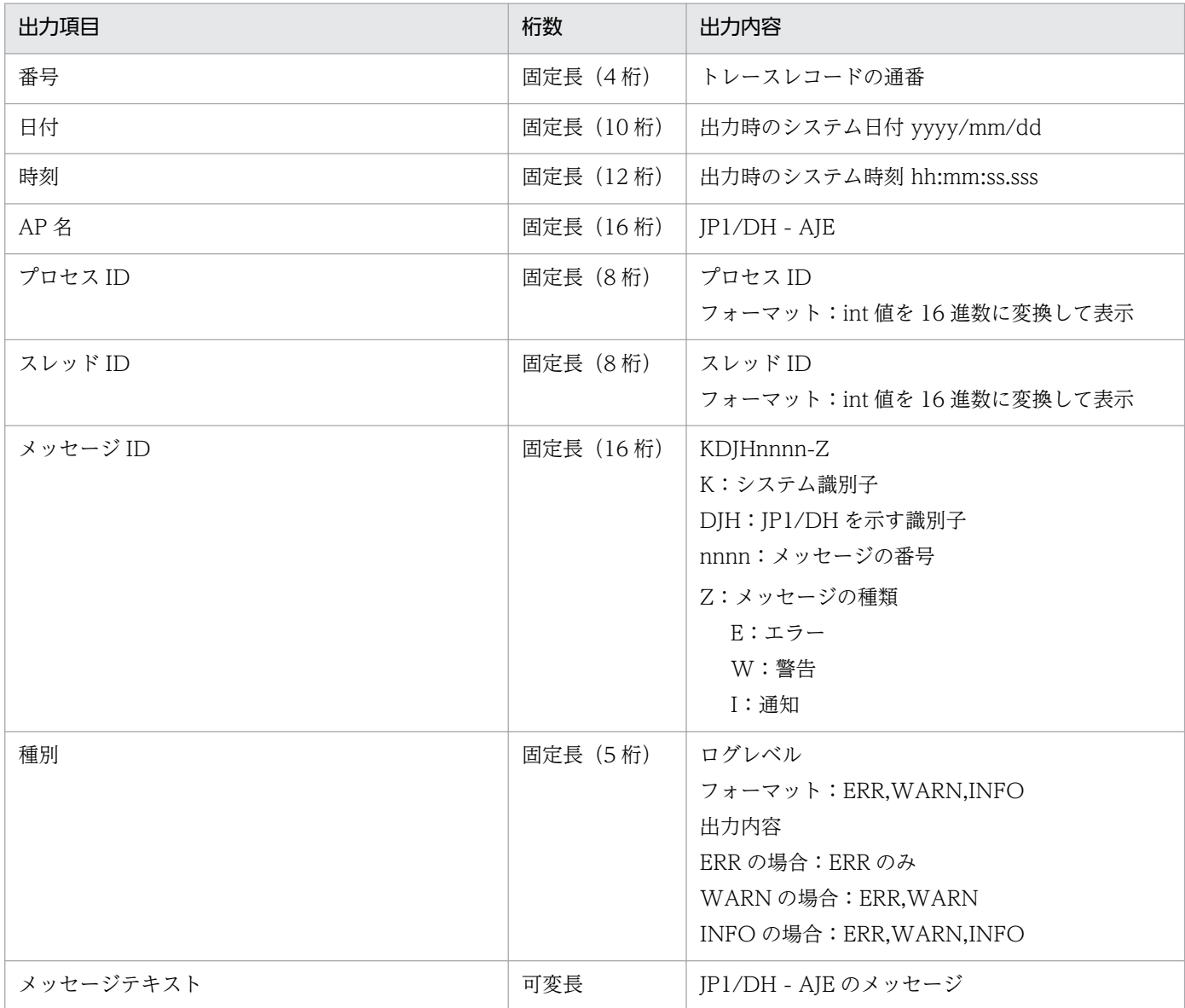

### また,ログ出力開始時に,次のヘッダを出力します。

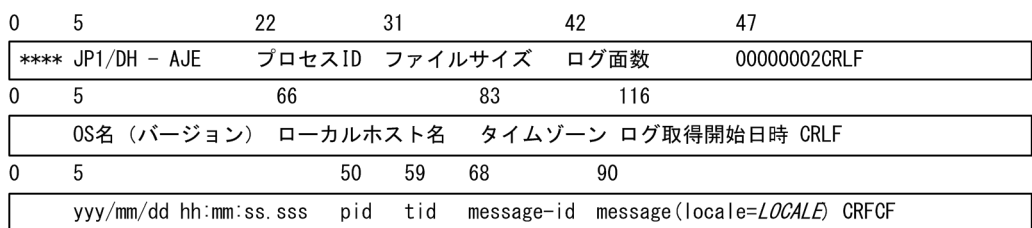

# <span id="page-119-0"></span>6.3 トラブルが解決しない場合に採取する資料

トラブルが解決しない場合に採取する資料について,次に示します。

トラブルが解決しない場合は,次の手順に従って,資料の採取をしてください。

### 6.3.1 JP1/DH - AJE(ジョブ定義プログラム)の情報収集手順

JP1/DH - AJE(ジョブ定義プログラム)の情報収集手順について,次に示します。

JP1/DH - AJE(ジョブ定義プログラム)の情報収集では,ログだけを取得します。

次のフォルダ以下のファイルを,任意の場所にコピーしてください。

1. Windows XP の場合

<ジョブ定義インストールフォルダ>\log

2. Windows XP 以外の場合

%ALLUsersProfile%\Hitachi\jp1\jp1\_default\JP1DH\AJE\AJED\log

%AllUsersProfile%は、Windows の環境変数(全 OS ユーザ共通のデータ保存フォルダ)を示します。 ただし,[「3.3.1\(1\) ジョブ定義プログラム環境設定ファイル」](#page-30-0)では,LogOutDir を変更している場 合,LogOutDir フォルダ以下のファイルを,任意の場所にコピーしてください。

# 6.3.2 JP1/DH - AJE(ジョブ実行プログラム)の情報収集手順

JP1/DH - AJE(ジョブ実行プログラム)の情報収集手順について,次に示します。

JP1/DH - AJE(ジョブ実行プログラム)の情報収集では,次の 2 つの情報を収集します。

1. JP1/DH - AJE(ジョブ実行プログラム)に関連する情報

2. JP1/AJS3 に関連する情報

# (1) JP1/DH - AJE(ジョブ実行プログラム)に関連する情報の収集手順

JP1/DH - AJE(ジョブ実行プログラム)に関連する情報の収集には,情報収集ツールを使用します。情報 収集ツールについての詳細を次に示します。

### (a) 情報収集ツールについて

情報収集ツールは,バッチファイルです。

### Windows の場合

1. ファイルパス

<JP1/DH - AJE (ジョブ実行プログラム)のインストールフォルダ>\tools\dhaje\_log.bat

2. 機能

次の情報を,ファイルとして取得します。

### 表 6-2 情報収集ツールが取得する情報 (Windows の場合)

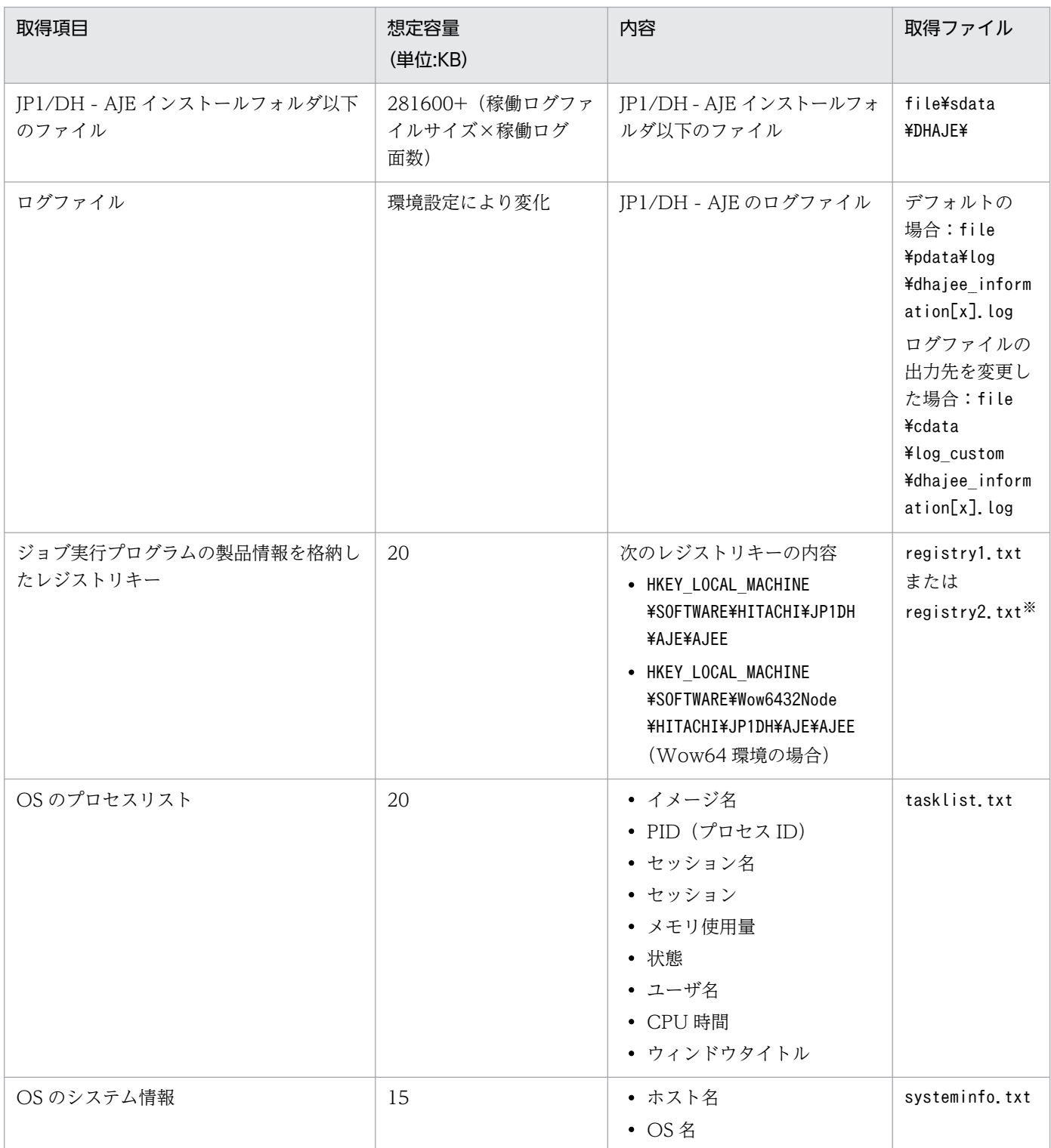

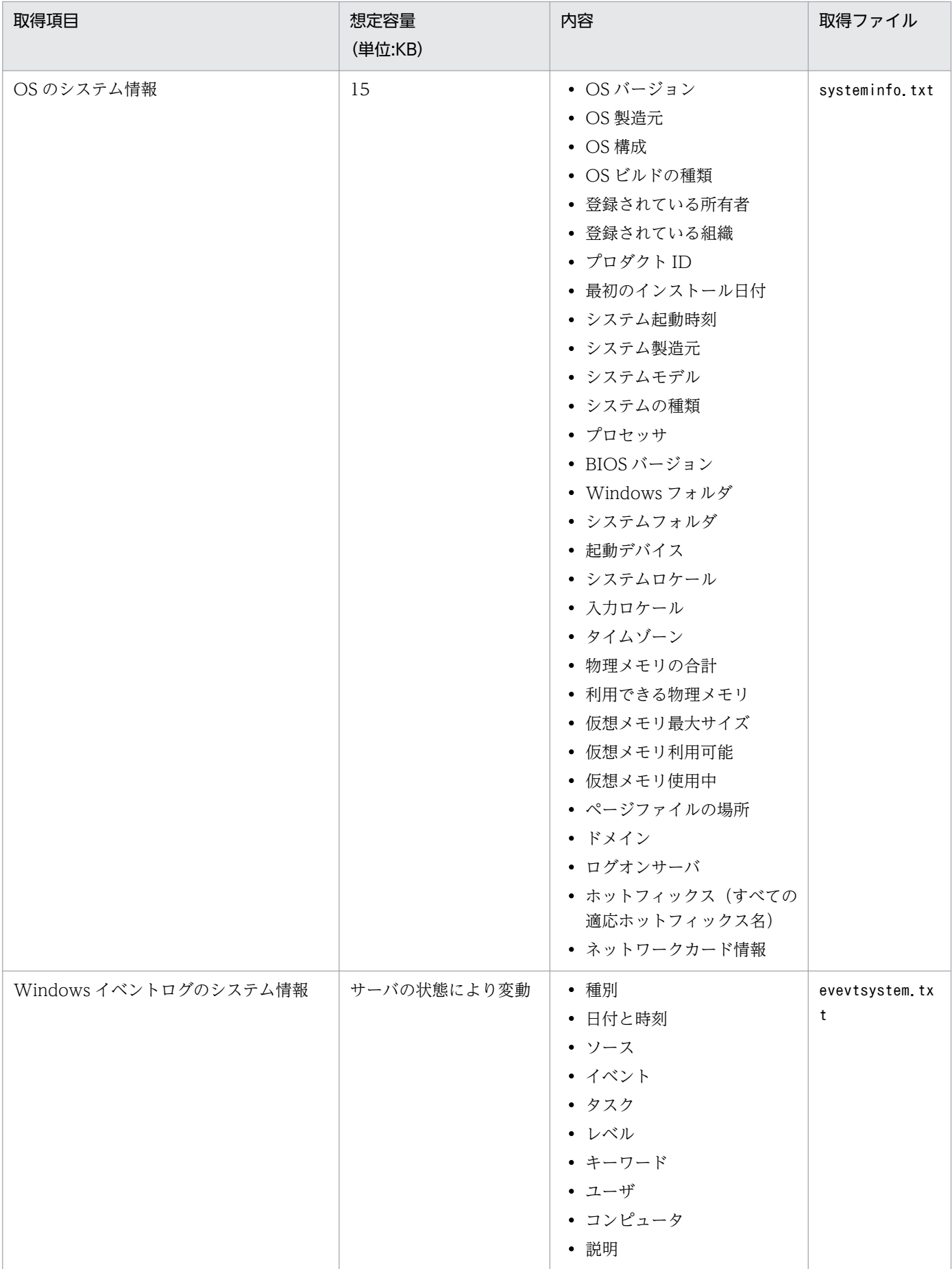

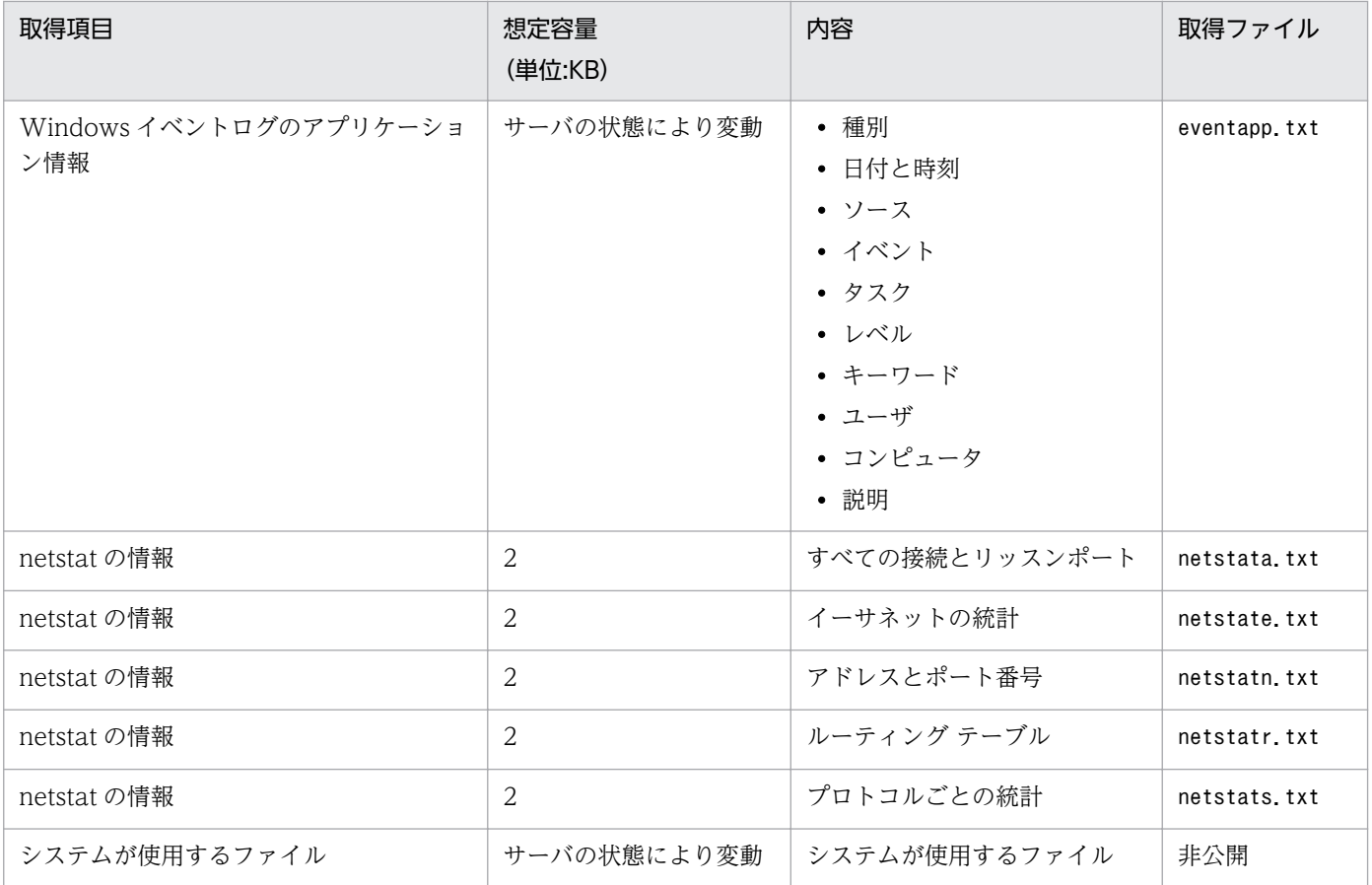

注※ IP1/DH - AJE (ジョブ実行プログラム)が 32bitOS にインストールされている場合,registry1.txt が, 64bitOS に インストールされている場合,registry2.txt が作成されます。

情報収集ツールの出力先には,上記のファイルが保存できるだけの空き容量があることを確認してくだ さい。

なお,DH カスタムジョブの実行中に情報収集ツールを実行した場合,DH カスタムジョブの実行に失 敗するおそれがあります。情報収集ツール実行中は,DH カスタムジョブが実行されないようにしてく ださい。また,情報収集ツール実行中は,情報収集ツール出力先のファイル/フォルダにアクセスしな いでください。

情報収集ツールを任意のフォルダに移動して実行しないでください。

3. 実行権限

Administrators 権限を持つ OS ユーザ

4. 情報収集ツール実行手順

情報収集ツール実行手順を次に示します。

1. 問題が発生した JP1/DH - AJE (ジョブ実行プログラム) がインストールされているサーバに, Administrators 権限を持つ OS ユーザでログインします。

2. 情報収集ツールで収集される各種情報の出力先フォルダを変更する場合,情報収集ツール

(dhaje\_log.bat)をエディタ等で編集し,OUT\_DIR\_CUST を変更したい出力先フォルダに変更しま す。フォルダ名はダブルクォート(")で囲わないでください。スペースを含むフォルダ名の場合も同 様です。

変更例:

6. トラブルシュート

set OUT DIR CUST=C:\temp\JP1DHAJE

3. 環境設定ファイル(config.xml)で変更可能な項目「ログ出力先フォルダ名< LogOutDir >」,「シ ステムが使用するファイルの格納フォルダ< RecvListDir >」,「DH カスタムジョブを実行する場合に 使用するワークフォルダ< SendRecvTemp >」を変更している場合,情報収集ツール (dhaje log.bat) をエディタ等で編集し, CUST LOG DIR, CUST RCV DIR, CUST WRK DIR に変更したフォルダ名を設定します。フォルダ名はダブルクォート(")で囲わないでください。スペー スを含むフォルダ名の場合も同様です。

変更例:

set CUST LOG DIR=C:\temp\JP1DHAJE\log set CUST RCV DIR=C:\tempJP1DHAJE\recvlist

set CUST\_WRK\_DIR=C:\temp\JP1DHAJE\work

4. 情報収集ツールを実行します。

5. 戻り値

情報収集ツールの戻り値を次の表に示します。

#### 表 6‒3 情報収集ツールのリターンコード

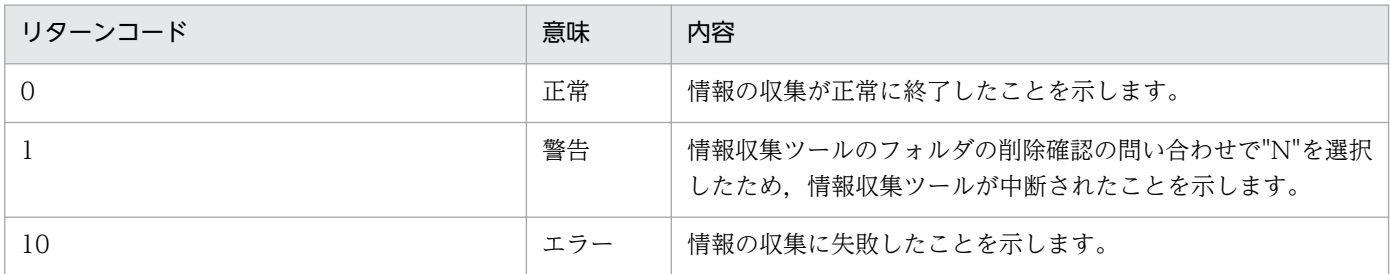

#### 6. 情報収集結果の保存フォルダ

情報収集ツールで収集したファイルは,次のフォルダの下に出力されます。

#### %TEMP%\DHAJE\backlog\infomation

%TEMP%は、Windows 環境変数%TEMP%を示します。

#### 注意

情報収集ツール (dhaje\_log.bat) は, 10-00 バージョンからの上書きインストールを実施すると初期状態に戻ります。 10-00 バージョンで内容を変更している場合,再度,編集してから実行してください。

#### Linux の場合

1. ファイルパス

/opt/jp1dh/aje/ajee/tools/dhaje\_log.sh

2. 機能

次の情報を,ファイルとして取得します。

### 表 6-4 情報収集ツールが取得する情報 (Linux の場合)

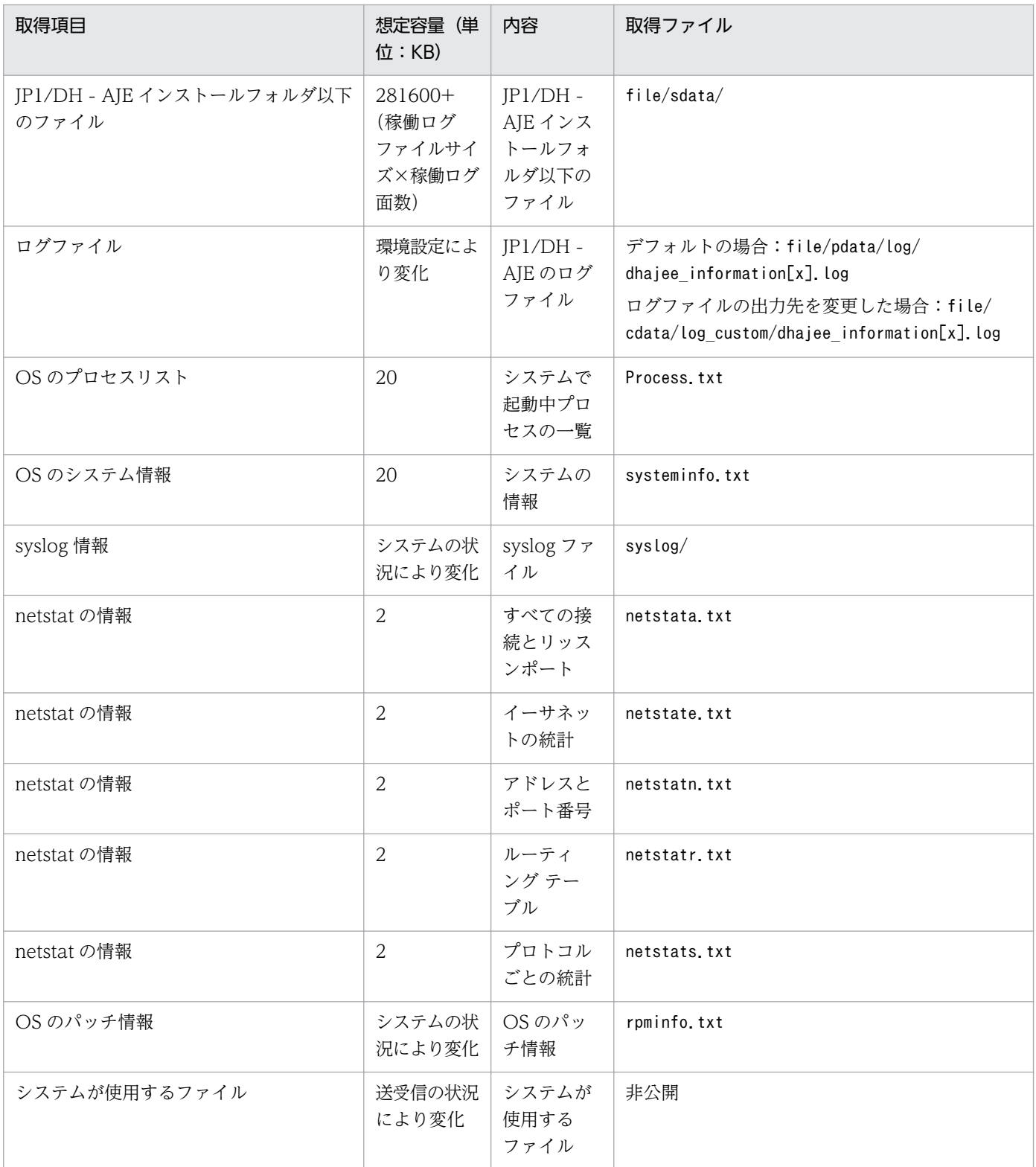

情報収集ツールの出力先には,上記のファイルが保存できるだけの空き容量があることを確認してくだ さい。

なお,DH カスタムジョブの実行中に情報収集ツールを実行した場合,DH カスタムジョブの実行に失 敗するおそれがあります。情報収集ツール実行中は,DH カスタムジョブが実行されないようにしてく

ださい。また,情報収集ツール実行中は,情報収集ツール出力先のファイル/フォルダにアクセスしな いでください。

情報収集ツールを任意のフォルダに移動して実行しないでください。

3. 実行権限

スーパーユーザ権限を持つ OS ユーザ

4. 情報収集ツール実行手順

情報収集ツール実行手順を次に示します。

1. 問題が発生した IP1/DH - AIE (ジョブ実行プログラム) がインストールされているサーバに. スーパーユーザ権限を持つ OS ユーザでログインします。

2. 情報収集ツールで収集される各種情報の出力先フォルダを変更する場合,情報収集ツール

(dhaje\_log.sh)をエディタ等で編集し,OUT\_DIR\_CUST を変更したい出力先フォルダに変更します。 変更例:

OUT DIR CUST="/tmp/ajee/backlog"

3. 環境設定ファイル(config.xml)で変更可能な項目「ログ出力先フォルダ名< LogOutDir >」,「シ ステムが使用するファイルの格納フォルダ< RecvListDir >」,「DH カスタムジョブを実行する場合に 使用するワークフォルダ< SendRecvTemp >」を変更している場合,情報収集ツール(dhaje\_log.sh) をエディタ等で編集し、CUST LOG DIR, CUST RCV DIR, CUST WRK DIR に変更したフォ ルダ名を設定します。

#### 変更例:

CUST\_LOG\_DIR="/tmp/DHAJE/log" CUST\_RCV\_DIR="/tmp/DHAJE/recvlist" CUST\_WRK\_DIR="/tmp/DHAJE/work"

4. 情報収集ツールを実行します。

5. 戻り値

情報収集ツールの戻り値を次の表に示します。

#### 表 6‒5 情報収集ツールのリターンコード

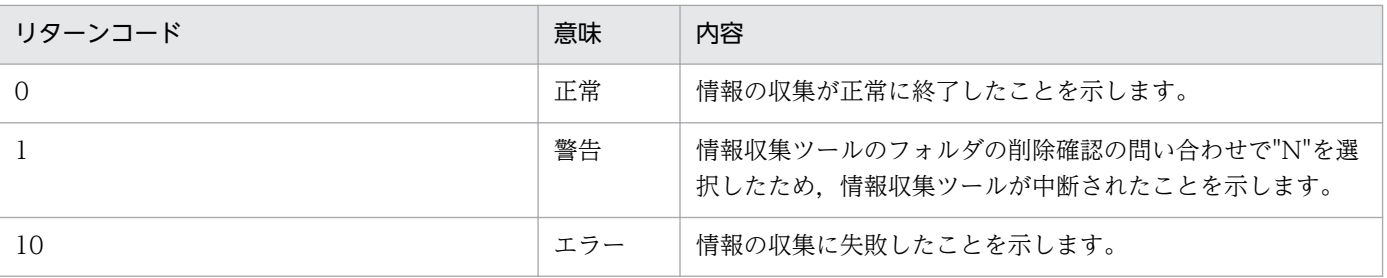

#### 6. 情報収集結果の保存フォルダ

情報収集ツールで収集したファイルは,次のフォルダの下に出力されます。

/tmp/ajee/backlog/infomation

# (2) JP1/AJS3 の情報収集

障害要因の切り分けのため、JP1/AJS3 側の情報収集が必要です。

取得対象となる情報は次の 2 点です。

### (a) DH カスタムジョブ定義の内容

定義情報の採取についてはマニュアル「JP1/Automatic Job Management System 3 運用ガイド ジョブ ネットの退避・回復」を参照してください。

### (b) ジョブ実行プログラムが実行された JP1/AJS3 - Manager または JP1/AJS3 - Agent の情報

情報の採取についてはマニュアル「JP1/Automatic Job Management System 3 トラブルシューティン グ 資料の採取方法」を参照してください。

リストアは、次の手順で行います。

### 6.4.1 JP1/DH - AJE (ジョブ定義プログラム)のリストア

1. プログラムを再インストールまたは新規インストールします。

2. 環境設定ファイル (config.xml) をバックアップ先からコピー (上書き) します。

# 6.4.2 JP1/DH - AJE (ジョブ実行プログラム)のリストア

1. プログラムを再インストールまたは新規インストールします。

2. 環境設定ファイル (config.xml) をバックアップ先からコピー (上書き) します。

3. 次に示すフォルダ以下のファイルおよびフォルダをバックアップ先からすべてコピー(上書き)します。

• <ジョブ実行プログラムの環境設定ファイルの<RecvListDir>で定義したフォルダ>

各ファイルおよびフォルダについては,「[付録 A ファイルおよびフォルダ一覧」](#page-191-0)を参照してください。 <RecvListDir>については,[「3.3.2\(1\) ジョブ実行プログラム環境設定ファイル」](#page-32-0)を参照してください。

# <span id="page-128-0"></span>6.5 トラブル別の対処方法

JP1/DH - AJE で発生するおそれのあるトラブルに対処する方法について,事例別に説明します。

# 6.5.1 JP1/DH - AJE (ジョブ定義プログラム)のトラブル

JP1/DH - AJE(ジョブ定義プログラム)で発生するおそれのあるトラブルのケースと,トラブルの回復方 法を次に示します。

# (1) JP1/AJS3 - View に DH カスタムジョブのアイコンが出てこない

#### 要因

- 1. IP1/AIS3 のバージョンが 10-00 より低いバージョンであり、DH カスタムジョブアイコンファイ ルを JP1/AJS3 - View 以下のフォルダへコピーしていない。
- 2. カスタムジョブ登録情報のクラス名が Windows の場合「DHAIEW」, Linux の場合「DHAIEL」 となっていない。

#### 対策

次の対策をしたあと,再度 JP1/AJS3 - View にログインしてください。

- 1. DH カスタムジョブアイコンファイルを JP1/AJS3 View 以下のフォルダへコピーしてください。 詳細は,「[3.4 DH カスタムジョブの登録」](#page-39-0)を参照してください。
- 2. カスタムジョブ登録情報のクラス名が Windows の場合「DHAIEW」, Linux の場合「DHAIEL」 となっていることを確認してください。

### (2) JP1/AJS3 - View からジョブ定義プログラムが起動しない

#### 要因

- 1. 環境設定ファイルの内容に誤りがある。
- 2. 環境設定ファイルが存在しない。
- 3. JP1/AJS3 View の実行ユーザが環境設定ファイルの読み込み権限を持っていない。
- 4. メモリ不足が発生している。
- 5. 〈Windows システムドライブ〉\temp の空き容量が不足している。
- 6. JP1/AJS3-View を使用している OS ユーザが〈Windows システムドライブ〉\temp への書き込み 権限または読み込み権限を持っていない。
- 7. カスタムジョブ登録時の定義プログラムの指定が誤っている。

#### 対策

次の対策をしたあと、詳細定義- [Custom Job] 画面で [キャンセル] ボタンを押して、詳細定義-[Custom Job]画面を閉じ,再度カスタムジョブの定義を実施してください。

- 1. 環境設定ファイルの内容に誤りがないか確認してください。
- 2. 環境設定ファイルが存在しない場合、テンプレートファイルを用いて環境設定ファイルを作成し, 運用に合わせて内容を変更してください。
- 3. JP1/AJS3 View の実行ユーザが環境設定ファイルを読み込めるようにしてください。
- 4. 不要なプロセスを停止し,メモリ不足を解消してください。
- 5. 〈Windows システムドライブ〉 ¥temp の空き容量を増やしてください。
- 6. JP1/AJS3-View を使用している OS ユーザが〈Windows システムドライブ〉\temp へファイルを 作成またはファイルを読み込みできるようにしてください。
- 7. カスタムジョブ登録時の定義プログラムの指定を見直してください。詳細は[「3.4 DH カスタム](#page-39-0) [ジョブの登録](#page-39-0)」を参照してください。

### (3) DH カスタムジョブの登録(更新)でエラーが発生する

#### 要因

- 1. メモリ不足が発生している。
- 2. 〈Windows システムドライブ〉 ¥temp の空き容量が不足している。
- 3. JP1/AJS3-View を使用している OS ユーザが〈Windows システムドライブ〉\temp への書き込み 権限を持っていない。

#### 対策

- 1. 不要なプロセスを停止し,メモリ不足を解消してください。
- 2. 〈Windows システムドライブ〉 ¥temp の空き容量を増やしてください。
- 3. JP1/AJS3-View を使用している OS ユーザが〈Windows システムドライブ〉\temp へファイルを 作成できるようにしてください。

### (4) DH カスタムジョブの読み込みでエラーが発生する

#### 要因

- 1. メモリ不足が発生している。
- 2. JP1/AJS3-View を使用している OS ユーザが〈Windows システムドライブ〉 ¥temp への読み込み 権限を持っていない。

#### 対策

1. 不要なプロセスを停止し,メモリ不足を解消してください。

2. JP1/AJS3-View を使用している OS ユーザが〈Windows システムドライブ〉\temp 以下のファイ ルを読み込むことができるようにしてください。

# 6.5.2 JP1/DH - AJE (ジョブ実行プログラム)のトラブル

JP1/DH - AJE(ジョブ実行プログラム)で発生するおそれのあるトラブルのケースと,トラブルの回復方 法を次に示します。

### (1) JP1/AJS3 - View からジョブ実行プログラムが起動しない

#### 要因

- 1. 環境設定ファイルの内容に誤りがある。
- 2. 環境設定ファイルが存在しない。
- 3. システムが使用するファイル(<ジョブ実行プログラムの環境設定ファイルの<RecvListDir>で定 義したフォルダ>以下のファイル)の内容に誤りがある。
- 4. JP1/AJS3 Agent (または Manager)の実行ユーザが環境設定ファイルの読み込み権限を持って いない。
- 5. メモリ不足が発生している。
- 6. カスタムジョブ登録時の実行プログラムの指定が誤っている。

#### 対策

- 1. 環境設定ファイルの内容に誤りがないか確認してください。
- 2. 環境設定ファイルが存在しない場合、テンプレートファイルを用いて環境設定ファイルを作成し, 運用に合わせて内容を変更してください。
- 3. システムが使用するファイル(<ジョブ実行プログラムの環境設定ファイルの<RecvListDir>で定 義したフォルダ>以下のファイル)のバックアップがある場合は、バックアップしてあるシステム が使用するファイル(<ジョブ実行プログラムの環境設定ファイルの<RecvListDir>で定義した フォルダ>以下のファイル)を上書きしてください。バックアップが無い場合は、<ジョブ実行プ ログラムの環境設定ファイルの<RecvListDir>で定義したフォルダ>recvuserlist.xml および< ジョブ実行プログラムの環境設定ファイルの<RecvListDir>で定義したフォルダ>list フォルダ以 下のファイルをすべて削除してください。その場合,ジョブ実行プログラムはすでに受信済みのファ イルを再度受信することがあります。<RecvListDir>については,「[3.3.2\(1\) ジョブ実行プログラ](#page-32-0) [ム環境設定ファイル](#page-32-0)」を参照してください。
- 4. JP1/AJS3 Agent(または Manager)の実行ユーザが環境設定ファイルを読み込めるようにして ください。
- 5. 不要なプロセスを停止し,メモリ不足を解消してください。
- 6. カスタムジョブ登録時の実行プログラムの指定を見直してください。詳細は[「3.4 DH カスタム](#page-39-0) [ジョブの登録](#page-39-0)」を参照してください。
- 6. トラブルシュート

### (2) DH カスタムジョブの読み込みでエラーが発生する

#### 要因

1. メモリ不足が発生している。

2. JP1/AJS3 - Agent (または Manager)に登録されている DH カスタムジョブの定義内容が壊れて いる。

#### 対策

1. 不要なプロセスを停止し、メモリ不足を解消してください。

2. 読み込みエラーとなるカスタムジョブを削除し,再度定義をしなおしてください。

### (3) 送信・受信でエラーが発生する

#### 要因

1. DH カスタムジョブの基本情報設定の内容が間違っている。

2. JP1/DH - Server に接続できない。

- 3. 送信対象のファイルの指定に誤りがある。
- 4. ジョブ実行プログラムの実行ユーザが、送信対象のファイルへのアクセス権限を持っていない。
- 5. ジョブ実行プログラムの実行ユーザが,受信フォルダへの書き込み権限を持っていない。
- 6. システムが使用しているファイルが何らかの理由で削除されず、残ったままとなっている。
- 7. サーバ証明書のインポートが実施されていない。

#### 対策

- 1. DH カスタムジョブの基本設定情報の内容を確認してください。
- 2. DH カスタムジョブの基本設定情報の内容を用いて、IP1/DH Server にログインできることを手 動で確認してください。
- 3. DH カスタムジョブの転送設定(送信)画面で指定したファイルが存在することを確認してください。
- 4. JP1/AJS3 Agent (または Manager)の実行ユーザが DH カスタムジョブの転送設定(送信)画 面で指定したファイルにアクセスできるようにしてください。

5. ジョブ実行プログラムの実行ユーザが受信フォルダへファイルを作成できるようにしてください。

6. 次のファイルが存在する場合, 削除してください。

〈環境設定ファイルでSendRecvTempに設定したフォルダ〉\dwcXXXXXXXXXXXXXXXXXXXXXXXXXXXXXXXX.X(Xは数値) システムが使用するロックファイルが存在すれば削除してください。 Windowsの場合: <ジョブ実行プログラムの環境設定ファイルの<RecvListDir>で定義したフォルダ>\recvuserlist.xml.lck Linuxの場合:

/opt/jp1dh/aje/ajee/recvlist/recvuserlist.xml.lck

7.「[3.6 サーバ証明書の登録」](#page-43-0)を参照し,サーバ証明書のインポートを実施してください。

# 6.5.3 クラスタシステムでのトラブル

JP1/DH - AJE をクラスタシステム上で運用している際に,トラブルが発生し,フェールオーバーが発生 した場合の回復方法を次に示します。

#### 回復方法

次の手順に従い,回復を行ってください。

- 1. フェールオーバーしたあと、障害の回復を実施してください。
- 2. 実行系で実行中の DH カスタムジョブが存在したかどうか確認してください。
- 3. 実行中だった DH カスタムジョブの状態が「強制終了」または「終了状態不明」の場合, JP1/DH - Server ヘログインし、送信または受信の状態を確認してください。対象となるファイルまたはフォ ルダが未送信または未受信の場合,その DH カスタムジョブを再実行してください。

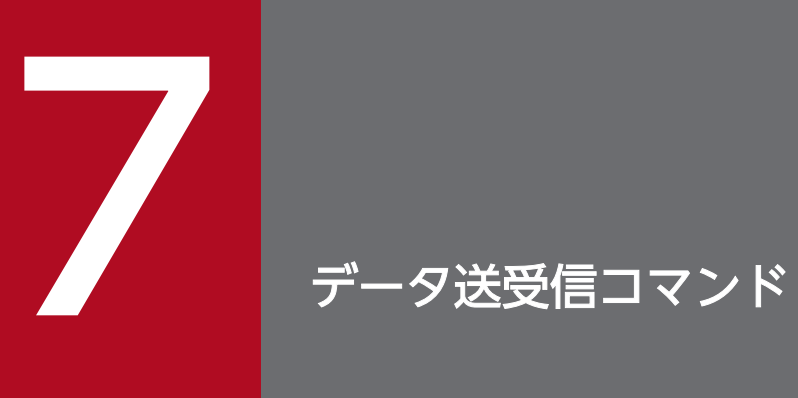

この章では,データ送受信コマンドの使用方法について説明します。

# 7.1 データ送受信コマンドの概要

データ送受信コマンドの概要について,次に示します。

# 7.1.1 データ送受信コマンドとは

データ送受信コマンドは、IP1/DH - Server のファイル転送機能をコマンドラインインターフェースから 利用する方式を提供します。これにより、データ送受信コマンドを使って、IP1/DH - Server と他システ ムとを連携し,ファイル転送をすることができます。

ファイル転送を管理するデータ送受信管理コマンドと組み合わせて使用することで,柔軟なファイル転送 を可能とします。

なお, JP1/DH - Server の詳細については, JP1/DH - Server のマニュアルを参照してください。ファイ ル転送を管理するデータ送受信管理コマンドについては,[「8. データ送受信管理コマンド](#page-174-0)」を参照してく ださい。

データ送受信コマンドでは、次の機能を提供しています。

- ファイル送信
- ファイル受信
- 一時停止中のファイル転送の再開

### 7.1.2 導入のための前提条件

データ送受信コマンドを利用するときの,クライアント PC に必要な前提条件を次に示します。

# (1) 前提ソフトウェア

クライアント PC の前提ソフトウェアを次に示します。

### 表 7-1 クライアント PC の前提ソフトウェア (Windows の場合)

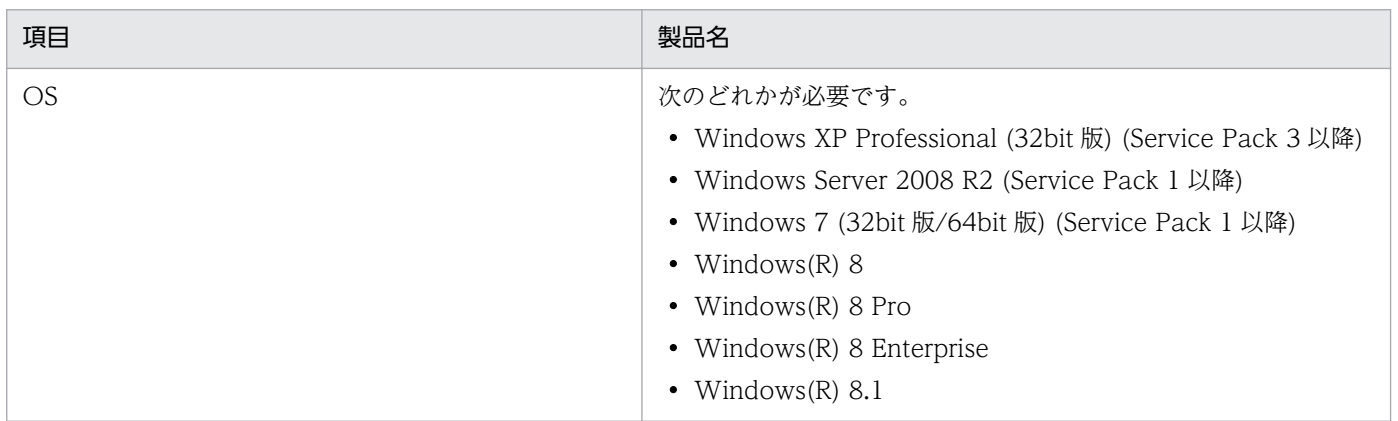

7. データ送受信コマンド

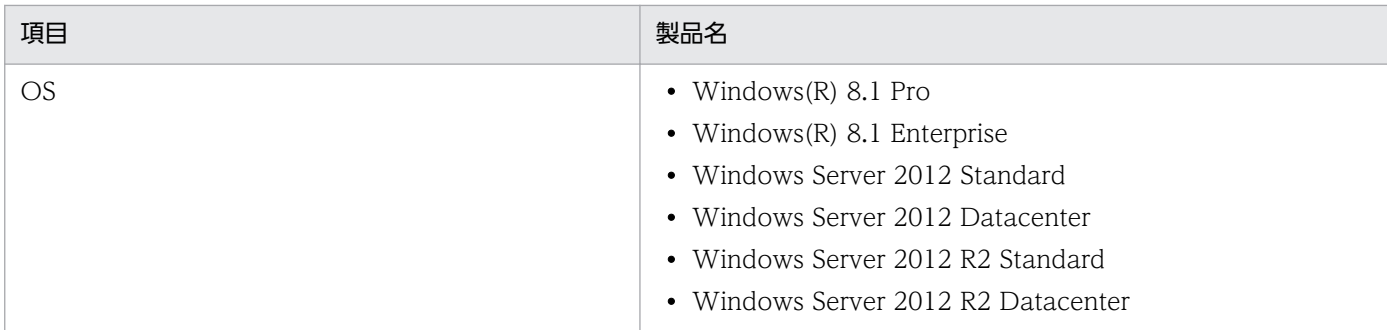

### 表 7-2 クライアント PC の前提ソフトウェア (Linux の場合)

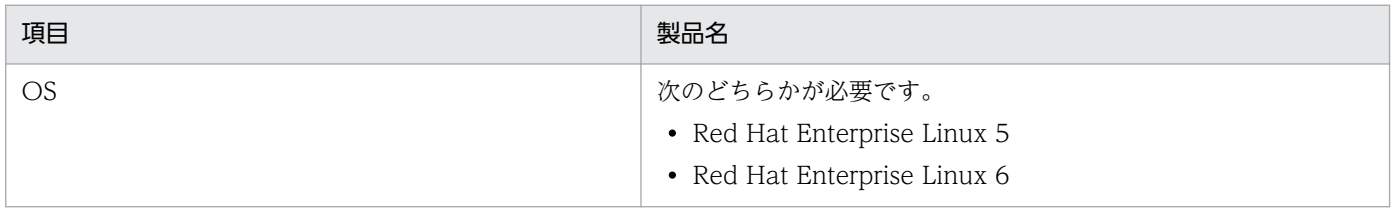

# (2) ハードディスクの空き容量

ファイルをダウンロードする場合,そのファイルの 2 倍のハードディスク空き容量が必要です。

また,データ送受信コマンドをインストールしたドライブには,ダウンロードするファイルサイズ以上の 空きが必要です。

# (3) 制限事項

このコマンドでは、サロゲートペア文字は使用できません。ユーザ名、インストールフォルダ名,引数(件 名,メッセージ,ファイルパスなど)にサロゲートペア文字は使用しないでください。

# <span id="page-136-0"></span>7.2 データ送受信コマンドの導入

データ送受信コマンドの導入について,次に示します。

# 7.2.1 データ送受信コマンドのインストール

データ送受信コマンドは、IP1/DH - AIE(ジョブ実行プログラム)に同梱されています。したがって. データ送受信コマンドを使用する PC へ. IP1/DH - AIE(ジョブ実行プログラム)をインストールする必 要があります。JP1/DH - AJE(ジョブ実行プログラム)のインストールについては,[「3.2 JP1/DH -](#page-25-0) [AJE のインストール](#page-25-0)」を参照してください。

データ送受信コマンドは. Windows の場合(<ジョブ実行プログラムインストールフォルダ>¥bin \DWClient)以下に,Linux の場合は,(/opt/jp1dh/aje/ajee/bin/DWClient)以下に格納されます。

注意

• データ送受信コマンドを格納先のフォルダから,移動またはコピーして使用しないでください。

### 7.2.2 データ送受信コマンドの環境設定

### (1) 環境変数の設定

データ送受信コマンドで使用するライブラリのインストールフォルダを環境変数に指定します。ライブラ リは、Windows の場合(<ジョブ実行プログラムインストールフォルダ>\csmi\jdk\jre)以下に, Linux の場合は,(/opt/jp1dh/aje/ajee/csmi/jdk/jre)以下に格納されています。

### (a) Windows の場合

次に示す環境変数を設定します。

例)<ジョブ実行プログラムインストールフォルダ>が

C:\Program Files (x86)\HITACHI\JP1DH\AJE\AJEE の場合

環境変数名称:DW\_CMD\_IRE\_HOME

変数値:C:\Program Files (x86)\HITACHI\JP1DH\AJE\AJEE\csmi\idk\ire

### (b) Linux の場合

環境変数に,「DW\_CMD\_JRE\_HOME=/opt/jp1dh/aje/ajee/csmi/jdk/jre」を設定します。

/.bashrc に追加する場合の例

export DW\_CMD\_JRE\_HOME=/opt/jp1dh/aje/ajee/csmi/jdk/jre

7. データ送受信コマンド

# (2) データ送受信コマンドの設定

データ送受信コマンドの設定では,次の設定ファイルを編集します。なお,設定ファイルの詳細について は[「7.3.1\(6\) 設定ファイル」](#page-143-0)を参照してください。

コマンドプロパティファイル(property.xml)のサンプルファイルをインストールフォルダから任意の場 所にコピーします。

サンプルファイルは、Windows の場合(<ジョブ実行プログラムインストールフォルダ>¥bin \DWClient)以下に,Linux の場合(/opt/jp1dh/aje/ajee/bin/DWClient)以下に格納されています。サン プルファイルは上書きインストールにより初期化されるため,サンプルファイルを直接編集して使用しな いでください。

コピーしたコマンドプロパティファイル(property.xml)を開き,次の情報を入力し保存します。

- 接続先サーバの URL
- ユーザ ID
- パスワード
- 認証方式
- 証明書ファイルのパス
- 証明書ファイルのパスワード
- プロキシサーバ認証情報

# 7.2.3 データ送受信コマンドのアンインストール

データ送受信コマンドをアンインストールする場合、JP1/DH - AJE (ジョブ実行プログラム)をアンイン ストールする必要があります。JP1/DH - AJE(ジョブ実行プログラム)のアンインストールについては, 「[3.8 JP1/DH - AJE のアンインストール](#page-48-0)」を参照してください。

### 7.2.4 データ送受信コマンドの環境設定を解除

### (1) 環境変数の解除

インストール時に[「7.2.2\(1\) 環境変数の設定」](#page-136-0)をした場合だけ実施します。管理者権限が必要です。

### (a) Windows の場合

次に示す環境変数を削除します。

#### 例)<ジョブ実行プログラムインストールフォルダ>が

C:\Program Files (x86)\HITACHI\JP1DH\AJE\AJEE の場合 環境変数名称:DW\_CMD\_JRE\_HOME 変数値:C:\Program Files (x86)\HITACHI\JP1DH\AJE\AJEE\csmi\jdk\jre

### (b) Linux の場合

環境変数から,「DW\_CMD\_JRE\_HOME=/opt/jp1dh/aje/ajee/csmi/jdk/jre」を削除します。

/.bashrc に追加した場合の例

追加した次の行を削除してください。

export DW\_CMD\_JRE\_HOME=/opt/jp1dh/aje/ajee/csmi/jdk/jre

データ送受信コマンドが提供するコマンドと設定について説明します。

# 7.3.1 共通仕様

データ送受信コマンドの共通仕様について説明します。説明する項目を次に示します。

- コマンドの形式と文法規則
- 共通オプション
- 終了コード
- ログ出力
- ファイルパスについて
- 設定ファイル
- データ送受信失敗時の動作について
- 同一 PC 上での同時実行について

# (1) コマンドの形式と文法規則

データ送受信コマンドの形式と文法規則,および値の指定方法について説明します。形式を次に示します。 なお,Linux の場合は,コマンド名の拡張子「bat」を「sh」と読み替えてください。

```
DWClient.bat
△コマンド種別
[△-オプションA[△値a[△値b[△値c...]]]]
                                    \cdots (i) \{ (ii)
[△-オプションB[△値a[△値b[△値c...]]]]
```
(i)を「オプション」,(ii)を「引数」と呼びます。

データ送受信コマンドは,次の文法規則に従って指定してください。

- オプションを複数指定する場合,指定順序は任意です。
- 同一オプションを複数指定することはできません。
- 存在しないオプションを指定した場合,エラーとなります。
- 値に「△(空白文字)」を含める場合は,値を「"(ダブルクォート)」で囲んでください。
- & (アンパサンド), ^ (サーカムフレックスアクセント) などのコマンドライン特殊文字を指定する場 合は,文字の前にエスケープ文字(^)を記述してください。
- 値に「"(ダブルクォート)」は利用できません。
- 7. データ送受信コマンド
- コマンド長は,8,191 文字を超えないように指定してください。
- 1 つのオプションに対し、値を複数指定する場合は、値間を「△ (スペース)」で区切って指定してく ださい。
- オプションに複数の値を指定した場合,値を 1 つしか持たないオプションでは最初に指定された値を使 用します。値を複数持つオプションではすべての値が使用されます。

# (2) 共通オプション

データ送受信コマンドの共通オプションを次に示します。

### 表 7-3 共通オプションの一覧

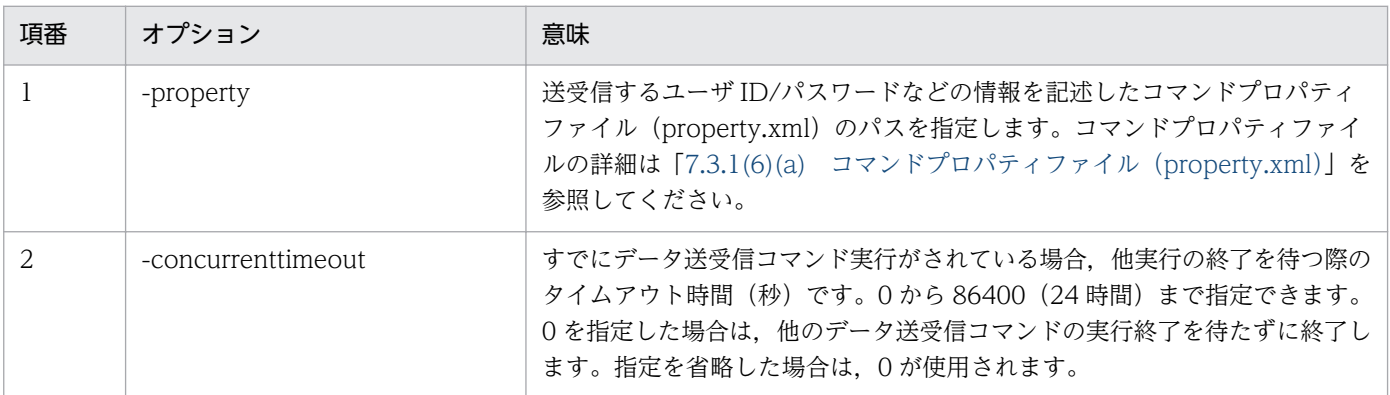

# (3) 終了コード

データ送受信コマンドの実行によって出力される終了コードを次に示します。

Windows の場合、終了コードの値は、データ送受信コマンドの実行直後であれば、環境変数 「ERRORLEVEL」で参照できます。例えば,データ送受信コマンドの実行直後にコマンドラインインター フェースで「echo△%ERRORLEVEL%」を実行すると,終了コードを標準出力へ出力できます。

### 表 7‒4 終了コードの一覧

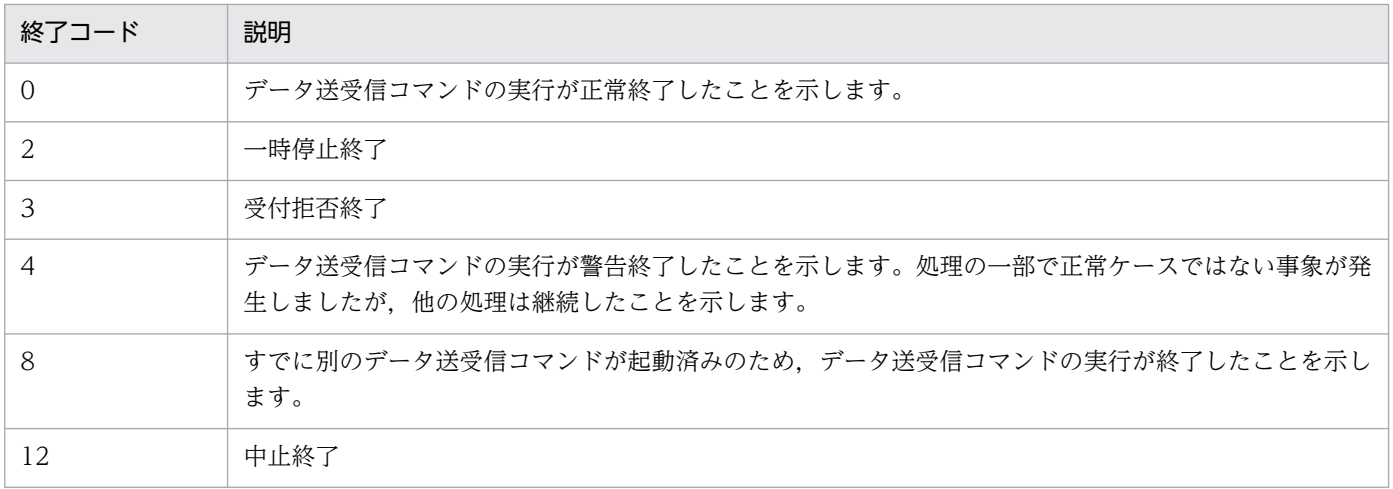

<span id="page-141-0"></span>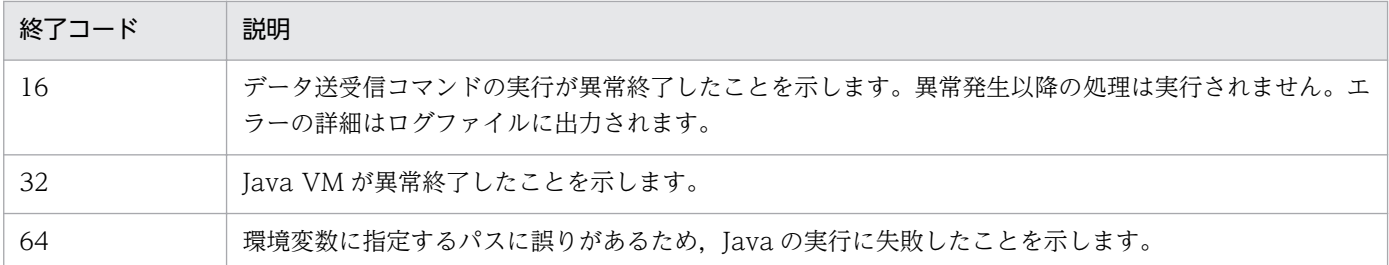

# (4) ログ出力

データ送受信コマンドで出力されるアプリケーションログについて説明します。

# (a) ログレベル

アプリケーションログのログレベルの一覧を次の表に示します。

### 表 7‒5 アプリケーションログのログレベルの一覧

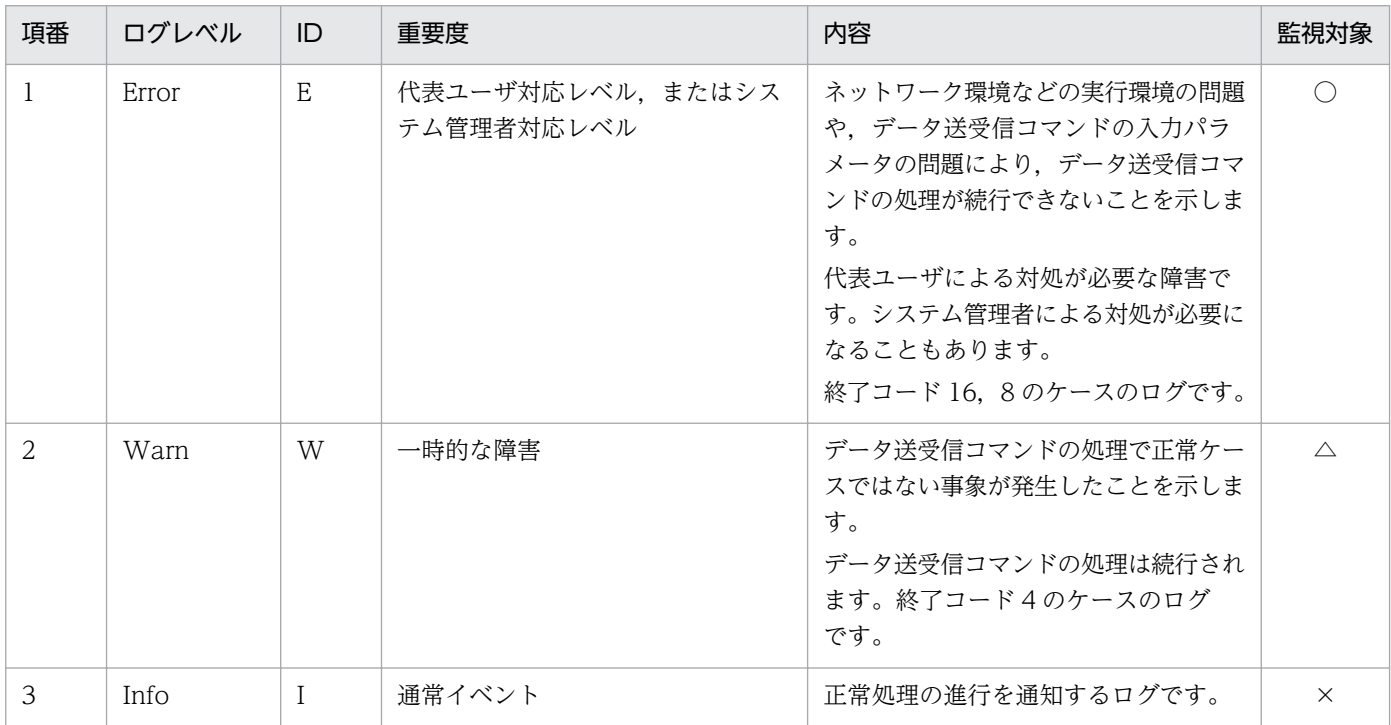

(凡例)

○: 監視対象のログレベル

△:システムの性質によって監視する/しないを検討するレベル

×:監視対象外のログレベル

# (b) ログファイル

ログファイルの仕様を次の表に示します。

### 表 7‒6 ログファイルの仕様

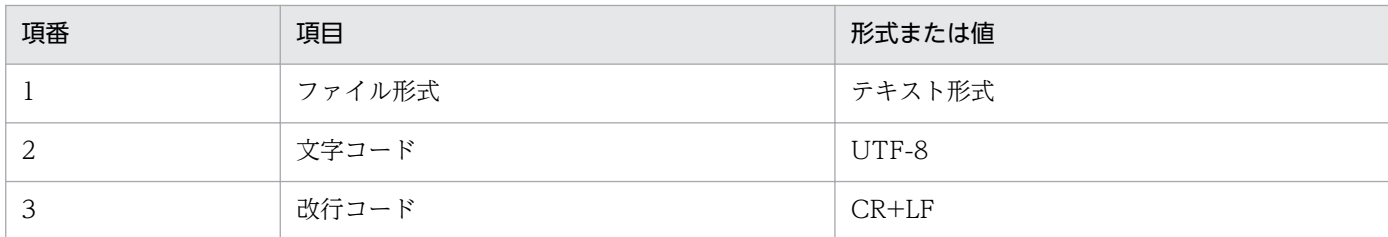

ログファイルは次のパスに出力されます。保管日数は 30 日です。

<インストールフォルダ>\log\dwc-yyyyMMddhhmmss-GUID.log

(凡例)

- <インストールフォルダ>:データ送受信コマンドをインストールしたフォルダ
- yyyyMMddhhmmss:データ送受信コマンドの実行日時(yyyy:西暦4桁,MM:月2桁,dd: 日付 2 桁, hh: 時間 2 桁 (24 時間表示), mm: 分, ss: 秒)
- GUID:GUID 形式のランダム文字列

注意

データ送受信コマンドを実行するごとに,既定の出力先に新しいログファイルが出力されます。ログ出力先が存在 しない場合は,ログ出力先フォルダを自動的に作成し,ログを出力します。なお,ログファイルは,保管日数の経 過後にデータ送受信コマンドを起動すると自動的に削除されます。

### (c) 出力形式

アプリケーションログの出力形式を次に示します。

日付 区切り文字 時刻△バージョン番号△ログレベル△メッセージID△メッセージテキスト

(凡例)

△:1バイト(半角)の空白文字を示します。

アプリケーションログの出力例を次に示します。

2011/04/19T20:38:21.500 01-07 INFO DWCO1001\_I Command start. 2011/04/19T20:38:28.250 01-07 INFO DWCO1041\_I ファイルの送信を完了しました。 2011/04/19T20:38:28.250 01-07 INFO DWCO1002\_I Command finished.

アプリケーションログの出力内容を次の表に示します。具体的なメッセージについては,「[7.4.2 データ](#page-160-0) [送受信コマンドのメッセージ](#page-160-0)」を参照してください。

### 表 7‒7 ログファイルの出力内容

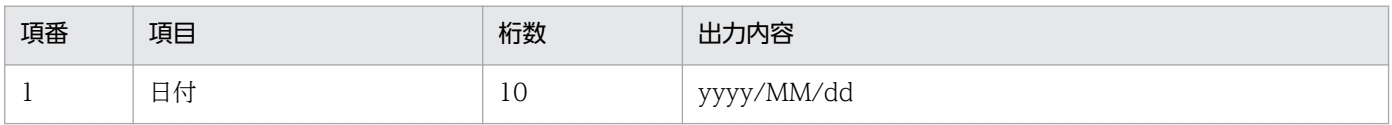

7. データ送受信コマンド

<span id="page-143-0"></span>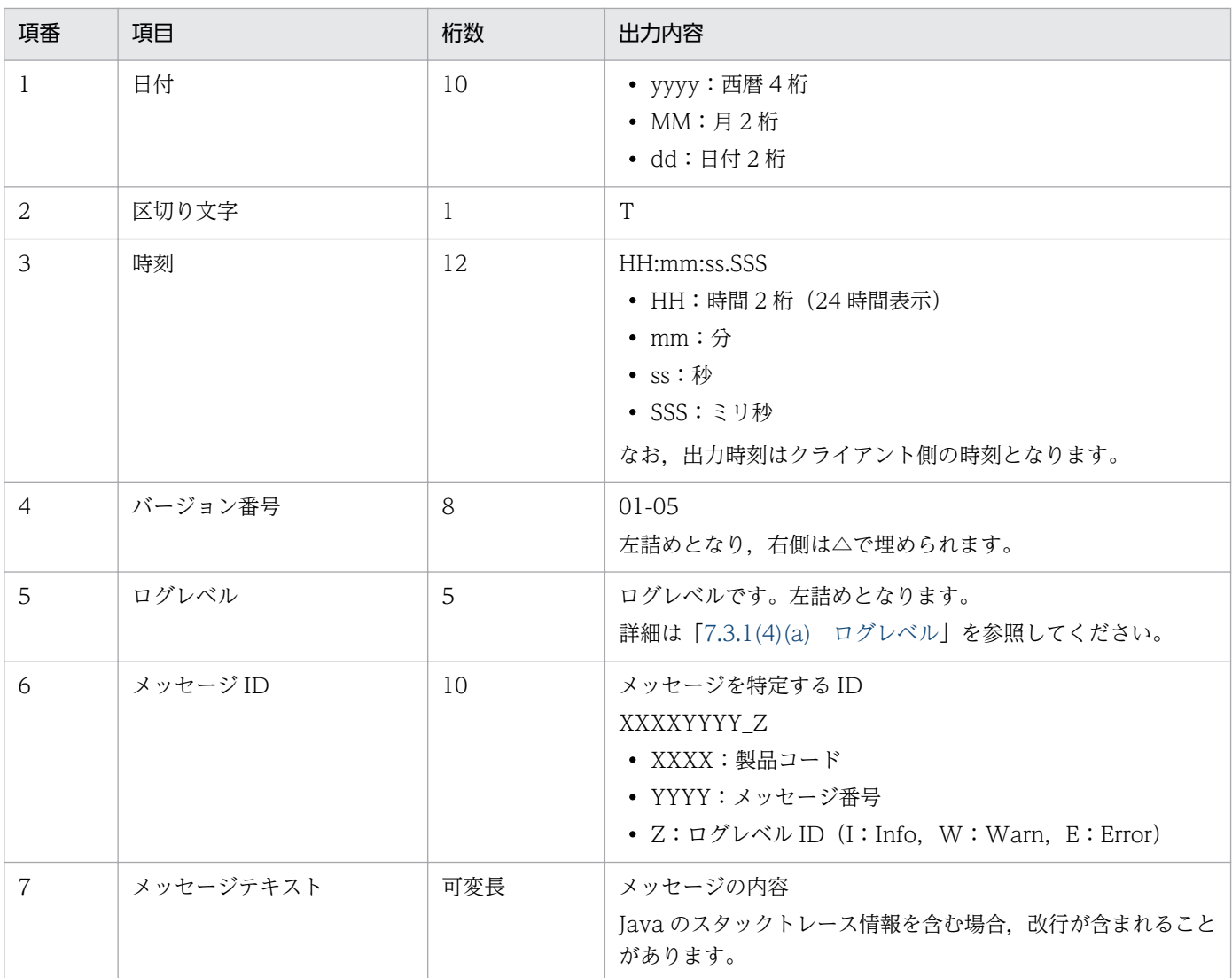

# (5) ファイルパスについて

データ送受信コマンドで使用するファイルパスは,絶対パスで指定してください。

パス表記は UNC 形式とローカルパス形式の両方の形式で指定できますが,ネットワーク上にあるファイ ルを送信する場合,またはネットワークフォルダでファイルを受信する場合,クライアントとネットワー クフォルダ間の通信速度がボトルネックとなり,通信速度が低速になることがあります。このような場合 は,JP1/DH - Server の特長であるファイル高速通信が生かせないため,データ送受信コマンドに指定す るパスは,ローカルファイルパスをお勧めします。

# (6) 設定ファイル

設定ファイルについての説明を次の表に示します。

### 表 7‒8 設定ファイル一覧

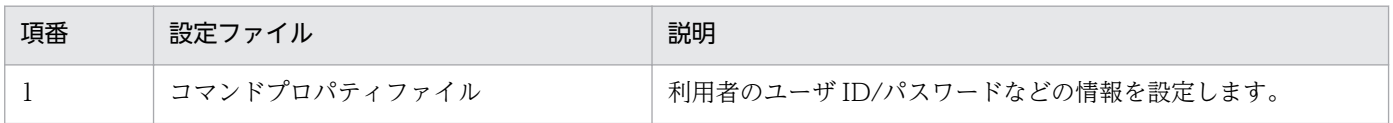

7. データ送受信コマンド
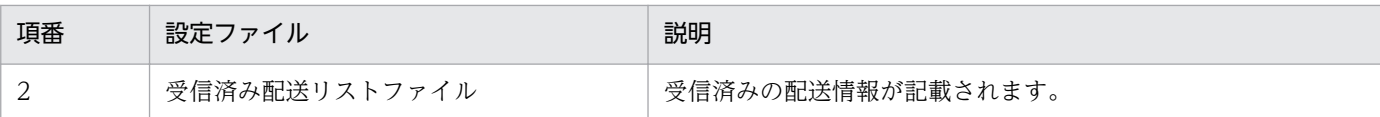

## (a) コマンドプロパティファイル(property.xml)

利用者のユーザ ID/パスワードなどの情報を記述した XML ファイルです。データ送受信コマンドの実行 時引数として指定します。パスワードはそのままの文字列で記述しますので,アクセス権を設定するなど 適切なセキュリティを設定してください。

コマンドプロパティファイルの仕様を次の表に示します。

#### 表 7‒9 コマンドプロパティファイルの仕様

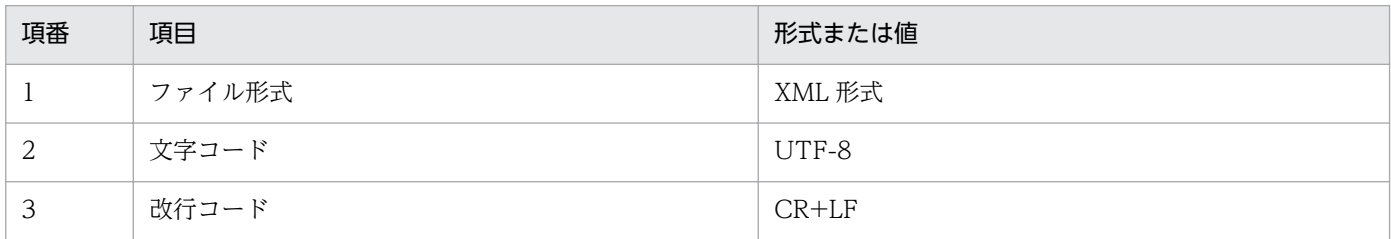

コマンドプロパティファイルは次の形式で記述します。

```
\langle ?xml version="1.0" encoding="utf-8" ?>
<property>
     <serverUrl>値</serverUrl>
     <userId>値</userId>
     <password>値</password>
     <authenticationMethod>値</authenticationMethod>
     <certificatePath>値</certificatePath>
     <certificatePassword>値</certificatePassword>
     <useProxy>値</useProxy>
     <proxyHost>値</proxyHost>
     <proxyPort>値</proxyPort>
     <proxyId>値</proxyId>
     <proxyPassword>値</proxyPassword>
</property>
```
それぞれの設定項目について,次の表に示します。

#### 表 7‒10 コマンドプロパティファイルの設定項目

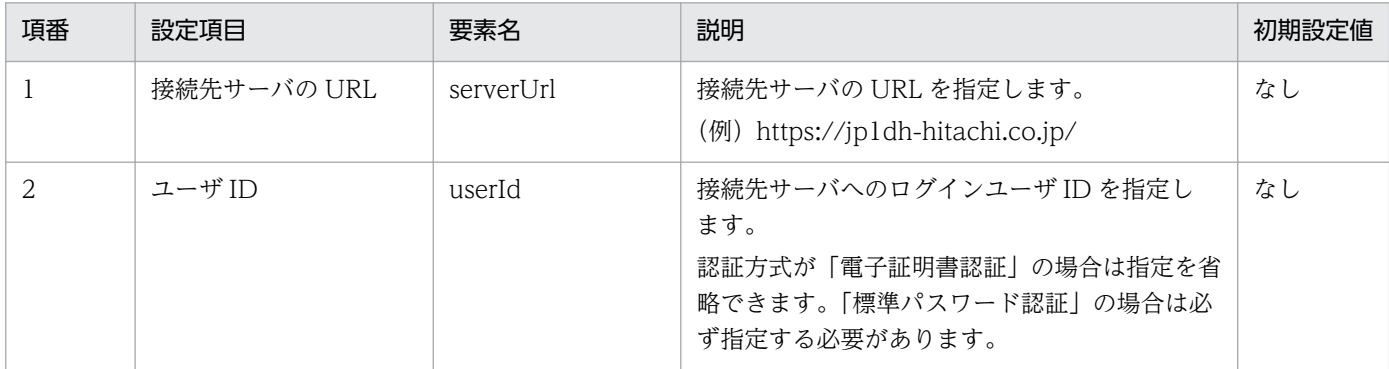

7. データ送受信コマンド

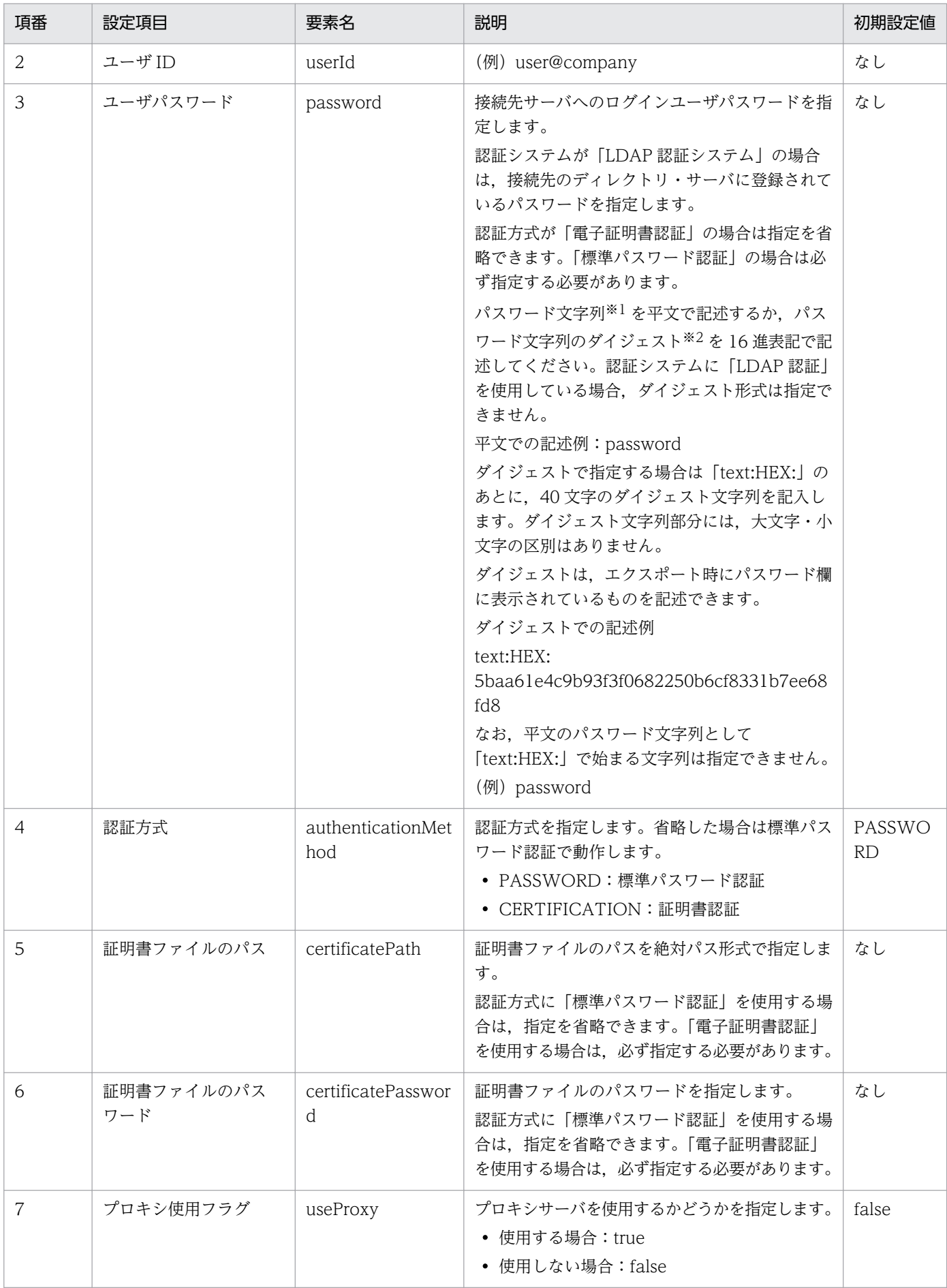

7. データ送受信コマンド

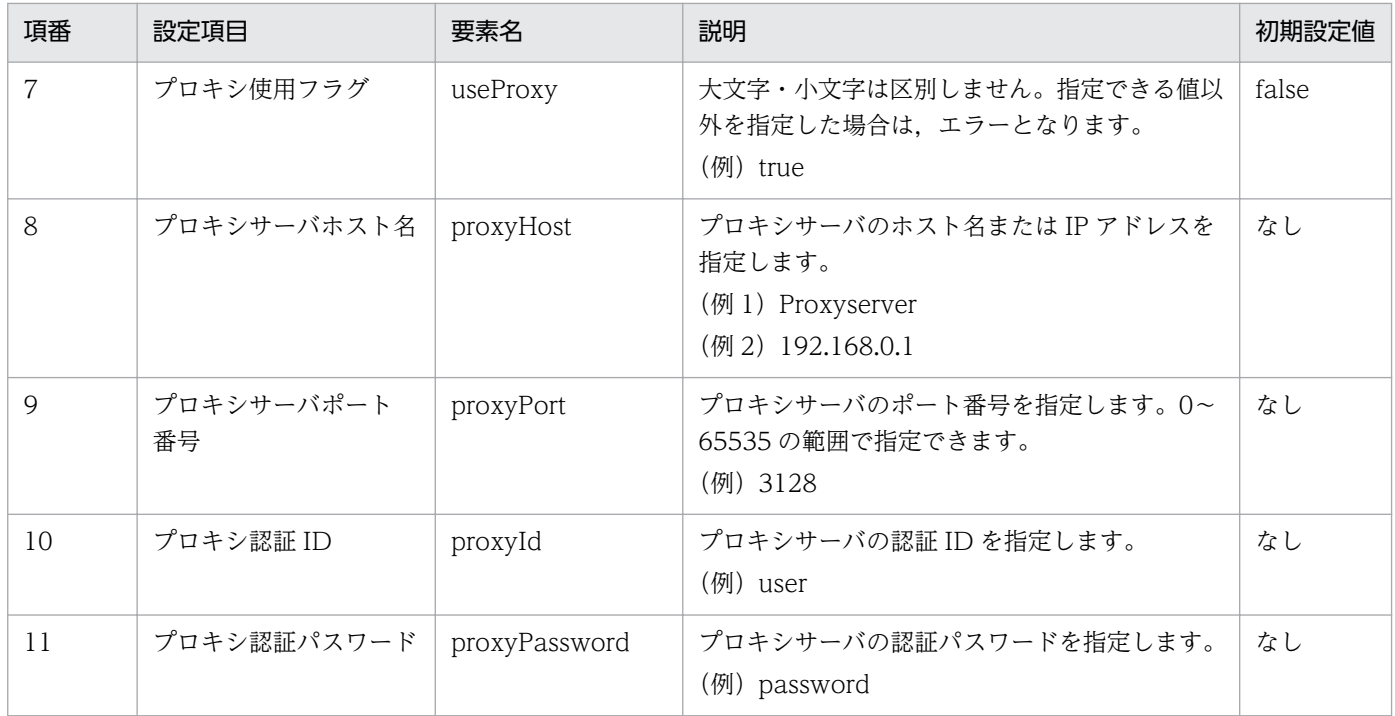

注※1

入力できる文字数、文字の種類は、認証ルールで設定された文字数以内の半角英数字と記号です。 使用できる記号は「!"#\$%&'()\*+,-./:;<=>?@[\]^`{|}~」です。

注※2

ダイジェストは JP1/DH - Server がパスワードをデータベースに保管する形式で,この値から実際の パスワード文字列を復元することができない形式です。エクスポート CSV のパスワード項目には、ダ イジェストの形式でパスワードの情報が出力されます。

値は,XML の入力規則に従って入力してください。特に,XML での特殊な記号を使う際は注意してくだ さい。次の文字を使用する場合は,エンティティ参照(エスケープ文字)に置き換えるか,CDATA セク ションを利用してください。

#### 表 7-11 XML のエスケープ文字

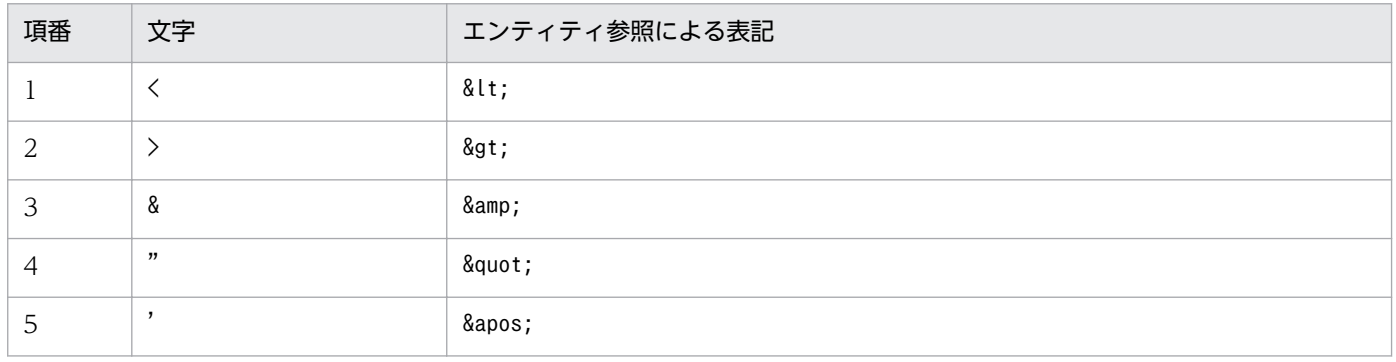

なお、改行などの制御文字は、XML の規格に従ったエンティティで表示される場合があります。XML の 属性の出現順は,XML の規約に従い順序性を持ちません。

日時を表すデータは ISO8601:2004 に基づいた W3C-DTF 形式である「YYYY-MM-DDThh:mm:ssTDZ」で表現されます。タイムゾーン (TDZ) は、OS のタイムゾーンに応じたオフセッ ト時間となります。日本の場合は+09:00 です。

設定例を次に示します。

```
<?xml version="1.0" encoding="utf-8" ?>
\langleproperty\rangle <serverUrl>https://jp1dh-hitachi.co.jp/</serverUrl>
     <userId>user@company</userId>
     <password>password</password>
     <authenticationMethod>CERTIFICATION</authenticationMethod>
     <certificatePath>C:/hitachi/hitachi01.dat</certificatePath>
     <certificatePassword>hitachi01</certificatePassword>
     <useProxy>true</useProxy>
     <proxyHost>proxyserver</proxyHost>
     <proxyPort>8080</proxyPort>
     <proxyId>proxyid</proxyId>
     <proxyPassword>proxypassword</proxyPassword>
</property>
```
## (b) 受信済み配送リストファイル

受信済みの配送リストが記述されたファイルです。実行時引数として指定してください。このファイルに 記載されている配送は受信済みとされ,その後受信されません。

このファイルは受信時に自動的に更新されますので、変更しないでください。また、JP1/DH - Server の ユーザごとに別のファイルを用意する必要があります。

## (7) データ送受信失敗時の動作について

データ送受信中に何らかのエラーが発生し,データの送受信に失敗した場合,送受信はその後の処理も含 めて中止されます。自動的にリトライは行われません。再度,送信または受信を行ってください。

## (8) 同一 PC 上での同時実行について

データ送受信コマンドは同一 PC 上での複数同時実行はできません。同一 PC 上で同時実行した場合. オ プションで指定したタイムアウト時間だけ待機状態となります。

ただし、同一 PC 上の場合でも、データ送受信コマンドを実行する OS アカウントを分けたときは、その 実行アカウントの数だけ複数同時実行が可能となります。

また,複数のデータ送受信コマンドが同時に待機状態となった場合,実行順序はデータ送受信コマンドを 起動した順序と異なる場合があります。例えば,データ送受信コマンド A を実行中にデータ送受信コマン ド B とデータ送受信コマンド C が待機状態となった場合,データ送受信コマンド A が終了したあとに実 行されるコマンドは,データ送受信コマンド B またはデータ送受信コマンド C のどちらかになります。

## <span id="page-148-0"></span>7.3.2 データ送受信コマンド一覧

データ送受信コマンドの一覧を次の表に示します。なお,Linux の場合は,コマンド名の拡張子「bat」を 「sh」と読み替えてください。

#### 表 7‒12 コマンド一覧

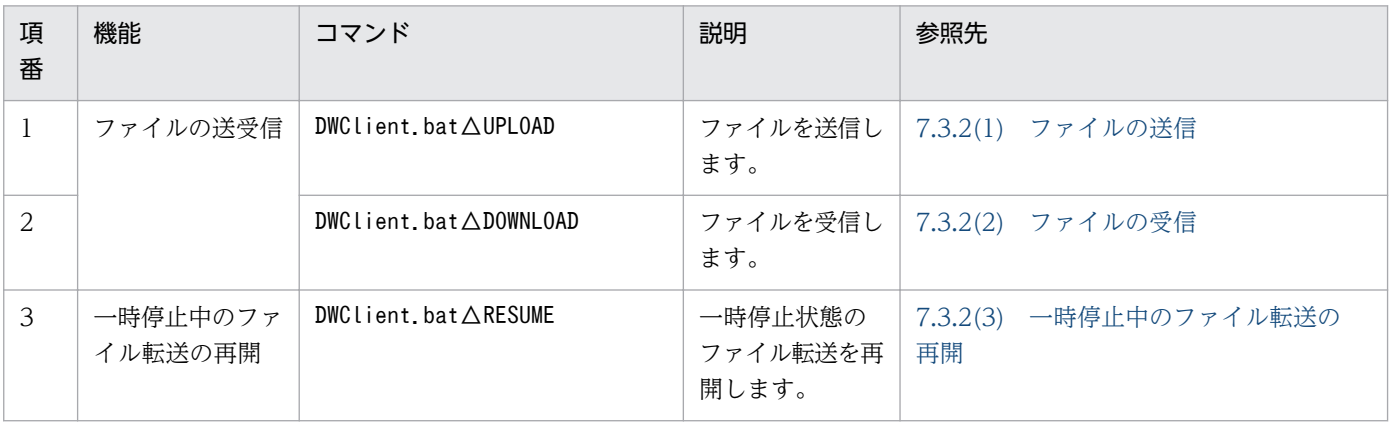

#### 注意

システムに未登録のユーザが,データ送受信コマンドを使用してファイルの送受信をすることはできません。未登録のユー ザ宛てへのファイルの送信は可能ですが,未登録のユーザ宛ての送信を,データ送受信コマンドで受信することはできませ ん。

# (1) ファイルの送信

ファイルを送信します。

#### (a) 形式

DWClient.bat△UPLOAD [[[△-to△メールアドレス [-toname 名前 ][-todivision 所属]]|※ [△-cc△メールアドレス [-ccname 名前 ][-ccdivision 所属]]|※ [△-bcc△メールアドレス [-bccname 名前 ][-bccdivision 所属]]]|※ [△-destinationfile△宛先ファイルパス]] △-file△[ファイルパス [△ファイルパス]]|[フォルダパス [△フォルダパス]]… [△-title△タイトル] [△-message△メッセージ | -messagefile△メッセージファイル] [△-openpassword△開封パスワード] [△-resumestatus△ファイル転送再開情報ファイルの格納フォルダ] △-property△コマンドプロパティファイルパス [△-concurrenttimeout△タイムアウト時間(秒)]

注※ このうち 1 つ以上のオプションを指定します。

# (b) 引数

## 表 7‒13 ファイル送信の引数

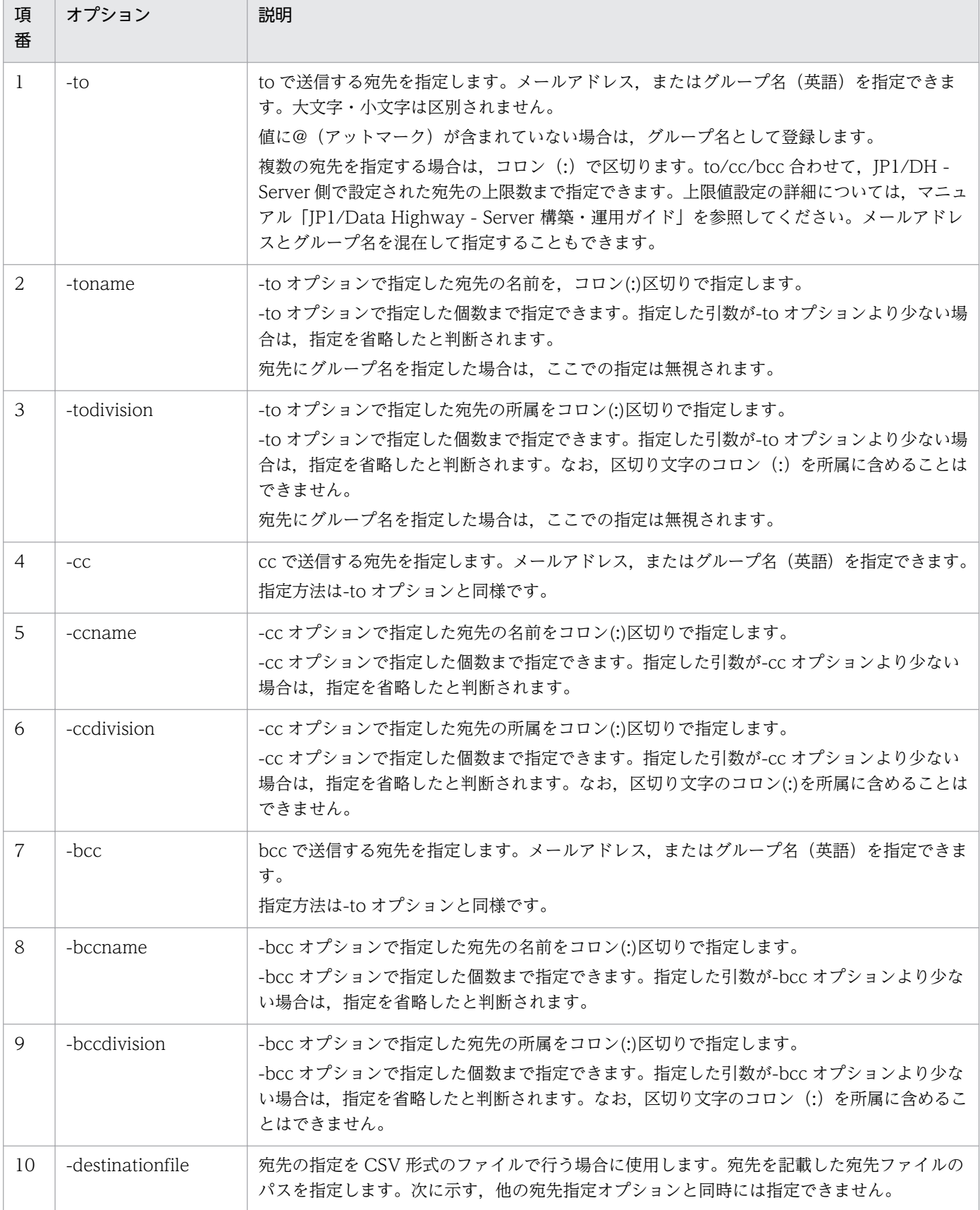

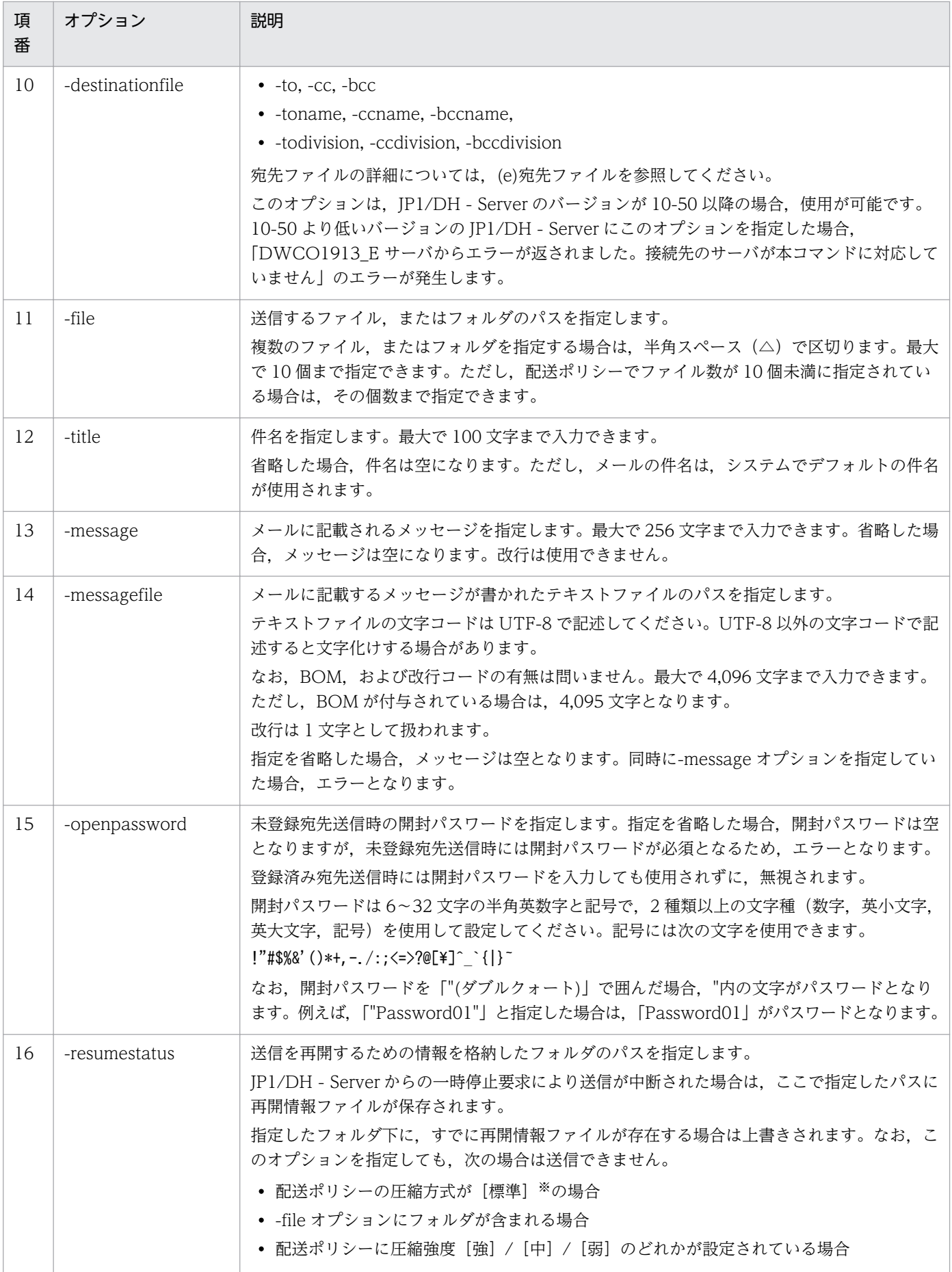

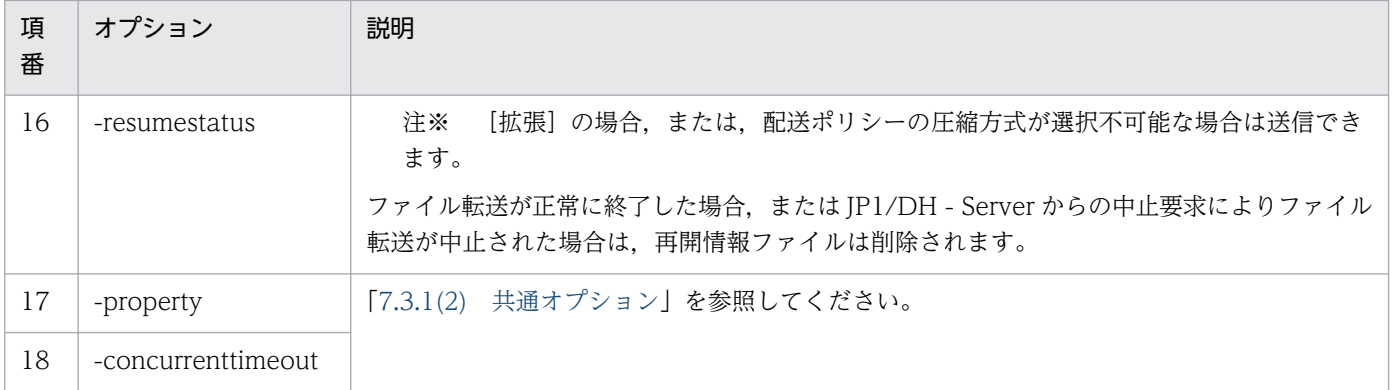

## (c) 解説

ファイルの送信コマンドの詳細を次に示します。

#### (i)ファイルの送信コマンドで指定できないオプションについて

ファイル送信時の次のオプションについては,実行時引数などでの設定はできません。次の表に示す規 定値を使用します。

#### 表 7‒14 送信時のオプション

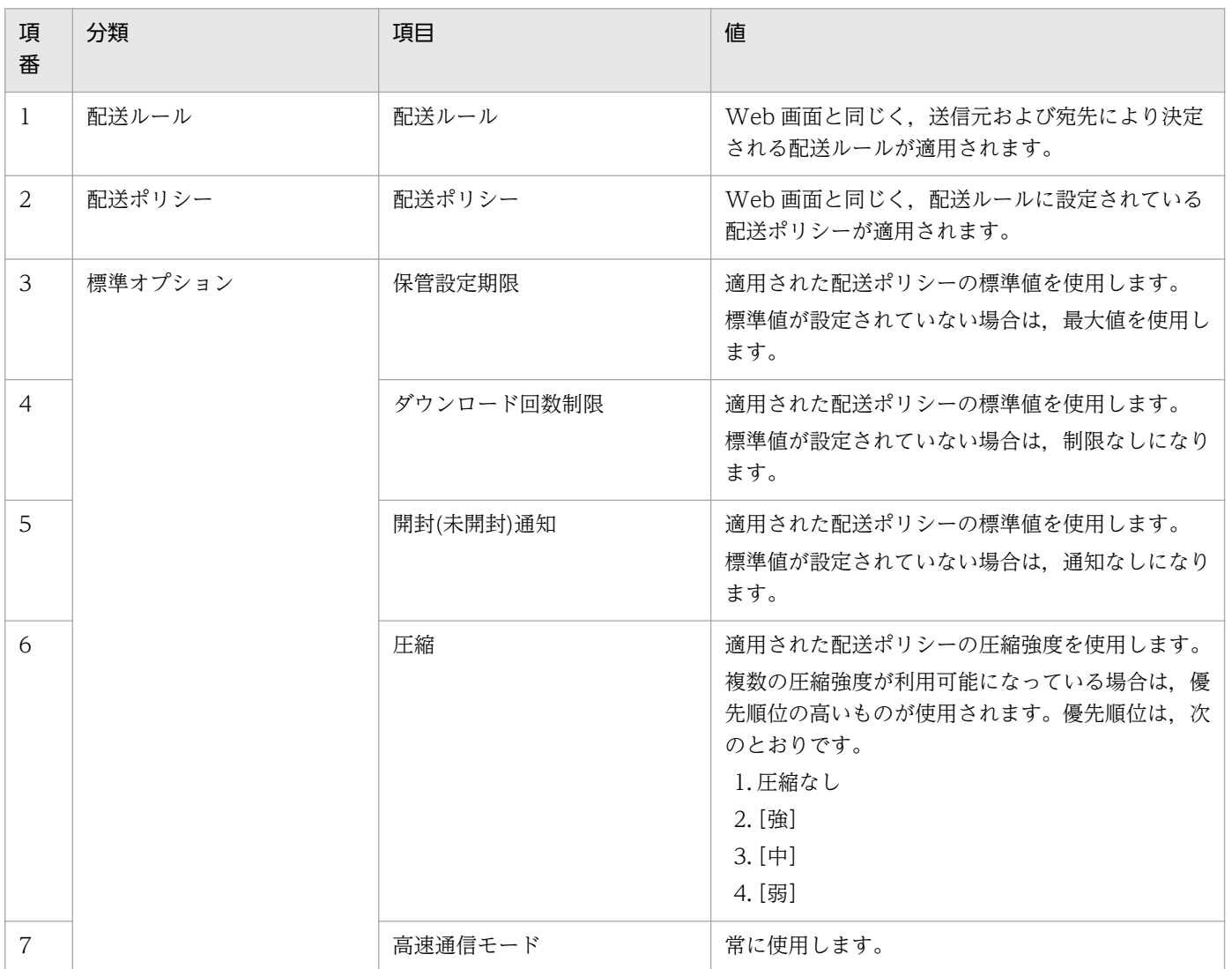

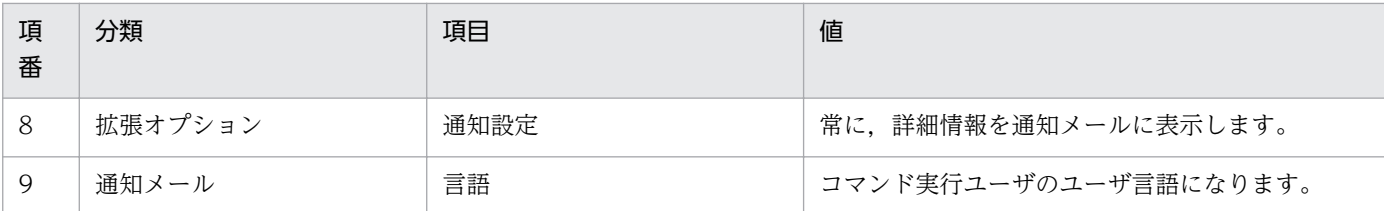

#### (ii)Web 画面上から送信した場合との差異について

ファイルの送信コマンドでは、Web 画面からの操作をした場合と比べて、次の差異があります。

• ショートカットファイルは送信できません。

• メッセージだけの配送はできません。必ず 1 つ以上のファイルを送信する必要があります。

(iii)配送通知メールに記載されるお届け先などのユーザの名前について

宛先の名前を省略して送信した場合は,システムに登録されている名前になります。

#### (iv)アドレス帳に表示されないユーザへファイルを送信した場合について

任意のメールアドレスへの送信権限がない場合に,アドレス帳に表示されていないユーザへファイルを 送信しようとしたときは,ファイルの送信に失敗します。

また. 監査ログに"ILLEGAL INTERFACE CALL"として記録されます。

#### (v)無効ユーザに対する送信について

無効化されたユーザに対してもファイルを送信することができます。

#### (d) 実行例

```
DWClient.bat UPLOAD
  -to "user@mailaddress.com"
 -file "C:\ncongsend\ncongfile.txt"
  -title "title"
  -message "message"
 -resumestatus "C:\DWCLient\temp"
 -property "C:\DWCLient\property.xml"
```
## (e) 宛先ファイル

CSV 形式のファイルで宛先の指定を行う場合に使用します。

1行に1つの宛先を記載します。文字コードは UTF-8 で作成してください。

#### 表 7–15 宛先ファイルのフォーマット

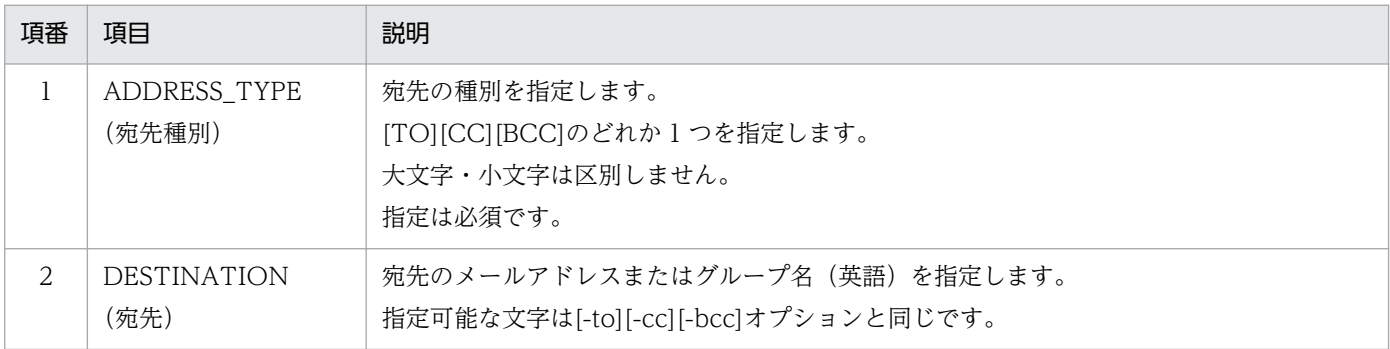

7. データ送受信コマンド

<span id="page-153-0"></span>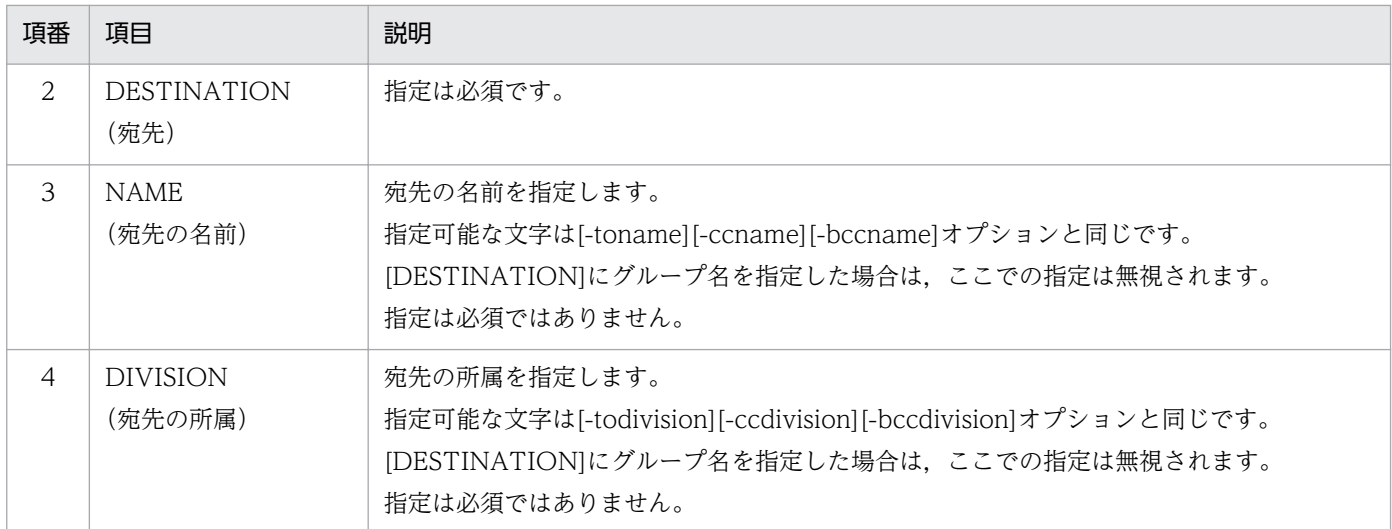

宛先ファイルのサンプルを次に示します。

TO,testuser01@hitachi.co.jp,テストユーザ1,第1設計部 CC,testuser02@hitachi.co.jp,テストユーザ2,第1設計部 BCC, group01,,

宛先は、JP1/DH - Server 側で設定された宛先の上限数まで指定できます。設定の詳細については、マニュ アル「JP1/Data Highway - Server 構築・運用ガイド」を参照してください。

# (2) ファイルの受信

受信済み配送リストファイルに記載されていない配送のファイル/フォルダを受信します。

なお,システムに未登録のユーザ宛ての送信を,ファイルの受信コマンドで受信することはできません。

## (a) 形式

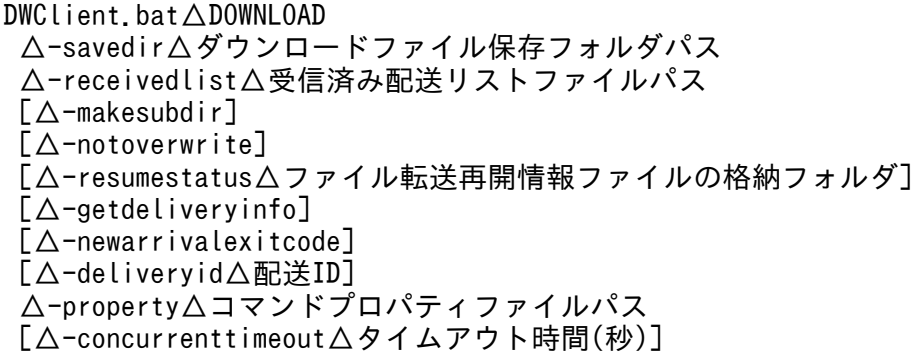

# (b) 引数

## 表 7‒16 ファイル受信の引数

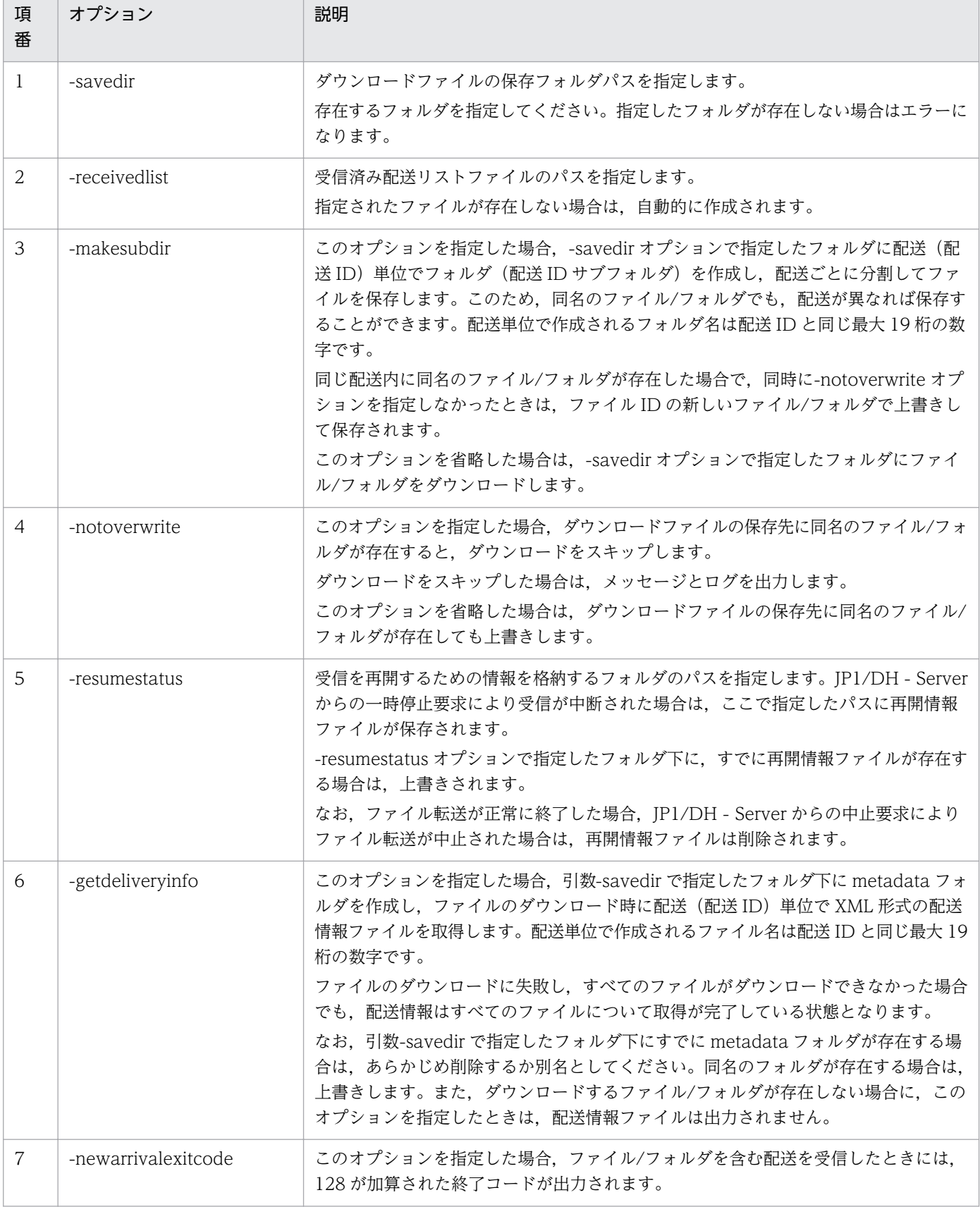

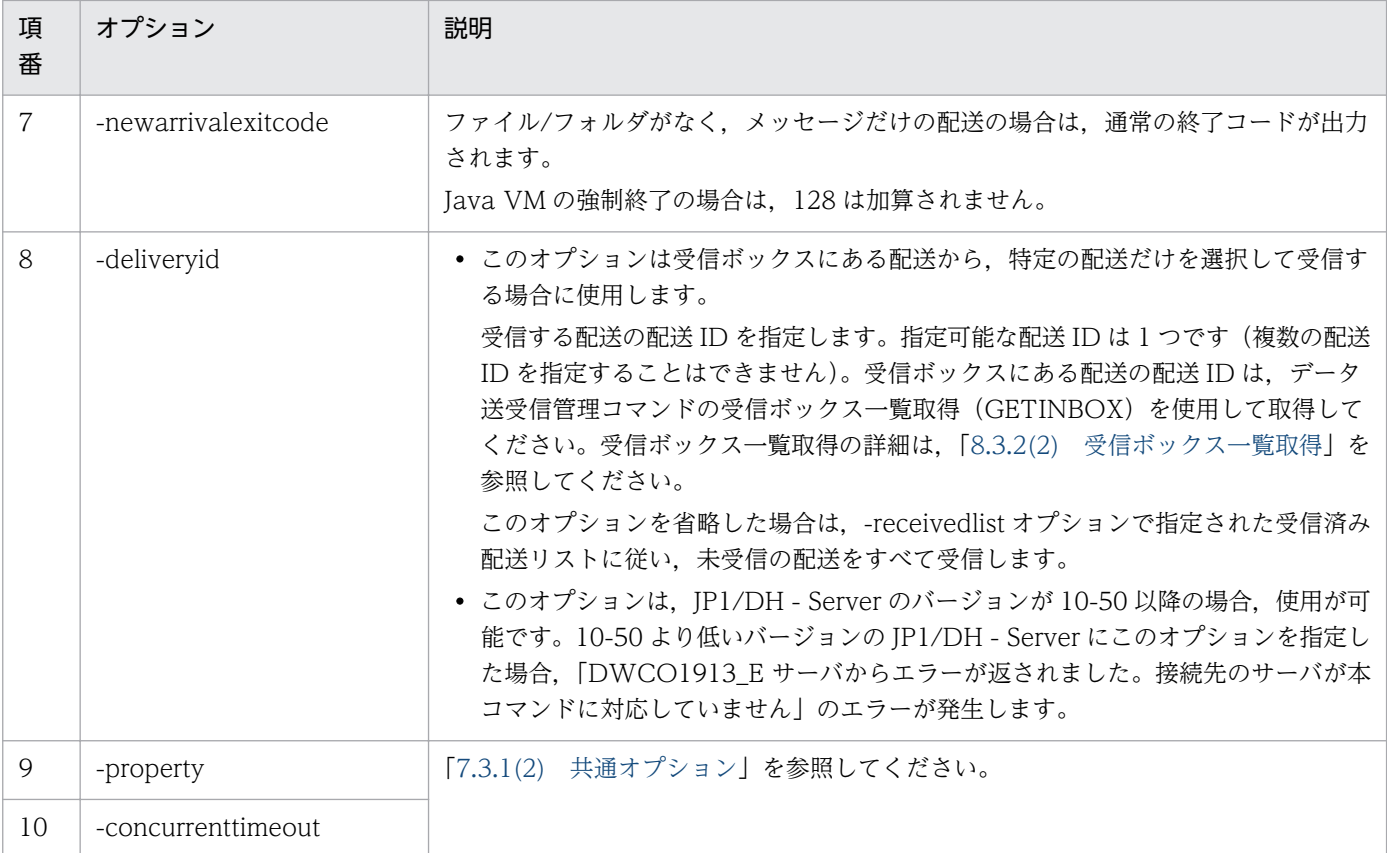

#### (c) 解説

ファイルの受信コマンドの詳細を次に示します。

#### (i)受信時に一時的に使用するディスク領域について

受信時,一度すべてのファイルは一時領域(データ送受信コマンドをインストールしたフォルダの下の work フォルダ)にダウンロードされます。その後、実行時引数で指定されたフォルダに移動されま す。そのため,受信時には一時領域に,受信するファイルサイズ分のディスク領域が必要になります。 また,受信中断・失敗時に,一時領域内に不完全なファイルが残ることがあります。その場合は,一時 領域内のファイルを削除してください。

#### (ii)同名ファイル受信時の上書きについて

ダウンロードファイルは,実行時引数で指定されたフォルダに保存されます。同名ファイルが存在して いた場合,新しい日付の配送のデータで上書きされます。フォルダの場合も同様です。

上書きされたファイル/フォルダについても,通常どおりにダウンロード量のカウント対象となります ので注意してください。

#### (iii)受信する配送について

-deliveryid オプションを指定した場合:

-deliveryid で指定した配送だけを受信します。過去に受信した配送を受信することも可能です。 -deliveryid オプションを省略した場合:

新着配送(受信済み配送リストファイルに記載されていない配送)だけ,受信します。過去に受信 したファイルは,ファイルの受信コマンドでは受信できません。

#### (iv)ダウンロード制限により受信できなかったファイルについて

1 か月間のダウンロード制限を超過するため,ファイルを受信できなかった場合,その配送またはファ イルは受信済み配送リストファイルへ登録され,その後再度ファイルの受信コマンドを実行してもダウ ンロードされなくなります。

このようなファイルをダウンロードするには,代表ユーザによるダウンロード制限値の緩和を行ったの ち,Web 画面からダウンロードしてください。

#### (v)-makesubdir オプションを指定した場合について

ダウンロードが途中で中断され,すべてのファイルをダウンロードできなかった場合,再ダウンロード 時は次の動作となります。

- 配送が異なるファイル/フォルダの場合 新たに配送単位でフォルダを作成し,ダウンロードします。
- 配送が同一のファイル/フォルダの場合 ダウンロードが途中で中断された時点での配送単位で,フォルダが作成されていない場合は,新た に配送単位でフォルダを作成してダウンロードします。すでに配送単位でフォルダが作成されてい る場合は,同一フォルダ内にダウンロードします。
- 再ダウンロード時に初回と異なる保存先を指定した場合 ダウンロードが同一配送内で中断された場合で,再ダウンロード時に初回と異なる保存先を指定し たときは,再ダウンロード時に指定した保存先に新たに配送単位でフォルダを作成してダウンロー ドをします。このような場合は、同一配送内のファイルが異なる保存先に分散して保存されます。

保存先フォルダに配送 ID と同名のファイルが存在する場合, 同名のフォルダの作成はできないためエラー が発生します。

配送単位で作成されるフォルダも含めた保存先フォルダパスが,260 文字を超えないようにしてください。 保存先フォルダパスが 260 文字を超えた場合,ダウンロードできません。

#### (vi)実行中にユーザ無効化された場合の動作について

ファイルの受信コマンド実行中に,受信を行っているユーザが無効化された場合,受信処理は継続さ れ,正常にファイルを受信します。また,その後も処理を継続し,すべての配送を取得します。次回の ファイルの受信コマンド実行時からは,そのユーザはすべての配送を受信できません。

#### (vii)受信済み配送リストに記載されている配送の警告ログについて

以前受信に成功し,受信済み配送リストに記載されている配送が次の状態に変更された場合,ファイル の受信コマンドを再度実行したときに警告ログが出力されます。

- 配送の送信者が削除・無効化された場合
- 有効な配送ルールがない場合
- 配送がファイルの受信コマンド実行中に削除された場合
- 配送を承認した承認者が削除された場合

#### (viii)引数-getdeliveryinfo を指定した場合について

引数-getdeliveryinfo を指定した場合に出力される配送情報ファイルの形式を次に示します。

```
<?xml version="1.0" encoding="UTF-8" standalone="yes"?>
<data>
     <delivery id="123" send-date=" 2012/11/20 02:25" subject="○○の件">
        \langlesender email="user1@domain1.co.jp">
            \langlefiles\rangle <file id="27" type="file" name="××会議資料.txt" size="1024524"/>
                 <file id="28" type="file" name="△△検討結果.doc" size="3134562"/>
            \langle/files>
        \langle/sender>
         <message>送信者の入力メッセージ</message>
     </delivery>
\langle/data>
```
#### 注意

- 配送情報ファイルには送信時の情報が出力されるため,送信が完了してから送信者がメールアドレスを変更した場 合は,変更前のメールアドレスが出力されます。
- 送信が完了してから送信者ユーザが削除された場合,送信したファイルも併せて削除されるため,配送情報ファイ ルは出力されません。
- 保管期限が切れている配送を受信しようとした場合,ファイルの受信は,終了コード 4(警告終了)で終了します。 その際,「DWCO1065\_W 配送の保管期限が切れているため受信できません。」のエラーメッセージが表示されます。

配送情報ファイルに出力される要素の意味を次の表に示します。

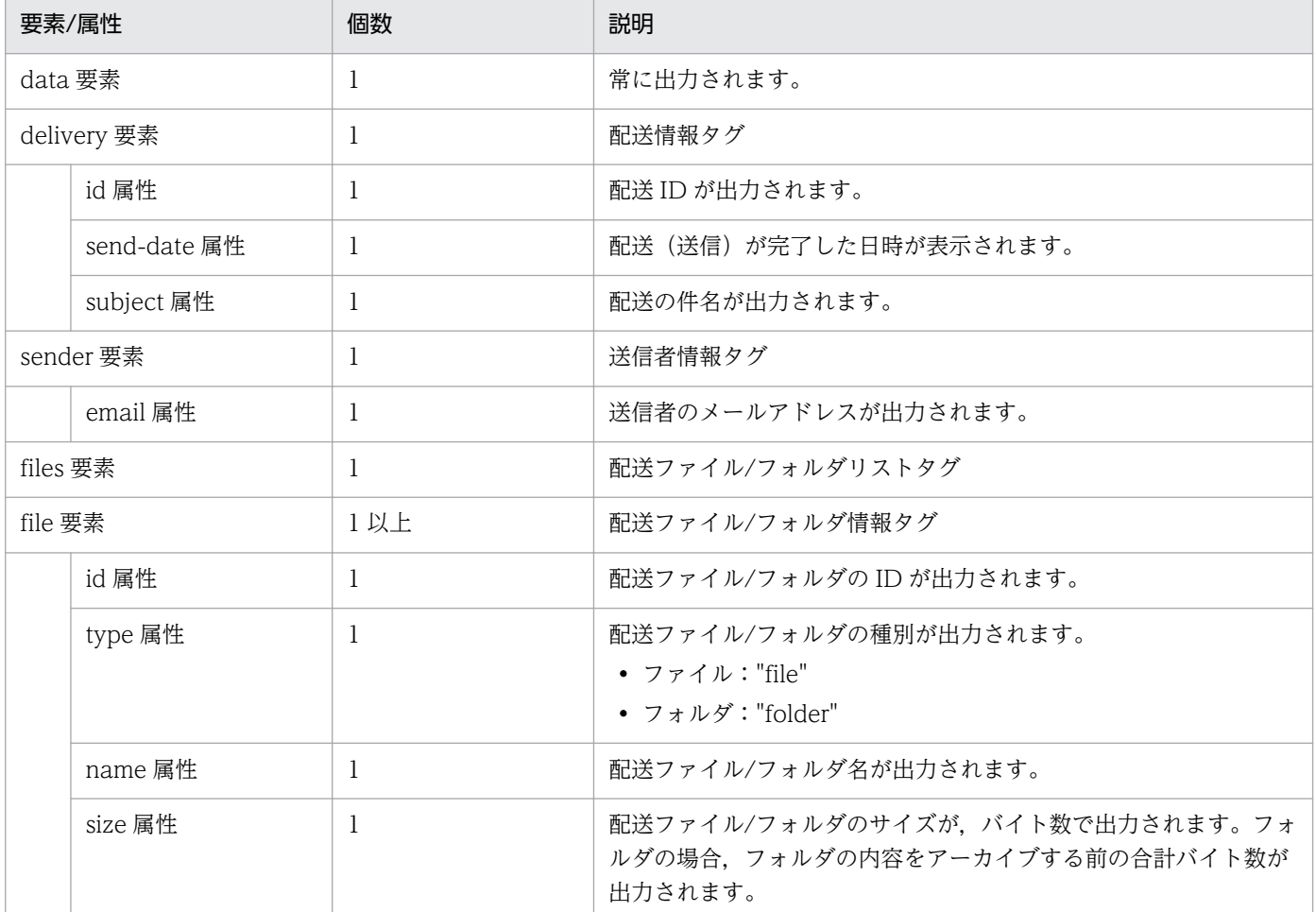

#### 表 7‒17 配送情報ファイルの意味

7. データ送受信コマンド

<span id="page-158-0"></span>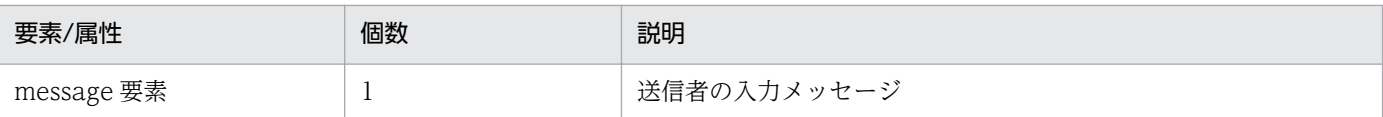

## (d) 実行例

```
DWClient.bat DOWNLOAD
-savedir "C:\receive"
-receivedlist "C:\DWCLient\receivedlist.txt"
 -makesubdir
  -getdeliveryinfo
 -resumestatus "C:\DWCLient\temp"
  -newarrivalexitcode
-property "C:\DWCLient\property.xml"
```
# (3) 一時停止中のファイル転送の再開

一時停止状態のファイル転送を再開します。

## (a) 形式

DWClient.bat△RESUME △-property△コマンドプロパティファイルパス △-resumestatus△ファイル転送再開情報ファイルの格納フォルダ

## (b) 引数

表 7‒18 一時停止中のファイル転送の再開の引数

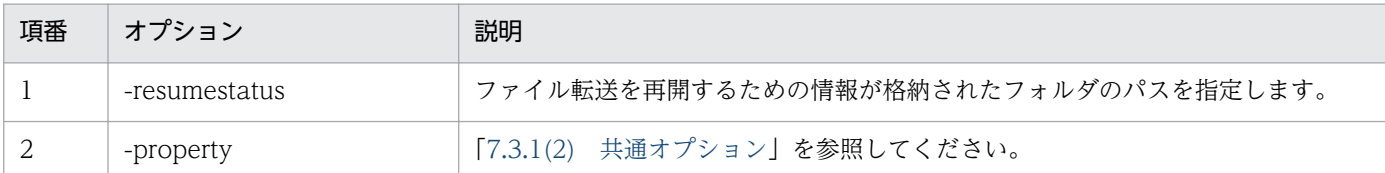

## (c) 解説

#### (i)一時停止を再開できない場合

- 配送ポリシーの圧縮方式が[標準]の場合は,配送の再開はできません。[拡張]の場合,または, 配送ポリシーの圧縮方式が選択不可能な場合は送信できます。
- 配送ポリシーの圧縮強度が [圧縮なし] 以外のファイルを指定した場合は、配送の再開はできません。
- IP1/DH Server のファイル転送機能の受付状態が「受付拒否」の場合は、終了コードに 3(受付 拒否終了)を出力して終了します。

#### (ii)ファイルの送信を再開する場合

• 送信を再開するファイルが,一時停止したあとにクライアントから削除されていた場合は,一時停 止中のファイル転送の再開コマンドは異常終了します。

- 配送ポリシーの圧縮方式が[標準]の場合は,送信の再開はできません。[拡張]の場合,または, 配送ポリシーの圧縮方式が選択不可能な場合は送信できます。
- 配送ポリシーの圧縮強度が[圧縮なし]以外のファイル,およびフォルダの場合は,送信の再開は できません。
- 送信中のファイルのファイル名, ファイルサイズ, 更新日時のどれかが変更された場合は, 送信で きません。
- 未送信のファイルのファイル転送を再開する場合,ファイル名,ファイルサイズのどちらかが変更 されていると,送信できません。

#### (iii)ファイルの受信を再開する場合

- 指定したファイルが、代表ユーザの設定した保管期限により、JP1/DH Server 上で削除された場 合は,ファイルの受信はスキップされます。また,受信途中のファイル,および再開情報ファイル は削除されます。終了コードには 4(警告終了)を出力して終了します。
- 指定した配送が JP1/DH Server 上で削除済みの場合,および受信済みの場合は,ファイルの受信 はスキップされます。終了コードには 4(警告終了)を出力して終了します。
- 指定されていない受信時のオプションは,前回の受信コマンドで指定したオプションが使用されます。
- 再開する受信が,[-deliveryid]オプションなしの場合,かつ,一時停止のあとに新しく受信したファ イルが存在する場合は,合わせてダウンロードされます。
- 一時停止の再開に失敗した場合,一時停止のあとに新しく配送されたファイル転送のダウンロード はされません。この場合,再開情報ファイルは上書きしません。
- 配送ポリシーの圧縮方式が[標準]の場合
	- ・配送ポリシーの圧縮強度が[圧縮なし]のファイルの受信を再開する場合,前回の受信途中の続 きから受信を再開します。

・配送ポリシーの圧縮強度が [圧縮なし] 以外のファイル, およびフォルダを指定した場合, 受信 途中の配送の再開はできないため,受信コマンドと同様に新規に受信を開始します。

• 配送ポリシーの圧縮方式が[拡張]の場合,または,配送ポリシーの圧縮方式が選択不可能な場合 ・配送ポリシーの圧縮強度が「強]/「中]/「弱]のどれかでファイル/フォルダの受信を再開する 場合,前回の受信途中のファイルの始めから受信を再開します。

## (d) 実行例

DWClient.bat RESUME -property "C:\DWCLient\property.xml" -resumestatus "C:\DWCLient\temp"

データ送受信コマンドを利用するときの,トラブル解決の手段を次に示します。

# 7.4.1 データ送受信コマンドの FAQ

データ送受信コマンドに関する FAQ を次の表に示します。

#### 表 7-19 FAQ

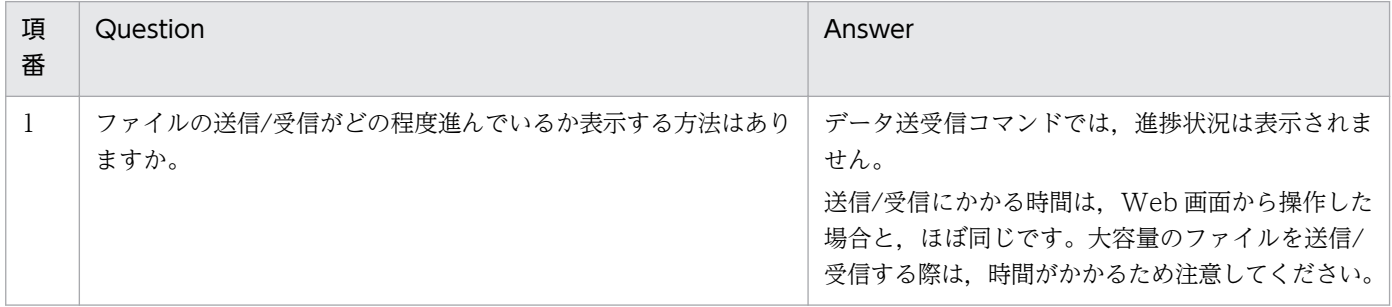

# 7.4.2 データ送受信コマンドのメッセージ

データ送受信コマンドのメッセージ一覧を次の表に示します。

#### 表 7‒20 メッセージ一覧

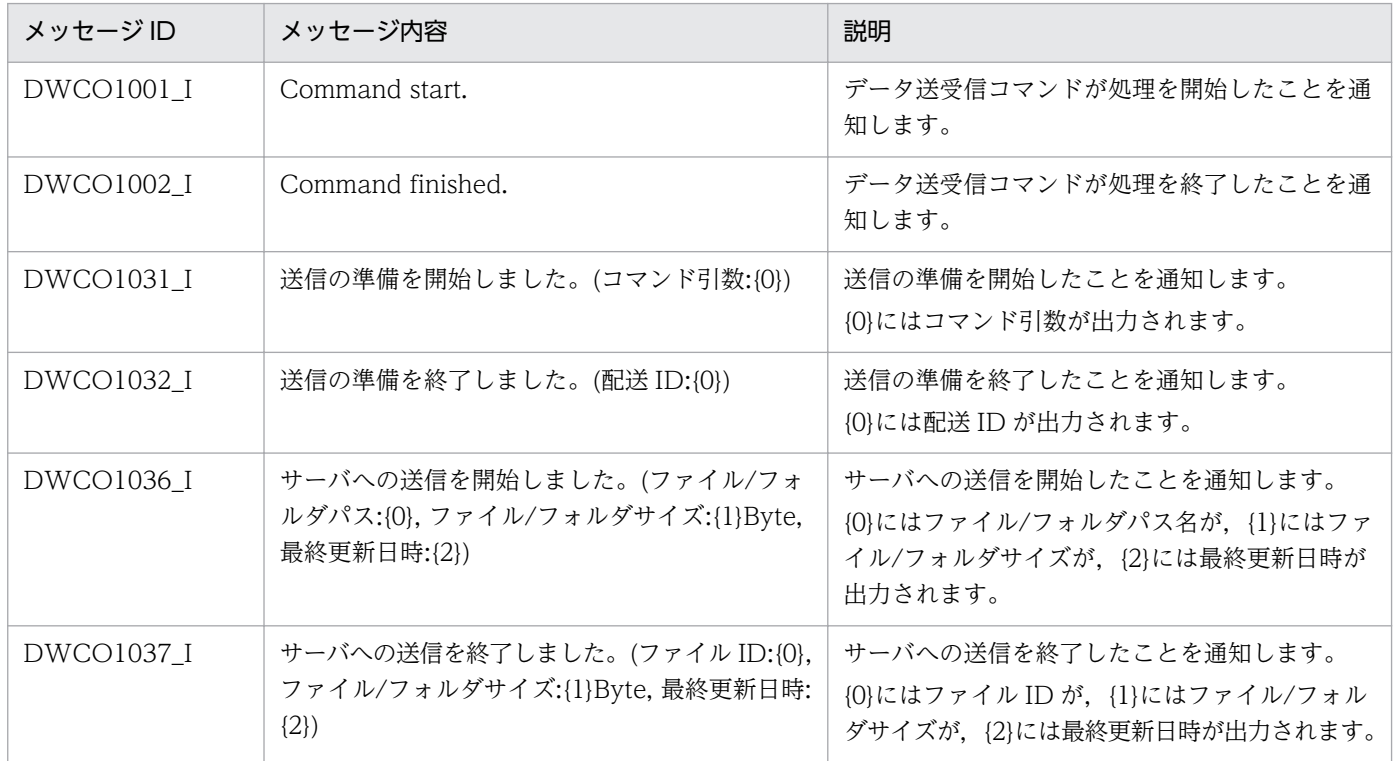

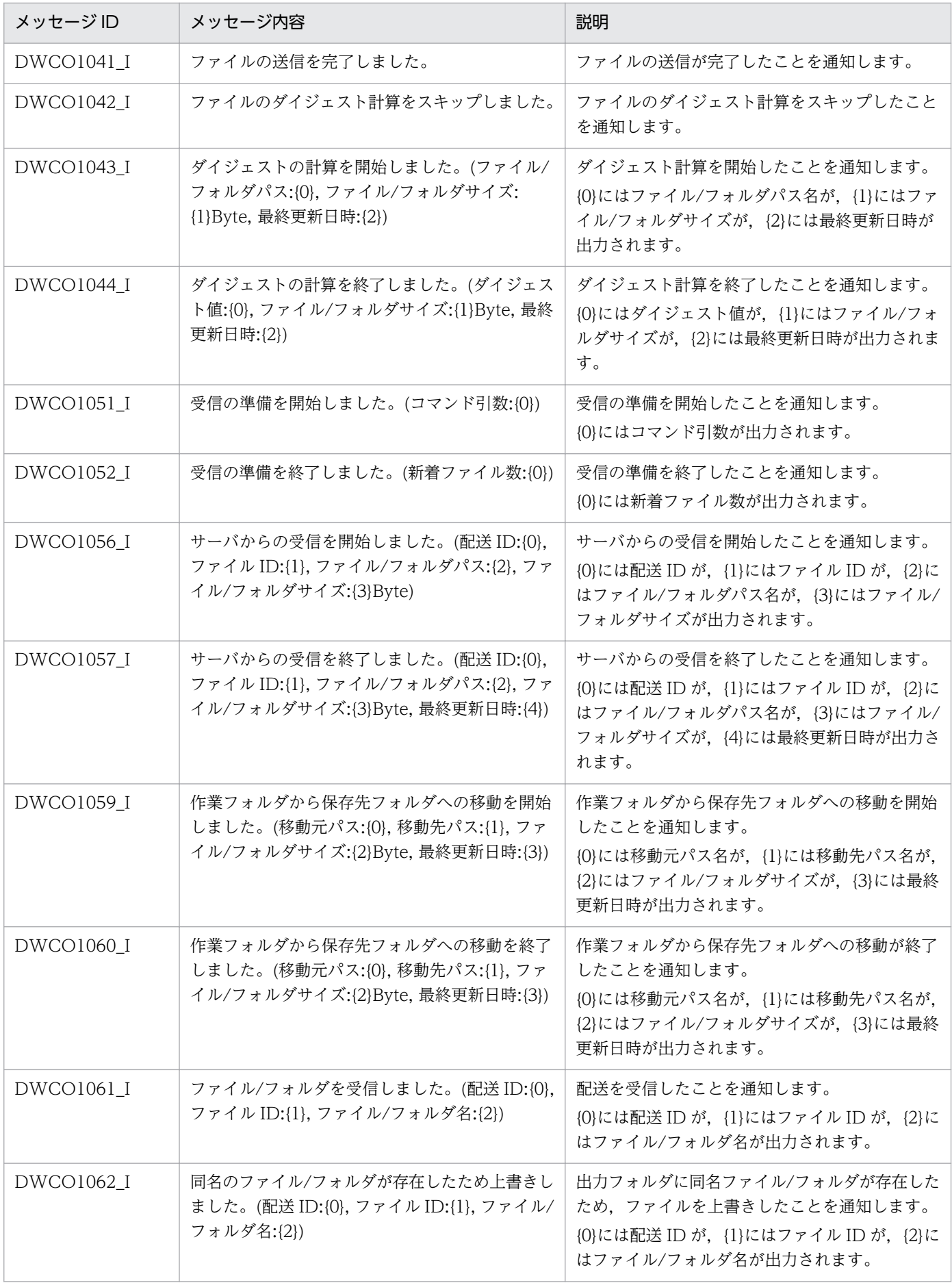

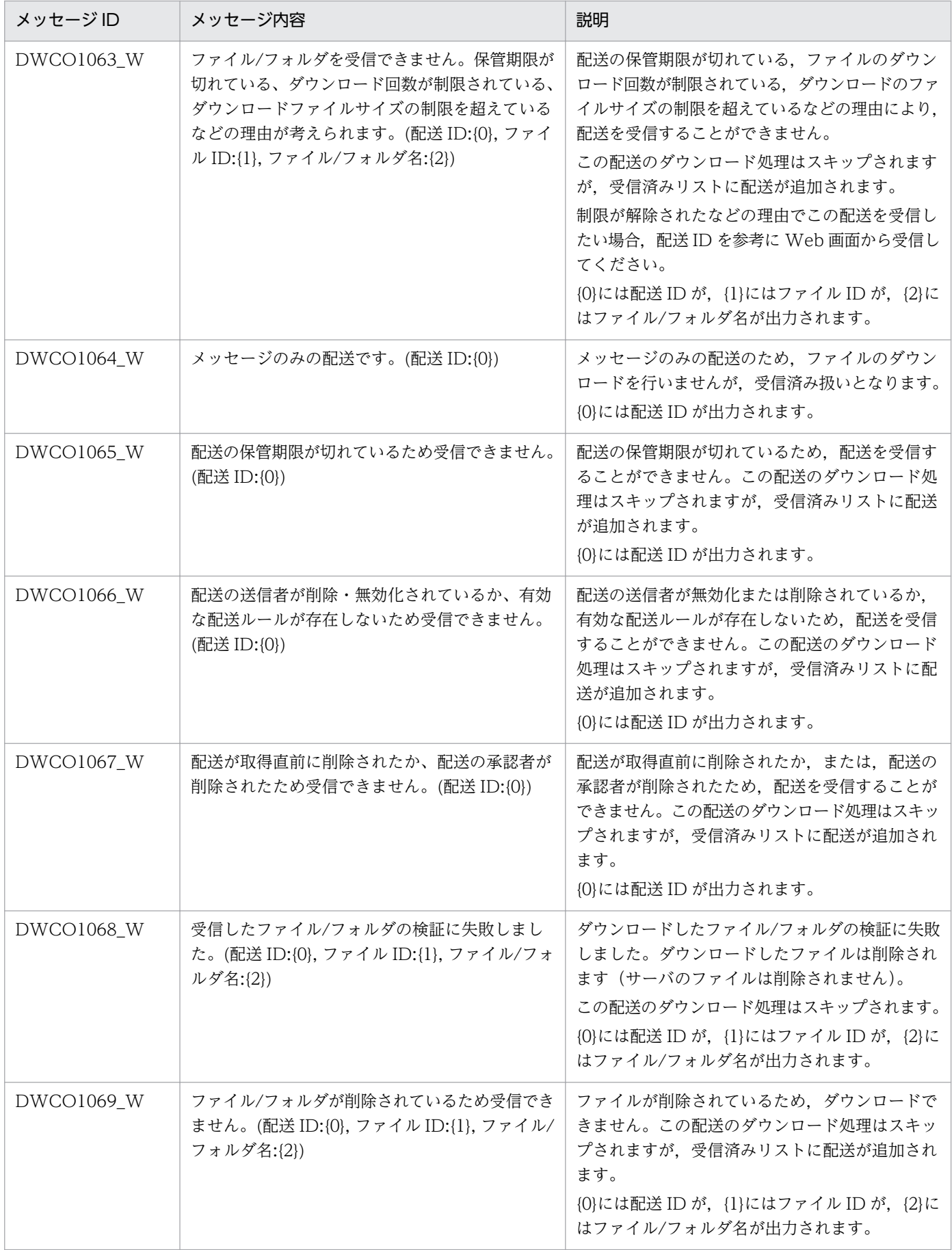

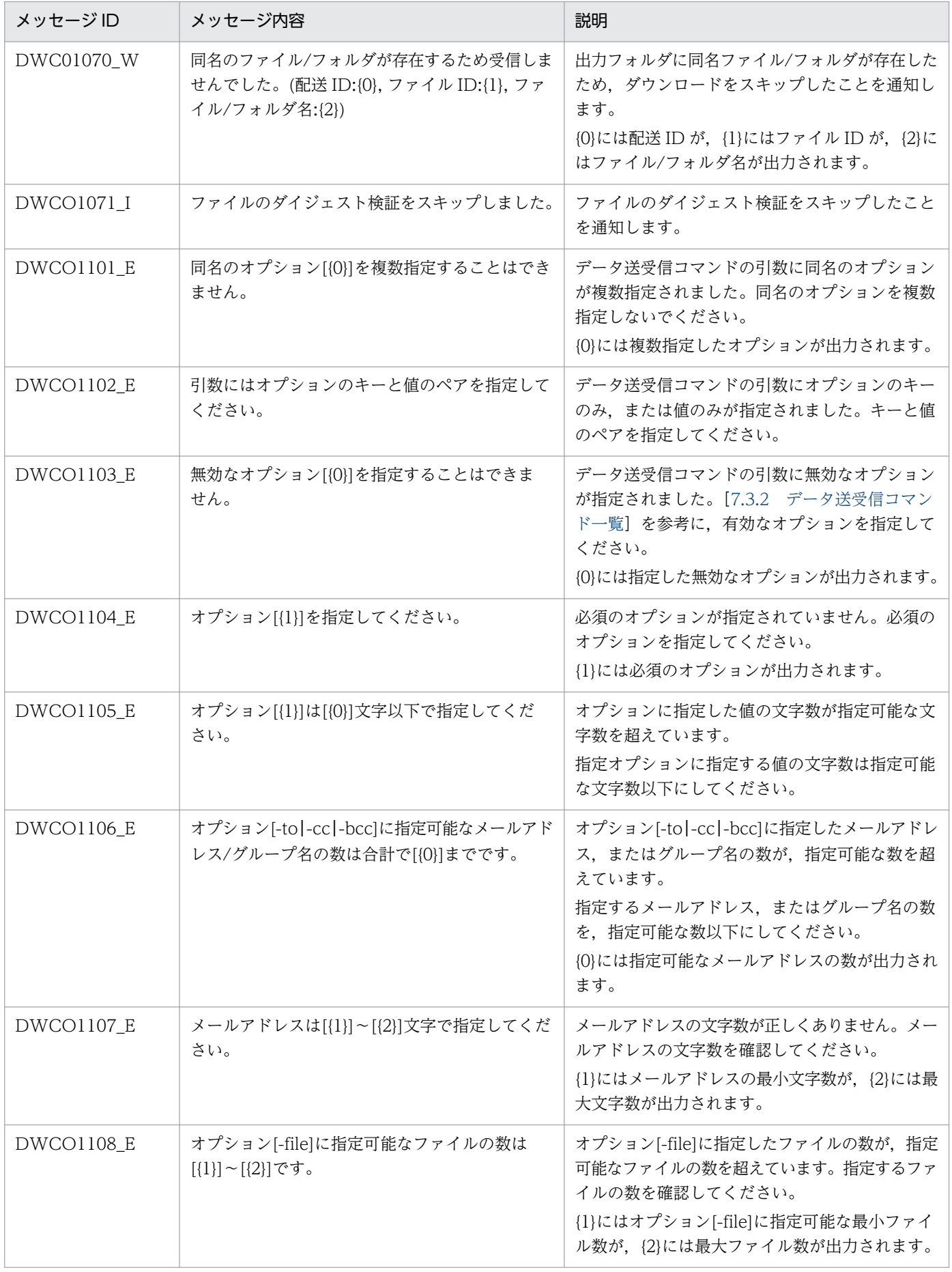

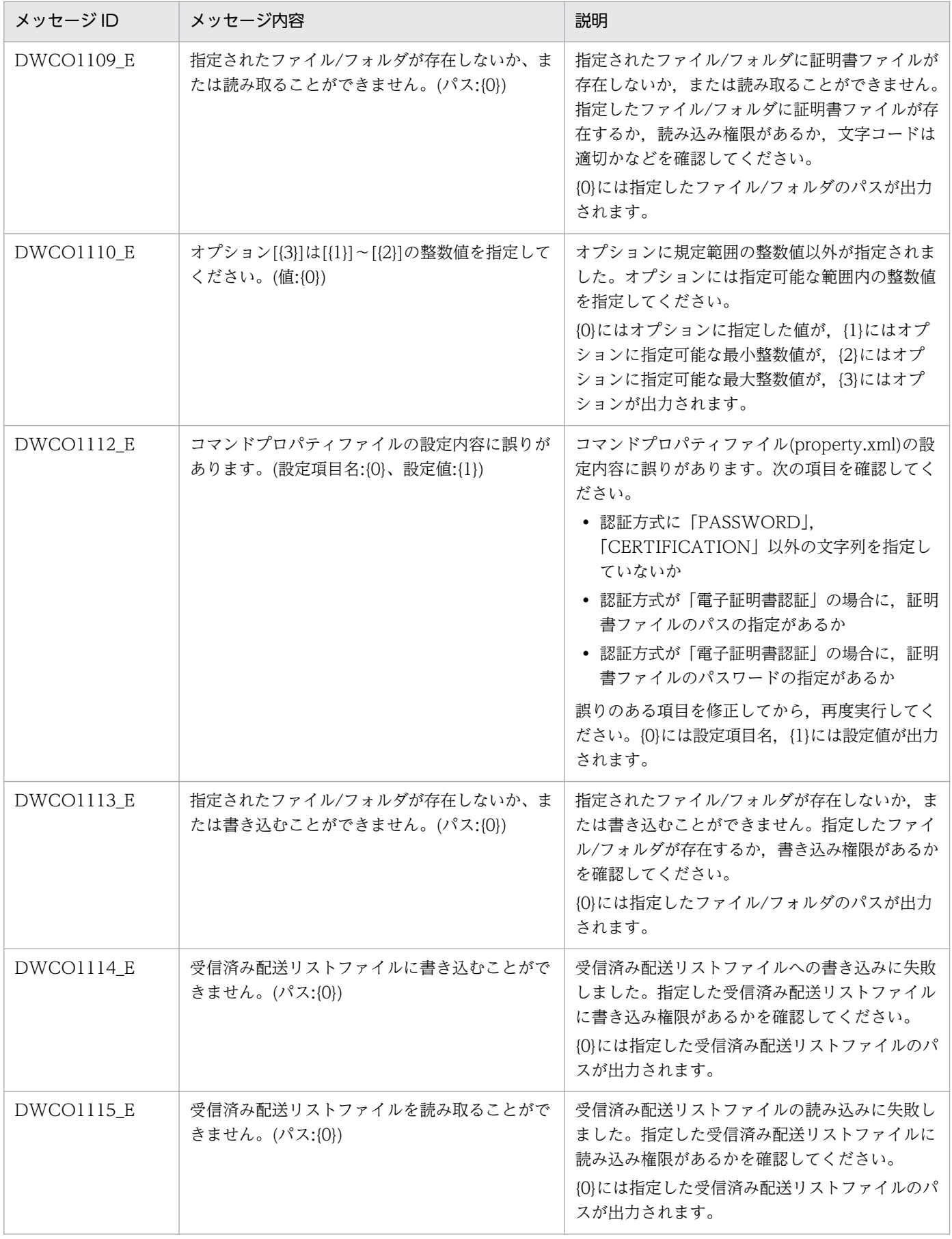

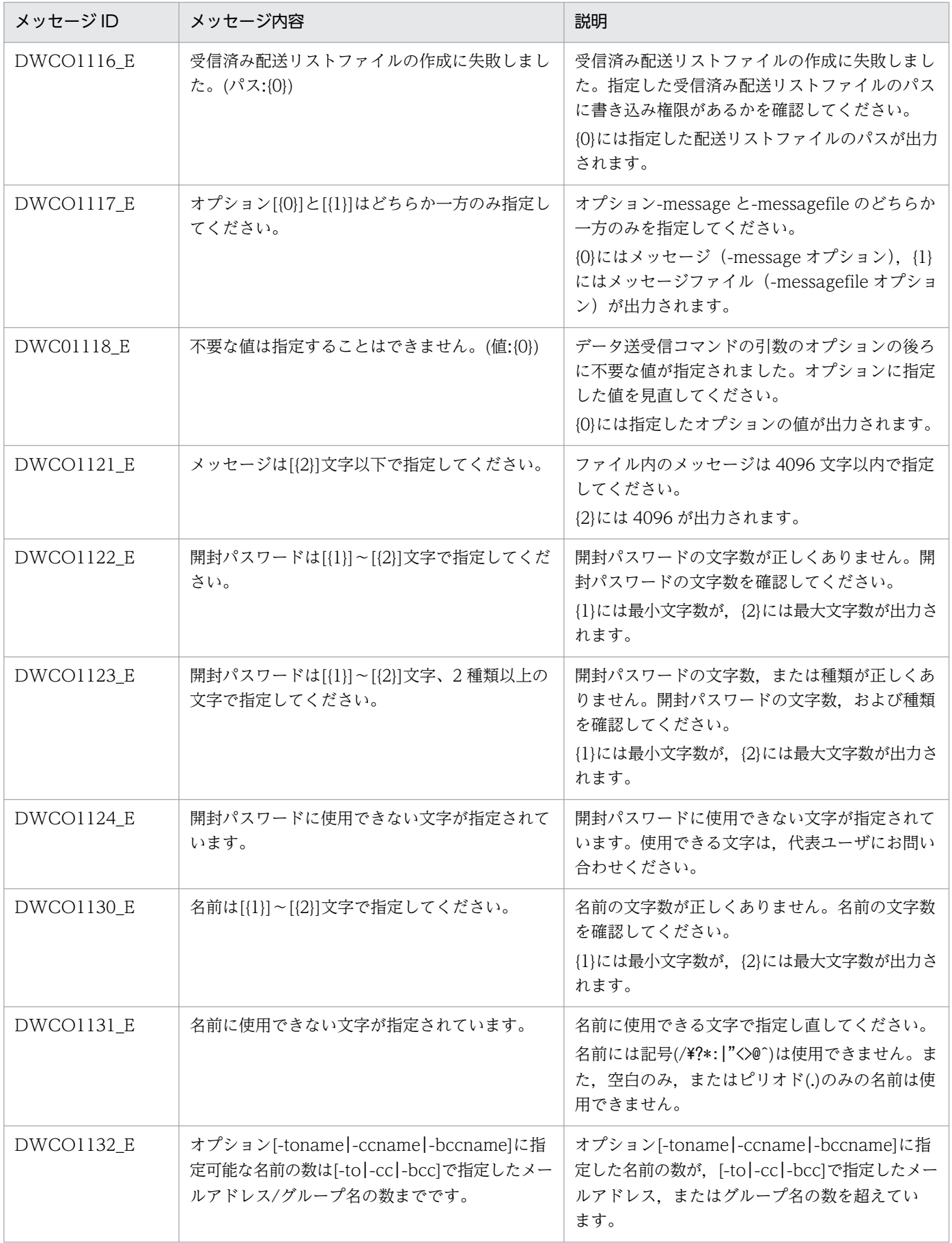

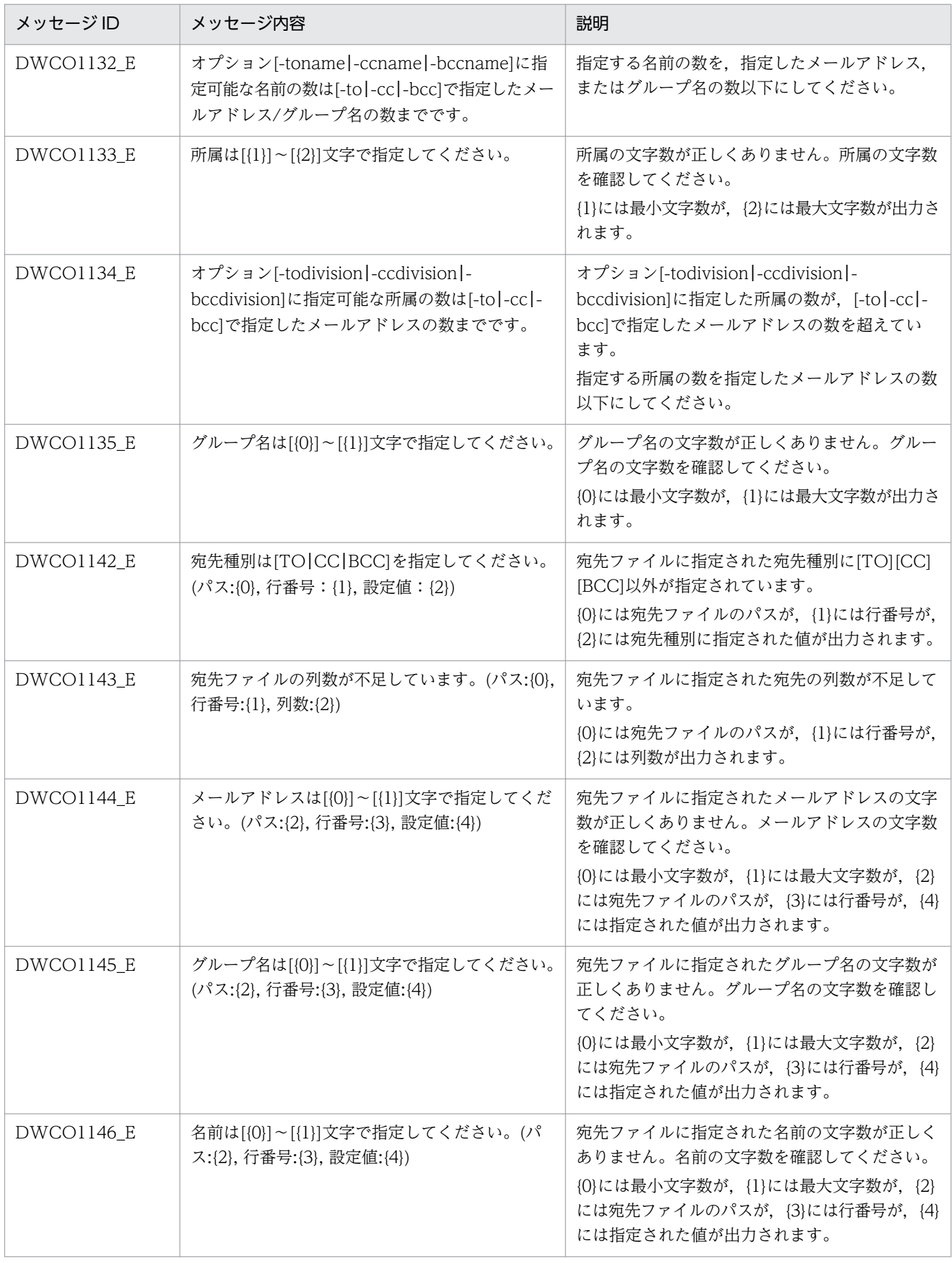

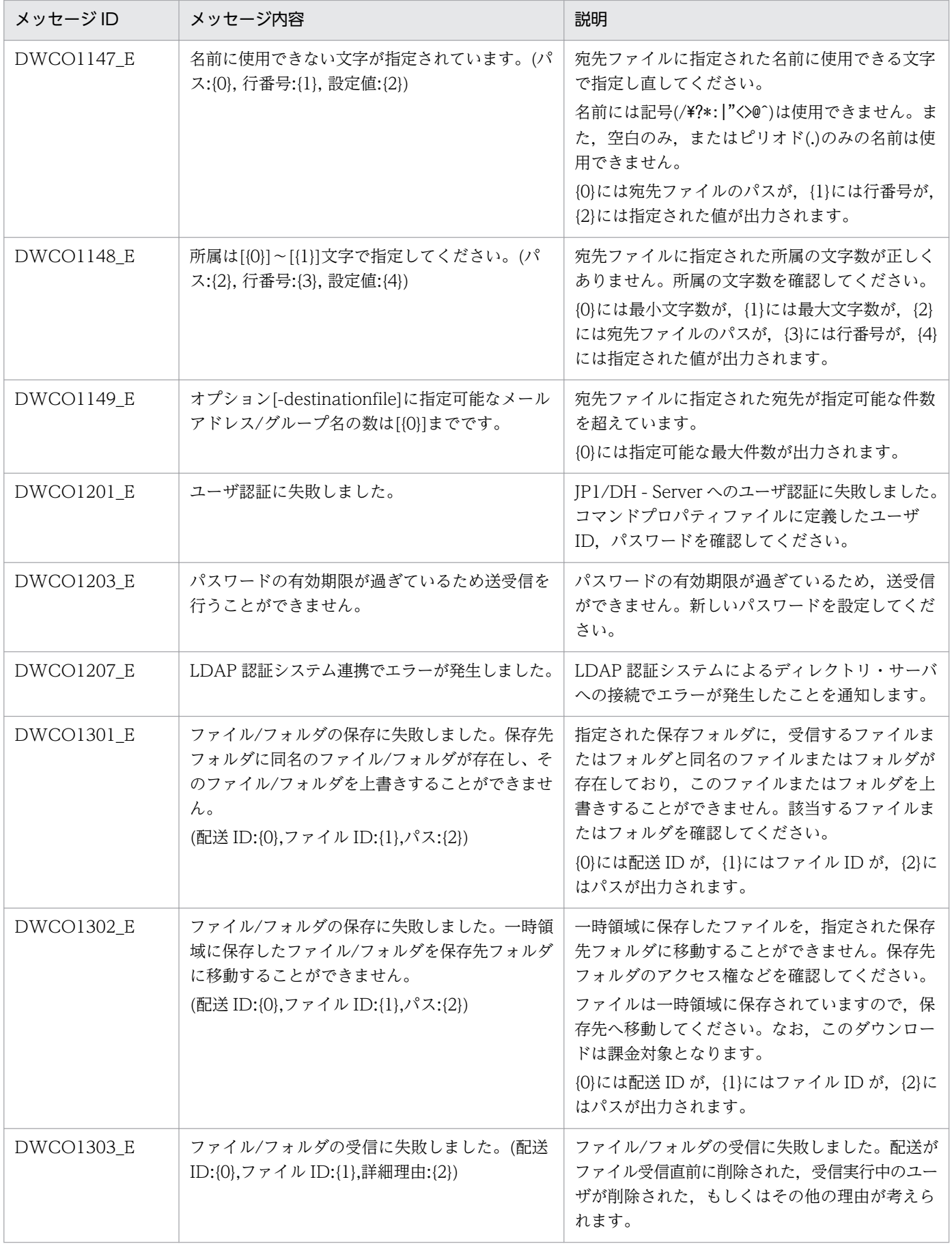

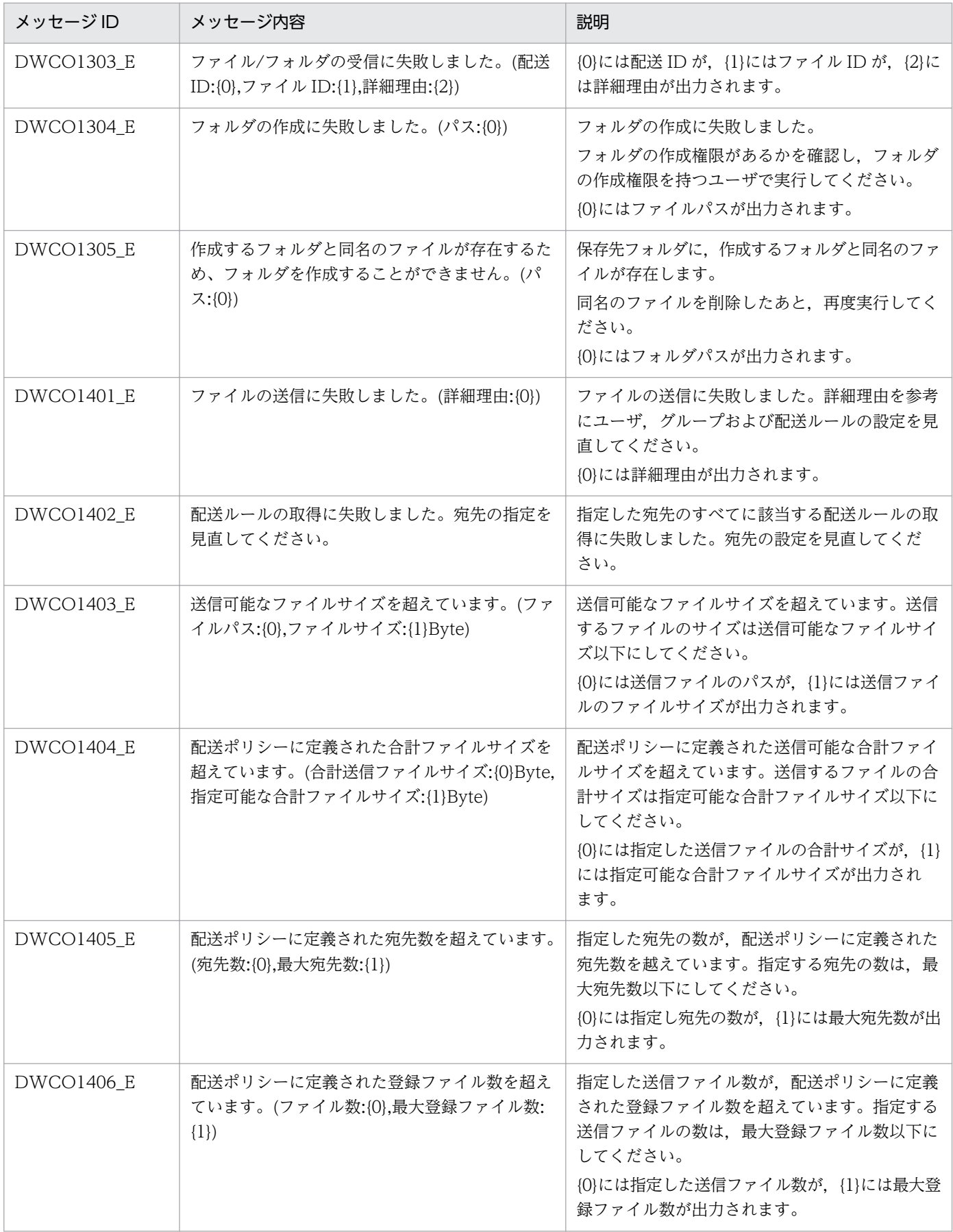

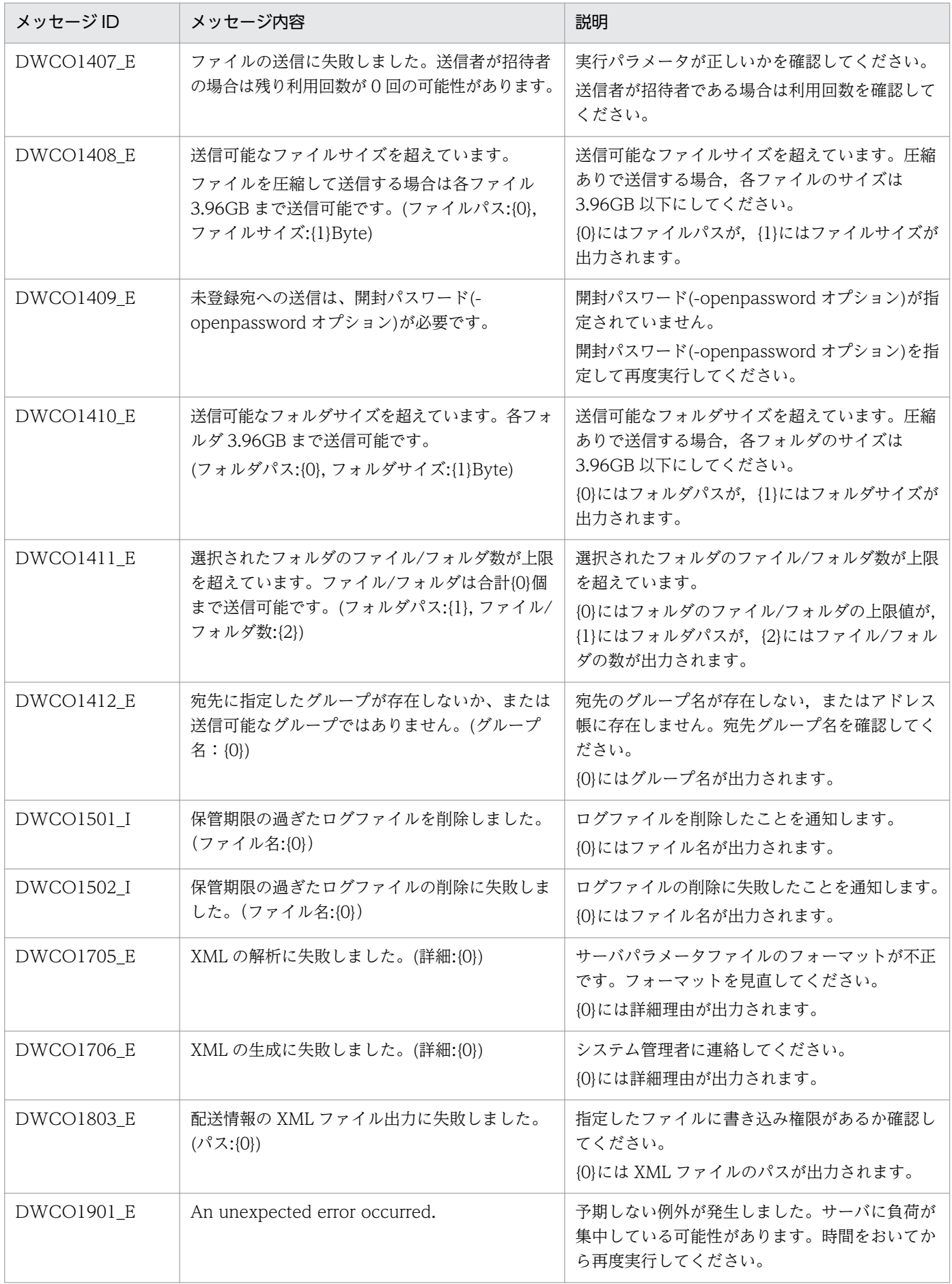

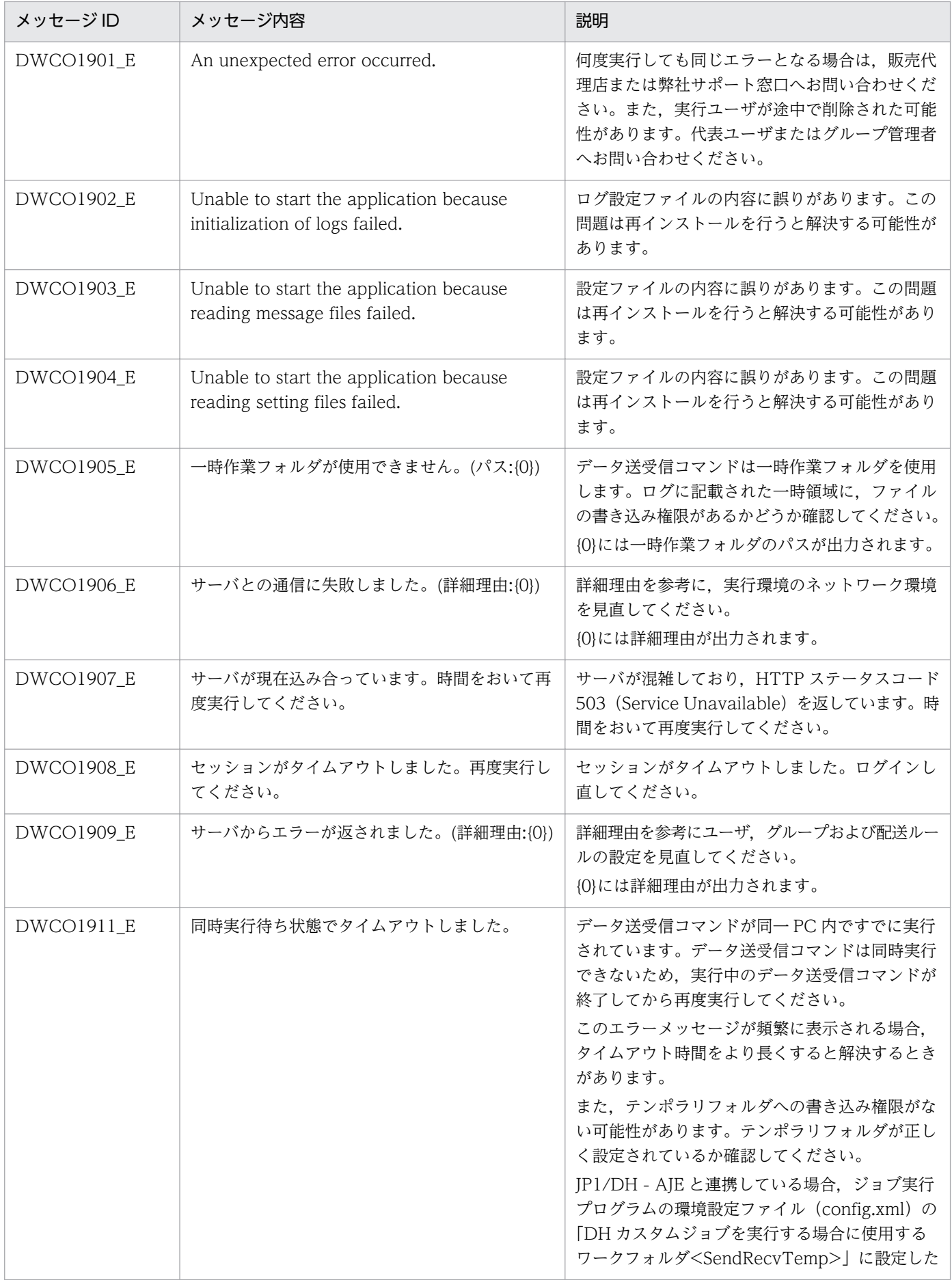

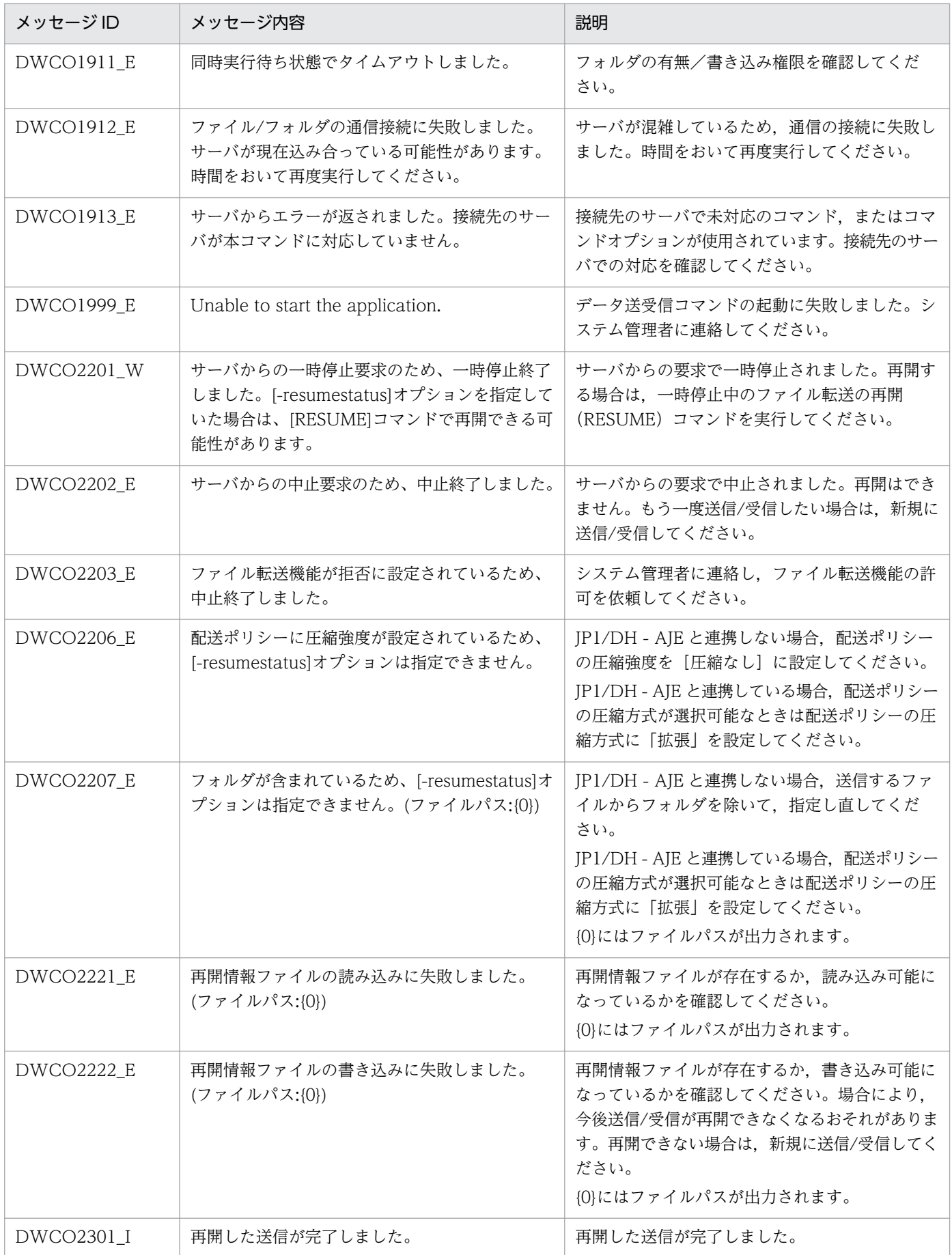

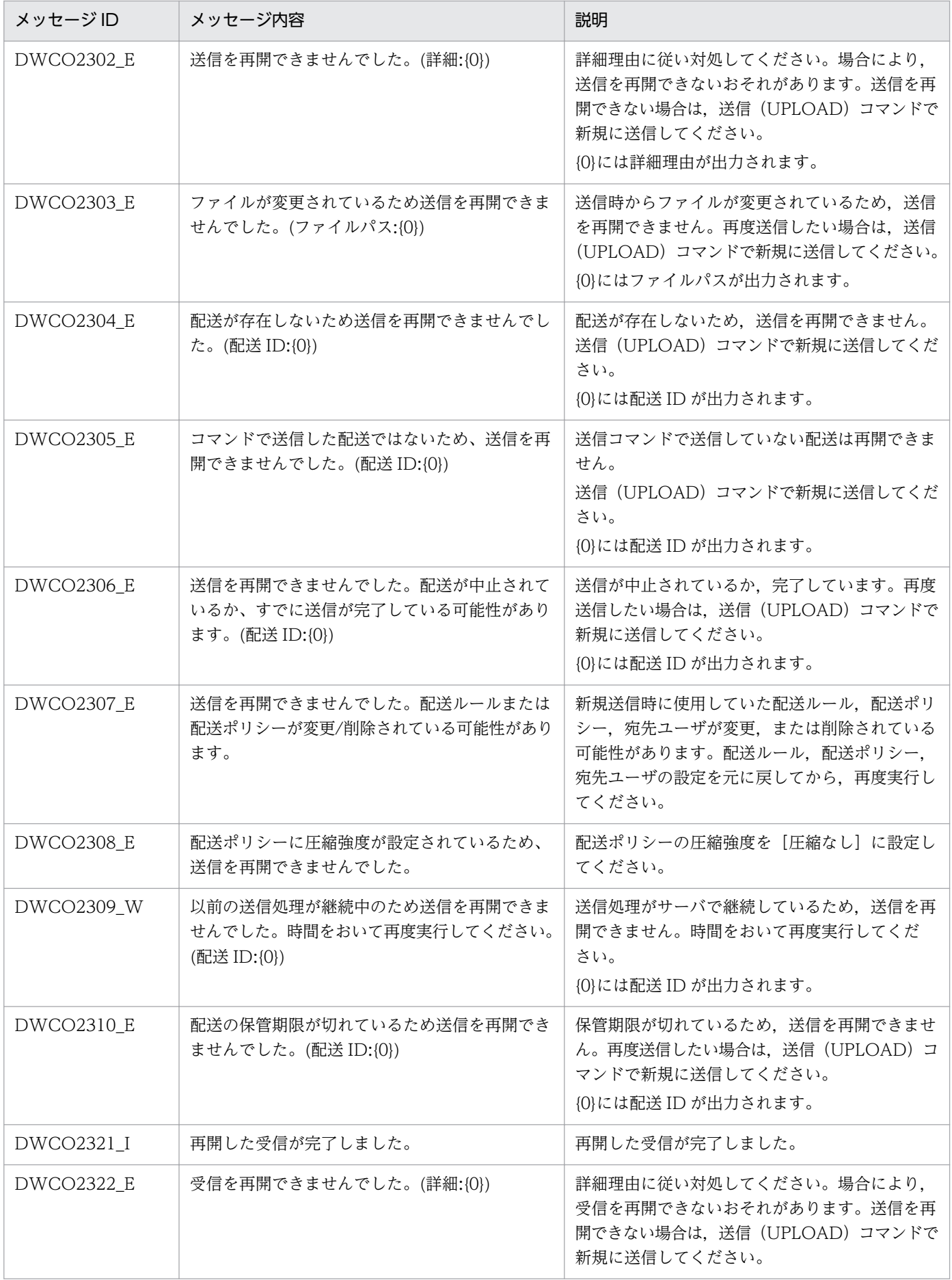

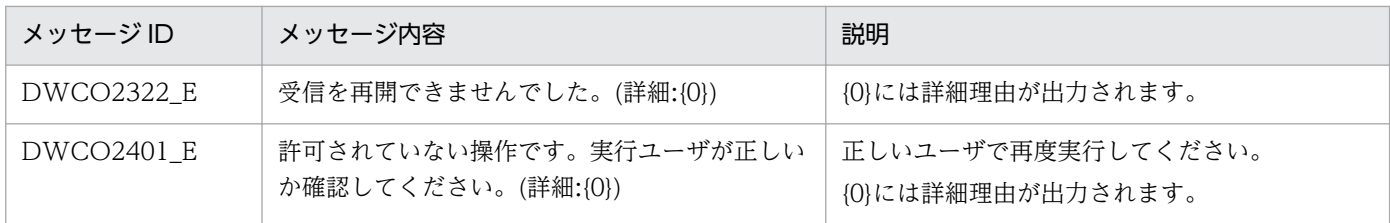

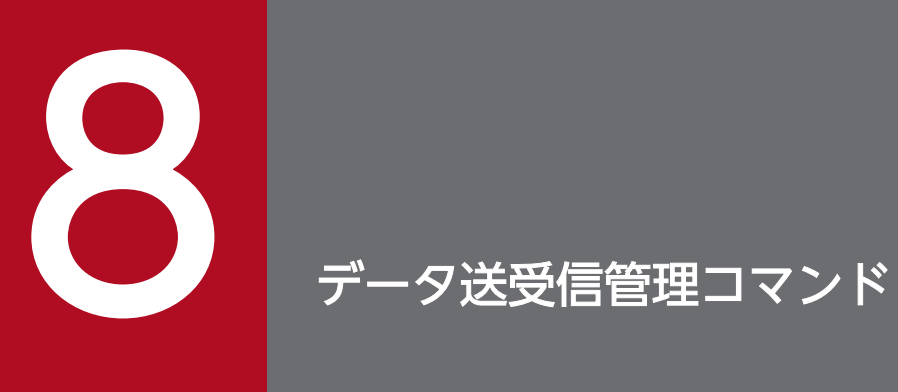

この章では,データ送受信管理コマンドの使用方法について説明します。

## 8.1 データ送受信管理コマンドの概要

データ送受信管理コマンドの概要について,次に示します。

## 8.1.1 データ送受信管理コマンドとは

データ送受信管理コマンドは、IP1/DH - Server のファイル転送を管理する機能をコマンドラインインター フェースから提供します。これにより,データ送受信管理コマンドを使って,ファイル転送を制御するこ とができます。

ファイルの送受信を行うデータ送受信コマンドと組み合わせて使用することで,柔軟なファイル転送を可 能とします。

なお, JP1/DH - Server の詳細については, JP1/DH - Server のマニュアルを参照してください。ファイ ルの送受信を行うデータ送受信コマンドについては,「[7. データ送受信コマンド](#page-133-0)」を参照してください。

データ送受信管理コマンドでは,次の機能を提供しています。

- 送信ボックス一覧取得
- 受信ボックス一覧取得
- 配送キャンセル
- 配送削除

#### 8.1.2 導入のための前提条件

データ送受信管理コマンドを利用するときの,クライアント PC に必要な前提条件は,データ送受信コマ ンドと同じです。「[7.1.2 導入のための前提条件」](#page-134-0)を参照してください。

## 8.2 データ送受信管理コマンドの導入

データ送受信管理コマンドの導入について,次に示します。

#### 8.2.1 データ送受信管理コマンドのインストール

データ送受信管理コマンドは、データ送受信コマンドとともに、IP1/DH - AIE (ジョブ実行プログラム) に同梱されています。インストールの詳細は「[7.2.1 データ送受信コマンドのインストール](#page-136-0)」を参照して ください。

#### 8.2.2 データ送受信管理コマンドの環境設定

データ送受信管理コマンドの環境設定手順は,データ送受信コマンドと同じです。「[7.2.2 データ送受信](#page-136-0) [コマンドの環境設定](#page-136-0)」を参照してください。

## 8.2.3 データ送受信管理コマンドのアンインストール

データ送受信管理コマンドのアンインストール手順は,データ送受信コマンドと同じです。「[7.2.3 デー](#page-137-0) [タ送受信コマンドのアンインストール](#page-137-0)」を参照してください。

## 8.2.4 データ送受信管理コマンドの環境設定を解除

データ送受信管理コマンドの環境設定解除手順は,データ送受信コマンドと同じです。「[7.2.4 データ送](#page-137-0) [受信コマンドの環境設定を解除](#page-137-0)」を参照してください。

<span id="page-177-0"></span>データ送受信管理コマンドが提供するコマンドと設定について説明します。

## 8.3.1 共通仕様

データ送受信管理コマンドの共通仕様について説明します。説明する項目を次に示します。

- コマンドの形式と文法規則
- 共通オプション
- 終了コード
- ログ出力
- ファイルパスについて
- 設定ファイル
- 同一 PC 上での同時実行について

注意

• データ送受信コマンドの仕様と同一となる部分は,「[7. データ送受信コマンド」](#page-133-0)を参照する記載としています。参 照時には「データ送受信コマンド」を「データ送受信管理コマンド」に、コマンドラインは「DWClient.bat」を 「DWClientUtil.bat」に読み替えてください。

## (1) コマンドの形式と文法規則

データ送受信コマンドと同じです。「[7.3.1\(1\) コマンドの形式と文法規則](#page-139-0)」を参照してください。

## (2) 共通オプション

データ送受信コマンドと同じです。「[7.3.1\(2\) 共通オプション](#page-140-0)」を参照してください。

## (3) 終了コード

データ送受信コマンドと同じです。「[7.3.1\(3\) 終了コード](#page-140-0)」を参照してください。

## (4) ログ出力

データ送受信コマンドと同じです。「[7.3.1\(4\) ログ出力](#page-141-0)」を参照してください。

## (5) ファイルパスについて

データ送受信コマンドと同じです。「[7.3.1\(5\) ファイルパスについて](#page-143-0)」を参照してください。

<sup>8.</sup> データ送受信管理コマンド

## (6) 設定ファイル

データ送受信コマンドと同じです。「[7.3.1\(6\) 設定ファイル](#page-143-0)」を参照してください。

## (7) 同一 PC 上での同時実行について

データ送受信管理コマンドは同一 PC 上での複数同時実行が可能です。また,データ送受信コマンドとデー タ送受信管理コマンドは同一 PC 上での同時実行が可能です。

#### 8.3.2 データ送受信管理コマンド一覧

データ送受信管理コマンドの一覧を次の表に示します。なお,Linux の場合は,コマンド名の拡張子「bat」 を「sh」と読み替えてください。

#### 表 8‒1 コマンド一覧

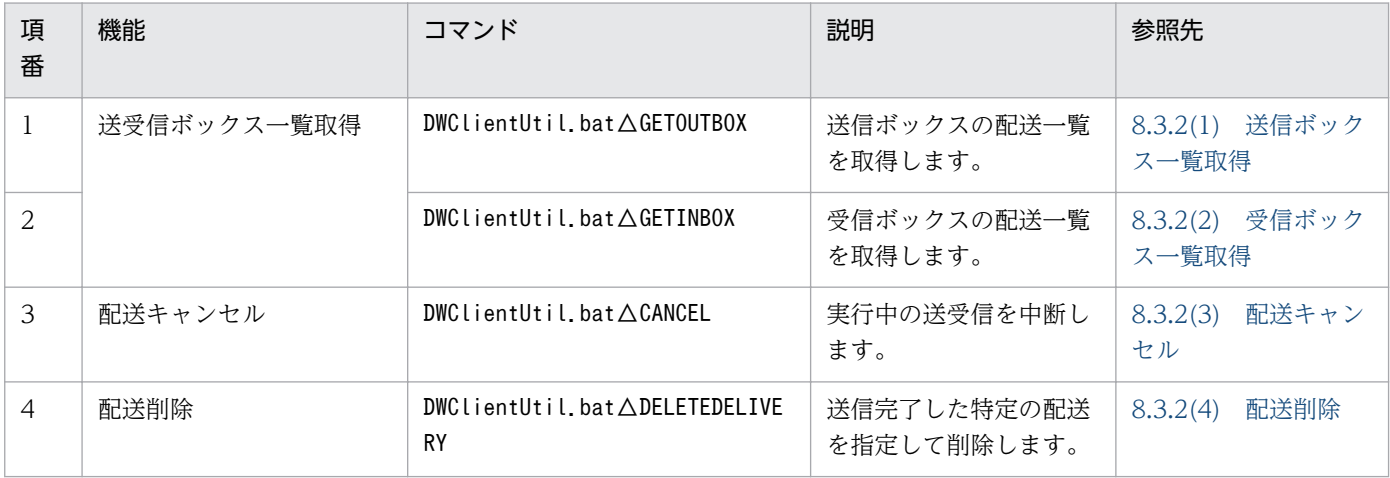

注意

• 10-10-03 以前の JP1/DH - Server に対してデータ送受信管理コマンド(DWClientUtil.bat)を実行した場合はエラー となります。

## (1) 送信ボックス一覧取得

送信ボックスの配送一覧を取得し,実行結果ファイルに出力します。配送状況(送信状況)を配送のステー タスで確認する場合や,「配送キャンセル」,「配送削除」のコマンドで指定する配送 ID を特定する場合な どに使用します。

#### (a) 形式

```
DWClientUtil.bat△GETOUTBOX
  [△-recieverid△配送先ユーザID | -receivermail△配送先ユーザメールアドレス]
   [△-detail]
   [△-inprogress]
   △-fromdate△取得配送情報開始日
```
## (b) 引数

#### 表 8‒2 送信ボックス一覧取得の引数

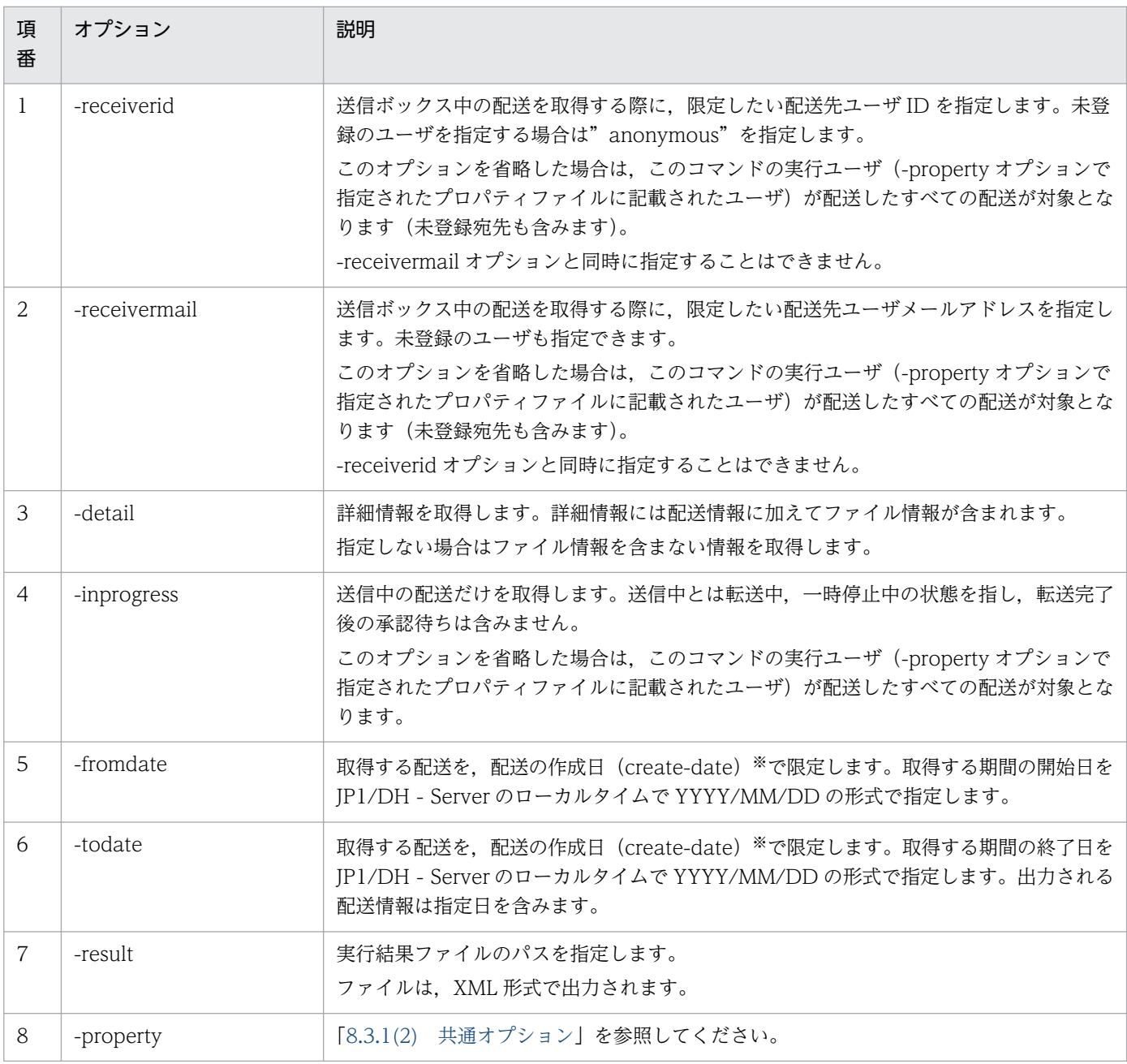

#### 注※

配送の作成日は,ユーザが送信を開始した日です。
# (c) 解説

(i)引数-detail を指定した場合について

引数-detail を指定した場合に出力される実行結果ファイルの形式を次に示します。

```
<?xml version="1.0" encoding="UTF-8" standalone="yes"?>
\langledata\rangle <deliveries>
         <delivery id="154" send-status="on-approving" create-date="2014/07/29 11:40" 
send-date="" shelf-life-time="2014/08/29 23:59" subject="XX開発プロジェクトの件"
message="資料送付します。" total-size="2364662">
             <sender id="user1@domain1" email="user1@domain1.co.jp">
                \langlefiles\rangle <file id="130" type="file" name="XX報告書.doc" size="266752"/>
 <file id="131" type="file" name="XX開発資料一式.zip" 
size="2097910"/>
                 \langle/files>
            \langle/sender>
            \langlereceivers\rangle <receiver id="user2@domain1" to-type="TO" url="https://jp1dhserver.co.jp/
receipt.jspx?servlet-
action=receipt&amp:id=389&amp:cc=8014d12f457e410b09bffdfbd629dcc821d2896e"
email="user2@domain1.co.ip">
                     \langlefiles\rangle <file id="130" download-date=""/>
                          <file id="131" download-date=""/>
                     \langle/files>
                 \langle/receiver>
            \langle/receivers>
            \langleapprovers\rangle <approver email="approver01@domain1.co.jp" id="approver01@domain1"/>
            \langle/approvers>
        \langle/delivery>
     </deliveries>
\langle/data>
```
(ii)引数-detail を指定しなかった場合について

引数-detail を指定しなかった場合に出力される実行結果ファイルの形式を次に示します。引数-detail を指定した場合と異なり、file 要素, approvers 要素, message 属性を出力しません。また, 受信者 情報はメールアドレスだけを出力します。

```
<?xml version="1.0" encoding="UTF-8" standalone="yes"?>
\langle data \rangle <deliveries>
          <delivery id="154" send-status="on-approving" create-date="2014/07/29 11:40" 
send-date="" shelf-life-time="2014/08/29 23:59" subject="XX開発プロジェクトの件" total-
size="2364662">
             \Diamondsender id="user1@domain1" email="user1@domain1.co.jp"/\Diamond\langlereceivers\rangle\langlereceiver email="user2@domain1.co.jp"/\rangle\langle/receivers\rangle </delivery>
     </deliveries>
\langle/data>
```
### (iii)実行結果ファイル形式詳細

実行結果ファイルに出力される要素の意味を次の表に示します。なお、XML での特殊な記号はエンティ ティ参照(エスケープ文字)に置き換えて出力されます。

## 表 8‒3 実行結果ファイルの意味

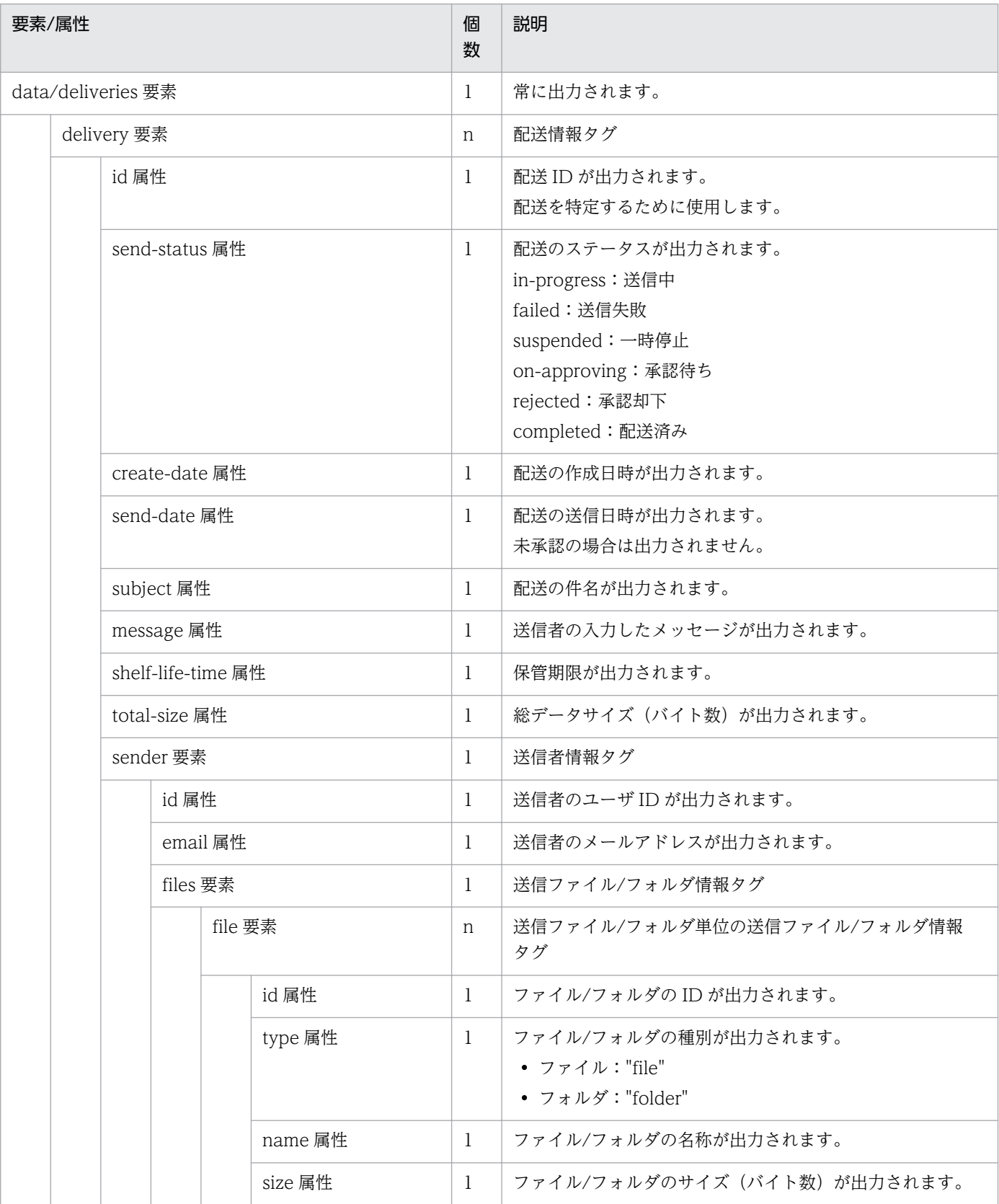

8. データ送受信管理コマンド

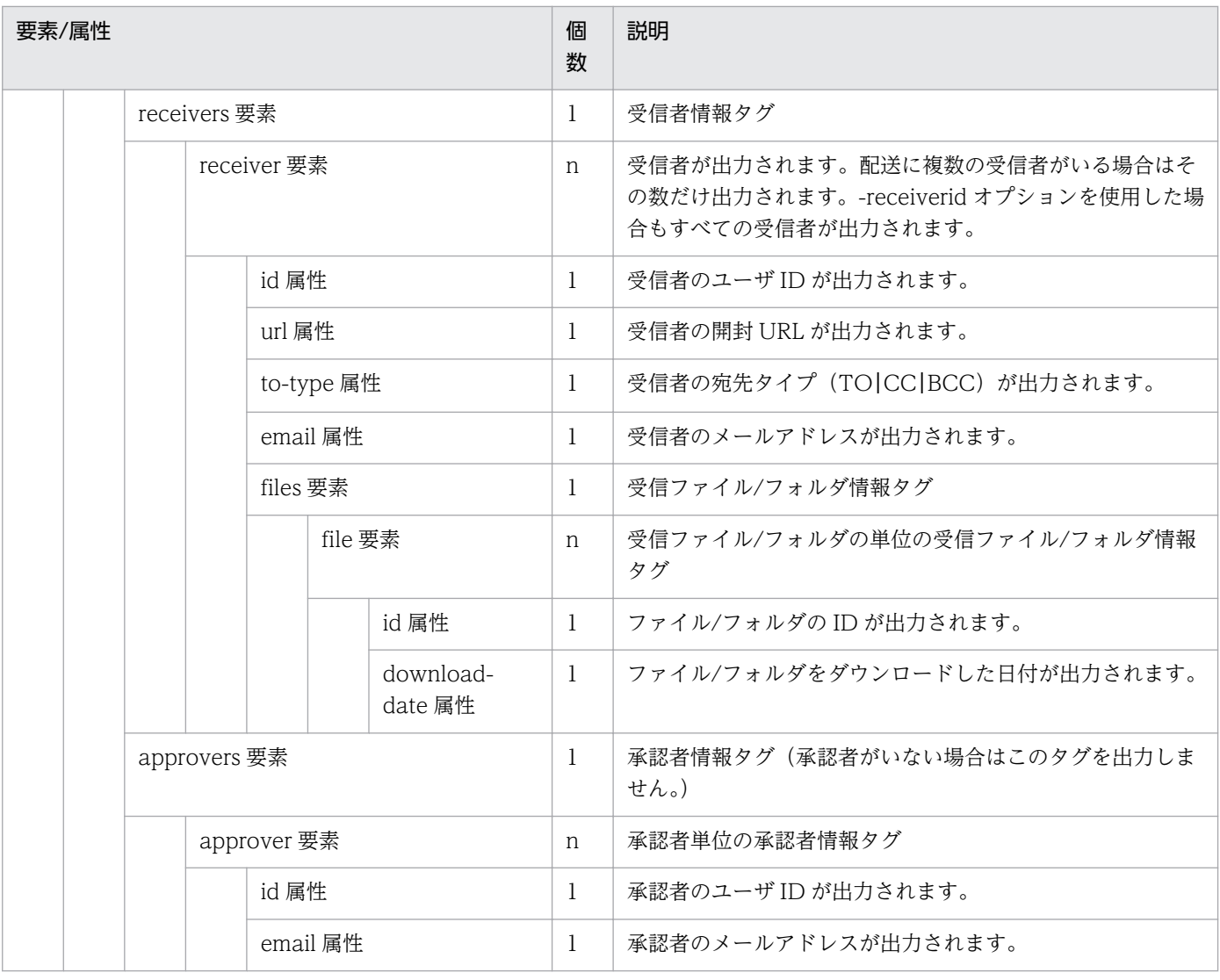

#### 注意

• 受信者のユーザが削除されている場合,該当ユーザの情報を示す属性は出力されないことがあります。

# (d) 実行例

```
DWClientUtil.bat GETOUTBOX
 -fromdate "2014/06/01" 
 -todate "2014/06/30"
-result "C:\DWCLient\OUTBOX-result.xml"
-property "C:\DWCLient\property.xml"
```
# (2) 受信ボックス一覧取得

受信ボックスの配送一覧を取得し,実行結果ファイルに出力します。配送状況(受信状況)を配送のステー タスで確認する場合や,「ファイルの受信」で指定する配送 ID を特定する場合などに使用します。

# (a) 形式

DWClientUtil.bat△GETINBOX [△-senderid△送信元ユーザID | -sendermail△送信元メールアドレス] [△-detail] [△-inprogress] △-fromdate△取得配送情報開始日 △-todate△取得配送情報終了日 <u>△-result△実行結果ファイルパス</u> △-property△コマンドプロパティファイルパス

# (b) 引数

## 表 8‒4 受信ボックス一覧取得の引数

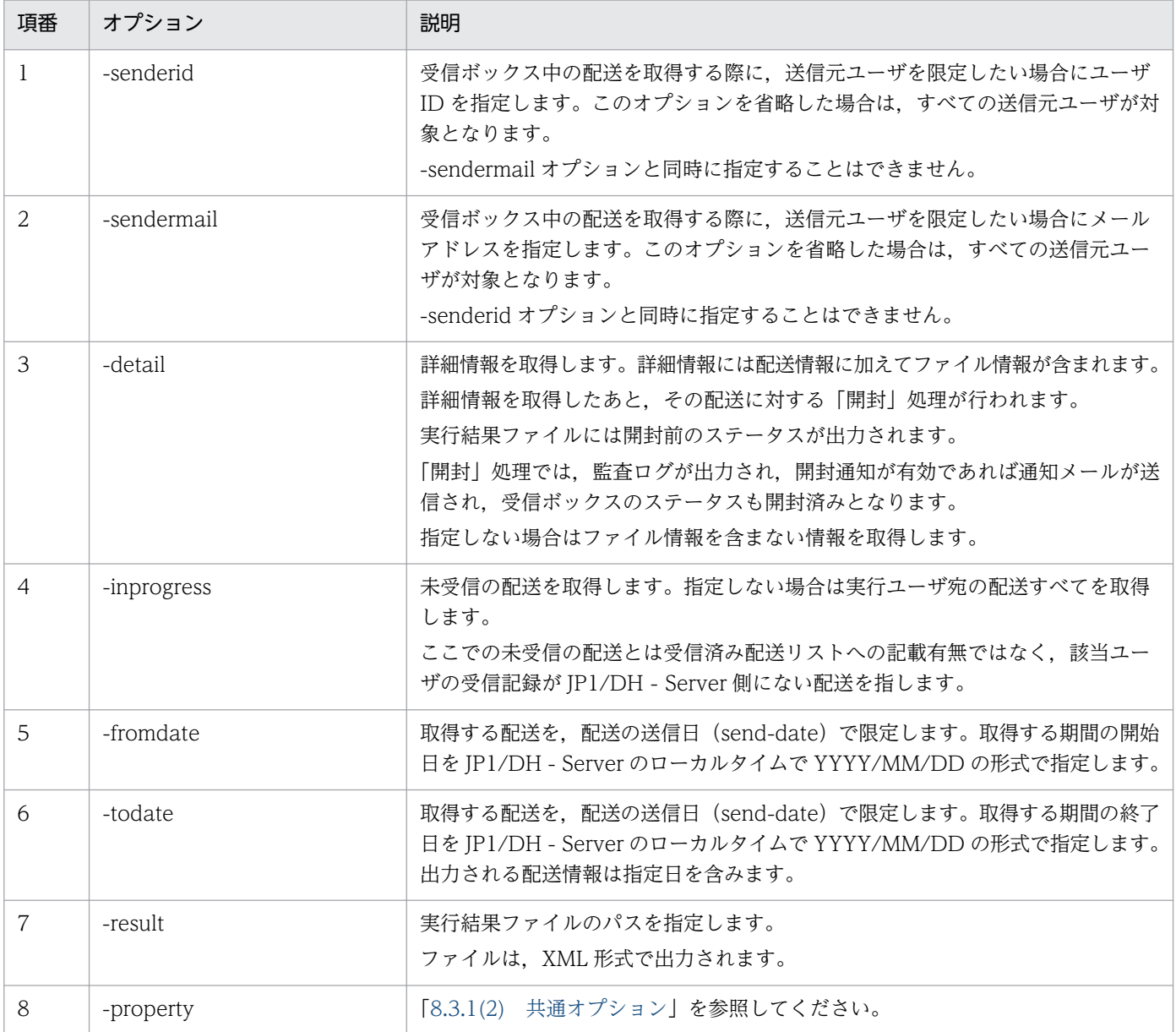

# (c) 解説

#### (i)引数-detail を指定した場合について

引数-detail を指定した場合に出力される実行結果ファイルの形式を次に示します。

```
<?xml version="1.0" encoding="UTF-8" standalone="yes"?>
\langledata\rangle <deliveries>
        <delivery id="154" download-status="downloaded" send-date="2014/07/29 11:43" 
shelf-life-time="2014/08/29 23:59" subject="XX開発プロジェクトの件" total-
size="2364662">
            <sender id="user1@domain1" email="user1@domain1.co.jp">
                <files>
 <file id="130" type="file" name="XX報告書.doc" size="266752"/>
 <file id="131" type="file" name="XX開発資料一式.zip" 
size="2097910"/>
               \langle/files>
           \langle/sender>
            <message>資料送付します。</message>
        </delivery>
    </deliveries>
</data>
```
(ii)引数-detail を指定しなかった場合について

引数-detail を指定しなかった場合に出力される実行結果ファイルの形式を次に示します。引数-detail を指定した場合と異なり、file 要素, message 属性, total-size 属性を出力しません。

```
<?xml version="1.0" encoding="UTF-8" standalone="yes"?>
<data>
     <deliveries>
         <delivery id="154" download-status="downloaded" send-date="2014/07/29 11:43" 
shelf-life-time="2014/08/29 23:59" subject="XX開発プロジェクトの件">
             <sender id="user1@domain1" email="user1@domain1.co.jp"/>
         </delivery>
     </deliveries>
\langle/data>
```
(iii)実行結果ファイル形式詳細

実行結果ファイルに出力される要素の意味を次の表に示します。なお,XML での特殊な記号はエンティ ティ参照(エスケープ文字)に置き換えて出力されます。

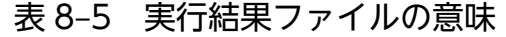

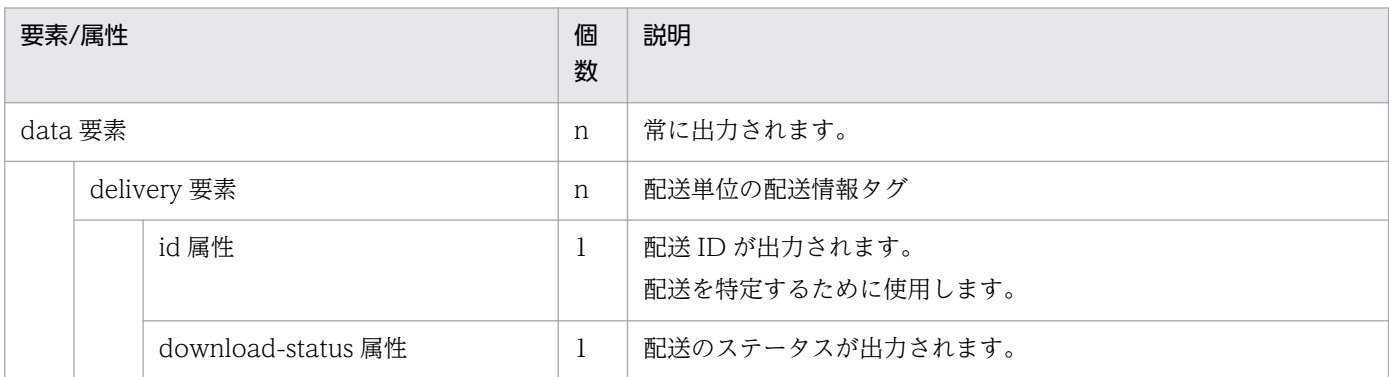

8. データ送受信管理コマンド

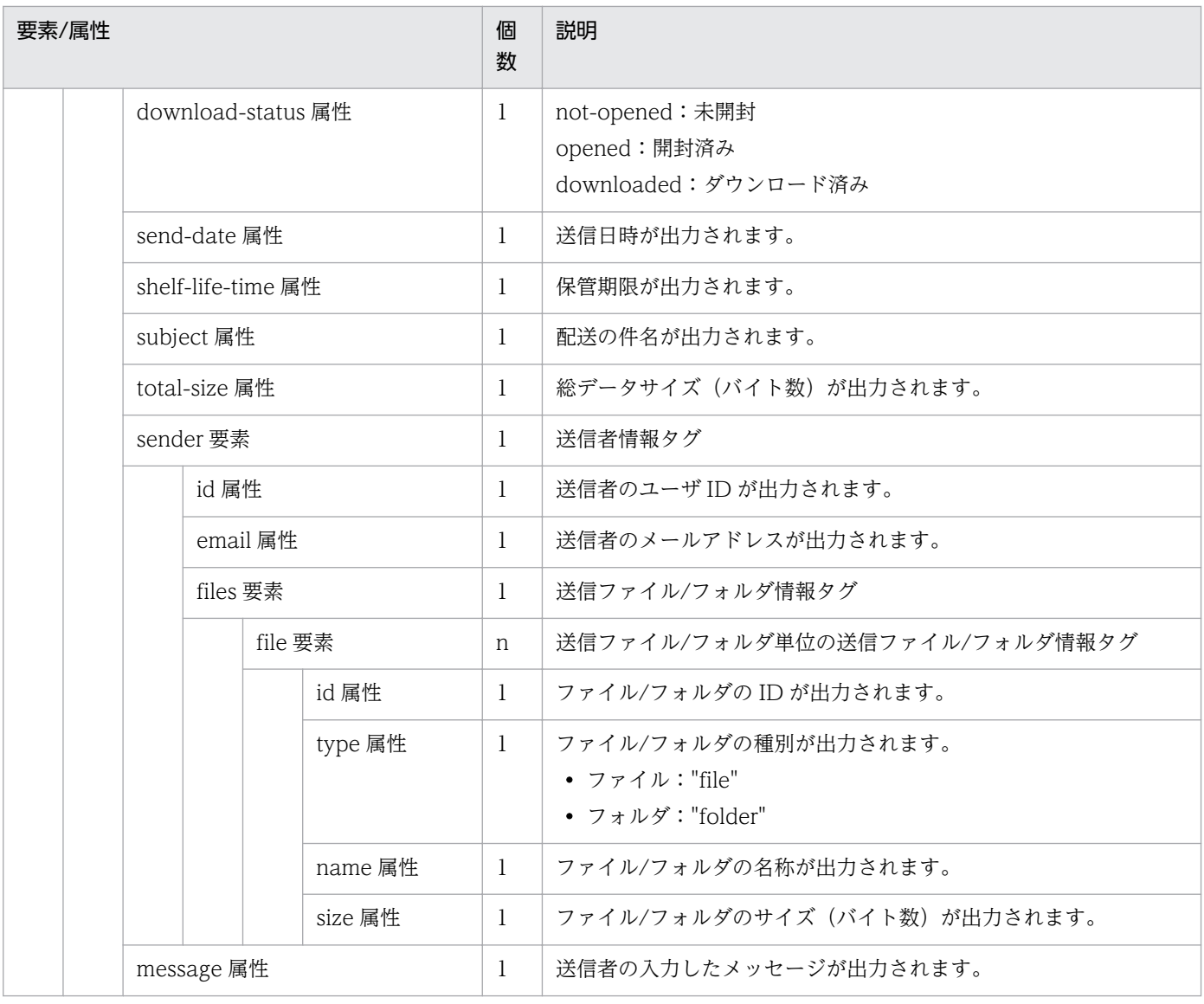

注意

• 送信者のユーザが削除されている場合, 該当ユーザの情報を示す属性は出力されないことがあります。

# (d) 実行例

```
DWClientUtil.bat GETINBOX
 -fromdate "2014/06/01"
 -todate "2014/06/30"
-result "C:\DWCLient\INBOX-result.xml"
-property "C:\DWCLient\property.xml"
```
# (3) 配送キャンセル

配送 ID の指定により特定の配送を対象として、実行中の配送(ファイルの送信/ファイルの受信)を中 止します。

## (a) 形式

DWClientUtil.bat△CANCEL [△-deliveryid△配送ID] △-property△コマンドプロパティファイルパス

## (b) 引数

### 表 8‒6 配送キャンセルの引数

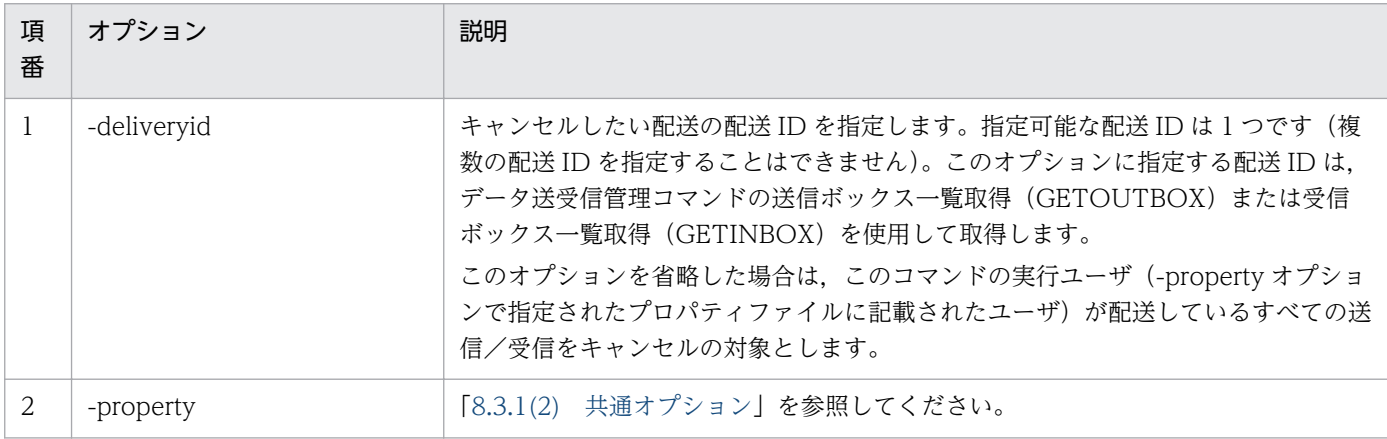

## (c) 解説

#### (i)前提条件

この機能によって配送をキャンセルするためには、配送 ID で指定された転送の実行ユーザが、このコ マンドの実行ユーザ (-property オプションで指定されたプロパティファイルに記載されたユーザ)と 同一ユーザである必要があります。同一ユーザでない場合はエラーとなります。

ユーザ ID が同一であれば、送信/受信コマンドと配送キャンセルコマンドの実行端末は異なっていて も構いません。

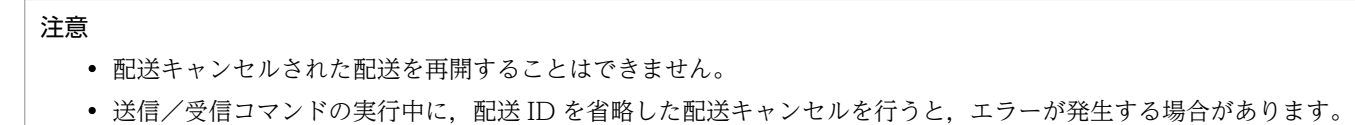

# (4) 配送削除

配送 ID の指定により特定の配送を対象として,送信完了した配送を削除します。

誤って配送した送信データを削除する場合などに使用します。

この場合、再度、配送キャンセルを実行してください。

## (a) 形式

DWClientUtil.bat△DELETEDELIVERY △-deliveryid△配送ID △-property△コマンドプロパティファイルパス

# (b) 引数

### 表 8‒7 配送削除の引数

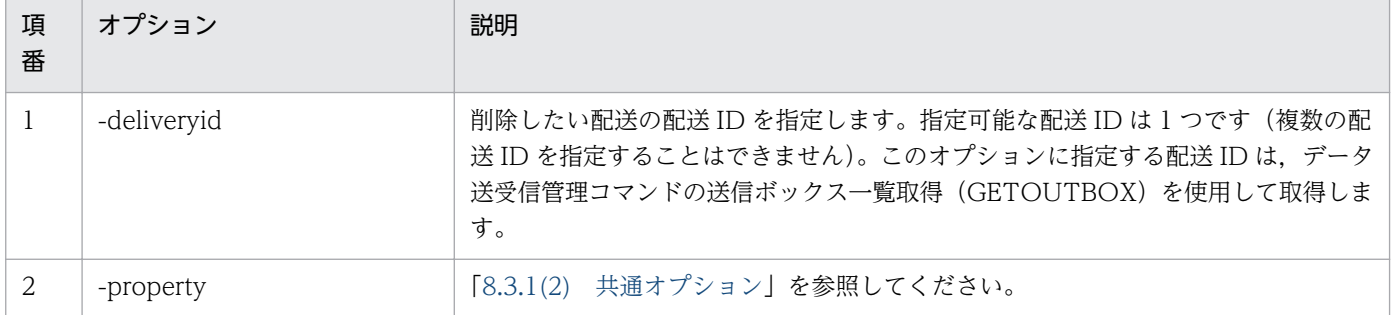

## (c) 解説

#### (i)前提条件

この機能により配送を削除するためには、配送 ID で指定された配送が、このコマンドの実行ユーザ (-property オプションで指定されたプロパティファイルに記載されたユーザ)と同一ユーザである必 要があります。同一ユーザでない場合はエラーとなります。

ユーザ ID が同一であれば,ファイルの送信コマンドと配送削除コマンドの実行端末は異なっていても 構いません。

#### 注意

- JP1/DH Server が Windows 版の場合,指定した配送がダウンロード中の場合は削除できません。Linux 版の場 合,ダウンロード中でも配送を削除できますが,ダウンロードは継続されます。
- 配送 ID が存在しない場合や,指定した配送 ID の配送を削除できる権限がない場合はエラーとなります。

# <span id="page-188-0"></span>8.4 データ送受信管理コマンドのトラブルシュート

データ送受信管理コマンドを利用するときの,トラブル解決の手段を次に示します。

## 8.4.1 データ送受信管理コマンドの FAQ

データ送受信管理コマンドに関する FAQ は,データ送受信コマンドと同じです。[「7.4.1 データ送受信](#page-160-0) [コマンドの FAQ](#page-160-0)」を参照してください。

## 8.4.2 データ送受信管理コマンドのメッセージ

データ送受信管理コマンドのメッセージには,データ送受信コマンドと共通のメッセージとデータ管理コ マンド固有のメッセージがあります。共通のメッセージについては[「7.4.2 データ送受信コマンドのメッ](#page-160-0) [セージ](#page-160-0)」を参照してください。

データ送受信管理コマンド固有のメッセージ一覧を次の表に示します。

#### 表 8‒8 メッセージ一覧

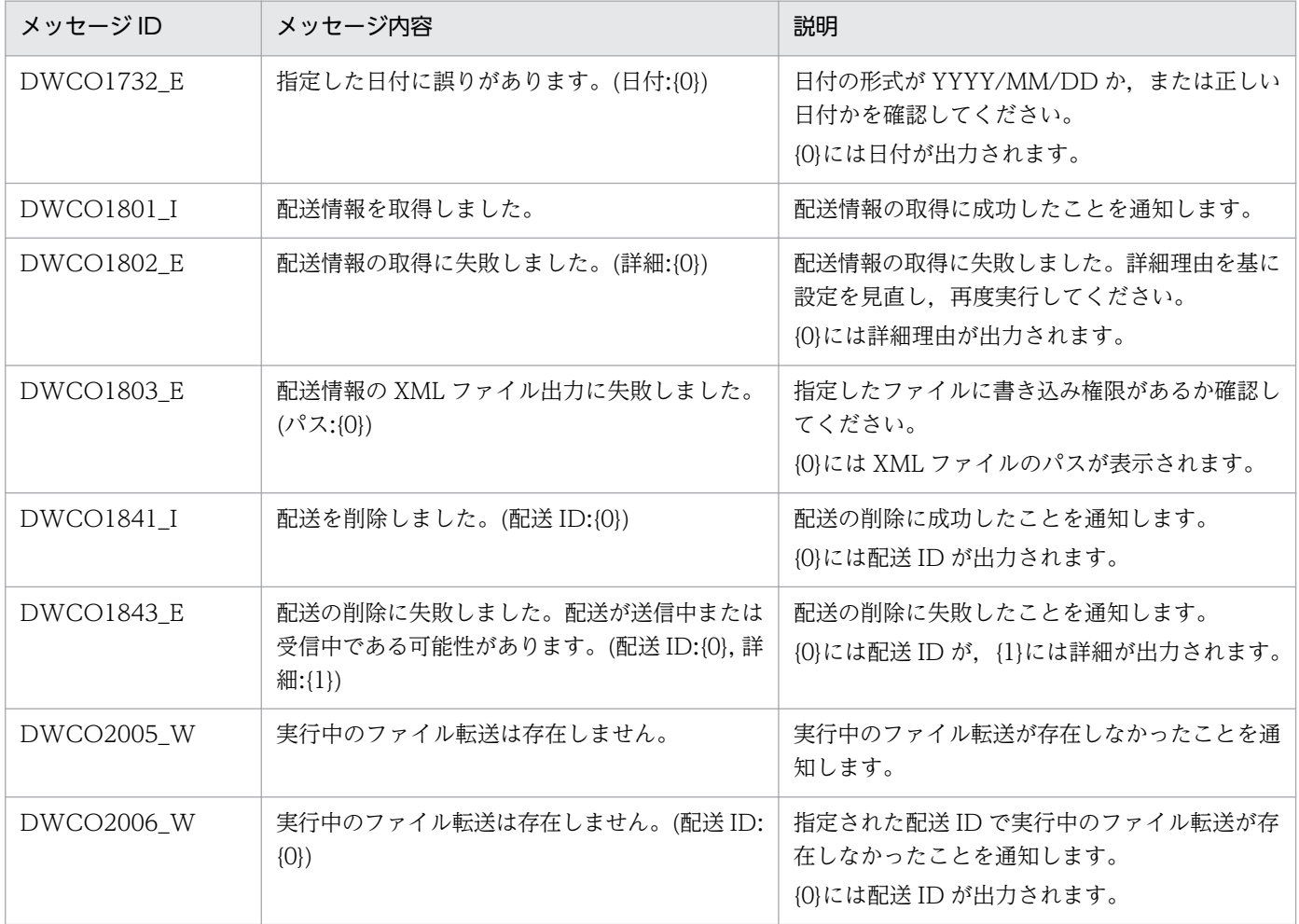

8. データ送受信管理コマンド

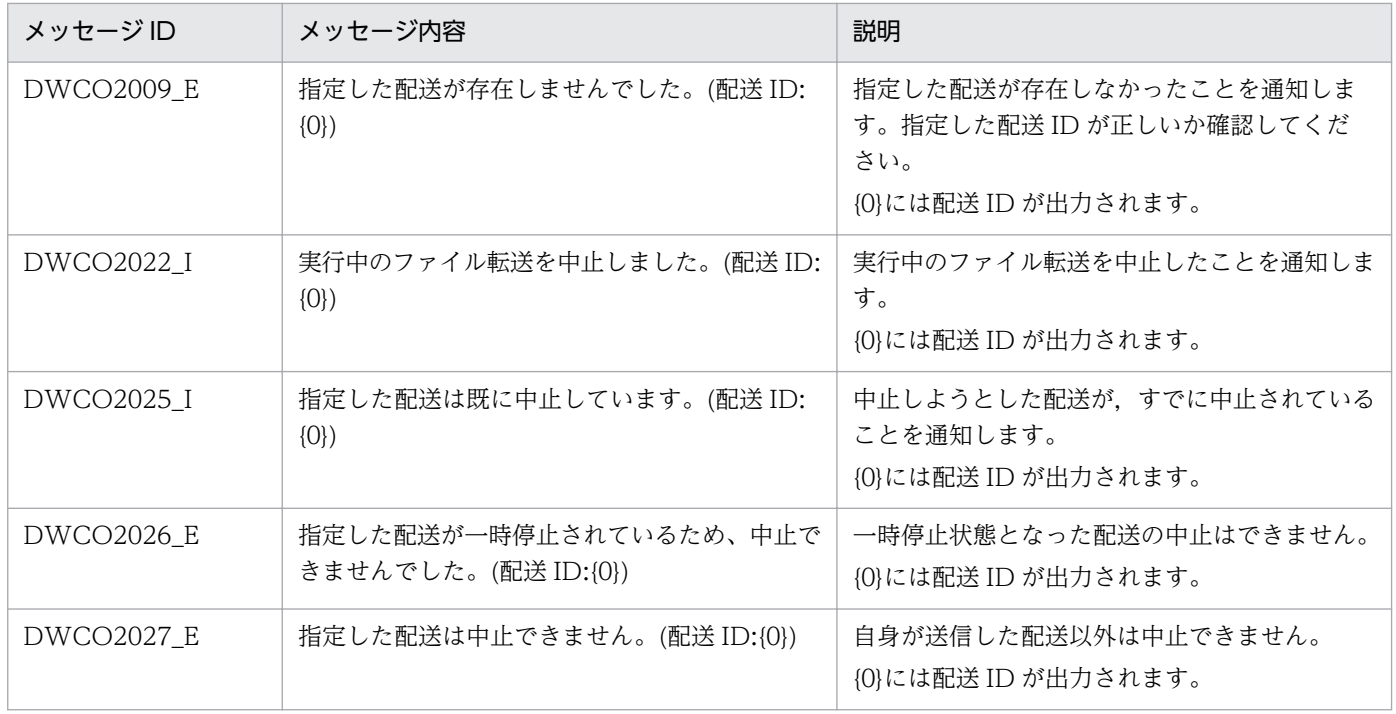

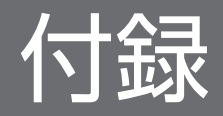

<span id="page-191-0"></span>JP1/DH - AJE のファイルおよびフォルダの構成を示します。

# 付録 A.1 JP1/DH - AJE(ジョブ定義プログラム)のファイルおよびフォル ダ一覧

JP1/DH - AJE(ジョブ定義プログラム)のファイルおよびフォルダの構成を次の表に示します。

表 A-1 JP1/DH - AJE (ジョブ定義プログラム)のファイルおよびフォルダー覧

| フォルダ名およびファイル名                                                | 内容                    |
|--------------------------------------------------------------|-----------------------|
| JP1/DH - AJE (ジョブ定義プログラム) インストールフォルダ                         | プログラムインストールフォルダ       |
| ¥bin                                                         | プログラム格納フォルダ           |
| dhajed.exe                                                   | ジョブ定義プログラム起動 exe      |
| ¥csmi                                                        | システムが使用する実行ファイル格納フォルダ |
|                                                              | システムが使用する実行ファイル       |
| ¥custom                                                      | カスタムジョブアイコン格納フォルダ     |
| CUSTOM_PC_DHAJEW.gif                                         | カスタムジョブアイコン Windows 用 |
| CUSTOM_PC_DHAJEL.gif                                         | カスタムジョブアイコン Linux 用   |
| ¥lib                                                         | ライブラリ格納フォルダ           |
| dhajed.jar                                                   | カスタムジョブ定義プログラム        |
| messages.properties                                          | メッセージファイル             |
| ¥log                                                         | ログ格納フォルダ※1            |
| ¥mmap                                                        | 稼働ログ管理フォルダ            |
| dhajed_information[x].log                                    | 稼働ログ                  |
| ¥settings                                                    | 設定ファイル格納フォルダ          |
| config.xml                                                   | 環境設定ファイル              |
| config.xml.template                                          | 環境設定ファイルテンプレート        |
| readme.txt                                                   | readme ファイル           |
| ¥patch_backup_dir                                            | パッチバックアップフォルダ         |
| $\mathbf{g}$                                                 | パッチバックアップファイル         |
| PATCHLOG.TXT                                                 | パッチログファイル             |
| %ALLUsersProfile%\Hitachi\jp1\jp1_default\JP1DH\AJE\AJED\log | ログ格納フォルダ※2            |

<span id="page-192-0"></span>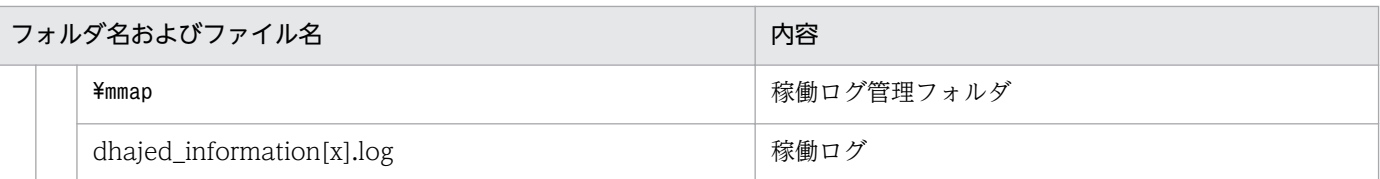

注※1

Windows XP でデフォルトログ出力先に使用します。

注※2

Windows XP 以外でデフォルトログ出力先に使用します。%AllUsersProfile%は、Windows の環境 変数(全 OS ユーザ共通のデータ保存フォルダ)を示します。

# 付録 A.2 Windows 版 JP1/DH - AJE (ジョブ実行プログラム)のファイル およびフォルダ一覧

IP1/DH - AIE(ジョブ実行プログラム)のファイルおよびフォルダの構成を次の表に示します。

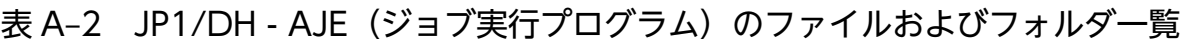

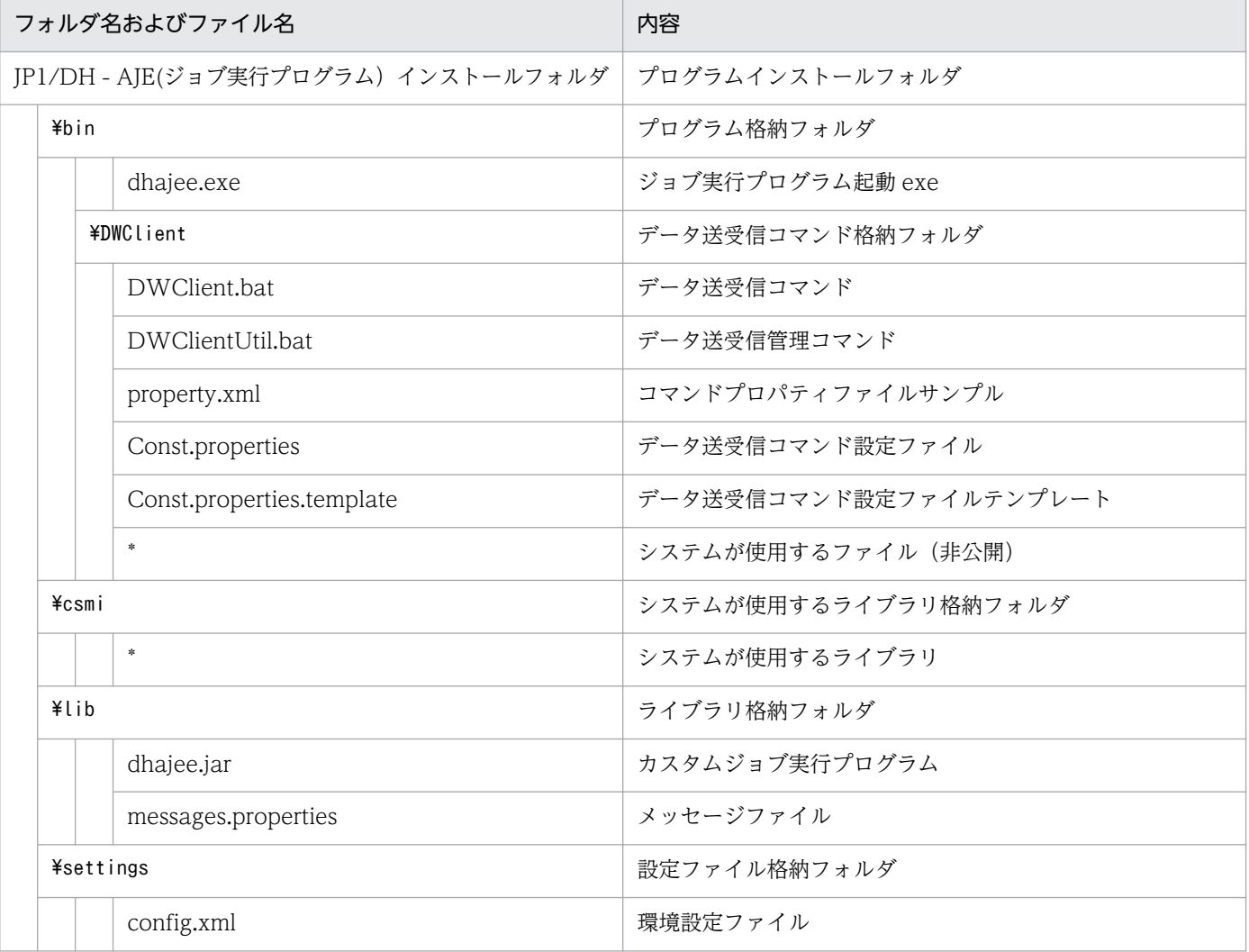

<span id="page-193-0"></span>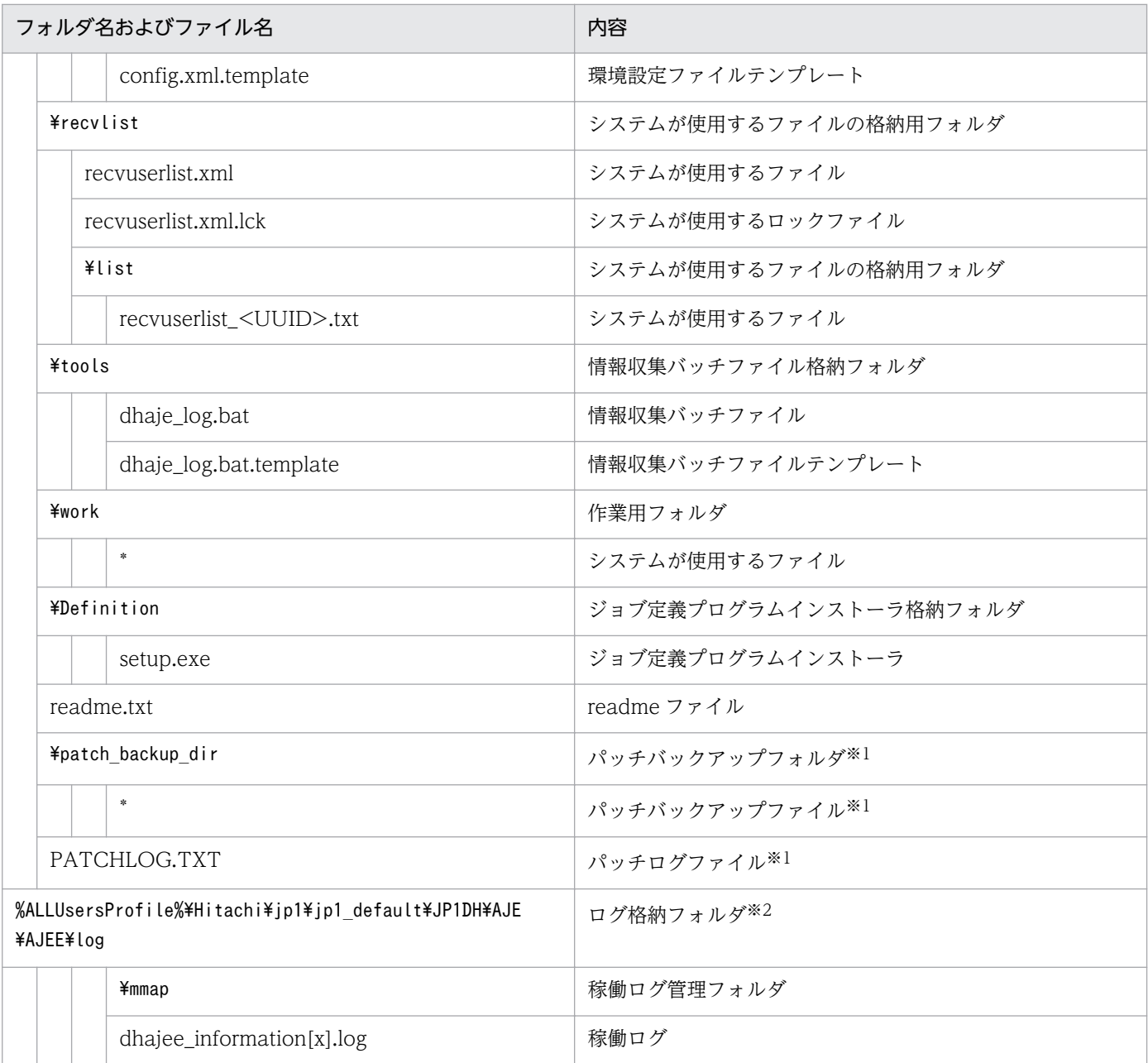

#### 注※1

JP1/DH - AJE のパッチプログラム適用時に作成されるファイル/フォルダです。

注※2

%AllUsersProfile%は、Windows の環境変数(全 OS ユーザ共通のデータ保存フォルダ)を示します。

# 付録 A.3 Linux 版 JP1/DH - AJE(ジョブ実行プログラム)のファイルおよ びフォルダ一覧

JP1/DH - AJE(ジョブ実行プログラム)のファイルおよびフォルダの構成を次の表に示します。

## 表 A-3 JP1/DH - AJE (ジョブ実行プログラム)のファイルおよびフォルダー覧

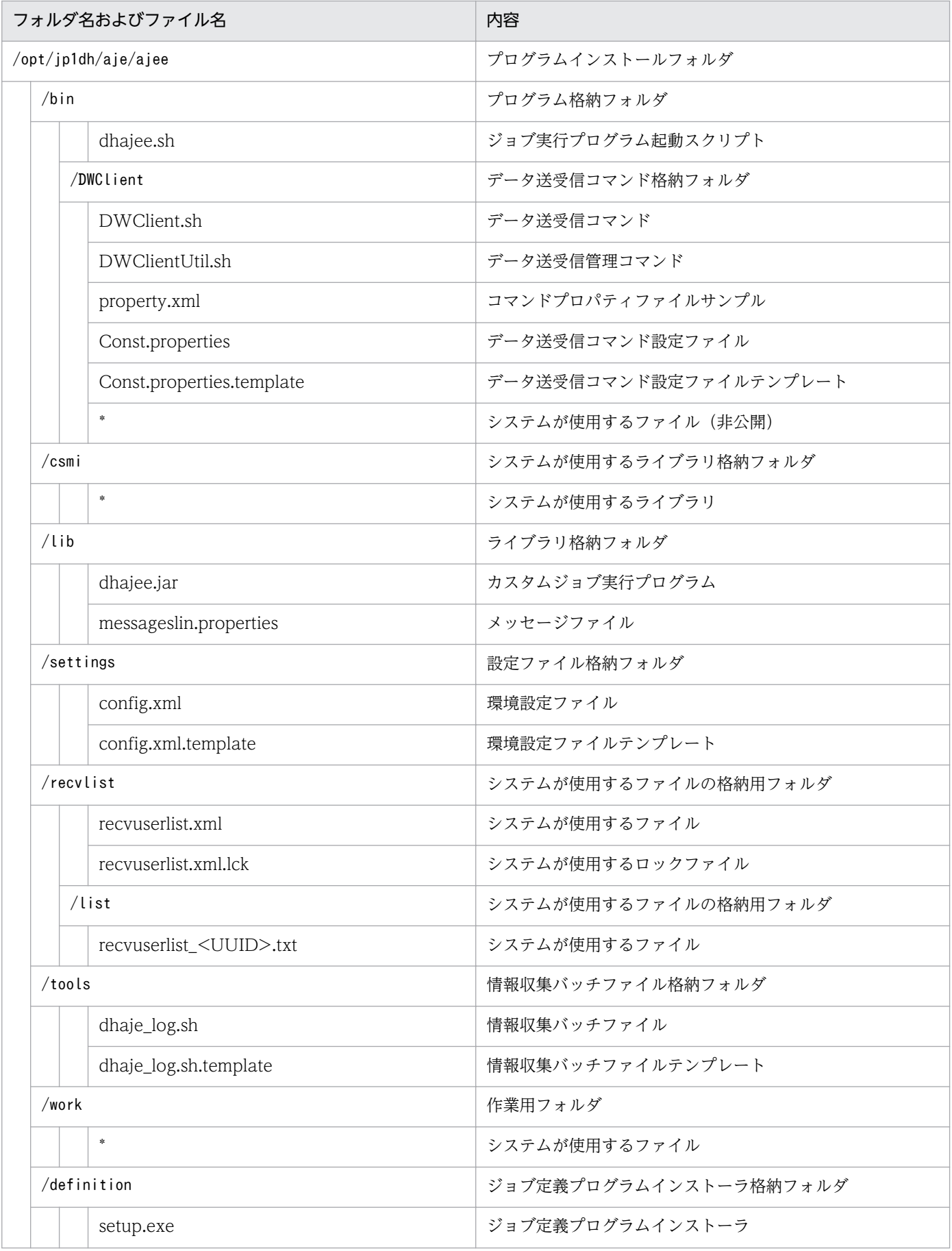

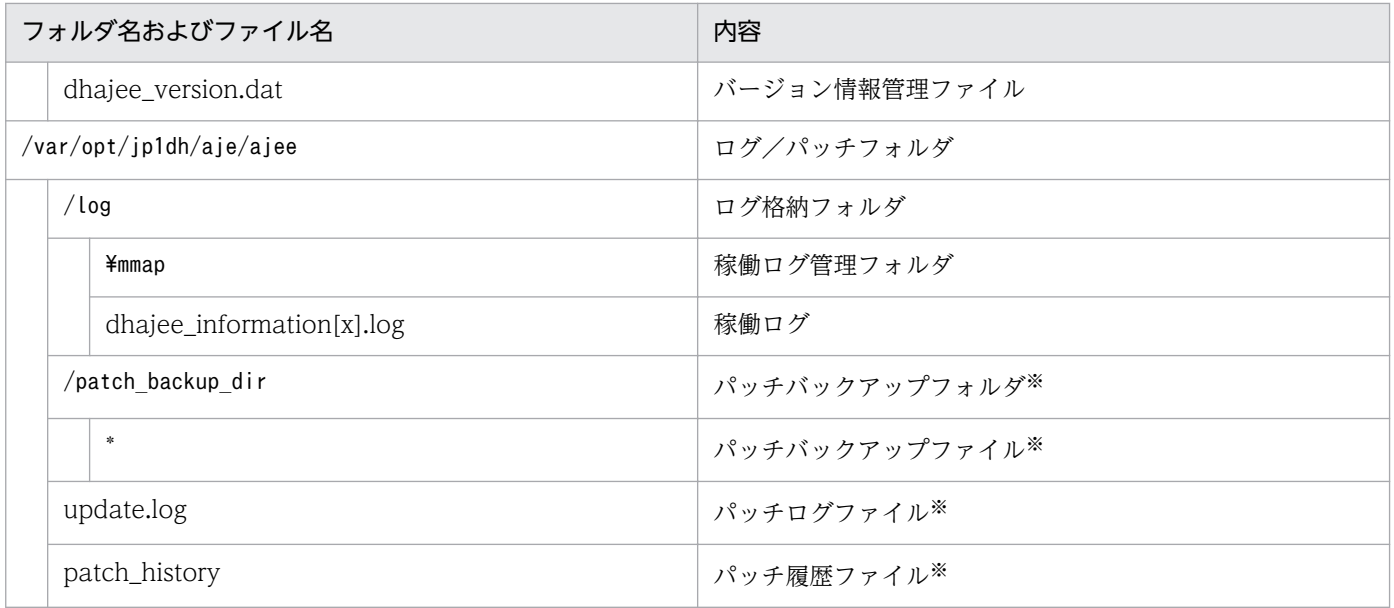

注※

JP1/DH - AJE のパッチプログラム適用時に作成されるファイル/フォルダです。

# 付録 B.1 10-10 の変更内容

- 前提 OS に次の OS を追加しました。
	- Windows 8
	- Windows 8.1
	- Windows Server 2012
	- Windows Server 2012 R2
	- Linux
- ジョブ実行プログラムを使用する場合に、同一装置上の前提製品だったプラグイン (IRE6.0, IDK6.0) が不要になりました。
- JP1/Data Highway Server と直接データ転送をするデータ送受信コマンド(コンポーネント)をサ ポートしました。
- 上書きインストール時の注意事項を追記しました。
- 送信の宛先にグループ名を指定できるようになりました。
- JP1/Data Highway Server 10-10 との連携時,通信エラーなどにより転送が中断した際に,転送を はじめからやり直すことなく,途中から再開できる機能をサポートしました。
- JP1/Data Highway Server 10-10 との連携時,一時停止されたデータ転送を再開する機能をサポー トしました。

# 付録 C このマニュアルの参考情報

このマニュアルを読むに当たっての参考情報を示します。

# 付録 C.1 関連マニュアル

関連マニュアルを次に示します。必要に応じてお読みください。なお,関連製品のバージョンによってマ ニュアルの体系が異なります。使用しているバージョンに応じてマニュアルを読み替えてください。

#### JP1/Data Highway - Server 関連

- JP1 Version 10 JP1/Data Highway Server 構築・運用ガイド(3021-3-140)
- JP1 Version 10 JP1/Data Highway Server システム管理者ガイド(3021-3-141)
- JP1 Version 10 JP1/Data Highway Server 管理者ガイド(3021-3-142)
- JP1 Version 10 JP1/Data Highway Server ユーザーズガイド(3021-3-143)

#### JP1/Automatic Job Management System 関連

- JP1 Version 10 JP1/Automatic Job Management System 3 入門(3021-3-101)
- JP1 Version 10 JP1/Automatic Job Management System 3 導入ガイド(3021-3-102)

JP1 Version 10 JP1/Automatic Job Management System 3 設計ガイド(システム構築編) (3021-3-103)

- JP1 Version 10 JP1/Automatic Job Management System 3 設計ガイド(業務設計編)(3021-3-104)
- JP1 Version 10 JP1/Automatic Job Management System 3 構築ガイド 1(3021-3-105)
- JP1 Version 10 JP1/Automatic Job Management System 3 構築ガイド 2(3021-3-106)
- JP1 Version 10 JP1/Automatic Job Management System 3 運用ガイド(3021-3-107)
- JP1 Version 10 JP1/Automatic Job Management System 3 トラブルシューティング(3021-3-108)
- JP1 Version 10 JP1/Automatic Job Management System 3 操作ガイド(3021-3-109)
- JP1 Version 10 JP1/Automatic Job Management System 3 コマンドリファレンス 1(3021-3-110)
- JP1 Version 10 JP1/Automatic Job Management System 3 コマンドリファレンス 2(3021-3-111)
- JP1 Version 10 JP1/Automatic Job Management System 3 連携ガイド(3021-3-112)
- JP1 Version 10 JP1/Automatic Job Management System 3 メッセージ 1(3021-3-113)
- JP1 Version 10 JP1/Automatic Job Management System 3 メッセージ 2(3021-3-114)

#### JP1/Base 関連

- JP1 Version 10 JP1/Base 運用ガイド(3021-3-001)
- JP1 Version 10 JP1/Base メッセージ(3021-3-002)
- JP1 Version 10 JP1/Base 関数リファレンス(3021-3-003)

#### 付録 C このマニュアルの参考情報

# 付録 C.2 このマニュアルでの表記

このマニュアルでは製品名称について次のように表記しています。ただし,それぞれの製品についての表 記が必要な場合はそのまま表記しています。

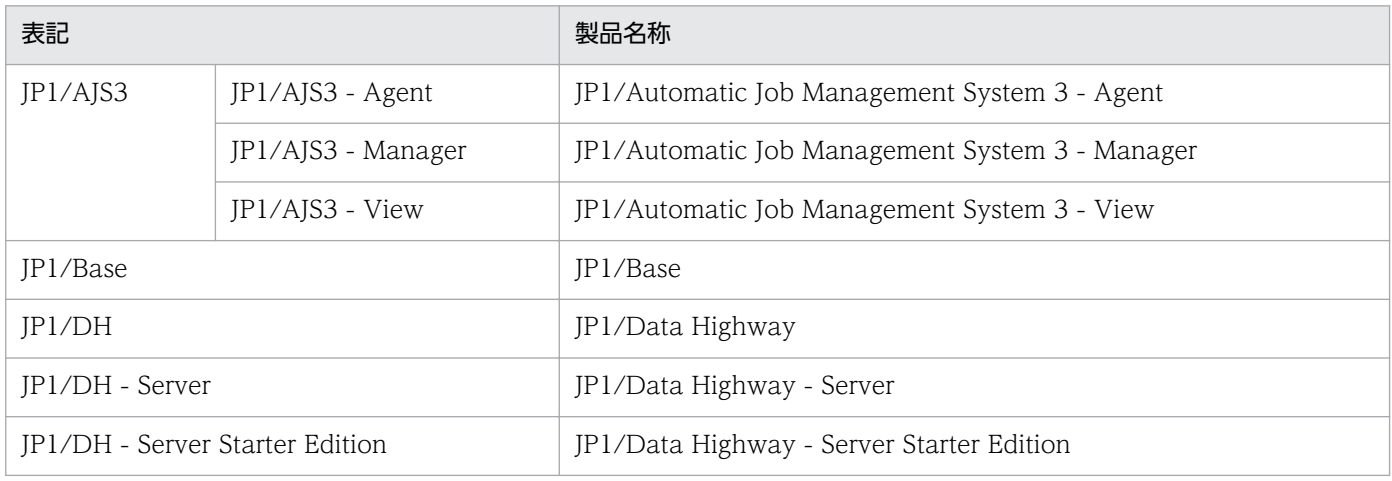

# 付録 C.3 英略語

このマニュアルで使用する英略語の一覧を次に示します。

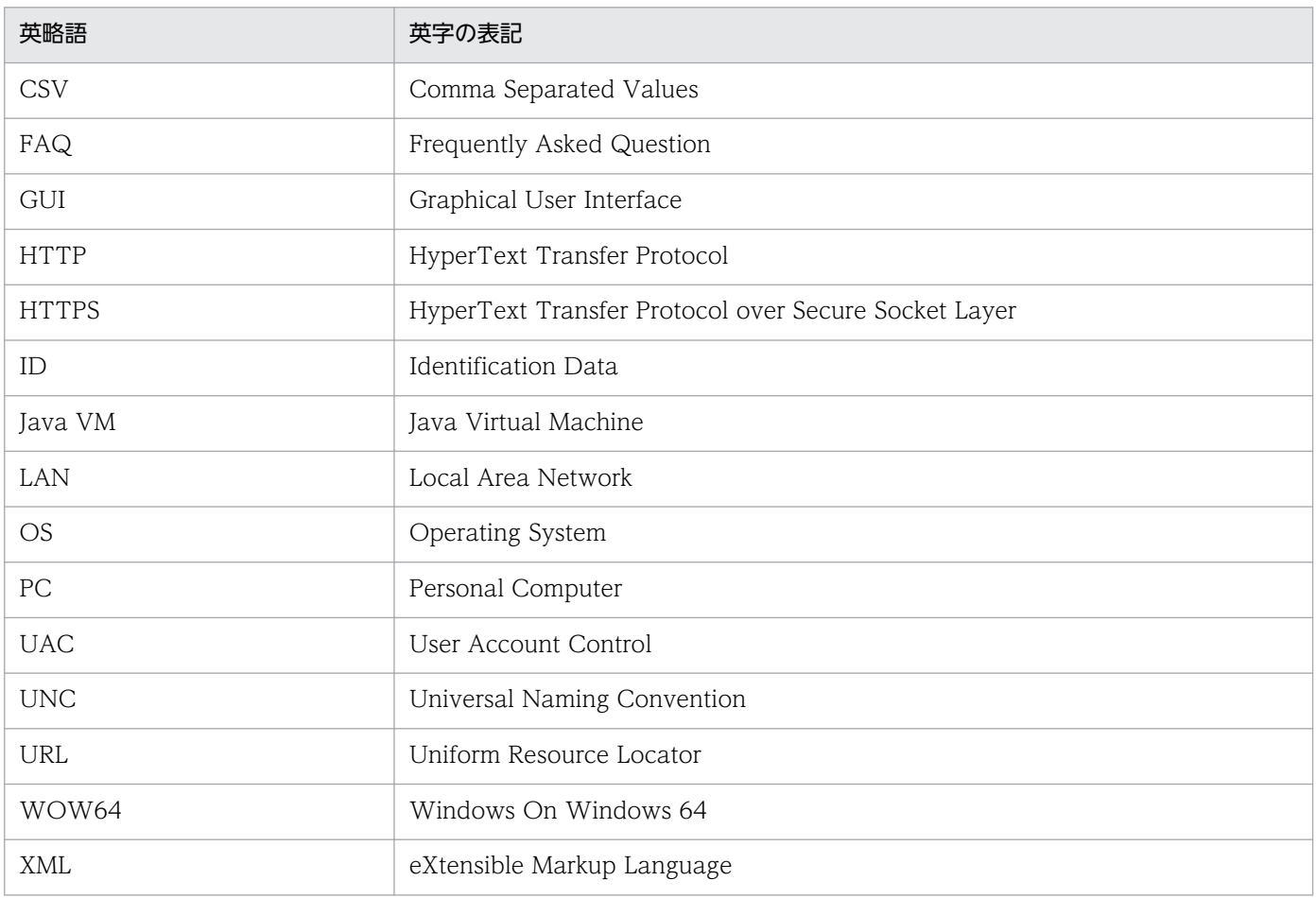

# 付録 C.4 このマニュアルで使用する「Administrators 権限」について

このマニュアルで表記している「Administrators 権限」とは、ローカル PC に対して Administrators 権 限を持つユーザを指します。ローカル PC に対して Administrators 権限を持つユーザであれば、ローカル ユーザ,ドメインユーザ,および ActiveDirectory 環境で動作に違いはありません。

# 付録 C.5 KB (キロバイト)などの単位表記について

1KB (キロバイト), 1MB (メガバイト), 1GB (ギガバイト), 1TB (テラバイト) はそれぞれ 1,024 バ イト,1,024<sup>2</sup> バイト,1,024<sup>3</sup> バイト,1,024<sup>4</sup> バイトです。

付録 C このマニュアルの参考情報

## (英字)

### DH カスタムジョブ

JP1/DH - Server を用いてデータを送受信するカスタムジョブです。

#### JP1/AJS マクロ変数

後続ジョブでイベント受信情報を参照するために定義する変数です。イベントジョブに情報を 引き継ぐためのマクロ変数名を定義し,引き継ぐイベントのマクロ変数を後続ジョブで指定し ます。マクロ変数は「?AIS2xxxxxxxxx?」の形式で指定します。

#### JP1/DH - Server

既存のインターネット回線を利用して Gbyte (ギガバイト) レベルの高速大容量データ転送を 実現する製品です。

#### JP1/DH - Server Starter Edition

JP1/DH - Server の小規模運用向け製品です。

#### LDAP 認証システム

JP1/DH - Server にログインする際に,ディレクトリ・サーバを使用して認証する認証システ ムです。

## (カ行)

#### カスタムジョブ

ある特定の機能を持つジョブを実行するように,あらかじめ定義されたジョブです。データ送 受信やメインフレームへのジョブ依頼など,標準カスタムジョブとして提供しているもののほ かに,業務の中でよく使うジョブをカスタムジョブとして登録しておくこともできます。カス タムジョブとして登録する場合,専用のアイコンの形,絵,またはジョブ情報入力のためのダ イアログボックスが作成できます。

なお,カスタムジョブを使用する場合は,そのジョブに必要なプログラムをインストールして おく必要があります。

## (サ行)

#### 受信

JP1/DH - Server からデータをダウンロードする操作を示します。

### 受信カスタムジョブ

受信を行う DH カスタムジョブを示します。

#### 受信ボックス

JP1/DH - Server で管理しているユーザ宛の受信データです。

#### ジョブ実行プログラム

DH カスタムジョブを実行するプログラムです。JP1/AJS3 - Manager および Agent と連携す ることにより,DH カスタムジョブを実行します。

#### ジョブ定義プログラム

DH カスタムジョブを定義するプログラムです。JP1/AJS3 - View と連携することにより, DH カスタムジョブを定義します。

#### 送信

JP1/DH - Server にデータをアップロードする操作を示します。

#### 送信カスタムジョブ

送信を行う DH カスタムジョブを示します。

### 送信ボックス

JP1/DH - Server で管理しているユーザが送信したデータです。

## (ナ行)

#### 認証システム

JP1/DH - Server にログインする際に使用する認証基盤の情報を,定義・管理するものです。 認証システムには,標準認証システムと LDAP 認証システムがあります。

## (ハ行)

#### 配送

JP1/DH - Server が送信または受信の要求に対し,送り届けることの総称です。

#### 配送 ID

JP1/DH - Server が管理している送受信データを一意に特定するための ID です。データ送受 信コマンドや,データ送受信管理コマンドで特定のデータを操作する場合に使用します。

### 配送ポリシー

JP1/DH - Server で,ファイルの最大サイズや,ファイルの保存期間などの,ファイル配送に 関する規則です。

## 標準認証システム

JP1/DH - Server にログインする際の標準的な認証システムです。ユーザ ID, パスワードを 使用する,標準パスワード認証と電子証明書を使用する,電子証明書認証の 2 つの認証方式が あります。

# 索引

### 記号

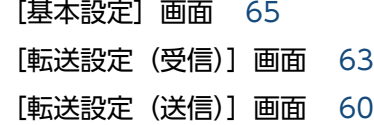

### A

AJS マクロ変数 60-[67](#page-65-0)

### C

config.xml [27](#page-26-0), [31](#page-30-0), [33,](#page-32-0) [69](#page-68-0)

#### D

Data Highway - Server [176](#page-175-0) DH カスタムジョブ [14](#page-13-0) DH カスタムジョブ実行結果の確認 [71](#page-70-0) DH カスタムジョブ実行結果の確認方法 [71](#page-70-0) DH カスタムジョブ実行時の注意事項 [76](#page-75-0) DH カスタムジョブ定義の手順 [55](#page-54-0) DH カスタムジョブの実行 [68](#page-67-0) DH カスタムジョブの実行状況の確認方法 [71](#page-70-0) DH カスタムジョブの種類 [53](#page-52-0) DH カスタムジョブの定義 [55](#page-54-0) DH カスタムジョブの定義手順 [55](#page-54-0) DH カスタムジョブの登録 [40](#page-39-0) DH カスタムジョブを強制終了した場合 [76](#page-75-0)

## J

JP1/AJS3 - Agent [19](#page-18-0) JP1/AJS3 - Manager [18](#page-17-0), [19](#page-18-0) JP1/AJS3 - View [18](#page-17-0) JP1/DH - AJE (ジョブ実行プログラム)の情報収 集手順 [120](#page-119-0) JP1/DH - AJE(ジョブ実行プログラム)の設定を変 更する [33](#page-32-0) JP1/DH - AJE (ジョブ実行プログラム)のトラブル [131](#page-130-0) JP1/DH - AJE(ジョブ実行プログラム)のメッセー ジ [101](#page-100-0)

JP1/DH - AJE (ジョブ実行プログラム)のリストア [128](#page-127-0) JP1/DH - AJE (ジョブ定義プログラム)の情報収 集手順 [120](#page-119-0) JP1/DH - AJE(ジョブ定義プログラム)の設定を変 更する [31](#page-30-0) JP1/DH - AJE (ジョブ定義プログラム)のトラブル [129](#page-128-0) JP1/DH - AJE(ジョブ定義プログラム)のファイル およびフォルダ一覧 [192](#page-191-0) JP1/DH - AJE (ジョブ定義プログラム)のメッセー ジ [90](#page-89-0) JP1/DH - AJE (ジョブ定義プログラム)のリストア [128](#page-127-0) JP1/DH - AJE とは [14](#page-13-0) JP1/DH - AJE のアンインストール [49](#page-48-0) JP1/DH - AJE のインストール [26](#page-25-0) JP1/DH - AJE のインストールとセットアップ [23](#page-22-0) JP1/DH - AJE の概要 [13](#page-12-0) JP1/DH - AJE の環境設定 [31](#page-30-0) JP1/DH - AJE の共通メッセージ [87](#page-86-0) JP1/DH - AJE の構成 [15](#page-14-0) JP1/DH - AJE の導入 [16](#page-15-0) JP1/DH - Server [14](#page-13-0), [15](#page-14-0), [135](#page-134-0), [176](#page-175-0) JP1/DH - Server 側の設定 [43](#page-42-0)

### L

Linux 版 JP1/DH - AJE (ジョブ実行プログラム)の ファイルおよびフォルダ一覧 [194](#page-193-0)

### W

Windows 版 JP1/DH - AJE (ジョブ実行プログラ ム)のファイルおよびフォルダ一覧 [193](#page-192-0)

#### あ

アンインストール [49](#page-48-0)

## い

インストーラのメッセージ [113](#page-112-0)

インストール時の注意事項 [26](#page-25-0) インストールとセットアップの流れ [24](#page-23-0)

#### う

上書きインストール [27,](#page-26-0) [29](#page-28-0) 上書きインストールの手順 [29](#page-28-0) 運用管理サーバ [18](#page-17-0)

#### か

カスタムジョブ定義ファイル [22](#page-21-0) 稼働ログの出力レベル [32,](#page-31-0) [34,](#page-33-0) [37](#page-36-0) 稼働ログファイルサイズ [21](#page-20-0) 稼働ログ面数 [21](#page-20-0) 管理クライアント [18](#page-17-0)

#### き

共通仕様 [140](#page-139-0), [178](#page-177-0)

く

クラスタシステム [19,](#page-18-0) [27,](#page-26-0) [31](#page-30-0), [33](#page-32-0), [133](#page-132-0) クラスタシステムでのトラブル [133](#page-132-0)

こ

コマンドプロパティファイル(property.xml) [145](#page-144-0)

### さ

サーバ証明書の登録 [44](#page-43-0) 再開機能について [69](#page-68-0)

#### し

システム構成 [17](#page-16-0) 実行結果が異常または警告だった場合の対処 [77](#page-76-0) 受信カスタムジョブ [53](#page-52-0) 受信済み配送リストファイル [148](#page-147-0) 出力形式 [143](#page-142-0) 障害対策に関する検討 [47](#page-46-0) 情報収集ツール [47,](#page-46-0) [120](#page-119-0) 情報収集ツールのセットアップ [47](#page-46-0) ジョブ実行プログラム [15](#page-14-0) ジョブ定義プログラム [15](#page-14-0)

新規インストールの手順 [28](#page-27-0)

#### せ

制限事項 [136](#page-135-0) 前提ソフトウェア [135](#page-134-0)

## そ

操作説明 [52](#page-51-0) 送信カスタムジョブ [53](#page-52-0)

#### た

対処の手順 [117](#page-116-0)

#### て

ディスク占有量 [20](#page-19-0) データ送受信管理コマンド [175](#page-174-0) データ送受信管理コマンド一覧 [179](#page-178-0) データ送受信管理コマンドとは [176](#page-175-0) データ送受信管理コマンドの FAQ [189](#page-188-0) データ送受信管理コマンドのアンインストール [177](#page-176-0) データ送受信管理コマンドのインストール [177](#page-176-0) データ送受信管理コマンドの概要 [176](#page-175-0) データ送受信管理コマンドの環境設定 [177](#page-176-0) データ送受信管理コマンドの環境設定を解除 [177](#page-176-0) データ送受信管理コマンドの導入 [177](#page-176-0) データ送受信管理コマンドのトラブルシュート [189](#page-188-0) データ送受信管理コマンドのメッセージ [189](#page-188-0) データ送受信クライアント [19](#page-18-0) データ送受信コマンド [15,](#page-14-0) [134](#page-133-0) データ送受信コマンド一覧 [149](#page-148-0) データ送受信コマンドとは [135](#page-134-0) データ送受信コマンドの FAQ [161](#page-160-0) データ送受信コマンドのアンインストール [138](#page-137-0) データ送受信コマンドのインストール [137](#page-136-0) データ送受信コマンドの概要 [135](#page-134-0) データ送受信コマンドの環境設定 [137](#page-136-0) データ送受信コマンドの環境設定を解除 [138](#page-137-0) データ送受信コマンドの導入 [137](#page-136-0) データ送受信コマンドのトラブルシュート [161](#page-160-0)

データ送受信コマンドのメッセージ [161](#page-160-0)

### と

導入前の準備 [17](#page-16-0) 導入手順 [16](#page-15-0) 導入のための前提条件 [135](#page-134-0), [176](#page-175-0) トラブルが解決しない場合に採取する資料 [120](#page-119-0) トラブルシュート [116](#page-115-0) トラブル別の対処方法 [129](#page-128-0)

#### は

ハードディスクの空き容量 [136](#page-135-0) 配送ポリシー [62](#page-61-0) 配送ポリシーの圧縮方式の設定に関して [43](#page-42-0) バックアップ [47](#page-46-0) バックアップの実施 [47](#page-46-0)

### ふ

ファイルおよびフォルダ一覧 [192](#page-191-0) 複数の DH カスタムジョブの同時実行について [68](#page-67-0)

ほ

保管期限が切れている配送の受信について [70](#page-69-0)

#### め

メッセージ [78](#page-77-0) メッセージ記載形式 [82](#page-81-0) メッセージの出力形式 [80](#page-79-0) メッセージの出力先 [83](#page-82-0) メッセージの分類 [79](#page-78-0) メモリ所要量 [20](#page-19-0)

### り

リストア [117](#page-116-0), [128](#page-127-0) リソース見積もり [20](#page-19-0) リファレンス [140](#page-139-0), [178](#page-177-0)

#### れ

レジストリキー [26,](#page-25-0) [49](#page-48-0)

### ろ

ログインユーザ ID の登録 [43](#page-42-0) ログ出力先フォルダ [32,](#page-31-0) [34](#page-33-0), [36](#page-35-0) ログの種類 [118](#page-117-0) ログの種類とログ情報の格納先 [118](#page-117-0) ログファイル [142](#page-141-0) ログファイルの参照に関する注意事項 [77](#page-76-0) ログレベル [142](#page-141-0)